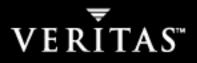

# VERITAS NetBackup<sup>™</sup> 5.1

# System Administrator's Guide, Volume II

for UNIX

N12314B

#### Disclaimer

The information contained in this publication is subject to change without notice. VERITAS Software Corporation makes no warranty of any kind with regard to this manual, including, but not limited to, the implied warranties of merchantability and fitness for a particular purpose. VERITAS Software Corporation shall not be liable for errors contained herein or for incidental or consequential damages in connection with the furnishing, performance, or use of this manual.

### Copyright

Copyright © 1993-2004 VERITAS Software Corporation. All rights reserved. VERITAS, VERITAS Software, the VERITAS logo, VERITAS NetBackup, and all other VERITAS product names and slogans are trademarks or registered trademarks of VERITAS Software Corporation.VERITAS, the VERITAS Logo, VERITAS NetBackup Reg. U.S. Pat. & Tm. Off. Other product names and/or slogans mentioned herein may be trademarks or registered trademarks of their respective companies.

Portions of this software are derived from the RSA Data Security, Inc. MD5 Message-Digest Algorithm. Copyright 1991-92, RSA Data Security, Inc. Created 1991. All rights reserved.

VERITAS Software Corporation 350 Ellis Street Mountain View, CA 94043 USA Phone 650–527–8000 Fax 650–527–2908 www.veritas.com

### Third-Party Copyrights

ACE 5.2A: ACE(TM) is copyrighted by Douglas C.Schmidt and his research group at Washington University and University of California, Irvine, Copyright (c) 1993-2002, all rights reserved.

IBM XML for C++ (XML4C) 3.5.1: Copyright (c) 1999,2000,2001 Compaq Computer Corporation; Copyright (c) 1999,2000,2001 Hewlett-Packard Company; Copyright (c) 1999,2000,2001 IBM Corporation; Copyright (c) 1999,2000,2001 Hummingbird Communications Ltd.; Copyright (c) 1999,2000,2001 Silicon Graphics, Inc.; Copyright (c) 1999,2000,2001 Sun Microsystems, Inc.; Copyright (c) 1999,2000,2001 The Open Group; All rights reserved.

Permission is hereby granted, free of charge, to any person obtaining a copy of this software and associated documentation files (the "Software"), to deal in the Software without restriction, including without limitation the rights to use, copy, modify, merge, publish, distribute, and/or sell copies of the Software, and to permit persons to whom the Software is furnished to do so, provided that the above copyright notice(s) and this permission notice appear in all copies of the Software and that both the above copyright notice(s) and this permission notice appear in supporting documentation.

This product includes software developed by the Apache Software Foundation (http://www.apache.org/).

JacORB 1.4.1: The licensed software is covered by the GNU Library General Public License, Version 2, June 1991.

Open SSL 0.9.6: This product includes software developed by the OpenSSL Project \* for use in the OpenSSL Toolkit. (http://www.openssl.org/)

TAO (ACE ORB) 1.2a: TAO(TM) is copyrighted by Douglas C. Schmidt and his research group at Washington University and University of California, Irvine, Copyright (c) 1993-2002, all rights reserved.

## Contents

| Preface xix                                                                                        |
|----------------------------------------------------------------------------------------------------|
| What Is In This Manual xix                                                                         |
| Getting Helpxx                                                                                     |
| $ullet$ To locate the telephone support directory on the VERITAS web site $\dots \dots \infty$ xxi |
| ▼ To contact support using E-mail on the VERITAS web site                                          |
| NetBackup Manualsxxi                                                                               |
| Glossaryxxii                                                                                       |
| ▼ To access the NetBackup online glossaryxxiii                                                     |
| Accessibility Featuresxxiii                                                                        |
| Using the Keyboard to Navigate in NetBackup                                                        |
| Navigating in a NetBackup Tree Viewxxiv                                                            |
| Using Accelerator Keysxxv                                                                          |
| Using Mnemonic Keysxxv                                                                             |
| Using the Keyboard in Dialogsxxv                                                                   |
| Accessing Online Documentation xxvii                                                               |
| Conventions xxvii                                                                                  |
| Chapter 1. Access Management1                                                                      |
| NetBackup Access Management Components2                                                            |
| VxSS Components2                                                                                   |
| Root Broker                                                                                        |
| Authentication Brokers                                                                             |
| Security Administrator                                                                             |
| Installation Overview                                                                              |

| Order of Installation or Upgrade 4                                         |
|----------------------------------------------------------------------------|
| VxSS Component Distribution                                                |
| Installing and Configuring Access Control for Master Servers               |
| Installing and Configuring Access Control for Media Servers                |
| Installing and Configuring Access Control for Clients                      |
| Installing the Authentication Service Root Broker (Root + AB)              |
| Configuring Authentication on the Root Broker for Use with NetBackup 15    |
| Installing the Authorization Server                                        |
| Configuring the Authorization Server17                                     |
| Configuring Access Control Host Properties                                 |
| Master Server (Root Broker) Host Properties                                |
| Access Control Host Properties Dialog 19                                   |
| <b>VxSS</b> Tab                                                            |
| Authentication Domain Tab                                                  |
| Authorization Service Tab                                                  |
| Verifying Master Server Settings                                           |
| Access Management Troubleshooting Guidelines                               |
| Windows Verification Points                                                |
| Master Server Verification Points                                          |
| Media Server Verification Points                                           |
| Client Verification Points                                                 |
| UNIX Verification Points                                                   |
| Master Server Verification Points                                          |
| Media Server Verification Points                                           |
| Client Verification Points                                                 |
| Verification Points in a Mixed Environment with a UNIX Master Server       |
| Master Server Verification Points                                          |
| Media Server Verification Points                                           |
| Client Verification Points                                                 |
| Verification Points in a Mixed Environment with a Windows Master Server 42 |

Ţ

| Master Server Verification Points44                                   |
|-----------------------------------------------------------------------|
| Media Server Verification Points44                                    |
| Client Verification Points45                                          |
| Other Troubleshooting Topics47                                        |
| Expired Credentials Message47                                         |
| Useful Debug Logs                                                     |
| If Uninstalling VxSS47                                                |
| Where Credentials Are Stored47                                        |
| VxSS Ports                                                            |
| Stopping VxSS Daemons                                                 |
| If You Lock Yourself Out of NetBackup48                               |
| nbac_cron Utility49                                                   |
| Using the Access Management Utility                                   |
| Access Management Menus50                                             |
| Determining Who Can Access NetBackup                                  |
| Individual Users                                                      |
| User Groups54                                                         |
| Default User Groups54                                                 |
| Additional User Groups55                                              |
| User Group Configuration56                                            |
| ▼ To create a new user group56                                        |
| ▼ <i>To create a new user group by copying an existing user group</i> |
| Renaming User Groups57                                                |
| General Tab                                                           |
| Users Tab                                                             |
| Defining Users Groups and Users                                       |
| Defining a User Group59                                               |
| ▼ To add a new user to a user group59                                 |
| Permissions Tab60                                                     |
| Authorization Objects and Permissions List60                          |

| Permissions for Default NetBackup User Groups        | 61 |
|------------------------------------------------------|----|
| Backup, Archive, and Restore (BAR) Client Interface  | 61 |
| License Permissions                                  | 62 |
| Jobs Tab in the Activity Monitor Permissions         | 62 |
| Permissions in the Device Monitor                    | 63 |
| Daemon Tab Permissions in the Activity Monitor       | 64 |
| Reports Permissions                                  | 65 |
| Policy Permissions                                   | 65 |
| Storage Units Permissions                            | 66 |
| Storage Unit Groups Permissions                      | 66 |
| Catalogs Permissions                                 | 67 |
| Host Properties Permissions                          | 68 |
| Media Permissions                                    | 68 |
| Volume Group Permissions                             | 69 |
| Volume Pools Permissions                             | 69 |
| Robots Permissions                                   | 70 |
| Device Host Permissions                              | 70 |
| Chapter 2. Enhanced Authentication and Authorization | 71 |
| Common Configuration Elements                        | 72 |
| Configuration Files                                  | 72 |
| methods.txt                                          | 72 |
| methods_allow.txt                                    | 73 |
| methods_deny.txt                                     | 74 |
| names_allow.txt                                      | 75 |
| names_deny.txt                                       | 76 |
| authorize.txt                                        | 76 |
| Library Files                                        | 78 |
| Commands                                             | 78 |
| bpauthorize                                          | 78 |

| bpauthsync                                                                         |
|------------------------------------------------------------------------------------|
| vopie_util                                                                         |
| Processes                                                                          |
| vopied Daemon                                                                      |
| Files                                                                              |
| vopie Files                                                                        |
| temp File                                                                          |
| Enhanced Authentication                                                            |
| Using vopie Enhanced Authentication82                                              |
| $\checkmark$ To use the vopie enhanced authentication method                       |
| vopie Enhanced Authentication Examples83                                           |
| Using noauth Rather than vopie Authentication                                      |
| Troubleshooting Authentication91                                                   |
| Enhanced Authorization91                                                           |
| Enhanced Authorization Process92                                                   |
| Gaining Access to a Server92                                                       |
| Gaining Access to a Client93                                                       |
| Configuring NetBackup Enhanced Authorization                                       |
| Enabling NetBackup Enhanced Authentication                                         |
| Adding an Authorized User95                                                        |
| ▼ To create a list of authorized users95                                           |
| Using the Administration Console to Specify Preferred Groups (Optional) $\dots$ 95 |
| ▼ To specify a preferred group96                                                   |
| Example Configuration97                                                            |
| Chapter 3. Additional Configuration99                                              |
| Multiplexing                                                                       |
| When to Use Multiplexing100                                                        |
| How to Configure Multiplexing101                                                   |
| Maximum Multiplexing Per Drive for Storage Unit                                    |

| Media Multiplexing for a Schedule                           | 101 |
|-------------------------------------------------------------|-----|
| Other Configuration Settings to Consider Using Multiplexing | 104 |
| Demultiplexing                                              | 105 |
| Using Multiple NetBackup Servers                            | 105 |
| Configuring a Master and Media Server Grouping              | 106 |
| Software on Each Server                                     | 109 |
| NetBackup Catalogs                                          | 109 |
| NetBackup and Media Manager Daemons                         | 109 |
| ▼ To add media servers                                      | 110 |
| Dynamic Host Name and IP Addressing                         | 113 |
| Setting up Dynamic IP Addresses and Host Names              | 114 |
| Configuring the NetBackup Master Server                     | 115 |
| Configuring a Dynamic Microsoft Windows Client              | 117 |
| Configuring a Dynamic UNIX NetBackup Client                 | 117 |
| Bandwidth Limiting                                          | 118 |
| Read This First                                             | 118 |
| How Bandwidth Limiting Works                                | 119 |
| Configuration                                               | 119 |
| Rules for IP Address Ranges                                 | 120 |
| Rules for Setting Bandwidth Values                          | 121 |
| Examples                                                    | 122 |
| Example 1                                                   | 122 |
| Example 2                                                   | 122 |
| Example 3                                                   | 122 |
| Busy-File Processing (UNIX Clients Only)                    | 122 |
| Getting Started                                             | 123 |
| Modifying bp.conf                                           | 123 |
| BUSY_FILE_PROCESSING                                        | 124 |
| BUSY_FILE_DIRECTORY                                         | 124 |
| BUSY_FILE_ACTION                                            | 124 |

Ţ

| Examples                                                                                                    | 125                                                                                     |
|----------------------------------------------------------------------------------------------------|-----------------------------------------------------------------------------------------|
| Creating Action Files                                                                                                    |                                                                                         |
| Logs Directory                                                                                                    | 127                                                                                     |
| Modifying bpend_notify_busy                                                                                                    |                                                                                         |
| Configuring E-mail Notifications                                                                                               |                                                                                         |
| Specifying the Locale of the NetBackup Installation                                                                            |                                                                                         |
| Adjusting Time Zones in the NetBackup-Java Console                                                                             | 131                                                                                     |
| ▼ To set the time zone and Daylight Savings Time                                                                               | 132                                                                                     |
| NetBackup Configuration Options                                                                                                | 134                                                                                     |
| Method for Specifying the Configuration Options                                                                                | 134                                                                                     |
| Syntax Rules for bp.conf Options                                                                                               |                                                                                         |
| bp.conf Options for Master Servers                                                                                             |                                                                                         |
| ALLOW_MEDIA_OVERWRITE                                                                                                    | 136                                                                                     |
| ALLOW_MULTIPLE_RETENTIONS_PER_MEDIA                                                                                            | 137                                                                                     |
| ALLOW_NON_RESERVED_PORTS                                                                                                    | 137                                                                                     |
|                                                                                                    |                                                                                         |
| AUTHENTICATION_DOMAIN                                                                                                    |                                                                                         |
| AUTHENTICATION_DOMAIN                                                                                                    |                                                                                         |
|                                                                                                    | 138                                                                                     |
| AUTHORIZATION_SERVICE                                                                                                    |                                                                                         |
| AUTHORIZATION_SERVICE                                                                                                    | 138<br>139<br>140                                                                       |
| AUTHORIZATION_SERVICE                                                                                                    | 138<br>139<br>140<br>142                                                                |
| AUTHORIZATION_SERVICE<br>BPBRM_VERBOSE<br>BPDBJOBS_COLDEFS<br>BPDBM_VERBOSE                                                    | 138<br>139<br>140<br>142<br>143                                                         |
| AUTHORIZATION_SERVICE<br>BPBRM_VERBOSE<br>BPDBJOBS_COLDEFS<br>BPDBM_VERBOSE<br>BPRD_VERBOSE                                    | 138<br>139<br>140<br>142<br>143<br>144                                                  |
| AUTHORIZATION_SERVICE<br>BPBRM_VERBOSE<br>BPDBJOBS_COLDEFS<br>BPDBM_VERBOSE<br>BPRD_VERBOSE<br>BPRD_VERBOSE<br>BPSCHED_VERBOSE | 138<br>139<br>140<br>142<br>143<br>144<br>144                                           |
| AUTHORIZATION_SERVICE<br>BPBRM_VERBOSE                                                                                         | 138<br>139<br>140<br>142<br>143<br>144<br>144<br>145                                    |
| AUTHORIZATION_SERVICE<br>BPBRM_VERBOSE                                                                                         | 138<br>139<br>140<br>142<br>143<br>143<br>144<br>145<br>145                             |
| AUTHORIZATION_SERVICE<br>BPBRM_VERBOSE                                                                                         | 138<br>140<br>142<br>143<br>144<br>144<br>145<br>145<br>145<br>146                      |
| AUTHORIZATION_SERVICE<br>BPBRM_VERBOSE                                                                                         | 138<br>139<br>140<br>142<br>143<br>144<br>144<br>145<br>145<br>146<br>146               |
| AUTHORIZATION_SERVICE<br>BPBRM_VERBOSE                                                                                         | 138<br>139<br>140<br>142<br>142<br>143<br>144<br>145<br>145<br>145<br>146<br>146<br>146 |

| CLIENT_RESERVED_PORT_WINDOW147          |
|-----------------------------------------|
| CONNECT_OPTIONS                         |
| DISABLE_JOB_LOGGING 149                 |
| DISABLE_STANDALONE_DRIVE_EXTENSIONS 150 |
| DISABLE_SCSI_RESERVE 150                |
| DISALLOW_BACKUPS_SPANNING_MEDIA 150     |
| DISALLOW_CLIENT_LIST_RESTORE            |
| DISALLOW_CLIENT_RESTORE 151             |
| FAILOVER_RESTORE_MEDIA_SERVERS 151      |
| FORCE_RESTORE_MEDIA_SERVER 152          |
| GENERATE_ENGLISH_LOGS 152               |
| INCOMPLETE_JOB_CLEAN_INTERVAL           |
| INITIAL_BROWSE_SEARCH_LIMIT             |
| KNOWN_MASTER 153                        |
| LIMIT_BANDWIDTH                         |
| MASTER_OF_MASTERS 154                   |
| MEDIA_ID_PREFIX                         |
| MEDIA_UNMOUNT_DELAY 155                 |
| MEDIA_REQUEST_DELAY 155                 |
| MEDIA_SERVER                            |
| MPX_RESTORE_DELAY                       |
| MUST_USE_LOCAL_DRIVE                    |
| QUEUE_ON_ERROR                          |
| RANDOM_PORTS                            |
| RE_READ_INTERVAL                        |
| REQUIRED_INTERFACE                      |
| SERVER                                  |
| SERVER_PORT_WINDOW                      |
| SERVER_RESERVED_PORT_WINDOW             |
| SKIP_RESTORE_TO_SYMLINK_DIR             |

|    | SERVER_CONNECT_TIMEOUT            |
|----|-----------------------------------|
|    | SPC_SERVER162                     |
|    | TIMEOUT_IN_QUEUE162               |
|    | UNLINK_ON_OVERWRITE162            |
|    | USE_VXSS                          |
|    | VERBOSE                           |
|    | VXSS_NETWORK164                   |
|    | WAIT_IN_QUEUE                     |
| bp | .conf Options for UNIX Clients166 |
|    | ALLOW_NON_RESERVED_PORTS          |
|    | AUTHENTICATION_DOMAIN             |
|    | BPARCHIVE_POLICY                  |
|    | BPARCHIVE_SCHED                   |
|    | BPBACKUP_POLICY                   |
|    | BPBACKUP_SCHED                    |
|    | BUSY_FILE_ACTION                  |
|    | BUSY_FILE_DIRECTORY               |
|    | BUSY_FILE_NOTIFY_USER             |
|    | BUSY_FILE_PROCESSING              |
|    | CLIENT_NAME                       |
|    | CLIENT_PORT_WINDOW                |
|    | CLIENT_READ_TIMEOUT               |
|    | CLIENT_RESERVED_PORT_WINDOW       |
|    | COMPRESS_SUFFIX                   |
|    | CRYPT_CIPHER                      |
|    | CRYPT_KIND                        |
|    | CRYPT_OPTION                      |
|    | CRYPT_STRENGTH                    |
|    | CRYPT_LIBPATH                     |
|    | CRYPT_KEYFILE                     |

| DISALLOW_SERVER_FILE_WRITES                            | 174 |
|--------------------------------------------------------|-----|
| DO_NOT_RESET_FILE_ACCESS_TIME                          | 174 |
| GENERATE_ENGLISH_LOGS                                  | 175 |
| IGNORE_XATTR                                           | 175 |
| INFORMIX_HOME                                          | 175 |
| INITIAL_BROWSE_SEARCH_LIMIT                            | 175 |
| KEEP_DATABASE_COMM_FILE                                | 176 |
| KEEP_LOGS_DAYS                                         | 176 |
| LIST_FILES_TIMEOUT                                     | 176 |
| LOCKED_FILE_ACTION                                     | 176 |
| MEDIA_SERVER                                           | 176 |
| MEGABYTES_OF_MEMORY                                    | 177 |
| NFS_ACCESS_TIMEOUT                                     | 177 |
| RANDOM_PORTS                                           | 177 |
| RESTORE_RETRIES                                        | 177 |
| REQUIRED_INTERFACE                                     | 177 |
| SERVER_PORT_WINDOW                                     | 178 |
| SERVER                                                 | 178 |
| SYBASE_HOME                                            | 178 |
| USE_CTIME_FOR_INCREMENTALS                             | 179 |
| USE_VXSS                                               | 179 |
| USEMAIL                                                | 179 |
| VERBOSE                                                | 180 |
| VXSS_NETWORK                                           | 180 |
| UNIX Client Examples                                   | 180 |
| Example /usr/openv/netbackup/bp.conf File              | 180 |
| Example \$HOME/bp.conf File                            | 180 |
| Restricting Administrative Privileges of Media Servers | 181 |

| Chapter 4. Using bpadm                                     | 183 |
|------------------------------------------------------------|-----|
| Starting bpadm                                             |     |
| Defining and Managing Storage Units                        |     |
| Adding a Removable or Robotic Storage Unit                 |     |
| ▼ To add a removable or robotic storage unit               |     |
| Adding a Disk Type Storage Unit                            |     |
| ▼ To add a disk type storage unit                          |     |
| Displaying and Changing Storage Unit Configurations        |     |
| ▼ To use the Storage Unit Management menu                  |     |
| Defining and Managing Storage Unit Groups                  |     |
| Adding a Storage Unit Group                                |     |
| ▼ To add a storage unit group                              |     |
| Displaying and Changing Storage Unit Group Configurations  |     |
| ▼ To view or change storage unit group configurations      |     |
| Defining and Managing Policies                             |     |
| Adding a Policy                                            |     |
| ▼ To add a policy to the configuration                     |     |
| Displaying and Changing Policy Configurations              |     |
| ▼ To view or change policy configurations                  |     |
| Defining and Managing the Client List for a Policy         |     |
| Adding Clients to a Policy                                 |     |
| ▼ To add clients to a policy                               |     |
| Displaying Client Lists and Deleting Clients from a Policy |     |
| ▼ To view client lists or delete clients from a policy     |     |
| Defining and Managing the Selections List for a Policy     |     |
| Adding to a Selections List                                |     |
| ▼ <i>To add entries to a selections list</i>               |     |
| Displaying and Changing a File List                        |     |
| ▼ To view file lists or delete files from a policy         |     |
| Defining and Managing Schedules for a Policy               |     |

| Adding a Schedule                                          | 205 |
|------------------------------------------------------------|-----|
| ▼ To add either an automatic or user-directed schedule     | 205 |
| Displaying and Modifying a Schedule                        | 210 |
| ▼ To view or modify schedules                              | 210 |
| Defining NetBackup Global Attributes                       | 210 |
| ▼ To list or modify Global attributes                      | 211 |
| Installing NetBackup Software on All Trusting Client Hosts | 214 |
| Displaying Reports                                         | 215 |
| ▼ To view reports or change report parameters              | 215 |
| ▼ To view media reports or change report parameters        | 217 |
| Managing bprd (NetBackup Request Daemon)                   | 218 |
| ▼ To manage the request daemon                             | 219 |
| Redefining Retention Levels                                | 219 |
| ▼ To redefine retention levels                             | 220 |
| Performing Manual Backups                                  | 221 |
| ▼ To perform manual backups                                | 221 |
| Backing Up the NetBackup Databases (Catalogs)              | 222 |
| Listing Database Backup Settings                           | 223 |
| Modifying Database Backup Settings                         | 226 |
| Deleting Database Backup Media ID                          | 229 |
| Performing Manual Database Backups                         | 229 |
| Adding Database Backup File Paths                          | 229 |
| ▼ To add database backup paths                             | 230 |
| Removing Database Backup File Paths                        | 231 |
| Chapter 5. Reference Topics                                | 233 |
| Rules for Using Host Names in NetBackup                    | 234 |
| Qualifying Host Names                                      | 234 |
| How NetBackup Uses Host Names                              | 234 |
| Server and Client Name on UNIX Servers and Clients         | 234 |

Ţ

| Host Names on Windows Servers and PC Clients         |  |
|------------------------------------------------------|--|
| Policy Configuration                                 |  |
| Image Catalog                                        |  |
| Error Catalog                                        |  |
| Scheduler                                            |  |
| Catalog Backup Information                           |  |
| How to Update NetBackup After Host Name Changes      |  |
| Special Considerations For Domain Name Service (DNS) |  |
| Terminal Configuration on UNIX                       |  |
| Modifying the XKeysymDB File                         |  |
| Modifying the terminfo File                          |  |
| Changing X Resources for xbp                         |  |
| Reading Backup Images with tar                       |  |
| Effects of Using a Non-NetBackup tar                 |  |
| ▼ To restore files using a non-NetBackup tar         |  |
| Possible Files Generated By tar                      |  |
| Factors Affecting Backup Time                        |  |
| Total Data                                           |  |
| Transfer Rate                                        |  |
| Compression                                          |  |
| Device Delays                                        |  |
| Determining NetBackup Transfer Rate                  |  |
| Network Transfer Rate                                |  |
| Network Transfer Plus End-of-Backup-Processing Rate  |  |
| Total Transfer Rate                                  |  |
| Examples                                             |  |
| How NetBackup Builds Its Automatic Backup Worklist   |  |
| Building the Worklist (Queue)                        |  |
| Prioritizing the Worklist                            |  |
| Guidelines for Setting Retention Periods             |  |

1

| Guidelines for Setting Backup Frequency 2           | 253 |
|-----------------------------------------------------|-----|
| Determining Backup Media Requirements 2             | 253 |
| Media Catalog2                                      | 254 |
| Planning Worksheets                                 | 255 |
| Chapter 6. NetBackup Notify Scripts 20              | 67  |
| backup_notify                                       |     |
| backup_exit_notify                                  |     |
| bpstart_notify (UNIX clients only)                  |     |
| bpstart_notify.bat (Microsoft Windows clients only) |     |
| bpend_notify (UNIX clients only)                    |     |
| bpend_notify.bat (Microsoft Windows clients only)   |     |
| dbbackup_notify                                     |     |
| diskfull_notify                                     |     |
| restore_notify                                      |     |
| session_notify                                      |     |
| session_start_notify                                |     |
| userreq_notify                                      |     |
|                                                     |     |
| Chapter 7. Using NetBackup With AFS 2               | 83  |
| Installation                                        | 283 |
| System Requirements 2                               | 283 |
| Server and Client Installation 2                    | 283 |
| Configuration                                       | 283 |
| General Policy Attributes 2                         | 284 |
| Client List                                         | 284 |
| Backup Selections                                   | 284 |
| Backup Selection List Directives                    | 284 |
| Regular Expressions 2                               | 285 |
| Exclude and Include Lists                           | 286 |
| Backups and Restores                                | 286 |

| Backups                                                               | 286 |
|-----------------------------------------------------------------------|-----|
| Automatic Backup                                                      | 286 |
| Manual Backup                                                         | 286 |
| Restores                                                              | 286 |
| Restore From the NetBackup for AFS Client                             | 287 |
| Restore From the NetBackup Master Server                              | 287 |
| Notes About Restores                                                  | 287 |
| Troubleshooting                                                       | 288 |
| Troubleshooting Backups                                               | 288 |
| Troubleshooting Restores                                              | 289 |
| Chapter 8. Intelligent Disaster Recovery                              | 01  |
| Supported Windows Editions                                            |     |
| Requirements for IDR                                                  |     |
| Overview of IDR Use                                                   |     |
| About the DR Files                                                    |     |
|                                                                       |     |
| Configuring NetBackup Policies for IDR                                |     |
| Backing Up the System to be Protected                                 |     |
| Creating IDR Media                                                    |     |
| Choosing the Bootable Media                                           |     |
| Creating Bootable Diskettes                                           |     |
| ▼ To create bootable diskettes                                        | 298 |
| Modifying Diskette Sets for Use with Multiple Windows 2000 Computers? | 299 |
| Creating a Bootable CD Image                                          | 299 |
| ▼ To create a bootable CD image                                       | 300 |
| Creating IDR Diskettes                                                | 301 |
| ▼ To create IDR diskettes                                             | 301 |
| Updating IDR Media                                                    | 302 |
| Updating a Bootable CD                                                | 302 |
| Updating Bootable Diskettes                                           | 302 |

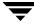

| ▼ To update IDR bootable diskettes                            |
|---------------------------------------------------------------|
| Updating IDR Diskettes Only                                   |
| ▼ <i>To update IDR diskettes using IDR Preparation Wizard</i> |
| Using drfile.exe to Create or Update a DR File                |
| Recovering Your Computer                                      |
| Step 1: Boot Your Computer                                    |
| ▼ <i>To boot a computer using a bootable diskette</i>         |
| ▼ <i>To boot from a bootable CD</i>                           |
| Step 2: Windows Setup in IDR Recovery 307                     |
| ▼ To use Windows setup in IDR recovery                        |
| Step 3: Disaster Recovery Wizard 307                          |
| ▼ <i>To use the Disaster Recovery Wizard</i>                  |
| Notes on Altering Hard Drive Partition Sizes                  |
| Notes on Recovering Specific Platforms                        |
| Recovering the Dell PowerEdge 6100/200 with RAID              |
| ▼ Use the following steps with your IDR recovery diskette set |
| Recovering IBM Computers                                      |
| Recovering Compaq Computers                                   |
| IDR Frequently Asked Questions                                |
| Index                                                         |

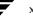

## Preface

This guide describes how to configure and manage the operation of VERITAS NetBackup Server and VERITAS NetBackup Enterprise Server for Windows and applies to all supported platforms and operating systems. See the *NetBackup Release Notes* for a list of the hardware and operating system levels that NetBackup supports.

## What Is In This Manual

- Chapter 1, "Access Management," discusses how to install the VERITAS Security Subsystem (VxSS) component and configure your system to use NetBackup access control. Permission to perform specific actions within the NetBackup Administration Console is granted to defined user groups.
- Chapter 2, "Enhanced Authentication and Authorization," discusses configuring your system to use the enhanced authentication and authorization available in this release.
- Chapter 3, "Additional Configuration," explains how to configure features and parameters that seldom, if ever, require changing.
- Chapter 4, "Using bpadm," explains the tasks that can be performed with the bpadm interface.
- Chapter 5, "Reference Topics," provides further information about configuration that applies specifically to UNIX servers and clients.
- Chapter 6, "NetBackup Notify Scripts," provides information about scripts that collect information and provide notification of events.
- Chapter 7, "Using NetBackup With AFS," provides information about using NetBackup to back up AFS clients.
- Chapter 8, "Intelligent Disaster Recovery," explains how to use Intelligent Disaster Recovery for Windows.

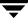

## **Getting Help**

VERITAS offers you a variety of support options.

### Accessing the VERITAS Technical Support Web Site

The VERITAS Support Web site allows you to:

- obtain updated information about NetBackup, including system requirements, supported platforms, and supported peripherals
- contact the VERITAS Technical Support staff and post questions to them
- get the latest patches, upgrades, and utilities
- view the NetBackup Frequently Asked Questions (FAQ) page
- search the knowledge base for answers to technical support questions
- receive automatic notice of product updates
- find out about NetBackup training
- read current white papers related to NetBackup

The address for the VERITAS Technical Support Web site follows:

http://support.veritas.com

### Subscribing to VERITAS Email Notification Service

Subscribe to the VERITAS Email notification service to be informed of software alerts, newly published documentation, Beta programs, and other services.

Go to http://support.veritas.com. Select a product and click "E-mail Notifications" on the right side of the page. Your customer profile ensures you receive the latest VERITAS technical information pertaining to your specific interests.

### Accessing VERITAS Telephone Support

Telephone support for NetBackup is only available with a valid support contract. To contact VERITAS for technical support, dial the appropriate phone number listed on the Technical Support Guide included in the product box and have your product license information ready for quick navigation to the proper support group.

### ▼ To locate the telephone support directory on the VERITAS web site

- 1. Open http://support.veritas.com in your web browser.
- **2.** Click the **Phone Support** icon. A page that contains VERITAS support numbers from around the world appears.

#### **Accessing VERITAS E-mail Support**

#### ▼ To contact support using E-mail on the VERITAS web site

- 1. Open http://support.veritas.com in your web browser.
- 2. Click the E-mail Support icon. A brief electronic form will appear and prompt you to:
  - Select a language of your preference
  - Select a product and a platform
  - Associate your message to an existing technical support case
  - Provide additional contact and product information, and your message
- 3. Click Send Message.

#### **Contacting VERITAS Licensing**

For license information call 1-800-634-4747 option 3, fax 1-650-527-0952, or e-mail amercustomercare@veritas.com.

## **NetBackup Manuals**

The following manuals, along with the online help, comprise the NetBackup documentation set. The manuals are provided in Adobe Portable Document Format (PDF) on the NetBackup CD-ROM.

• NetBackup Release Notes for UNIX and Windows

Provides important information about NetBackup Server and Enterprise Server products on UNIX- and Windows-based servers, such as the platforms and operating systems that are supported and operating notes that may not be in the NetBackup manuals or the online help.

• NetBackup Installation Guide for UNIX

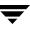

Explains how to install NetBackup Server and Enterprise Server software on UNIX-based platforms.

VERITAS Security Services Installation Guide

Explains install and configure the VERITAS Security Services. This manual is found on the VERITAS Security Services CD-ROM.

NetBackup Media Manager System Administrator's Guide for UNIX

Explains how to configure and manage the storage devices and media on UNIX servers running NetBackup Server and Enterprise Server. Media Manager is part of NetBackup.

• NetBackup Backup, Archive, and Restore Getting Started Guide

Explains how to use the NetBackup Backup, Archive, and Restore interface to perform basic backup and restore operations for UNIX and Windows systems.

VERITAS Security Services Administrator's Guide

Explains how to configure and manage core security mechanisms, including authentication, protected communications, and authorization. This manual is found on the VERITAS Security Services CD-ROM.

NetBackup Vault System Administrator's Guide for UNIX and Windows

Describes how to configure and use logical vaults and profiles to duplicate backups, perform catalog backups, eject media, and generate reports.

• NetBackup Vault Operator's Guide for UNIX and Windows

Describes procedures for sending tapes offsite, receiving tapes on site, and running reports on offsite media and vault jobs.

NetBackup Commands for UNIX

Describes NetBackup commands and processes that can be run from a UNIX command line.

NetBackup Troubleshooting Guide for UNIX and Windows

Provides troubleshooting information for UNIX- and Windows-based NetBackup Server and Enterprise Server, including Media Manager.

## Glossary

If you encounter unfamiliar terminology, consult the NetBackup online glossary. The glossary contains terms and definitions for NetBackup and all additional NetBackup options and agents.

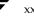

The NetBackup online glossary is included in the NetBackup help file.

### ▼ To access the NetBackup online glossary

- 1. In the NetBackup Administration Console, click **Help** > **Help Topics**.
- **2.** Click the **Contents** tab.
- 3. Click Glossary of NetBackup Terms.

Use the scroll function to navigate through the glossary.

## **Accessibility Features**

The NetBackup interface can be used by people who are vision impaired and by people who have limited dexterity. Accessibility features include the following:

- Using the Keyboard to Navigate in NetBackup
- Accessing Online Documentation

**Note** Text that appears in the NetBackup interface is accessible through an application programmer's interface (API) to assistive technologies such as voice or assistive device input products and to speech output products.

## Using the Keyboard to Navigate in NetBackup

You can use your keyboard to navigate in the NetBackup interface:

- Press window navigation keys to move from one window element to another. For example, press **Tab** to move from one pane to another.
- Perform common actions quickly using accelerator keys. Accelerator keys let you
  initiate actions without first accessing a menu. For example, press Ctrl+n to create a
  new policy.
- Press mnemonic keys to select items using only the keyboard. Mnemonic keys are indicated by an underlined letter. For example, press Alt+h to access the Help menu.
- You can also use the keyboard to select control options in a dialog.

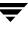

### Navigating in a NetBackup Tree View

Use the following keys or key combinations to navigate through the NetBackup Console window.

| Keyboard Input Result                   |                                                                                                    |  |
|-----------------------------------------|----------------------------------------------------------------------------------------------------|--|
| Tab or F6                               | Moves to the next (right or down) pane in the active NetBackup window.                                                                                                 |  |
| Shift+Tab or<br>Shift+F6                | Moves to the previous (left or up) pane in the active NetBackup window.                                                                                                |  |
| Ctrl+Tab or<br>Ctrl+F6                  | Moves to the next (right or down) NetBackup window.                                                                                                    |  |
| Ctrl+Shift+Tab or<br>Ctrl+Shift+F6      | Moves to the previous (left or up) NetBackup window.                                                                                                    |  |
| Plus Sign (+) on the<br>numeric keypad  | Expands the highlighted item.                                                                                                    |  |
| Minus Sign (–) on the<br>numeric keypad | Collapses the highlighted item.                                                                                                    |  |
| Asterisk (*) on the<br>numeric keypad   | Expands the entire tree below the first item in the active NetBackup window.                                                                                           |  |
| Up Arrow                                | Gives focus to the next item up in the pane.                                                                                                    |  |
| Down Arrow                              | Gives focus to the next item down in the pane.                                                                                                    |  |
| Shift+Up Arrow                          | Selects the next item up in the pane.                                                                                                    |  |
| Shift+Down Arrow                        | Selects the next item down in the pane.                                                                                                    |  |
| Page Up                                 | Moves to the top item visible in a pane.                                                                                                    |  |
| Page Down                               | Moves to the bottom item visible in a pane.                                                                                                    |  |
| Home                                    | Moves to the first item (whether visible or not) in a pane.                                                                                                    |  |
| End                                     | Moves to the last item (whether visible or not) in a pane.                                                                                                    |  |
| Right Arrow                             | Expands the highlighted item. If the highlighted item does not contain hidden items, using the <b>Right Arrow</b> has the same effect as using the <b>Down Arrow</b> . |  |

| Keyboard Input  | Result                                                                                                    |  |
|-----------------|----------------------------------------------------------------------------------------------------|--|
| Left Arrow      | Collapses the highlighted item. If the highlighted item does not contain expanded items, using the <b>Left Arrow</b> has the same effect as using the <b>Up Arrow</b> . |  |
| Alt+Right Arrow | Moves to the next (right or down) option control in the interface.                                                                                                    |  |
| Alt+Left Arrow  | Moves to the previous (left or up) option control in the interface.                                                                                                    |  |
| Alt+Spacebar    | Displays the NetBackup window menu.                                                                                                    |  |

### **Using Accelerator Keys**

Accelerator keys let you use NetBackup from the keyboard, rather than using the mouse. Accelerator keys are either a single keystroke or two or more keystrokes that can be pressed in succession (rather than holding them simultaneously). If available, accelerator keys are shown to the right of the menu item they perform.

For example, to refresh the information in the window, press F5.

### **Using Mnemonic Keys**

A mnemonic key is a keyboard equivalent for a mouse click that is used to activate a component such as a menu item. To select a menu item, press the **Alt** key to initiate menu pull-down mode, then press a mnemonic key to open a menu, and another mnemonic key to select a menu item.

Mnemonics are case-insensitive. Keys can be pressed either sequentially or simultaneously.

For example, to change the Master Server, press and hold the **Alt** key then press the **f** key to pull down the File menu, and press the **c** key to invoke the **Change Server** menu option.

### Using the Keyboard in Dialogs

To select or choose controls that have an underlined letter in their titles, type **Alt**+*underlined\_letter* at any time when the dialog is active. For example, typing **Alt**+**O** is the same as clicking the OK button in a dialog.

To move forward (right or down) from one control to the next, press **Tab**. To reverse the direction (for example, from moving right to moving left), press **Tab** and **Shift**.

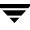

To move within a list box, groups of option controls, or groups of page tabs, press the arrow key that points the direction you want to move.

Options that are unavailable appear dimmed and cannot be selected.

The following conventions are typically used in NetBackup dialogs:

Command buttons (also known as push buttons)

Command buttons initiate an immediate action. One command button in each dialog carries out the command you have chosen, using the information supplied in the dialog. This button is generally labeled **OK**. Other command buttons let you cancel the command or choose from additional options.

• Command buttons containing an ellipsis (...)

Command buttons containing an ellipsis (...) open another dialog so you can provide more information or confirm an action. Command buttons marked with an arrow display a menu.

• Command buttons outlined by a dark border

A dark border around a button initially indicates the default button. Press **Enter** or the **Spacebar** at any time to choose the button with a dark border. Press **Tab** to move the keyboard focus to the next control. When you change focus to a command button, it temporarily has the dark border. If the focus is not on a control, the dark border returns to the default command button in the pane.

Check boxes

Check boxes may be selected or cleared to turn an option on or off. Check boxes can have two states (checked and unchecked) or three states (checked, unchecked, and indeterminate).

Press **Tab** to move from one checkbox to another and the **Spacebar** to change the check box to the next state. Typing the mnemonic key for a check box also moves the focus to the box and changes its state.

• Option controls (also known as radio buttons)

Option controls are used to select only one option from a group of options. (Option buttons may represent two or three states, as checkboxes do.) Press **Tab** to move to an option button and press the **Spacebar** to initiate the option. Type the mnemonic key for an option control to move the focus to the control and select it.

• Page series

A series of pages are used to fit many options into a single dialog. Each page contains separate groups of controls such as check boxes or option controls. Press **Tab** to move to the name of the page, then use right and left arrows to highlight a different page name. Press **Return**.

### **Accessing Online Documentation**

In addition to online help, NetBackup provides copies of related NetBackup manuals in Adobe Portable Document Format (PDF) on the NetBackup CD-ROM (or as an option for downloading if the release is available from the Web). For a complete list of NetBackup documents, see the NetBackup release notes.

## Conventions

The following conventions apply throughout the documentation set.

### **Product-Specific Conventions**

The following term is used in the NetBackup 5.1 documentation to increase readability while maintaining technical accuracy.

Microsoft Windows, Windows

Terms used to describe a specific product or operating system developed by Microsoft, Inc. Some examples you may encounter in NetBackup documentation are, Windows servers, Windows 2000, Windows Server 2003, Windows clients, Windows platforms, or Windows GUI.

When Windows or Windows servers is used in the documentation, it refers to all of the currently supported Windows operating systems. When a specific Windows product is identified in the documentation, only that particular product is valid in that instance.

For a complete list of Windows operating systems and platforms that NetBackup supports, refer to the *NetBackup Release Notes for UNIX and Windows* or go to the VERITAS support web site at http://www.support.veritas.com.

### **Typographical Conventions**

Here are the typographical conventions used throughout the manuals:

| Convention | Description                                                                                                    |  |
|------------|----------------------------------------------------------------------------------------------------|--|
| GUI Font   | Used to depict graphical user interface (GUI) objects, such as fields, listboxes, menu commands, and so on. For example: Enter your password in the <b>Password</b> field. |  |

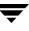

#### Conventions (continued)

| Convention | Description                                                                                                    |  |
|------------|----------------------------------------------------------------------------------------------------|--|
| Italics    | Used for placeholder text, book titles, new terms, or emphasis. Replace placeholder text with your specific text. For example: Replace <i>filename</i> with the name of your file. Do <i>not</i> use file names that contain spaces. |  |
|            | This font is also used to highlight NetBackup server-specific or operating system-specific differences. For example: <i>This step is only applicable for NetBackup Enterprise Server.</i>                                            |  |
| Code       | Used to show what commands you need to type, to identify pathnames<br>where files are located, and to distinguish system or application text that<br>is displayed to you or that is part of a code example.                          |  |
| Key+Key    | Used to show that you must hold down the first key while pressing the second key. For example: Ctrl+S means hold down the Ctrl key while you press S.                                                                                |  |

You should use the appropriate conventions for your platform. For example, when specifying a path, use backslashes on Microsoft Windows and slashes on UNIX. Significant differences between the platforms are noted in the text.

Tips, notes, and cautions are used to emphasize information. The following samples describe when each is used.

**Tip** Used for nice-to-know information, like a shortcut.

**Note** Used for important information that you should know, but that shouldn't cause any damage to your data or your system if you choose to ignore it.

**Caution** Used for information that will prevent a problem. Ignore a caution at your own risk.

#### **Command Usage**

The following conventions are frequently used in the synopsis of command usage.

brackets []

The enclosed command line component is optional.

Vertical bar or pipe (|)

Separates optional arguments from which the user can choose. For example, when a command has the following format:

command arg1 | arg2

In this example, the user can use either the *arg1* or *arg2* variable.

### Navigating Multiple Menu Levels

When navigating multiple menu levels, a greater-than sign (>) is used to indicate a continued action.

The following example shows how the > is used to condense a series of menu selections into one step:

 Select Start > Programs > VERITAS NetBackup > NetBackup Administration Console.

The corresponding actions could be described in more steps as follows:

- **1.** Click **Start** in the task bar.
- **2.** Move your cursor to **Programs**.
- **3.** Move your cursor to the right and highlight **VERITAS NetBackup**.
- **4.** Move your cursor to the right. First highlight and then click **NetBackup Administration Console**.

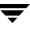

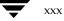

## **Access Management**

Access to NetBackup can be controlled by defining user groups and granting explicit permissions to these groups. Configuring user groups and assigning permissions is done using **Access Management** in the NetBackup Administration Console.

This chapter discusses how to set up and manage access to NetBackup. It contains the following sections:

- "NetBackup Access Management Components" on page 2
- "Installation Overview" on page 4
- "Installing and Configuring Access Control for Master Servers" on page 5
- "Installing and Configuring Access Control for Media Servers" on page 9
- "Installing and Configuring Access Control for Clients" on page 12
- "Installing the Authentication Service Root Broker (Root + AB)" on page 14
- "Installing the Authorization Server" on page 17
- "Access Management Troubleshooting Guidelines" on page 24
- "Using the Access Management Utility" on page 50
- "Determining Who Can Access NetBackup" on page 52

**Note** Access Management and Enhanced Authorization and Authentication (see Chapter 2) are independent methods of Access Control. Access Management is the newest and will be the preferred method in future NetBackup releases. If both Access Management and Enhanced Authorization and Authentication are configured, Access Management takes precedence.

## **NetBackup Access Management Components**

NetBackup uses the VERITAS Security Services (VxSS) to help implement core security. VxSS is a set of shared VERITAS infrastructure services, installed from the VxSS installation CD. The CD is packaged as part of NetBackup.

## **VxSS** Components

When you install VxSS, you're installing and configuring the following services and client software:

Authentication (At Server, At Client)

Authentication is the process of proving your identity to the VxSS system. Authentication is accomplished by communicating with the daemon which, in turn, validates your identity with the operating system.

For more information on authentication or the authentication daemon (vxatd), see the VERITAS Security Services Administrator's Guide found on the VxSS installation CD.

Authorization (Az Server, Az Client)

Authorization is the process of verifying that an identity has permission to perform the desired action. NetBackup verifies permissions with the authorization daemon for most actions. In many cases, NetBackup alters what information is accessible from the command line and Administration Console.

For more information on authorization or the authorization daemon (vxazd), see the *VERITAS Security Services Administrator's Guide* found on the VxSS installation CD.

## **Root Broker**

A Root Broker is a NetBackup server that has VxSS Authentication Server and Authorization Server installed and is configured to be a Root Broker. There is always one Root Broker in every NetBackup Access Management configuration.

The Root Broker acts as the most trusted certification authority, implementing a registration authority for Authentication Brokers, as well as itself.

While a Root Broker can authenticate an Authentication Broker, an Authentication Broker cannot authenticate a Root Broker.

**Note** NetBackup Access Management relies on the use of home directories. Please see the documentation for your operating system for more information on home directories.

In many cases, the Root Broker will also be an Authentication Broker. This chapter describes installing VxSS services, then it describes configuring the NetBackup server to be a Root Broker and an Authentication Broker (Root Broker + AB). For more information on the authentication Root Broker, see the *VERITAS Security Services Administrator's Guide*.

### **Authentication Brokers**

An Authentication Broker is a server that has VxSS Authentication Server and Authorization Server installed. This machine is part of the Root Broker's private Access Management domain. An Authentication Broker can authenticate clients, but not other brokers.

The member of the NetBackup Security Administrator user group can choose which Authentication Broker a client should contact for authentication. (See "Configuration Containing Windows Systems Only" on page 25 or "Configuration Containing UNIX Systems Only" on page 31 for a depiction of this configuration.)

For example:

- A Windows 2000 client uses a Windows Authentication Broker for authentication.
- A UNIX client uses a UNIX Authentication Broker for authentication.
- For more information on authentication brokers, see the VERITAS Security Services Administrator's Guide.

### **Security Administrator**

The user who installs and configures VxSS software for use with NetBackup Access Management is, by default, a member of the *NBU\_Security Admin* user group. This chapter will refer to a member of the *NBU\_Security Admin* group as a Security Administrator. Users can be added to the group, but there are usually few members.

Members of the *NBU\_Security Admin* user group are the only users who can view the contents of **Access Management** > **Users** and **Access Management** > **NBU User Groups** in the NetBackup Administration Console. Security Administrators are the only users allowed to create user groups, assign users to the groups, and define permissions for the groups. However, Security Administrators, by default, do not have permission to perform any other NetBackup administration activities. (See "Security Administrator (NBU\_Security Admin)" on page 54.)

**Note** The administrator group (Windows) or root (UNIX) is always a member of the *NBU\_Security Admin* group on the system where the Authorization daemon runs. See the *VERITAS Security Services Administrator's Guide* for information on this special identity.

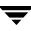

## **Installation Overview**

For a detailed installation description, see "Installing and Configuring Access Control for Master Servers" on page 5.

### Order of Installation or Upgrade

- 1. Complete all NetBackup master server installations or upgrades.
  - **a.** Complete Root + AB installation of VxSS Authentication server.
  - **b.** Complete VxSS Authorization server installation.
  - c. Configure master servers for NetBackup Access Control.
- **2.** Complete all NetBackup media server installations or upgrades, then configure media servers for NetBackup Access Control.
- **3.** Complete all NetBackup client installations or upgrades, then configure clients for NetBackup Access Control. See "Installing and Configuring Access Control for Clients" on page 12.

## **VxSS Component Distribution**

The VxSS components can be distributed throughout a configuration, just as NetBackup can distribute master servers, media servers and clients.

**Note** Although the Authentication broker and Authorization broker can technically be placed on any machine, VERITAS currently recommends that the root Authentication broker and Authorization broker be placed on the NetBackup master server. At a minimum, the root Authentication broker must reside on the master server.

For specific VxSS installation information, refer to the *VERITAS Security Services Installation Guide*, found on the VxSS installation CD.

| NetBackup Installation | Required Authentication<br>Component | Required Authorization<br>Component |
|------------------------|--------------------------------------|-------------------------------------|
| Master server          | At server                            | Az server                           |
| Media server           | At client                            | Az client                           |

| NetBackup Installation                          | Required Authentication<br>Component | Required Authorization<br>Component |
|-------------------------------------------------|--------------------------------------|-------------------------------------|
| Client                                          | At client                            | None                                |
| Windows Remote Administration<br>Console (only) | At client                            | Az client                           |
| Java Windows Display Console (only)             | None                                 | None                                |

The following sections describe some actions you can take to verify that the components are correctly installed in a mixed environment:

- "Windows Verification Points" on page 24
- "UNIX Verification Points" on page 31
- "Verification Points in a Mixed Environment with a UNIX Master Server" on page 37
- "Verification Points in a Mixed Environment with a Windows Master Server" on page 42
- "UNIX Verification Points" on page 31

## Installing and Configuring Access Control for Master Servers

The following steps describe configuring NetBackup Access Control for the master server in a NetBackup configuration. A master server requires Authentication Server and Client software and Authorization Server and Client software.

Throughout this chapter, in the configuration examples we'll refer to the following host names:

|                | Windows    | UNIX        |
|----------------|------------|-------------|
| Master Servers | win_master | unix_master |
| Media Servers  | win_media  | unix_media  |
| Clients        | win_client | unix_client |

- 1. Complete all NetBackup master server installations or upgrades.
- **2.** Using the VxSS installation CD, install both the VxSS Authentication Server and Client software on the master server. This master server will be a Root + AB (Authentication Broker).

See "Installing the Authentication Service Root Broker (Root + AB)" on page 14 and the *VERITAS Security Services Installation Guide* on the VxSS installation CD.

**3.** Using the VxSS installation CD, install the VxSS Authorization Server and Client software on the master server. To do this, you must perform a custom installation.

See "Installing the Authorization Server" on page 17 and the *VERITAS Security Services Installation Guide* on the VxSS installation CD.

**4.** Create a machine account for the master server. Make sure that the Authentication and the Authorization services are running. See "UNIX Verification Points" on page 31 or "Windows Verification Points" on page 24.

The command in this step must be run as either root (UNIX) or as a member of the local Administrator group (Windows) on the Root+AB Authentication broker. For more information about this step, see "Configuring Authentication on the Root Broker for Use with NetBackup" on page 15.

bpnbat is located in directory /usr/openv/netbackup/bin/

```
bpnbat -addmachine
```

```
Does this machine use Dynamic Host Configuration Protocol (DHCP)?
(y/n) n
Authentication Broker: win_master
Authentication port[ Enter = default]:
Machine Name: win_master
Password: ******
Password: ******
Operation completed successfully.
```

5. Log in to the machine account for the master server.

For more information about this step, see "Configuring Authentication on the Root Broker for Use with NetBackup" on page 15.

```
bpnbat -LoginMachine
Does this machine use Dynamic Host Configuration Protocol (DHCP)?
(y/n) n
Authentication Broker: win_master
Authentication port[ Enter = default]:
Machine Name: win_master
Password: ******
Operation completed successfully.
```

**Note** Repeat this step for each alias used by NetBackup.

6. Create the first Security Administrator (bootstrapping security).

For more information about this step, see "Configuring the Authorization Server" on page 17.

bpnbaz is located in directory /usr/openv/netbackup/bin/admincmd

```
bpnbaz -setupsecurity win_master
Please enter the login information for the first Security
Administrator other than root/Administrator. This identity
will be added to the security administrators group
(NBU_Security Admin), and to the netbackup administrators
group (NBU_Admin). It will also be used to build the initial
```

```
Authentication Broker: win_master
Authentication port[ Enter = default]:
Authentication type (NIS, NIS+, NT, vx, UNIXpwd: nt
Domain: domain1
Login Name: admin1
Password: *****
Processing - please be patient
Operation completed successfully.
```

7. Add the master server as a host authorized to perform Authorization checks.

For more information about this step, see "Configuring the Authorization Server" on page 17.

```
bpnbaz -AllowAuthorization win_master
Operation completed successfully.
```

security information.

**8.** Configure the Access Control host properties of the master server.

For more information about this step, see "Configuring Access Control Host Properties" on page 19.

- Set VERITAS Security Services to Automatic or Required. (If some clients will not use NetBackup Access Control, set to Automatic.)
- On the VxSS tab, add the host to the VxSS network (*win\_master*). (If the VxSS property is set to **Required**, this tab is not available.)
- On the Authentication Domain tab, add authentication domain(s) and the host that will act as the broker for the domain (*domain1*).

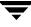

The broker is a machine using an operating system supporting the domain type that has the VxSS Authentication service installed on it.

• On the Authorization Service tab, specify the master server on which you installed the VxSS Authorization service (*win\_master*).

After changing the host properties, recycle the server daemons for the changes to take effect.

# Installing and Configuring Access Control for Media Servers

The following steps describe configuring NetBackup Access Control for a media server in a NetBackup configuration. A media server requires Authentication Client software and Authorization Client software.

- 1. Complete all NetBackup media server installations or upgrades.
- **2.** Using the VxSS installation CD, install Authentication Client software on the system.
- **3.** Using the VxSS installation CD, install the Authorization Client software on the media server.
- **4.** On the master server, create a machine account for the media server. Make sure that the Authentication and the Authorization services are running. See "UNIX Verification Points" on page 31 or "Windows Verification Points" on page 24.

The command in this step must be run as either root (UNIX) or as a member of the local Administrator group (Windows) on the Root+AB Authentication broker. For more information about this step, see "Configuring Authentication on the Root Broker for Use with NetBackup" on page 15.

bpnbat is located in directory /usr/openv/netbackup/bin

On the master server, run:

```
bpnbat -addmachine
Does this machine use Dynamic Host Configuration Protocol (DHCP)?
(y/n) n
Authentication Broker: win_master
Authentication port[ Enter = default]:
Machine Name: win_media
Password: ******
Password: ******
Operation completed successfully.
```

5. Log in to the machine account for the media server.

For more information about this step, see "Configuring Authentication on the Root Broker for Use with NetBackup" on page 15.

On the media server, run:

#### bpnbat -LoginMachine

```
Does this machine use Dynamic Host Configuration Protocol (DHCP)?
(y/n) n
Authentication Broker: win_master
```

```
Authentication port[ Enter = default]:
Machine Name: win_media
Password: ******
Operation completed successfully.
```

**Note** Repeat this step for each alias used by NetBackup.

6. Add the media server as a host authorized to perform Authorization checks.

For more information about this step, see "Configuring the Authorization Server" on page 17.

bpnbaz is located in directory /usr/openv/netbackup/bin/admincmd

On the master server, run:

**bpnbaz** -AllowAuthorization win\_media Operation completed successfully.

- **7.** Set up the proper Access Control host properties for the media server. The properties are described in "Configuring Access Control Host Properties" on page 19.
  - Open Access Control host properties for the media server (*win\_media*) through the master server. In the NetBackup Administration Console, select NetBackup
     Management > Host Properties > Media Server > Select media server win\_media > Access Control.
    - Set VxSS mode to **Required**. If some clients will not use NetBackup Access Control, set to **Automatic**.

 Add authentication domains based on the systems where you have installed Authentication servers and the Authentication methods supported.
 For example, given a Windows system configured for Authentication using domain WINUSER, and a UNIX system configured for Authentication using the NIS domain my.min.com, the tab would look like the following:

| Media Server Propertie                                                                                                    | s:                                                                                                    | X                 |
|----------------------------------------------------------------------------------------------------|----------------------------------------------------------------------------------------------------|-------------------|
| Properties<br>Wiversal Settings<br>Servers<br>General Server<br>O Port Ranges<br>Media                                                                                                    | Access Control<br>VERITAS Security Services (VxSS)<br>© Required<br>© Prohibited<br>© Automatic                                                                                                    | De <u>f</u> aults |
| Timeouts     GDM     GDM    | VxSS       Authonization Service         Domains:       Authorization Service         WINUSER       Authentication mechanism:         my.company       Image: Company         Broker:       Image: Company         Broker:       Image: Company         Broker:       Image: Company         Add       Bemove | broker            |
| I Description of the second second | Entries configured on all selected hosts (in black).                                                                                                    |                   |
|                                                                                                    | OK Cancel Apply                                                                                                    | <u>H</u> elp      |

- On the Authorization Services tab, indicate the host that will perform authorization for this media server.
- **b.** Configure Access Control on the master server (*win\_master*) for the media server: On the VxSS tab, add win\_media.min.com to the **VxSS Network** list as **Required**.

# **Installing and Configuring Access Control for Clients**

The following steps describe configuring NetBackup Access Control for a client in a NetBackup configuration. A client requires Authentication Client software.

- 1. Install NetBackup client software on the system.
- 2. Using the VxSS installation CD, install Authentication client software on the system.

Using bpnbat, register the client with the Authentication Broker, as described in step 2 on page 15.

For example, if registering a machine (*win\_client*) with the Authentication Broker (*win\_master*), run the following command on the At server (*win\_master*).

**a.** To add the client locally to the private domain, run the following command on the master server:

#### bpnbat -AddMachine

```
Does the machine use Dynamic Host Configuration Protocol (DHCP)?
(y/n) n
Authentication Broker: win_master.min.com
Authentication Port: [Enter = Default]:
Name: win_client.min.com
Password: [any password]
Password: [enter password again]
Operation completed successfully.
```

## **b.** To create a credential for the client, run the following command on the client:

Run the following command on the At client (*win\_client*).

#### bpnbat -loginmachine

```
Does this machine use Dynamic Host Configuration Protocol (DHCP)?
(y/n) n
Authentication Broker: win_master.min.com
Authentication port[ Enter = default]:
Name: win_client.min.com
Password: [same password as in step a]
Operation completed successfully.
```

**3.** Set up the proper Access Control host properties for the client. The properties are described in "Configuring Access Control Host Properties" on page 19.

- Open Access Control host properties for the client (*win\_client*) through the master server. In the NetBackup Administration Console, select NetBackup Management > Host Properties > Clients > Select client win\_master > Access Control.
  - Set VxSS mode to **Required**.
  - Add authentication domains based on the systems where you have installed Authentication servers and the Authentication methods supported.
     For example, given a Windows system configured for Authentication using domain WINUSER, and a UNIX system configured for Authentication using the NIS domain my.min.com, the tab would look like the following:

| $\frown$                                                                                                    |                                                                                                    |                                                                                                    |
|----------------------------------------------------------------------------------------------------|----------------------------------------------------------------------------------------------------|----------------------------------------------------------------------------------------------------|
| Client Properties:                                                                                                    |                                                                                                    | ×                                                                                                    |
| Properties     Universal Settings     Servers     Servers     Encryption     Port Ranges     Timeouts     GDM     Firewall     Logging     Access Control     Unix Client | Access Control  VERITAS Security Services (VxSS)  Prohibited Automatic  VxSS Authentication Domain  Domains:  MINUSER  My.company.com  Add  Remove | Defaults          Attributes for selected network         Authentication mechanism:         WINDOWS         Broker:         WIN_SERVER         Customize the post number of broker         Description: |
|                                                                                                    | Entries configured on all sele                                                                                                    |                                                                                                    |
|                                                                                                    |                                                                                                    | Cancel Apply Help                                                                                                    |

b. Set up Access Control on the master server (*win\_master*) for the client: On the VxSS tab, add win\_client.min.com to the VxSS Network list as Required.

# Installing the Authentication Service Root Broker (Root + AB)

Before installing the VxSS services that will create a Root Broker that is also an Authentication Broker, check that the following conditions are true:

 Make sure that you are root on the system where you plan to install the VxSS Root Broker software. To become root, enter the following command:

su -

 After becoming root, verify that root's home directory is correctly specified. Use the following command:

echo \$HOME

• If NetBackup is currently installed, shut down all NetBackup services before installing VxSS software.

Install the VxSS Root Broker software from the VxSS installation CD according to the instructions in the *VERITAS Security Services Installation Guide*. The manual is found on the VxSS installation CD.

NetBackup recommends placing the Root + AB broker on the NetBackup master server. This allows for more centralized administration of the NetBackup server and can facilitate upgrading to NetBackup Access Management.

After installing the Authentication Server software, configure the VxSS Root Broker as described in "Configuring Authentication on the Root Broker for Use with NetBackup" on page 15.

# Configuring Authentication on the Root Broker for Use with NetBackup

Configure the Root Broker using the NetBackup command, bpnbat located in directory /usr/openv/netbackup/bin/

# **1.** Shut down NetBackup on the master server and start the At daemon, then the Az daemon:

To shut down NetBackup daemons, use

NetBackup stop

located in the goodies directory.

To start the At daemon, enter /opt/VRTSat/bin/vxatd To start the At daemon, enter /opt/VRTSaz/bin/vrtsaz

## 2. Allow the machines to communicate with one another:

**Note** The steps below require a password that should not be a user or root password. The password must be at least five characters long, and match one another in both steps. However, it is not necessary to use the same password each time the two steps are run for a new machine in the domain.

## **a.** To add a machine locally to the private domain:

In order for the NetBackup master servers, media servers, and clients to communicate, this machine needs to be added to the private database of the Authentication Broker or to the local disk by running the following command on the At server:

#### bpnbat -AddMachine

```
Does this machine use Dynamic Host Configuration Protocol (DHCP)?
(y/n) n
Authentication Broker: broker
Authentication port[ Enter = default]: broker_port
Name: machine_name
Password: any_password
Password: Re-enter password
Operation completed successfully.
```

## Where:

*broker* is the fully qualified name of the machine that will act as the Authentication Broker for this machine. In this case, since this machine is Root Broker + AB, enter the name of this machine.

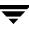

*broker\_port* is a specified port number. To use the default At port number (2821), press **Enter**.

*machine\_name* is the fully qualified name of this machine.

*any\_password* may be a unique password (at least five characters long) used only for the purpose of registering this machine. However, the same password *must* be used in both this step, when registering the machine locally in the private domain, *and* the next step, when registering the machine, but not in the private domain.

## **b.** To create a credential for a machine:

In order to log the machine into the specified Authentication Broker, enter the following command on the machine that needs to be logged in:

```
bpnbat -loginmachine
```

```
Does this machine use Dynamic Host Configuration Protocol (DHCP)?
(y/n) n
Authentication Broker: broker
Authentication port[ Enter = default]: broker_port
Name: machine_name
Password: same password as in step a
You do not currently trust the server: server_name
Do you wish to trust it? (y/n) y
Operation completed successfully.
```

Continue to the next section for instructions on configuring authorization on the Root Broker.

## Installing the Authorization Server

Install the VxSS Authorization software from the VxSS installation CD according to the instructions in the *VERITAS Security Services Installation Guide*.

NetBackup recommends installing the Authorization server on the master server. This ensures that the master and media servers are able to communicate with the Authentication server at all times.

## **Configuring the Authorization Server**

The bpnbaz command is used during Authorization setup to perform two functions necessary for Access Management:

- Create the object hierarchy that appears in the NetBackup Administration Console under Access Management.
- Set up user groups and add the first identity to the security administration group (NBU\_Security Admin).

bpnbaz is located in directory /usr/openv/netbackup/bin/admincmd

Before running bpnbaz commands, check that both the Authentication daemon (vxatd) and the Authorization daemon (vxazd) are running. If necessary, start the At daemon first, then the Az daemon.

**Note** The user named in the following command will be set up as the first NetBackup security administrator.

**1.** On the machine where the VxSS Authorization server software is installed and contains the Authorization server, run:

```
bpnbaz -SetupSecurity master_server [-server AZ_server]
```

Where:

*master\_server* is the fully qualified name of the NetBackup master server.

*AZ\_server* is the fully qualified name of the machine where Authorization server software is installed.

**Note** bpnbaz -SetupSecurity must be run by root (UNIX) or Administrator (Windows).

This process may take a number of minutes.

See step 6 on page 7 for an example of this command.

## 2. Allow authorization:

Run the following command on the Authorization server. If configuring the Root Broker, the machine being added and the Az server will be the same:

```
bpnbaz -AllowAuthorization AZ_server
```

**Note** bpnbaz -AllowAuthorization AZ\_server must be run by root (UNIX) or Administrator (Windows).

Where:

*AZ\_server* is the fully qualified name of the machine where Authorization server software is installed.

If adding a different machine, the command would be run on the Az server, then a new machine would be named:

bpnbaz -AllowAuthorization AZ\_client

*AZ\_client* is the fully qualified name of the machine where Authorization client software is installed.

This command must be run on the Az server for each master or media server that will utilize NetBackup Access Control.

## 3. Start NetBackup daemons on the machine(s).

**4.** Continue with "Configuring Access Control Host Properties" on page 19 for instructions on configuring NetBackup Access Control host properties for the master server (Root Broker).

# **Configuring Access Control Host Properties**

Until host properties configuration on the master server is complete, NetBackup Access Control is not enforced. As such, UNIX users must temporarily load the Java NetBackup Administration Console (jnbSA) as root and Windows users must load the NetBackup Administration Console as Administrator.

## Master Server (Root Broker) Host Properties

The Access Control host properties are described fully in "Access Control Properties" on page 304, but here are some points to double-check.

## **Access Control Host Properties Dialog**

Host properties of the master server (Root Broker):

Set the **VERITAS Security Services** to either **Required** or **Automatic**. A setting of **Automatic** takes into account that there may be hosts within the configuration that are not upgraded to NetBackup version 5.0 or higher. The server will attempt to negotiate the most secure connection possible when talking to other NetBackup systems.

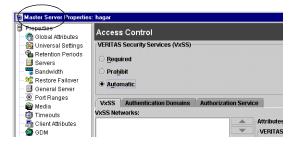

**Note** VERITAS recommends setting the master server VxSS property to **Automatic** until the clients are configured for Access Control. Then, if desired, change the VxSS on the master server to **Required**.

When using **Automatic**, you may specify machines or domains requiring VxSS or **Prohibited** from using VxSS.

## Host properties of the Az client:

Select the Az client in the host properties. (On the master server, in the NetBackup Administration Console, open **NetBackup Management** > **Host Properties** > **Clients** > *Selected clients* > **Access Control**.

Set the VERITAS Security Services to Required.

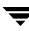

**Note** VERITAS recommends setting master server VxSS property to **Automatic** until the clients are configured for Access Control. Then, if desired, change the VxSS property on the master server to **Required**.

## VxSS Tab

Host properties of the master server (Root Broker):

Within the Access Control host properties, on the VxSS tab, add the master server to the VxSS Network list and set VERITAS Security Services to Required.

Each new NetBackup client or media server (version 5.0 or higher), added to the NetBackup master, needs to have the

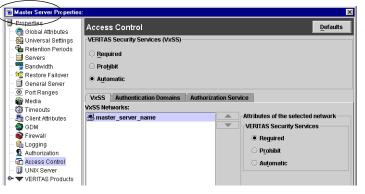

Access Control properties configured on both itself and the master. This can be done through the host properties on the master server.

**Note** VERITAS recommends setting the master server VxSS property to **Automatic** until the clients are configured for Access Control. Then, if desired, change the VxSS on the master server to **Required**.

## Host properties of the Az client:

Select the Az client in the host properties. Set the **VERITAS Security Services** to **Required**.

## Authentication Domain Tab

The Authenticaiton Domain tab is used to define the following:

- which Authentication servers support which authentication mechanisms, and
- what domains each supports.

The following examples contain three authentication domains and three authentication types, all hosted on the authentication server *UNIXBOX*.

A UNIX domain UNIXBOX, MYCOMPANY, COM on the Authentication server UNIXBOX.

Notice that the authentication mechanism for this domain is PASSWD.

**Note** If using a UNIX authentication domain, enter the fully qualified domain name of the host performing the authentication.

A NIS domain NIS.MYCOMPANY.COM on the Authentication server NISMACHINE.

Notice that the authentication mechanism for this domain is NIS.

A Windows AD/PDC (Active

Notice that the authentication

mechanism for this domain is

WINDOWS, MYCOMPANY, COM on the

Directory/Primary Domain

Controller) domain

WINDOWS.

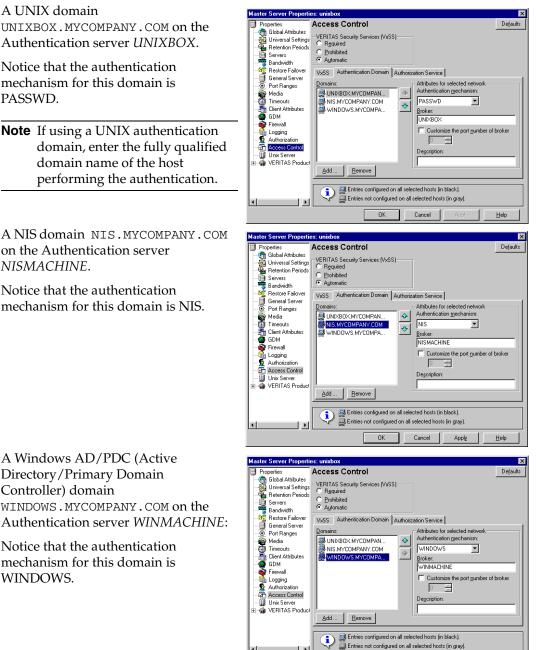

Host properties of the master server (Root Broker):

Apply

<u>H</u>elp

Cancel

Within the **Access Control** host properties, on the **Authentication Domain** tab, add the domain in which the Authentication server resides and select the proper authentication mechanism.

## Host properties of the Az client:

Within the **Access Control** host properties, on the **Authentication Domain** tab, add the domain in which the Az client resides and select the proper authentication mechanism.

## **Authorization Service Tab**

Within the Access Control host properties, on the Authorization Service tab, complete the properties for the Authorization server. Specify the fully qualified domain name for the system running the Authorization daemon (typically the master). If needed, specify the alternate port for which this daemon has been configured. The default listening port for the Authorization daemon is 4032.

After making any changes to the host properties, restart the daemons.

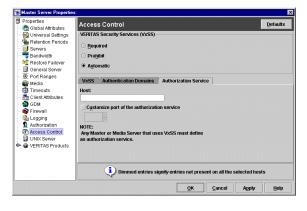

**Note** If configuring this tab for a media server using Access Control, you must define the host that will perform authorization.

## Verifying Master Server Settings

Running bpnbat -whoami tells in what domain a host is registered and the name of the machine the certificate represents (*win\_master.min.com*).

```
bpnbat -whoami -cf
"e:\program
Files\veritas\netbackup\var\vxss\credentials\win_master"
Name: win_master
Domain: NBU_Machines@win_master.min.com
Issued by: /CN=broker/OU=root@win_master.min.com/O=vx
Expiry Date: Nov 5 20:17:51 2004 GMT
Authentication method: VERITAS Private Security
Operation completed successfully.
```

If the domain listed is not NBU\_Machines@win\_master.min.com, consider running bpnbat -addmachine for the name in question (*win\_master*) on the machine that is serving the NBU\_Machines domain (*win\_master*).

Then, on the machine where we want to place the certificate, run: bpnbat -loginmachine

# **Access Management Troubleshooting Guidelines**

|                | Windows    | UNIX        |
|----------------|------------|-------------|
| Master Servers | win_master | unix_master |
| Media Servers  | win_media  | unix_media  |
| Clients        | win_client | unix_client |

In the configuration examples we'll refer to the following host names:

## **Windows Verification Points**

There are procedures that help you verify that the master server, media server and client are configured correctly for Access Control.

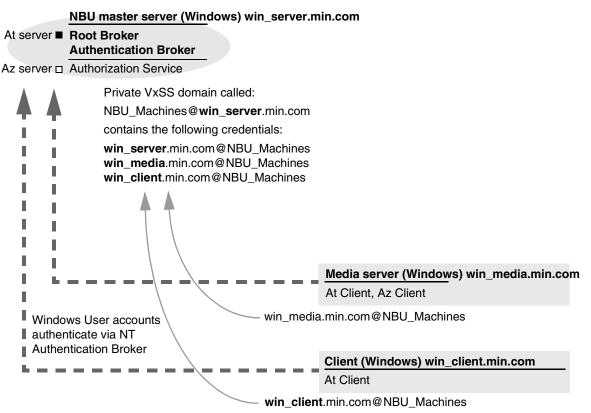

Configuration Containing Windows Systems Only

#### Note:

Each machine has a private domain account created for it. Using these accounts allows NetBackup to more reliably identify machines as they communicate with each other.

## **Master Server Verification Points**

The following sections describe procedures for Windows master server verification.

## Verify Windows Master Server Settings

To determine in what domain a host is registered (where the primary Authentication broker resides), and the name of the machine the certificate represents, run bpnbat with -whoami. For example:

```
bpnbat -whoami -cf
"e:\program
Files\veritas\netbackup\var\vxss\credentials\win_master"
Name: win_master.min.com
Domain: NBU_Machines@win_master.min.com
Issued by: /CN=broker/OU=root@win_master.min.com/O=vx
Expiry Date: Nov 5 20:17:51 2004 GMT
Authentication method: VERITAS Private Security
Operation completed successfully.
```

If the domain listed is not NBU\_Machines@win\_master.min.com, consider running bpnbat -addmachine for the name in question (*win\_master*) on the machine that is serving the NBU\_Machines domain (*win\_master*).

Then, on the machine where we want to place the certificate, run: bpnbat -loginmachine

**Note** When determining if a user's credentials have expired, keep in mind that the output displays the expiration time in GMT, not local time.

**Note** For the remaining procedures in this verification section, we assume that the commands are performed from an operating system window in which the user identity in question has run bpnbat -login using an identity that is a member of NBU\_Security Admin. This is usually the first identity with which the security was set up.

## Verify which Machines are Permitted to Perform Authorization Lookups

Logged in as a member of the Administrators group run the following command:

bpnbaz -ShowAuthorizers

This command shows that *win\_master* and *win\_media* (media server) are permitted to perform Authorization lookups. Note that both servers are authenticated against the same vx (VERITAS Private Domain) Domain, NBU\_Machines@win\_master.min.com.

bpnbaz -ShowAuthorizers

If a master or media server is missing from the list of Authorized machines, run bpnbaz -allowauthorization to add the missing machine.

## Verify that the Database is Configured Correctly

To make sure that the database is configured correctly, run bpnbaz -listgroups:

#### bpnbaz -listgroups

```
NBU_User
NBU_Operator
NBU_Security Admin
Vault_Operator
NBU_Admin
Operation completed successfully.
```

If the groups do not appear, or if bpnbaz -listmainobjects does not return data, run bpnbaz -SetupSecurity.

## Verify that the vxatd and vxazd Processes are Running

Use the Windows Task Manager to make sure that vxatd.exe and vxazd.exe are running on the designated host. If necessary, start them.

## Verify that the Host Properties are Configured Correctly

In the Access Control host properties, verify that the **VERITAS Security Services** property is set correctly. (The setting should be either **Automatic** or **Required**, depending on whether all machines are using VxSS or not. If all machines are not using VxSS, set it to **Automatic**.

This can also be verified by viewing USE\_VXSS in the registry at:

| Name                  | Type         | Data                         |
|-----------------------|--------------|------------------------------|
| ab (Default)          | REG_SZ       | (vable not set)              |
| DOMA                  | REG_MULTI_SZ | poutine "poutine domain" WIN |
| AUTHORIZATION_SERVICE | REG_SZ       | poutine.min.veritas.com 0    |
| ab Browser            | REG_SZ       | poutine.min.veritas.com      |
| ab Client_Name        | REG_SZ       | poutine.min.veritas.com      |
| ab Exclude            | REG_MULTI_SZ | e:\Program Files\VERITAS\Net |
| MEDIA_SERVER          | REG_MULTI_SZ | rafter.min.veritas.com       |
| BPort_BPCD            | REG_DWORD    | 0x000035d6 (13782)           |
| 👸 Port_BPRD           | REG_DWORD    | 0x00003598 (13720)           |
| ab Server             | REG_MULTI_SZ | poutine.min.veritas.com      |
| ab USE_VXSS           | REG_SZ       | REQUIRED                     |
| RU VERBOSE            | REG_DWORD    | 0x00000005 (5)               |

HKEY\_LOCAL\_MACHINE\Software\VERITAS\NetBackup\CurrentVersion\config

In the Access Control host properties, verify that the authentication domains listed are spelled correctly and point to the proper servers (valid Authentication brokers). If all domains are Windows-based, they should point to a Windows machine running the At broker.

## **Media Server Verification Points**

The following sections describe procedures for Windows media server verification.

## Verify the Media Server

To determine which Authentication broker the media server is authenticated against, run bpnbat -whoami. For example:

```
bpnbat -whoami -cf "c:\program
files\veritas\netbackup\var\vxss\credentials\win_media.min.com"
Name: win_media.min.com
Domain: NBU_Machines@win_master.min.com
Issued by: /CN=broker/OU=root@win_master.min.com/O=vx
Expiry Date: Nov 5 20:11:40 2004 GMT
Authentication method: VERITAS Private Security
Operation completed successfully.
```

## Verify that the Server has Access to the Authorization Database

To make sure that the media server is able to access the Authorization database as it needs, run bpnbaz -ListGroups -CredFile "*directory\_containing\_AZ\_db*"

For example:

```
bpnbaz -ListGroups -CredFile "C:\Program
Files\VERITAS\NetBackup\var\vxss\credentials\win_media.min.com"
NBU_User
NBU_Operator
NBU_Security Admin
Vault_Operator
NBU_Admin
Operation completed successfully.
```

If this command fails, run bpnbaz -AllowAuthorization on the master server that is the Authorization broker (*win\_master.min.com*).

## Unable to Load Library Message

Verifying the media server and verifying that the media server has access to the proper database indirectly informs us that the VxSS client libraries for both At and Az are properly installed. If either of these procedures fail with messages pertaining to "unable to load libraries," check to make certain the Authentication and Authorization client libraries are installed. See the *VERITAS Security Services Installation Guide* on the VxSS installation CD for proper installation procedures.

You may also verify that the Authentication domains are correct by viewing the Access Control host properties for this media server, or by using regedit directly on the media server.

## **Client Verification Points**

The following sections describe procedures for Windows client verification.

## Verify the Credential for the Client

To check that the credential for the client is indeed for the correct client and comes from the correct domain, run bpnbat -whoami. For example:

```
bpnbat -whoami -cf "c:\program
files\veritas\netbackup\var\vxss\credentials\win_client.min.com"
Name: win_client.min.com
Domain: NBU_Machines@win_master.min.com
Issued by: /CN=broker/OU=root@win_master.min.com/O=vx
Expiry Date: Nov 5 20:11:45 2004 GMT
Authentication method: VERITAS Private Security
Operation completed successfully.
```

## Verify that the VxSS Authentication Client Libraries are Installed

Run bpnbat -login on the client to verify that the VxSS authentication client libraries are installed.

```
bpnbat -login
Authentication Broker: win_master
Authentication port[ Enter = default]:
Authentication type (NIS, NIS+, NT, vx, UNIXpwd): NT
Domain: ENTERPRISE
Name: Smith
Password:
Operation completed successfully.
```

This can also be done by looking at the Windows Add/Remove Programs.

## Verify Correct Authentication Domains

In the Access Control host properties or by using regedit, check that any defined authentication domains for the client are correct. Make certain the domains are spelled correctly, and that the authentication brokers listed for each of the domains is valid for that domain type.

## **UNIX Verification Points**

These are the procedures that help you verify that the UNIX master server, media server and client are configured correctly for Access Control.

Configuration Containing UNIX Systems Only

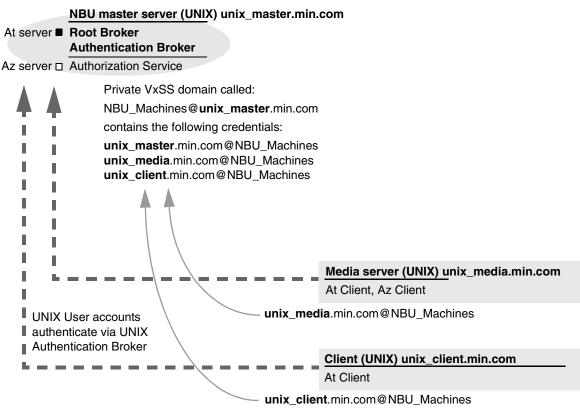

Note:

Each machine has a private domain account created for it. Using these accounts allows NetBackup to more reliably identify machines as they communicate with each other.

## **Master Server Verification Points**

The following sections describe procedures for UNIX master server verification.

## Verify UNIX Master Server Settings

To determine in what domain a host is registered (where the primary Authentication broker resides), and the name of the machine the certificate represents, run bpnbat with -whoami. For example:

```
bpnbat -whoami -cf
/usr/openv/var/vxss/credentials/unix_master.min.com
Name: unix_master.min.com
Domain: NBU_Machines@win_master
Issued by: /CN=broker/OU=root@win_master/O=vx
Expiry Date: Nov 13 15:44:30 2004 GMT
Authentication method: VERITAS Private Security
Operation completed successfully.
```

If the domain listed is not NBU\_Machines@unix\_master.min.com, consider running bpnbat -addmachine for the name in question (*unix\_master*) on the machine that is serving the NBU\_Machines domain (*unix\_master*).

Then, on the machine where we want to place the certificate, run: bpnbat -loginmachine

**Note** When determining if a user's credentials have expired, keep in mind that the output displays the expiration time in GMT, not local time.

**Note** For the remaining procedures in this verification section, we assume that the commands are performed from an operating system window in which the user identity in question has run bpnbat -login using an identity that is a member of NBU\_Security Admin. This is usually the first identity with which the security was set up.

## Verify which Machines are Permitted to Perform Authorization Lookups

Logged in as root on the Authorization broker, run the following command:

bpnbaz -ShowAuthorizers

This command shows that *unix\_master* and *unix\_media* are permitted to perform Authorization lookups. Note that both servers are authenticated against the same vx (VERITAS Private Domain) Domain, NBU\_Machines@unix\_master.min.com.

```
bpnbaz -ShowAuthorizers
=========
```

```
Type: User
Domain Type: vx
Domain:NBU_Machines@unix_master.min.com
Name: unix_master.min.com
========
Type: User
Domain Type: vx
Domain:NBU_Machines@unix_master.min.com
Name: unix_media.min.com
Operation completed successfully.
```

If a master or media server is missing from the list of Authorized machines, run bpnbaz -allowauthorization to add the missing machine.

## Verify that the Database is Configured Correctly

To make sure that the database is configured correctly, run bpnbaz -listgroups:

```
bpnbaz -listgroups
```

```
NBU_User
NBU_Operator
NBU_Admin
NBU_Security Admin
Vault_Operator
Operation completed successfully.
```

If the groups do not appear, or if bpnbaz -listmainobjects does not return data, run bpnbaz -SetupSecurity.

## Verify that the vxatd and vxazd Processes are Running

Run the ps command to ensure that vxatd and vxazd are running on the designated host. If necessary, start them. For example:

| ps -fed  grep | VX |   |        |   |                            |
|---------------|----|---|--------|---|----------------------------|
| root 10716    | 1  | 0 | Nov 11 | ? | 0:02 /opt/VRTSat/bin/vxatd |
| root 10721    | 1  | 0 | Nov 11 | ? | 4:17 /opt/VRTSaz/bin/vxazd |

See the VERITAS Security Services Administrator's Guide for more details on how to start vxatd and vxazd.

## Verify that the Host Properties are Configured Correctly

In the Access Control host properties, verify that the **VERITAS Security Services** property is set correctly. (The setting should be either **Automatic** or **Required**, depending on whether all machines are using VxSS or not. If all machines are not using VxSS, set it to **Automatic**.

In the Access Control host properties, verify that the authentication domains listed are spelled correctly and point to the proper servers (valid Authentication brokers). If all domains are UNIX-based, they should point to a UNIX machine running the At broker.

This can also be verified in bp.conf using vi.

```
cat bp.conf
SERVER = unix_master
SERVER = unix_media
CLIENT_NAME = unix_master
AUTHENTICATION_DOMAIN = min.com "default company NIS namespace" NIS
unix_master 0
AUTHENTICATION_DOMAIN = unix_master "unix_master password file"
PASSWD unix_master 0
AUTHORIZATION_SERVICE = unix_master.min.com 0
USE_VXSS = REQUIRED
#
```

## **Media Server Verification Points**

The following sections describe procedures for UNIX media server verification.

## Verify the Media Server

To determine which Authentication broker the media server is authenticated against, run bpnbat -whoami. For example:

```
bynbat -whoami -cf
/usr/openv/var/vxss/credentials/unix_media.min.com
Name: unix_media.min.com
Domain: NBU_Machines@unix_master.min.com
Issued by: /CN=broker/OU=root@unix_master.min.com/O=vx
Expiry Date: Nov 9 14:48:08 2004 GMT
Authentication method: VERITAS Private Security
Operation completed successfully.
```

## Verify that the Server has Access to the Authorization Database

To make sure that the media server is able to access the Authorization database as it needs, run bpnbaz -ListGroups -CredFile "*directory\_containing\_AZ\_db*"

For example:

```
bpnbaz -ListGroups -CredFile
/usr/openv/var/vxss/credentials/unix_media.min.com
NBU_User
NBU_Operator
NBU_Admin
NBU_Security Admin
Vault_Operator
Operation completed successfully.
```

If this command fails, run bpnbaz -AllowAuthorization on the master server that is the Authorization broker (*unix\_master*).

## Unable to Load Library Message

Verifying the media server and verifying that the media server has access to the proper database indirectly informs us that the VxSS client libraries for both At and Az are properly installed. If either of these procedures fail with messages pertaining to "unable to load libraries," check to make certain the Authentication and Authorization client libraries are installed. See the *VERITAS Security Services Installation Guide* on the VxSS installation CD.

You may also verify that the Authentication domains are correct by viewing the Access Control host properties for this media server, or by using cat (1) ing the bp.conf file.

## **Client Verification Points**

The following sections describe procedures for UNIX client verification.

## Verify the Credential for the Client

To check that the credential for the client is indeed for the correct client and comes from the correct domain, run bpnbat -whoami. For example:

```
bynbat -whoami -cf
/usr/openv/var/vxss/credentials/unix_client.min.com
Name: unix_client.min.com
Domain: NBU_Machines@unix_master.min.com
Issued by: /CN=broker/OU=root@unix_master.min.com/O=vx
Expiry Date: Nov 9 14:49:00 2004 GMT
Authentication method: VERITAS Private Security
Operation completed successfully.
```

#### Verify that the VxSS Authentication Client Libraries are Installed

Run bpnbat -login on the client to verify that the VxSS authentication client libraries are installed.

```
bpnbat -login
Authentication Broker: unix_master.min.com
Authentication port[ Enter = default]:
Authentication type (NIS, NIS+, NT, vx, UNIXpwd): NIS
Domain: min.com
Name: Smith
Password:
Operation completed successfully.
```

This can also be done by looking at /etc/vx/vss/\*.loc to see where the libraries are installed, and verify they are in the location indicated:

```
cat /etc/vx/vss/*.loc
ProductInstallDir=/opt/VRTSat
ProductInstallDir=/opt/VRTSaz
ls -l /opt/VRTSat/*/opt/VRTSaz/*
```

#### Verify Correct Authentication Domains

In the Access Control host properties or by using vi, check that any defined authentication domains for the client are correct. Make certain the domains are spelled correctly, and that the authentication brokers listed for each of the domains is valid for that domain type.

This can also be verified in bp.conf using vi.

```
cat bp.conf
SERVER = unix_master
SERVER = unix_media
CLIENT_NAME = unix_master
AUTHENTICATION_DOMAIN = min.com "default company NIS namespace" NIS
unix_master 0
AUTHENTICATION_DOMAIN = unix_master "unix_master password file"
PASSWD unix_master 0
AUTHORIZATION_SERVICE = unix_master.min.com 0
USE_VXSS = REQUIRED
```

# Verification Points in a Mixed Environment with a UNIX Master Server

The following procedures can help you verify that the master server, media server and client are configured correctly for a heterogeneous NetBackup Access Control environment, where the master server is a UNIX machine.

Mixed Configuration Containing a UNIX Master

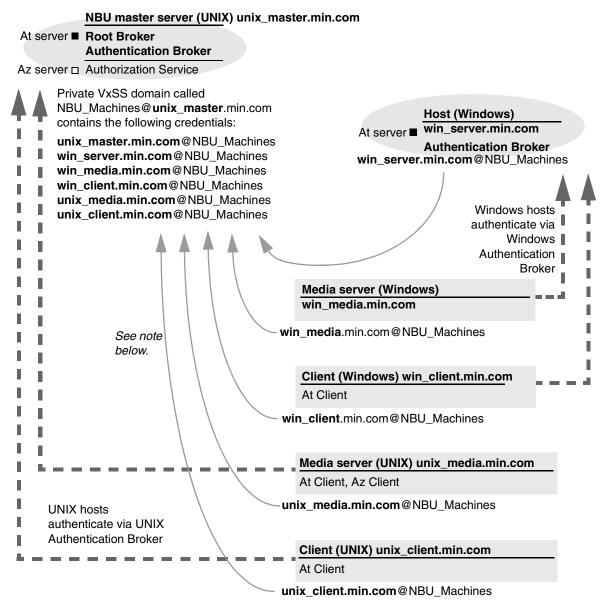

#### Note:

Each machine has a private domain account created for it. Using these accounts allows NetBackup to more reliably identify machines as they communicate with each other.

## **Master Server Verification Points**

Follow the same procedures as those listed in "Master Server Verification Points" on page 32.

## **Media Server Verification Points**

## Verify the UNIX Media Server

For UNIX media servers, follow the same procedures as those listed in "Media Server Verification Points" on page 34.

## Verify the Windows Media Server

Check the machine certificate comes from the root Authentication broker, which is found on the UNIX master server (*unix\_master*).

If the certificate is missing, run the following commands to correct the problem:

- bpnbat -addmachine on the root Authentication broker (in this example, unix\_master)
- bpnbat -loginmachine (in this example, win\_media)

For example:

```
bpnbat -whoami -cf "C:\program
files\veritas\netbackup\var\vxss\credentials\win_media.min.com"
Name: win_media.min.com
Domain: NBU_Machines@unix_master.min.com
Issued by: /CN=broker/OU=root@unix_master.min.com/O=vx
Expiry Date: Nov 13 20:11:04 2004 GMT
Authentication method: VERITAS Private Security
Operation completed successfully.
```

## Verify that a Media Server is Permitted to Perform Authorization Lookups

Make sure the media server is allowed to perform authorization checks by running bpnbaz -listgroups -CredFile. For example:

```
bpnbaz -listgroups -CredFile "C:\program
files\veritas\netbackup\var\vxss\credentials\win_media.min.com"
NBU_User
NBU_Operator
NBU_Admin
NBU_Security Admin
Vault_Operator
Operation completed successfully.
```

If the media server is not allowed to perform authorization checks, run bpnbaz -allowauthorization on the master server for the media server name in question.

## Unable to Load Library Message

Verifying the Windows media server and verifying that the media server is permitted to perform authorization checks indirectly informs us that the VxSS client libraries for both At and Az are properly installed. If either of these procedures fail with messages pertaining to "unable to load libraries," check to make certain the Authentication and Authorization client libraries are installed. See the *VERITAS Security Services Installation Guide* on the VxSS installation CD.

#### Verify Authentication Domains

You may also verify that the Authentication domains are correct by viewing the Access Control host properties for this media server, or by using regedit directly on the media server in the following location:

```
HKEY_LOCAL_MACHINE\Software\VERITAS\NetBackup\CurrentVersion\config\
AUTHENTICATION_DOMAIN
```

#### **Cross Platform Authentication Domains**

Take extra care in mixed environments to ensure that the appropriate domain types point to the correct authentication brokers. In the example below, note that the WINDOWS domains point to win\_media.min.com.

| Edit Multi-String                                                                                      | ? ×      |
|----------------------------------------------------------------------------------------------------|----------|
| Value name:                                                                                            |          |
| AUTHENTICATION_DOMAIN                                                                                  |          |
| Value data:                                                                                            |          |
| enterprise "enterprise domain" WINDOWS rafter.min.com<br>minov "minov domain" WINDOWS rafter.min.com 0 | <u> </u> |

## **Client Verification Points**

For UNIX client machines, follow the same procedures as those listed in "Client Verification Points" on page 35.

For Windows clients:

## Verify the Credential for the Windows Client

To check that the credential for the client is indeed for the correct client and comes from the correct domain, run bpnbat -whoami. For example:

```
bpnbat -whoami -cf "e:\program
files\veritas\netbackup\var\vxss\credentials\win_master.min.com"
Name: win_master.min.com
Domain: NBU_Machines@unix_master.min.com
Issued by: /CN=broker/OU=root@unix_master.min.com/O=vx
Expiry Date: Nov 13 19:50:50 2004 GMT
Authentication method: VERITAS Private Security
Operation completed successfully.
```

## Verify that the VxSS Authentication Client Libraries are Installed

Run bpnbat -login on the client to verify that the VxSS authentication client libraries are installed. For example:

#### bpnbat -login

Authentication Broker: unix\_master.min.com Authentication port[ Enter = default]: Authentication type (NIS, NIS+, NT, vx, UNIXpwd): NIS Domain: min.com Name: Smith Password: Operation completed successfully.

## Verifying the Windows Authentication Broker

Make sure that the Windows Authentication broker either has mutual trust with the main UNIX Authentication broker, or is using the UNIX broker as its root broker. See the *VERITAS Security Services Installation Guide* on the VxSS installation CD for more information regarding these scenarios.

# Verification Points in a Mixed Environment with a Windows Master Server

The following procedures can help you verify that the master server, media server and client are configured correctly for a heterogeneous NetBackup Access Control environment, where the master server is a Windows machine.

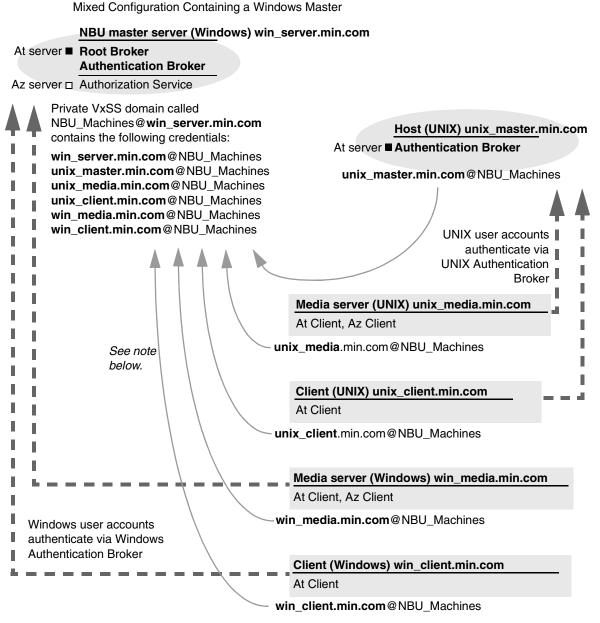

#### Note:

Each machine has a private domain account created for it. Using these accounts allows NetBackup to more reliably identify machines as they communicate with each other.

## **Master Server Verification Points**

Follow the same procedures as those listed in "Master Server (Root Broker) Host Properties" on page 19.

## **Media Server Verification Points**

#### Verify the Windows Media Server

For Windows media servers, follow the same procedures as those listed in "Media Server Verification Points" on page 28.

### Verify the UNIX Media Server

Check that the machine certificate is issued from the root Authentication broker, found on the Windows master server (*win\_master*). To determine which Authentication broker the media server is authenticated against, run bpnbat -whoami. For example:

```
bpnbat -whoami -cf
/usr/openv/var/vxss/credentials/unix_media.min.com
Name: unix_media.min.com
Domain: NBU_Machines@win_master.min.com
Issued by: /CN=broker/OU=root@win_master.min.com/O=vx
Expiry Date: Nov 9 14:48:08 2004 GMT
Authentication method: VERITAS Private Security
Operation completed successfully.
```

### Verify that the Server has Access to the Authorization Database

To make sure that the media server is able to access the Authorization database as it needs to perform authorization checks, run bpnbaz -ListGroups -CredFile "/usr/openv/var/vxss/credentials/<hostname>"

For example:

```
bpnbaz -ListGroups -CredFile\
/usr/openv/var/vxss/credentials/unix_media.min.com
NBU_User
NBU_Operator
NBU_Admin
NBU_Security Admin
Vault_Operator
Operation completed successfully.
```

If the media server is not allowed to perform authorization checks, run bpnbaz -allowauthorization on the master server for the media server name in question.

#### Unable to Load Library Message

Verifying the media server and verifying that the media server has access to the proper database indirectly informs us that the VxSS client libraries for both At and Az are properly installed. If either of these procedures fail with messages pertaining to "unable to load libraries," check to make certain the Authentication and Authorization client libraries are installed. See the *VERITAS Security Services Installation Guide* on the VxSS installation CD.

### **Cross Platform Authentication Domains**

You may also verify that the Authentication domains are correct by viewing the Access Control host properties for this media server, or by using cat (1) ing the bp.conf file.

Take extra care in mixed environments to ensure that the appropriate domain types point to the correct authentication brokers. In the example below, note that the PASSWD and NIS domains point to unix\_media.min.com, which, in this example, is the UNIX Authentication broker:

```
cat bp.conf
SERVER = win_master.min.com
MEDIA_SERVER = unix_media.min.com
CLIENT_NAME = unix_media
AUTHENTICATION_DOMAIN = win_master "win_master domain" WINDOWS
win_master.min.com
0
AUTHENTICATION_DOMAIN = enterprise "enterprise domain" WINDOWS
win_master.min.com 0
AUTHENTICATION_DOMAIN = unix_media.min.com "local unix_media
domain" PASSWD unix_media.min.com 0
AUTHENTICATION_DOMAIN = min.com "NIS domain" NIS
unix_media.min.com 0
AUTHORIZATION_SERVICE = win_master.min.com 0
USE_VXSS = REQUIRED
```

# **Client Verification Points**

### Verify the Credential for the Windows Client

For Windows clients, follow the same procedures as those listed in "Client Verification Points" on page 29.

### Verify the Credential for the UNIX Client

To check that the credential for the client is indeed for the correct client and comes from the correct domain, run bpnbat -whoami. For example:

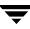

```
bynbat -whoami -cf \
"/usr/openv/var/vxss/credentials/unix_client.min.com"
Name: unix_client.min.com
Domain: NBU_Machines@win_master.min.com
Issued by: /CN=broker/OU=root@win_master.min.com/O=vx
Expiry Date: Nov 6 21:16:01 2004 GMT
Authentication method: VERITAS Private Security
Operation completed successfully.
```

#### Verify that the VxSS Authentication Client Libraries are Installed

Run bpnbat -login on the client to verify that the VxSS authentication client libraries are installed.

```
bpnbat -login
```

```
Authentication Broker: unix_media.min.com
Authentication port[ Enter = default]:
Authentication type (NIS, NIS+, NT, vx, UNIXpwd): NIS
Domain: min.com
Name: Smith
Password:
You do not currently trust the server: unix_media.min.com, do you
wish to tr
ust it? (y/n):
Y
Operation completed successfully.
```

### Verify the UNIX Authentication Broker

Make sure that the UNIX Authentication broker either has mutual trust with the main Windows Authentication broker, or is using the Windows broker as its root broker. See the *VERITAS Security Services Installation Guide* on the VxSS installation CD for more information regarding this scenario.

# **Other Troubleshooting Topics**

The following sections describe topics that may be helpful when configuring VxSS with NetBackup.

# **Expired Credentials Message**

If your credential has expired or is incorrect, you may receive the following message while running a bpnbaz or bpnbat command:

Supplied credential is expired or incorrect. Please reauthenticate and try again.

Run bpnbat -Login to update an expired credential.

# **Useful Debug Logs**

The following logs are useful when debugging NetBackup Access Control:

On the master: admin, bpcd, bprd, bpdbm, bpjobd, bpsched

On the client: admin, bpcd, bprd, bpdbjobs

See the NetBackup Troubleshooting Guide for instructions on implementing proper logging.

# If Uninstalling VxSS

On UNIX:

Using installvss, select the option for uninstalling Authentication and Authorization. The following directories should be empty after uninstalling:

```
/opt
/etc/vx/vss
/var/
```

On Windows:

Use the Windows Add/Remove Programs panel from the Control Menu to uninstall Authentication and Authorization. The \Veritas\Security directory should be empty after uninstalling.

# Where Credentials Are Stored

NetBackup VxSS credentials are stored in the following UNIX directories:

```
User credentials: $HOME/.vxss
```

Machine credentials: /usr/openv/var/vxss/credentials/

# VxSS Ports

VxSS daemons listen at the following ports:

Authentication: netstat -an | grep 2821 Authorization: netstat -an | grep 4032

# Stopping VxSS Daemons

When stopping the VxSS daemons, stop Az first, then stop At.

When stopping the VxSS services, stop Authorization first, then stop Authentication.

UNIX: Use the following commands.

To stop Az: /opt/VRTSaz/bin/vrtsaz -stop

To stop At: Use the term signal as shown in the example below:

```
# ps -fed |grep vxatd
    root 16018   1   4 08:47:35 ?        0:01 ./vxatd
    root 16019 16011   0 08:47:39 pts/2        0:00 grep vxatd
# kill 16018
# ps -fed |grep vxard
    root 16021 16011   0 08:47:48 pts/2        0:00 grep vxard
```

Windows:

Use the Services utility that Windows provides, since these services do not appear in the NetBackup Activity Monitor.

# If You Lock Yourself Out of NetBackup

It is possible to lock yourself out of the NetBackup Administration Console if Access Control is incorrectly configured.

If this occurs, use vi to read the bp.conf entries (UNIX) or regedit (Windows) to view the Windows registry in the following location:

HKEY\_LOCAL\_MACHINE\Software\VERITAS\NetBackup\CurrentVersion\config

You'll look to see if he following entries are set correctly: AUTHORIZATION\_SERVICE, AUTHENTICATION\_DOMAIN, and USE\_VXSS.

If the administrator does not wish to use NetBackup Access Control or does not have the VxSS libraries installed, make certain that the USE\_VXSS entry is set to **Prohibited**, or is deleted entirely.

## nbac\_cron Utility

Use the nbac\_cron utility to create identities under which to run *cron* or *at* jobs.

nbac\_cron is found in the following location:

UNIX:/opt/openv/netbackup/bin/goodies/nbac\_cron

Windows: <install\_path>\netbackup\bin\goodies\nbac\_cron.exe

nbac\_cron options:

-SetupAt [-Port #]
 -SetupCron [-Port #]

Either option sets up an Authentication account. Optionally, specify a port number to use for authentication.

♦ -AddAt

Create an *at* account for a user.

♦ -AddCron

Create a *cron* account for a user.

# Using the Access Management Utility

Users assigned to the NetBackup Security Administrator user group have access to Access Management. Users assigned to any other user group, including NetBackup Administrator, can see the Access Management node in the NetBackup Administration Console, but cannot expand it.

If a user other than a Security Administrator tries to select Access Management, an error message displays. Toolbar buttons and menu items specific to Access Management are not displayed.

Upon successful completion, the default NetBackup user groups should display in the NetBackup Administration Console under Access Management > NBU User Groups.

To list the groups on the command line, run bpnbaz -ListGroups on the machine where the VxSS Authorization server software is installed.

bpnbaz is located in directory /usr/openv/netbackup/bin/admincmd

(You must be logged in as the Security Administrator by using bpnbat -login)

```
bpnbaz -ListGroups
NBU User
NBU_Operator
NBU_Admin
NBU_Security Admin
Vault_Operator
Operation completed successfully.
```

The NetBackup user groups are listed. This verifies that the Security Administrator can access the user groups.

# Access Management Menus

The Menu bar consists of the following menu items:

| Option | Description                                                                                                    |
|--------|----------------------------------------------------------------------------------------------------|
| File   | Options <b>Change Server</b> , <b>New Window from Here</b> , <b>Adjust Application Time Zone</b> , <b>Export</b> , <b>Page Setup</b> , <b>Print Preview</b> , <b>Print</b> , <b>Close Window</b> , and <b>Exit</b> are described in Chapter 1 of the <i>NetBackup System Administrator's Guide for UNIX</i> , <i>Volume I</i> . |
| Edit   | Options <b>New</b> , <b>Change</b> , <b>Delete</b> , and <b>Find</b> are described in Chapter 1 of the <i>NetBackup System Administrator's Guide for UNIX, Volume I</i> .<br>The <b>Change</b> option is available when a NBU user group is selected in the details pane.                                                       |

| Option  | Description                                                                                                    |
|---------|----------------------------------------------------------------------------------------------------|
| View    | Options <b>Show Toolbar</b> , <b>Show Tree</b> , <b>Back</b> , <b>Forward</b> , <b>Up One Level</b> , <b>Options</b> , <b>Refresh</b> , <b>Column Layout</b> , <b>Sort</b> , and <b>Filter</b> are described in Chapter 1 of the <i>NetBackup System Administrator's Guide for UNIX</i> , <i>Volume I</i> . |
| Actions | <ul> <li>The Actions menu contains the following options when Access Management is selected:</li> <li>New User Group: Click to create a new NetBackup user group.</li> </ul>                                                                                                    |
|         | <ul> <li>New User Group: Click to create a new NetBackup user group.</li> <li>Copy to New User Group: Use to create a new user group based on an existing user group. Users and permissions can be changed as needed for the new user group.</li> </ul>                                                     |
| Help    | Options <b>Help Topics</b> , <b>Troubleshooter</b> , <b>License Keys</b> , <b>Current NBAC User</b> , and <b>About NetBackup Administration Console</b> are described in Chapter 1 of the NetBackup System Administrator's Guide for UNIX, Volume I.                                                        |

# **Determining Who Can Access NetBackup**

Access Management allows only one user group, by default, the *NBU\_Security Admin* user group, to define the following aspects of NetBackup Access Management:

- The permissions of individual users.
- The creation of user groups.

First, determine which NetBackup resources your users will need to access. (See "Permissions for Default NetBackup User Groups" on page 61 for resources and associated permissions.)

The Security Administrator may want to first consider what different users have in common, then create user groups with the permissions that these users require. User groups generally correspond to a role, such as administrators, operators, or end-users.

Consider basing user groups on one or more of the following criteria:

- Functional units in your organization (UNIX administration, for example)
- NetBackup resources (drives, policies, for example)
- Location (East Coast or West coast, for example)
- Individual responsibilities (tape operator, for example)

**Note** Permissions are granted to individuals in user groups, not to individuals on a per-host basis. If a machine is authenticated within the configuration, any individual in the user group can operate NetBackup to the extent that they are authorized to do so. There are no restrictions based on a machine name.

# **Individual Users**

NetBackup Access Management uses your existing OS-defined users, groups, and domains. As such, Access Management maintains no list of users and passwords. When defining members of groups, the Security Administrator is specifying existing OS level users as members of user groups.

Every authenticated user belongs to at least one authorization user group. By default, every user belongs to the user group *NBU\_Users*, which contains all authenticated users.

| ■ VERITAS NetBackup™                                                                                                    | Backup Administration Console [logged into sweden]                                                                                                    |
|----------------------------------------------------------------------------------------------------|----------------------------------------------------------------------------------------------------|
| File Edit View Actions Help                                                                                                    |                                                                                                    |
| 📋 🗢 🖻 💽 🔛 🚉 🎒 💸                                                                                                    | * × 🗘                                                                                                    |
| sweden (Master Server)                                                                                                    | Users and User Groups: 3                                                                                                    |
| <ul> <li>sweden (Master Server)</li> <li>Backup, Archive, and Restore</li> <li>Activity Monitor</li> <li>NetBackup Management</li> <li>Policies</li> <li>Policies</li> <li>Storage Units</li> <li>Catalog</li> <li>Host Properties</li> <li>Device Monitor</li> <li>Media</li> <li>Devices</li> </ul>                                                                                                    | Name       User Type       Domain       Authenticati       NBAC User Grief         Authenticated Principals       AZ       unknown       NBU_User         khamilto       USR       min.ver nis       NBU_Admin         root       USR       swede unixpwd       NBU_Admin : N         Only users and OS groups display in the console, not domains.       NBU       NBU |
| Image: Sectors       Image: Sectors       Image: S | Note: Contents of Access Management<br>visible only to members of the<br>NBU_Security Admin user group.                                                                                                    |

There are two types of users that are implicit members of groups:

- On the server hosting the Authorization daemons, root is an implicit member of the *NBU\_Security Admin* user group
- All authenticated users are implicit members of the *NBU\_Users* user group

All other groups must have members defined explicitly. The NetBackup Security Administrator can delete members added manually to other groups; however, the Security Administrator may not delete the predefined implicit members of the *NBU\_Users* and *NBU\_Security Admin* groups. OS groups and OS users may be added to an authorization group.

**Note** Although *root* (UNIX) or *administrator* (Windows) on the master server are added to the NetBackup Administrators user group and get NetBackup Administrator permissions, *root* and *administrator* are not predefined users.)

# **User Groups**

Rather than assigning permissions directly to individual users, NetBackup Access Management is configured by assigning permissions to user groups, then assigning users to the user groups.

Upon successful installation, NetBackup provides five default user groups that complement how sites often manage the duties of NetBackup operation. The user groups are listed under **Access Management** > **NBU User Groups**. Keep in mind that the contents of **Access Management** are visible to members of the *NBU\_Security Admin* group only.

The Security Administrator may choose to use the default NetBackup user groups, or may choose to create custom user groups.

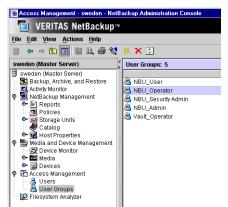

Note: Contents of Access Management visible only to members of the NBU\_Security Admin user group.

# **Default User Groups**

The permissions granted to users in each of the five default user groups correlate to the group name. Essentially, an authorization object correlates to a node in the NetBackup Administration Console tree.

The following sections describe each NetBackup default user group:

### Security Administrator (NBU\_Security Admin)

There are usually very few members in the *NBU\_Security Admin* user group. The only permission that the Security Administrator possesses by default is that of configuring Access Control within **Access Management**. Configuring Access Control includes the following permissions:

- Ability to see the contents of **Access Management** in the NetBackup Administration Console
- Ability to create, modify and delete users and user groups
- Ability to assign users to user groups
- Ability to assign permissions to user groups

#### Administrator (NBU\_Admin)

By default, members of the *NBU\_Admin* user group have full permission to access, configure, and operate any NetBackup authorization object. In other words, members have all the capabilities that are currently available to administrators without Access Management in place. However, as members of this group, it is not necessary to log on as root or administrator at the OS level.

**Note** Members of the *NBU\_Admin* user group cannot see the contents of **Access Management**, and therefore, cannot ascribe permissions to other user groups.

#### **Operator** (NBU\_Operator)

The main task of the *NBU\_Operator* user group is to monitor jobs. For example, members of the *NBU\_Operator* user group might monitor jobs and notify a NetBackup administrator if there is a problem so the problem can be addressed by the administrator. Using the default permissions, a member of the *NBU\_Operator* user group would probably not have enough access to be address larger problems.

Members of the *NBU\_Operator* user group have permissions that allow them to perform some tasks such as moving tapes, operating drives, and inventorying robots.

#### Default User (NBU\_User)

The *NBU\_User* user group is the default NetBackup user group with the fewest permissions. Members of the *NBU\_User* user group can only backup, restore, and archive files. *NBU\_User* user group members have access to the functionality of the NetBackup client interface (BAR).

#### Vault Operator (Vault\_Operator)

The *Vault\_Operator* user group is the default user group that contains permissions to perform the operator actions necessary for the Vault process.

### **Additional User Groups**

The Security Administrator (member of *NBU\_Security Admin* or equivalent) can create user groups as needed. Although the default user groups can be selected, changed and saved, NetBackup recommends that the groups be copied, renamed, then saved in order to retain the default settings for future reference.

# **User Group Configuration**

The Security Administrator can create a new user groups by clicking **Actions** > **New Group** or by selecting an existing user group and selecting **Actions** > **Copy to New Group**.

### ▼ To create a new user group

- 1. As a member of the *NBU\_Security Admin* user group (or equivalent), expand Access Management > User Groups.
- **2.** Select **Actions** > **New User Group**. The Add New User Group dialog displays, opened to the **General** tab.
- **3.** Type the name of the new group in the **Name** field, then click the **Users** tab. For more information on users, see "Users Tab" on page 57.
- **4.** Select the defined users that you wish to assign to this new user group, then click **Assign**. Or, to include all the defined users in the group, click **Assign All**. To remove users from the assigned users list, select the user name, then click **Remove**.
- **5.** Click the **Permissions** tab. For more information on permissions, see "Permissions Tab" on page 60.
- **6.** Select a resource from the Resources list, then select the permissions for the object.
- 7. Click **OK** to save the user group and the group permissions.

### ▼ To create a new user group by copying an existing user group

- 1. As a member of the *NBU\_Security Admin* user group (or equivalent), expand Access Management > User Groups.
- **2.** Select an existing user group in the Details pane. (The pane on the left side of the NetBackup Administration Console.)
- **3.** Select **Actions** > **Copy to New User Group**. A dialog based on the selected user group displays, opened to the **General** tab.
- 4. Type the name of the new group in the Name field, then click the Users tab.
- **5.** Select the defined users that you wish to assign to this new user group, then click **Assign**. Or, to include all the defined users in the group, click **Assign All**. To remove users from the assigned users list, select the user name, then click **Remove**.

- 6. Click the **Permissions** tab.
- 7. Select a resource from the Resources list, then select the permissions for the object.
- **8.** Click **OK** to save the user group and the group permissions. The new name for the user group appears in the Details pane.

### **Renaming User Groups**

Once a NetBackup user group has been created, the user group cannot be renamed. The alternative to directly renaming a user group is to copy the user group, give the copy a new name, ensure the same membership as the original, then delete the original NetBackup user group.

### **General Tab**

The General tab contains the name of the user group. If creating a new user group, the **Name** field can be edited.

### Users Tab

The Users tab contains controls to assign and remove users from user groups.

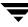

#### **Defined Users**

The Defined Users list is a list of all users defined manually within other groups.

- Assign button: Select a user in the Defined User list and click Assign to assign that user to a user group.
- Assign All button: Click Assign All to add all defined users to the user group.

#### **Assigned Users**

The **Assigned Users** list contains defined users who have been added to the user group.

| Change NBU_Operator<br>General Users Permissions |                                                                                               |
|--------------------------------------------------|-----------------------------------------------------------------------------------------------|
| Defined Users                                    | Assigned Users                                                                                |
| Authenticated Principals                         | Assigned Users       Assign       Assign       Assign All >>       Remove       << Remove All |
| New User                                         |                                                                                               |
|                                                  | OK Cancel Help                                                                                |

- Remove button: Select a user in the Assigned Users list and click Remove to remove that user from the user group.
- **Remove All** button: Click **Remove All** to remove all assigned users from the Assigned User list.

#### New User

Click **New User** to add a user to the **Defined Users** list. After adding a user, the name appears in the **Defined Users** list and the Security Administrator can assign the user to the user group. (See "To add a new user to a user group" on page 59.)

# **Defining Users Groups and Users**

NetBackup authenticates existing users of the operating system rather than requiring that NetBackup users be created with a NetBackup password and profile.

# **Defining a User Group**

Users can belong to more than one user group and have the combined access of both groups.

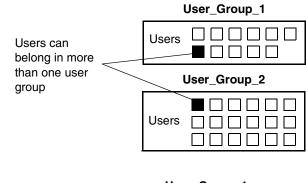

 User\_Group\_1

 Users

 Users

 User\_Group\_2

 Nested user

 groups are not

 allowed

### ▼ To add a new user to a user group

While users can be members of

For example, while members of a

belong to another user group.

user group can belong to more than

one user group, a user group cannot

groups to be nested.

multiple user groups simultaneously, NetBackup does not allow user

- As a member of the NBU\_Security Admin user group (or equivalent), expand Access Management > NBU User Groups.
- **2.** Double-click on the user group to which you wish to add a user.
- **3.** Select the **Users** tab and click **New User**.
- **4.** Enter the user name and the authentication domain. Select the domain type of the user: NIS, NIS+, PASSWD, NT or Vx. See the *VERITAS Security Services*

| User:                    |        |
|--------------------------|--------|
| UserName                 |        |
|                          |        |
| Domain:                  |        |
| AuthorizationDomain      |        |
| Domain Tuno              |        |
| Domain Type:<br>Unix PWD |        |
| Unix PWD<br>User Type:   |        |
| Unix PWD                 | •      |
| Unix PWD<br>User Type:   | ▼<br>▼ |

Administrator's Guide for more information on domain types.

For the User Type, select whether the user is an individual user or an OS domain.

5. Click OK. The name is added to the Assigned Users list.

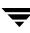

# **Permissions Tab**

The **Permissions** tab contains a list of NetBackup authorization objects and configurable permissions associated with each object.

# **Authorization Objects and Permissions List**

Select an authorization object, then place a check in front of a permission that you want to grant the members of the user group currently selected.

When a user group is copied to create a new user group, the permission settings are copied as well.

| Vesources:<br>Media<br>Policy<br>Drive<br>Report<br>Nethackup Catalog<br>Robot<br>Storage Unit<br>Storage Unit<br>Storage Unit<br>Storage Unit<br>Storage Unit<br>Storage Unit<br>Storage<br>Unit<br>Storage<br>Unit<br>Storage<br>Dist<br>Storage<br>License<br>Volume Group<br>Volume Pool<br>Device Host | Permissions:                               |
|----------------------------------------------------------------------------------------------------|--------------------------------------------|
|                                                                                                    | Check All<br>Uncheck All<br>OK Cancel Help |

# Permissions for Default NetBackup User Groups

The permissions granted to users in each of the five default user groups correlate to the name of the user group.

## Backup, Archive, and Restore (BAR) Client Interface

The table below shows the permissions associated with the BAR authorization object for the five default NetBackup user groups. BAR includes only Access and Operate permission sets, and does not include a Configure permission set.

In the NetBackup Administration Console, BAR is accessed by selecting **File** > **Backup**, **Archive**, **and Restore**.

| Set     | Activity         | Sec Admin | NBU_Admin | NBU_Operator | NBU_User | Vault_Operator |
|---------|------------------|-----------|-----------|--------------|----------|----------------|
| Access  | Read             |           | Х         | х            | Х        | х              |
|         | Browse           |           | Х         | Х            | Х        | Х              |
| Operate | Backup           |           | Х         | Х            | Х        | х              |
| -       | Restore          |           | Х         | Х            |          |                |
|         | Alternate client |           | Х         | Х            |          |                |
|         | List             |           | Х         | Х            | Х        | Х              |
|         | DB Agent         |           | Х         |              |          |                |
|         | Admin Access     |           | Х         |              |          |                |

Backup, Archive, and Restore Permission Defaults

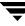

## License Permissions

The table below shows the permissions associated with the License authorization object for the five default NetBackup user groups.

In the NetBackup Administration Console, the license dialog is accessed by selecting **Help** > **License Keys**.

| Set       | Activity       | Sec Admin | NBU_Admin | NBU_Operator | NBU_User | Vault_Operator |
|-----------|----------------|-----------|-----------|--------------|----------|----------------|
| Access    | Read license   |           | Х         |              |          |                |
|           | Browse license |           | Х         |              |          |                |
| Configure | New<br>Delete  |           | X<br>X    |              |          |                |
| Operate   | Assign license |           | X         |              |          |                |

License Permission Defaults

### Jobs Tab in the Activity Monitor Permissions

The table below shows the permissions associated with the Jobs tab authorization object for the five default NetBackup user groups.

The Jobs tab is found in the NetBackup Administration Console under **NetBackup Management** > **Activity Monitor** > **Jobs** tab.

| Set       | Activity    | Sec Admin | NBU_Admin | NBU_Operator | NBU_User | Vault_Operator |
|-----------|-------------|-----------|-----------|--------------|----------|----------------|
| Access    | Read job    |           | Х         | Х            |          |                |
|           | Browse job  |           | Х         | Х            |          |                |
| Configure | Delete job  |           | Х         | Х            |          |                |
|           | New job     |           | Х         | Х            |          |                |
| Operate   | Suspend job |           | Х         | Х            |          |                |
|           | Resume job  |           | Х         | Х            |          |                |
|           | Restart job |           | Х         | Х            |          |                |
|           | Cancel job  |           | Х         | Х            |          |                |

Jobs Tab Permission Defaults

## Permissions in the Device Monitor

The table below shows the permissions associated with the Device Monitor authorization object for the five default NetBackup user groups.

The Device Monitor is found in the NetBackup Administration Console under **Media and Device Management**.

| Set       | Activity           | Sec Admin | NBU_Admin | NBU_Operator | NBU_User | Vault_Operator |
|-----------|--------------------|-----------|-----------|--------------|----------|----------------|
| Access    | Read device host   |           | Х         | Х            |          |                |
|           | Browse device host |           | Х         | Х            |          |                |
| Configure | New                |           | Х         |              |          |                |
|           | Delete             |           | Х         |              |          |                |
| Operate   | Up drive           |           | Х         | х            |          |                |
|           | Down drive         |           | Х         | Х            |          |                |
|           | Reset drive        |           | Х         | Х            |          |                |

**Device Monitor Permission Default** 

## Daemon Tab Permissions in the Activity Monitor

The table below shows the permissions associated with the Daemon tab authorization object for the five default NetBackup user groups. The Daemon tab includes only Access and Operate permission sets, and does not include a Configure permission set.

The Daemon tab is found in the NetBackup Administration Console under **NetBackup Management** > **Activity Monitor** > **Daemon** tab.

| Set     | Activity    | Sec Admin | NBU_Admin | NBU_Operator | NBU_User | Vault_Operator |
|---------|-------------|-----------|-----------|--------------|----------|----------------|
| Access  | Read        |           | Х         | Х            |          |                |
|         | Browse      |           | Х         | Х            |          |                |
| Operate | Stop daemon |           | X*        | Х            |          |                |

Daemon Tab Permission Defaults

\* If a user is *not* a member of the NBU\_Admin user group, but *is* logged on as an OS administrator (root), the user will be able to restart a daemon from the command line only:

/etc/init.d/netbackup start

If a user is a member of the NBU\_Admin user group, but *is not* logged on as an OS administrator (root), the user will *not* be able to restart a daemon from the NetBackup Administration Console or from the command line.

### **Reports Permissions**

The table below shows the permissions associated with the Reports authorization object for the five default NetBackup user groups. Reports includes only the Access permission set, and does not include a Configure or Operate permission set.

**Reports** is found in the NetBackup Administration Console under **NetBackup Management** > **Reports**.

**Reports Permission Defaults** 

| Set    | Activity                     | Sec Admin | NBU_Admin | NBU_Operator | NBU_User | Vault_Operator |
|--------|------------------------------|-----------|-----------|--------------|----------|----------------|
| Access | Read report<br>Browse report |           | X<br>X    |              |          | X<br>X         |

### **Policy Permissions**

The table below shows the permissions associated with the Policy authorization object for the five default NetBackup user groups.

**Policy** is found in the NetBackup Administration Console under **NetBackup Management** > **Policies**.

| Set       | Activity          | Sec Admin | NBU_Admin | NBU_Operator | NBU_User | Vault_Operator |
|-----------|-------------------|-----------|-----------|--------------|----------|----------------|
| Access    | Read policy       |           | х         | х            |          |                |
|           | Browse policy     |           | Х         | Х            |          |                |
| Configure | New policy        |           | Х         |              |          |                |
| Ũ         | Delete policy     |           | Х         |              |          |                |
| Operate   | Activate policy   |           | Х         |              |          |                |
| -         | Deactivate policy |           | Х         |              |          |                |
|           | Backup (manually) |           | Х         | Х            |          |                |

Policy Permission Defaults

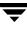

## **Storage Units Permissions**

The table below shows the permissions associated with the Storage Unit authorization object for the five default NetBackup user groups.

**Storage Units** is found in the NetBackup Administration Console under **NetBackup Management** > **Storage Units**.

| Set       | Activity            | Sec Admin | NBU_Admin | NBU_Operator | NBU_User | Vault_Operator |
|-----------|---------------------|-----------|-----------|--------------|----------|----------------|
| Access    | Read storage unit   |           | Х         |              |          |                |
|           | Browse storage unit |           | Х         |              |          |                |
| Configure | New storage unit    |           | Х         |              |          |                |
|           | Delete storage unit |           | Х         |              |          |                |
| Operate   | Assign storage unit |           | х         |              |          |                |

Storage Unit Permission Set Defaults

### **Storage Unit Groups Permissions**

The table below shows the permissions associated with the Storage Unit Groups authorization object for the five default NetBackup user groups.

**Storage Unit Groups** is found in the NetBackup Administration Console under NetBackup Management > Storage Unit Groups.

| Set       | Activity                   | Sec Admin | NBU_Admin | NBU_Operator | NBU_User | Vault_Operator |
|-----------|----------------------------|-----------|-----------|--------------|----------|----------------|
| Access    | Read storage unit<br>group |           | Х         |              |          |                |
|           | Browse storage unit group  |           | Х         |              |          |                |
| Configure | New storage unit<br>group  |           | Х         |              |          |                |
|           | Delete storage unit group  |           | Х         |              |          |                |
| Operate   | Assign storage unit group  |           | Х         |              |          |                |

Storage Unit Groups Permission Set Defaults

### **Catalogs Permissions**

The table below shows the permissions associated with the Catalog authorization object for the five default NetBackup user groups.

**Catalogs** is found in the NetBackup Administration Console under **NetBackup Management** > **Catalogs**.

| Set       | Activity           | Sec Admin | NBU_Admin | NBU_Operator | NBU_User | Vault_Operator |
|-----------|--------------------|-----------|-----------|--------------|----------|----------------|
| Accesss   | Read catalog       |           | Х         |              |          |                |
| _         | Browse catalog     |           | Х         |              |          |                |
| Configure | New                |           | Х         |              |          |                |
| Ū         | Delete             |           | х         |              |          |                |
|           | Expire             |           | Х         |              |          |                |
| Operate   | Verify catalog     |           | Х         |              |          |                |
|           | Duplicate catalog  |           | Х         |              |          |                |
|           | Import catalog     |           | Х         |              |          |                |
|           | Set Primary Copy   |           | Х         |              |          |                |
|           | Backup             |           | Х         |              |          |                |
|           | Restore            |           | Х         |              |          |                |
|           | Read configuration |           | Х         |              |          |                |
|           | Set configuration  |           | Х         |              |          |                |

Catalogs Permission Set Defaults

## **Host Properties Permissions**

The table below shows the permissions associated with the Host Properties authorization object for the five default NetBackup user groups.

**Host Properties** is found in the NetBackup Administration Console under **NetBackup Management** > **Host Properties**.

| Set       | Activity               | Sec Admin | NBU_Admin | NBU_Operator | NBU_User | Vault_Operator |
|-----------|------------------------|-----------|-----------|--------------|----------|----------------|
| Access    |                        |           | X         | X            |          |                |
|           | Browse host properties |           | X         | X            |          |                |
| Configure | New host properties    |           | Х         |              |          |                |
|           | Delete host properties |           | Х         |              |          |                |

Host Properties Permission Set Defaults

### **Media Permissions**

The table below shows the permissions associated with the Media authorization object for the five default NetBackup user groups.

**Media** is found in the NetBackup Administration Console under **Media and Device Management** > **Media**.

| Set       | Activity        | Sec Admin | NBU_Admin | NBU_Operator | NBU_User | Vault_Operator |
|-----------|-----------------|-----------|-----------|--------------|----------|----------------|
| Access    | Read media      |           | Х         | Х            |          | х              |
|           | Browse media    |           | Х         | Х            |          | Х              |
| Configure | New media       |           | Х         |              |          |                |
|           | Delete media    |           | Х         |              |          |                |
|           | Expire media    |           | Х         |              |          |                |
| Operate   | Update barcode  |           | Х         |              |          | х              |
|           | Inject media    |           | Х         | Х            |          | Х              |
|           | Eject media     |           | Х         | Х            |          | Х              |
|           | Move media      |           | Х         | Х            |          | Х              |
|           | Assign media    |           | Х         | Х            |          | Х              |
|           | Deassign media  |           | Х         | Х            |          | Х              |
|           | Update database |           | Х         | Х            |          | Х              |

Media Permission Set Defaults

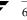

### **Volume Group Permissions**

The table below shows the permissions associated with the Volume Group authorization object for the five default NetBackup user groups.

**Volume Group** is found in the NetBackup Administration Console under **Media and Device Management > Media > Volume Groups**.

| Set       | Activity                                 | Sec Admin | NBU_Admin | NBU_Operator | NBU_User | Vault_Operator |
|-----------|------------------------------------------|-----------|-----------|--------------|----------|----------------|
| Access    | Read volume group<br>Browse volume group |           | X<br>X    |              |          |                |
| Configure | New volume group<br>Delete volume group  |           | X<br>X    |              |          |                |

Volume Group Permission Set Defaults

### **Volume Pools Permissions**

The table below shows the permissions associated with the Volume Pools authorization object for the five default NetBackup user groups.

**Volume Pools** is found in the NetBackup Administration Console under **Media and Device Management > Media > Volume Pools**.

| Set       | Activity                               | Sec Admin | NBU_Admin | NBU_Operator | NBU_User | Vault_Operator |
|-----------|----------------------------------------|-----------|-----------|--------------|----------|----------------|
| Access    | Read volume pool<br>Browse volume pool |           | X<br>X    |              |          |                |
| Configure | New volume pool<br>Delete volume pool  |           | X<br>X    |              |          |                |
| Operate   | Assign volume pool                     |           | X         |              |          |                |

Volume Pools Permission Set Defaults

## **Robots Permissions**

The table below shows the permissions associated with the Robots authorization object for the five default NetBackup user groups.

**Robots** is found in the NetBackup Administration Console under **Media and Device Management** > **Media** > **Robots**.

| Set       | Activity        | Sec Admin | NBU_Admin | NBU_Operator | NBU_User | Vault_Operator |
|-----------|-----------------|-----------|-----------|--------------|----------|----------------|
| Access    | Read robot      |           | х         | х            |          | х              |
|           | Browse robot    |           | Х         | Х            |          | Х              |
| Configure | New robot       |           | Х         |              |          |                |
| -         | Delete robot    |           | Х         |              |          |                |
| Operate   | Inventory robot |           | х         | Х            |          | Х              |

Volume Robots Permission Set Defaults

### **Device Host Permissions**

The table below shows the permissions associated with the Device Host authorization object for the five default NetBackup user groups.

**Device Host** is found in the NetBackup Administration Console under **Media and Device Management** > **Devices** > **Hosts**.

| Set       | Activity                | Sec Admin | NBU_Admin | NBU_Operator | NBU_User | Vault_Operator |
|-----------|-------------------------|-----------|-----------|--------------|----------|----------------|
| Access    | Read device host        |           | х         | Х            |          |                |
|           | Browse device host      |           | Х         | Х            |          |                |
| Configure | New device host         |           | х         |              |          |                |
| Ū         | Delete device host      |           | Х         |              |          |                |
|           | Synchronize device host |           | Х         | Х            |          |                |
| Operate   | Stop device host        |           | х         | Х            |          |                |

Device Host Permission Set Defaults

# **Enhanced Authentication and Authorization**

Enhanced *authentication* allows each side of a NetBackup connection to verify the host and user on the other side of the connection. By default, NetBackup runs without enhanced authentication.

Enhanced *authorization* determines if authenticated users (or groups of users) have NetBackup administrative privileges. By default, NetBackup provides administrative privileges to UNIX root administrators or Windows system administrators on NetBackup servers. In order to use the enhanced authorization, you must configure and enable it.

This chapter contains the following sections:

- "Common Configuration Elements" on page 72
- "Enhanced Authentication" on page 82
- "Enhanced Authorization" on page 91
- **Note** Access Management and Enhanced Authorization and Authentication are independent methods of access control. Access Management is the newest and will be the preferred method in future NetBackup releases. If both Access Management and Enhanced Authorization and Authentication are configured, Access Management takes precedence.

There are additional types of authorization outside of what is described in this chapter.

One of these is the appearance of MEDIA\_SERVER entries in the bp.conf. The machine listed as a MEDIA\_SERVER has media server privileges *only* and has no administrative privileges. For more information, see "MEDIA\_SERVER" on page 156.

Another form of authorization concerns restricting administrative privileges when using the NetBackup Java Console (jnbSA) through entries in auth.conf.

Refer to "NetBackup-Java Administration Console Architectural Overview" on page 489 in *NetBackup System Administrator's Guide for UNIX, Volume I* for information relevant to understanding this topic.

# **Common Configuration Elements**

The following sections describe elements involved in configuring enhanced authentication and enhanced authorization.

# **Configuration Files**

The following configuration files are used by enhanced authentication, enhanced authorization, or both of these files. Some may need to be modified during configuration.

Location of Configuration Files

| Option                            | File                                            | Master or Media<br>Server Platform | Path to Directory                          |
|-----------------------------------|-------------------------------------------------|------------------------------------|--------------------------------------------|
| Enhanced                          | methods.txt                                     | UNIX                               | /usr/openv/var/auth                        |
| Authentication<br>and<br>Enhanced | template.methods.txt*<br>methods_allow.txt      | Windows                            | <pre>install_path\NetBackup\var\auth</pre> |
| Authorization                     | template.methods_allow.txt*<br>methods_deny.txt |                                    |                                            |
|                                   | template.methods_deny.txt*                      |                                    |                                            |
|                                   | names_allow.txt                                 |                                    |                                            |
|                                   | template.names_allow.txt*                       |                                    |                                            |
|                                   | names_deny.txt                                  |                                    |                                            |
|                                   | template.names_deny.txt*                        |                                    |                                            |
| Enhanced<br>Authorization         | authorize.txt                                   | UNIX                               | /usr/openv/var/                            |
| Autorization                      |                                                 | Windows                            | <pre>install_path\NetBackup\var\</pre>     |

\* If it is necessary to create a new .txt file, base the new .txt file on the template file.

### methods.txt

The methods.txt file is an essential file which defines the supported enhanced authentication methods.

By default, methods.txt lists the two supported methods:

 vopie: one-time password authentication. The vopie method authenticates user name, host names, and group/domain names.  noauth authentication: The noauth method exchanges user name, host names, and group/domain names, but makes no attempt to verify that the information is correct.

Each method is listed on a separate line in the file, and shows the method number, method name, and the path to a shared library:

Entries in methods.txt File

| Platform            | Line in methods.txt                                                                                                    |
|---------------------|----------------------------------------------------------------------------------------------------|
| UNIX (except HP-UX) | 128 vopie/usr/openv/lib/libvopie.so<br>0 noauth/usr/openv/lib/libvnoauth.so                                             |
| UNIX (HP-UX only)   | 128 vopie/usr/openv/lib/libvopie.sl<br>0 noauth/usr/openv/lib/libvnoauth.sl                                             |
| Windows             | 128 vopie <i>install_path</i> \NetBackup\lib\libvopie.dll<br>0 noauth <i>install_path</i> \NetBackup\lib\libvnoauth.dll |

The order in which the methods are listed in the file is important: The method listed first indicates that it is preferred to the second method.

#### Syntax rules for methods.txt

- Empty lines are ignored
- The # character and all following characters on a line are ignored.

### methods\_allow.txt

The methods\_allow.txt file defines the authentication methods that NetBackup servers and clients can use.

When a client or server attempts a connection, it specifies the authentication method it is using. The other server or client then checks its methods\_allow.txt file to determine if that method is allowed for the system that is attempting the connection. If an entry in this file matches the host and method, the method is allowed. Otherwise, NetBackup checks the methods\_deny.txt file.

# All hosts in the ourcompany.com domain and host name # bob.theircompany.com can use the vopie method. vopie : .ourcompany.com, bob.theircompany.com # # Hosts with IP addresses in the 12.123.56 network and IP address # 2.123.57.23 can use all methods. ALL : 12.123.56. ALL : 12.123.57.23

The keyword ALL is used to specify all valid methods, as in the previous example, or all possible hosts.

The default file is empty.

- Each entry must be on a separate line.
- Empty lines are ignored.
- The # character and all following characters on a line are ignored.
- If a domain name is preceded by a dot (.), all hosts in that domain will match.
- If a network number is followed by a dot (.), all IP numbers in that network will match.
- A comma-separated list of domain name patterns and network number patterns can be specified on a single line.

### methods\_deny.txt

The methods\_deny.txt file defines the authentication methods that NetBackup servers and clients *cannot* use.

NetBackup checks this file only if the methods\_allow.txt file does not have a matching entry for the host and method. If a matching entry is found in methods\_deny.txt the method is not allowed and authentication is not used. Otherwise, the method is used and authentication proceeds.

### Example methods\_deny.txt File

# All hosts in the ourcompany.com domain cannot use the vopie method. vopie : .ourcompany.com # # Hosts with IP addresses in the 12.123.56 network cannot use all # methods. ALL : 12.123.56.

The default file contains only the following entry:

ALL : ALL

This means that all methods are denied for all hosts, unless it is specified otherwise in the methods\_allow.txt file.

#### Syntax Rules for methods\_deny.txt

The syntax rules for methods\_deny.txt are the same as for methods\_allow.txt.(See "Syntax rules for methods.txt" on page 73.)

### names\_allow.txt

The names\_allow.txt file defines the network host names that a NetBackup client or server can use when establishing connections. This file is required when NetBackup client or server names do not correlate to their host names and IP addresses.

For example, when:

- NetBackup clients are using DHCP or another dynamic addressing scheme. Here, a client probably uses a different IP address each time it attempts a connection.
- A NetBackup server or client has more than one network interface. Here, the host name associated with the IP address can be different than the NetBackup server or client name.
- A NetBackup server or client connects through a gateway. Here, the peername for the gateway can be different than the NetBackup server or client name.

In the above instances, when a client or server attempts a connection, NetBackup checks the names\_allow.txt file to determine if the network-host name for the connection correlates to a NetBackup name. If a match is found, the connection is allowed. Otherwise, NetBackup checks the names\_deny.txt file.

If NetBackup client and server names correlate to their host names and IP addresses, then neither the names\_allow.txt file or the names\_deny.txt file are used.

Each line in names\_allow.txt contains a logical name (usually, a NetBackup client name) followed by a colon and then a list of comma-separated host names or IP addresses.

```
# The next three client entries can match IP numbers in the
# 123.123.56 network.
client1 : 123.123.56.
client2 : 123.123.56.
#
# The entry below permits the name fred to be used for hosts
# dhcp0 and dhcp1 in the ourcompany.com domain.
fred : dhcp0.ourcompany.com, dhcp1.ourcompany.com
```

#### The default file is empty.

The syntax rules for names\_allow.txt are the same as for methods\_allow.txt. The only variation is the ALL keyword, which in this case specifies all valid names or all possible hosts. (See "Syntax rules for methods.txt" on page 73.)

### names\_deny.txt

The names\_deny.txt file defines the NetBackup client or server names that hosts cannot use. NetBackup checks this file only if the names\_allow.txt file does not have a matching entry for the host and name. If a matching entry is found in names\_deny.txt the name is not allowed and authentication fails. Otherwise, the name is used and authentication proceeds.

### Example names\_deny.txt File

```
# The entry below prevents the name fred to be used for hosts
# in the theircompany.com domain.
fred : .theircompany.com
#
# The entry below prevents any names from being used for hosts
# with IP addresses in the 12.123.53 network.
ALL : 123.123.53.
```

The default file contains only the following entry:

ALL : ALL

This means that all names are denied for all hosts, unless it is specified otherwise in the names\_allow.txt file.

### Syntax Rules for names\_deny.txt

The syntax rules for names\_deny.txt are the same as for names\_allow.txt (See "Syntax rules for methods.txt" on page 73.)

## authorize.txt

The authorize.txt file is created when a user is added to the list of authorized users. (See "To create a list of authorized users" on page 95.)

| File Location of authority | orize.txt |
|----------------------------|-----------|
|----------------------------|-----------|

| Platform | Path                                                |
|----------|-----------------------------------------------------|
| UNIX     | /usr/openv/var/authorize.txt                        |
| Windows  | <pre>install_path\NetBackup\var\authorize.txt</pre> |

Use the following format for authorization entries in the authorize.txt file:

host\_name:user\_name:domain\_group\_name[:local[:operator:][:userok]]]

The figure below compares Authorization property page entries with the corresponding authorize.txt file.

Master Server Properties: heckle 🗐 Properties Authorization Reset Reset All Global Attributes - 🙀 Universal Settings Selected Host(s) heckle ▼ - 🖓 Retention Periods User Host Domain/Gr... Local OS Admin .. — 🗐 Servers — 📆 Bandwidth New heckle InfoSystems YES NO Delete -🧟 Restore Failover Administrator sasweed InfoSystems YES YES General Server Administrator hartstongue InfoSystems NO YES Chan<u>g</u>e.. - 🖲 Port Ranges — 🚔 Media — 🏥 Timeouts - 🖣 Client Attributes — 🔟 Unix Server Section & 🔒 Logging jdh:heckle:InfoSystems:local::userok User jdh is okay; jdh does not need to be logged on Administrator:sasweed:InfoSystems:local:: as root or be a system Administrator:hartstongue:InfoSystems::: administrator Operator field not used in this release

Comparing Authorization Property Page Entries and authorize.txt Entries

If the NetBackup Administration Console is UNIX:

- host\_name is the remote NetBackup Administration Console name, or \* for all hosts.
- *user\_name* is the UNIX user name, or \* for all users.
- domain\_group\_name is a netgroup name or a local group name, or \* for all groups.
   For information about netgroups refer to the netgroup man page.
- local (if specified) indicates that the *domain\_group\_name* is a local group name.
- operator is not in use for this release.
- userok (if specified) indicates that the user does not need to be an OS administrator.

Use \* in the *user\_name* and *host\_name* fields to authorize all users and/or hosts. For comments, use a # symbol.

If the NetBackup Administration Console is Windows:

- *user\_name* is the Windows Administrator name, or \* for all users.
- host\_name is the remote NetBackup Administration Console host name, or \* for all hosts.
- domain\_group\_name is the Windows domain and group name in the form domain\group. Or, use \* to indicate all domains/groups.

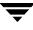

- local (if specified) indicates the group is not a domain group, but is local to the host specified by *host\_name*.
- operator is not in use for this release.
- userok (if specified) indicates that the user does not need to be an OS administrator.

For comments, use a # symbol.

```
# Authorize `root' with a local group name
# of `admin' on the UNIX server
root:dog:admin:local
#
# Authorize all NT Administrators that are
#members of NETBACKUP\Domain Admins
*:*:NETBACKUP\Domain Admins
```

# **Library Files**

The library files that are required for authentication depend on the platform. (See "methods.txt" on page 72.)

# Commands

The following commands are used to configure and manage authentication. For more information on these commands, see the *NetBackup Commands for UNIX* guide.

### bpauthorize

Use bpauthorize to manage the authorize.txt files on remote machines for enhanced authorization. Or, make changes in the NetBackup Administration Console of the master server. (See "To create a list of authorized users" on page 95.)

### bpauthsync

Run bpauthsync on the master server to set up enhanced authentication for one or more clients and media servers. bpauthsync ensures that the hashed and unhashed files contain the correct information.

Location of bpauthsync and bpauthorize commands

| Platform | Path                               |
|----------|------------------------------------|
| UNIX     | /usr/openv/netbackup/bin/admincmd/ |

Location of bpauthsync and bpauthorize commands

Windows

install\_path\NetBackup\bin\admincmd\

### vopie\_util

Run vopie\_util on NetBackup servers and clients to update the hashed (public) and unhashed (secret) key files for the vopie authentication method on the local system. Typically, vopie\_util is used to synchronize the vopie key files between two systems.

Location of vopied\_util command

| Platform | Path                        |
|----------|-----------------------------|
| UNIX     | /usr/openv/bin/             |
| Windows  | install_path\NetBackup\bin\ |

### Processes

#### vopied Daemon

The vopied daemon manages the authentication of nonroot users on Windows and UNIX clients and servers. By default, NetBackup configures the system to automatically start vopied when the system is started.

To start vopied directly, run vopied from the following directory on the client or server:

| Platform | Path                                         |
|----------|----------------------------------------------|
| UNIX     | /usr/openv/bin/vopied                        |
| Windows  | <pre>install_path\NetBackup\bin\vopied</pre> |

#### Location of vopied Daemon

### **Files**

#### vopie Files

The vopie processes use during authentication.

The hashed files contain the authentication challenges that the local system presents to remote systems.

Location of hashed Files

| Platform | Path                                                                              |
|----------|-----------------------------------------------------------------------------------|
| UNIX     | /usr/openv/var/auth/vopie/hashed/localhost/remotehost.txt                         |
| Windows  | <pre>install_path\NetBackup\var\auth\vopie\hashed\ localhost\remotehost.txt</pre> |

- The *localhost* is the host name of the local system. There will be a local host directory for every possible local host name.
- The *remotehost* contains the hashed or public key for the remote system named *remotehost*.

There is a *remotehost*.txt file for each remote system that can be authenticated. Only root on the local system can read or write these files.

The unhashed files contains the secret key that NetBackup uses when it responds to challenges from remote systems.

Location of Unhashed Files

| Platform | Path                                                                                |
|----------|-------------------------------------------------------------------------------------|
| UNIX     | /usr/openv/var/auth/vopie/unhashed/<br>localhost/remotehost.txt                     |
| Windows  | <pre>lnstall_path\NetBackup\var\auth\vopie\unhashed\ localhost\remotehost.txt</pre> |

Where:

- *localhost* is the local system.
- *remotehost*.txt contains the responses for the remote system named *remotehost*.

There is a *remotehost*.txt file for each remote system that can request authentication. These files are created during installation and only root on the local system can read or write these files.

**Caution** Protect the unhashed files by allowing access only by root on the local system. Also, do not NFS-mount them on UNIX or place them on a network drive on Windows.

The bpauthsync command synchronizes the information between the hashed files on one system with the unhashed files on another system. This enables the remote host to offer the correct response when it is challenged. The following figure illustrates this exchange between Windows systems.

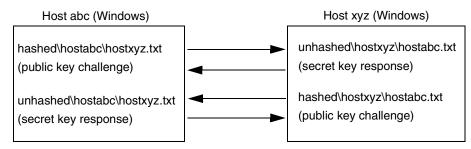

### temp File

On a Windows or UNIX system, the vopie daemon, vopied, creates a temporary file where it stores the challenges and responses required to authenticate nonroot users. This is necessary because nonroot users cannot access the files in the hashed and unhashed directories. The temporary files are valid for only one connection and are automatically deleted.

Location of Temporary Files

| Platform | Path                                                                         |
|----------|------------------------------------------------------------------------------|
| UNIX     | /usr/openv/var/auth/vopie/temp/username/tempname.txt                         |
| Windows  | <pre>install_path\NetBackup\var\auth\vopie\temp\username\ tempname.txt</pre> |

# **Enhanced Authentication**

The standard authentication that NetBackup uses is based on the network address of the connecting machine. NetBackup trusts that the connecting machine is who it says it is.

Enhanced authentication is additional authentication for NetBackup programs that communicate through sockets. It allows each side of a NetBackup connection to verify the host and user on the other side of the connection, taking place after a NetBackup connection has been established, but before any NetBackup transactions have taken place. For example, enhanced authentication could be enforced when a backup or restore operation is started from a client or during remote administration.

Enhanced authentication is performed through a series of challenges and responses that require the exchange of secret password information. Passwords are defined during installation and configuration so users do not have to enter passwords each time they start a backup, archive, or restore.

Note Enhanced authentication can be used without enhanced authorization.

There are two supported enhanced authentication methods:

- vopie (VERITAS One-time Passwords In Everything)
   The vopie method authenticates user name, host names, and group/domain names.
- noauth authentication ("No authorization" authorization) The noauth method exchanges user name, host names, and group/domain names, but makes no attempt to verify that the information is correct.

# **Using vopie Enhanced Authentication**

vopie authenticates at two levels:

- At the host level: The hosts authenticate one another.
- At the user level: If the user attempting the connection is a nonroot user on UNIX or a non-administrator on Windows, the user is authenticated as well.

#### ▼ To use the vopie enhanced authentication method

1. Install NetBackup on each system requiring authentication.

The NetBackup installation process installs the necessary files and commands. The administrator then uses commands to set up the files so they contain the proper authentication information.

2. Configure NetBackup policies and add clients to the policies.

**3.** Run:

/usr/openv/netbackup/bin/admincmd/bpauthsync on the master server. (See the following section to determine which options to use.)

bpauthsync sets up authentication files on the NetBackup servers and clients. See the guide, *NetBackup Commands for UNIX*, for information on all NetBackup commands.

### vopie Enhanced Authentication Examples

The examples in this section are based on the following configuration:

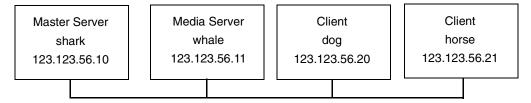

#### vopie Example 1: Typical Configuration

Assume that you want to configure vopie authentication for all systems in the figure below. NetBackup server and client software has already been installed.

- 1. Configure NetBackup policies and add clients to the policies.
- **2.** Run the following command on the master server (all on one line):

```
/usr/openv/netbackup/bin/admincmd/bpauthsync -vopie -servers
-clients
```

This synchronizes the key files on all the systems.

- 3. On the master server, copy the methods\_allow.txt to a temporary file. For example, /tmp/ma.txt.
- 4. To the temporary file, add an entry for each host that requires authentication:

```
vopie : shark
vopie : whale
vopie : dog
vopie : horse
```

5. Synchronize the methods\_allow.txt files on the servers and the clients by running the following on the master server (all on one line):

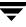

/usr/openv/netbackup/bin/admincmd/bpauthsync -methods -methods\_allow /tmp/ma.txt -servers -clients

The information in /tmp/ma.txt is written in the methods\_allow.txt files on the servers and clients.

#### vopie Example 2: Disable Authentication for a Client

To disable authentication for client horse in the previous figure:

1. Push an empty methods\_allow.txt file to the client by running the following on the master server (all on one line):

/usr/openv/netbackup/bin/admincmd/bpauthsync -methods -methods\_allow /dev/null -clients horse

This disables authentication on the client.

- 2. On the master server, remove the entry for horse from the /usr/openv/var/auth/methods\_allow.txt file.
- **3.** Synchronize the methods files on all servers by running the following on the master server (all on one line):

/usr/openv/netbackup/bin/admincmd/bpauthsync -methods -servers

Authentication is no longer performed when communicating with client horse.

#### vopie Example 3: Adding a Client

Assume that all systems are configured for authentication, except for client horse.

To add authentication for client horse:

- 1. On the master server, copy the methods\_allow.txt to a temporary file. For example, /tmp/ma.txt.
- **2.** Add an entry for the new client to the temporary file:

vopie : horse

**3.** Synchronize the methods files on the servers and the new client by running the following on the master server (all on one line):

/usr/openv/netbackup/bin/admincmd/bpauthsync -vopie -methods -methods\_allow /tmp/ma.txt -servers -clients horse

The information in /tmp/ma.txt is written in the methods\_allow.txt files on the servers and the client.

#### vopie Example 4: Restoring Authentication After Client Disk Crash

Assume that horse was configured for authentication and the disk failed.

To restore authentication so all files can be recovered:

1. On the master server, copy the current methods\_allow.txt file to another file. For example, copy it to:

/usr/openv/var/auth/methods\_allow.txt.save

- 2. Remove the entry for the failed client from methods\_allow.txt on the master server.
- **3.** Push the modified methods\_allow.txt file to the other servers by running the following (all on one line):

/usr/openv/netbackup/bin/admincmd/bpauthsync -methods -servers

This disables authentication for the failed client so the servers can communicate with it during recovery.

- **4.** Reinstall the operating system (Windows or UNIX) and NetBackup on the failed client by following the instructions in the *Troubleshooting Guide for UNIX and Windows*. However, do not restore any NetBackup or user files at this time.
- **5.** On the master server, run the following command to synchronize and push the original methods to the servers and the failed client. The command is on one line:

/usr/openv/netbackup/bin/admincmd/bpauthsync -vopie -methods -servers -clients horse -methods\_allow /usr/openv/var/auth/methods\_allow.txt.save

The information in methods\_allow.txt.save is written in the methods\_allow.txt files on servers and the client. The original authentication methods are now restored.

**Note** Do not restore the files in the /usr/openv/var/auth directory on the client or authentication will have to be resynchronized.

**6.** Complete the client recovery by restoring the original NetBackup and user files as explained in the *NetBackup Troubleshooting Guide for UNIX and Windows*.

#### vopie Example 5: Restoring Authentication on NetBackup Master Server

Assume that authentication was configured on all servers and clients and the disk fails on the master server shark.

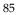

If the NetBackup catalog backup was written to a storage unit on the master server shark:

- **1.** On the master server, recover the disk as explained in *NetBackup Troubleshooting Guide for UNIX and Windows* and reinstall NetBackup.
- **2.** Restore all files to the master server.
- **3.** Synchronize all clients and servers by running the following on the master server (all on one line):

```
/usr/openv/netbackup/bin/admincmd/bpauthsync -vopie -servers
-clients
```

If the NetBackup catalog backup was written to a storage unit on whale, shark cannot recover the catalogs because the two servers cannot authenticate one another. In this instance, the following steps are required:

- 1. Install NetBackup on the master server (do not restore any files at this time).
- 2. Disable authentication between the master server and the media server where the catalog backup was written, by modifying their methods\_allow.txt files:
  - **a.** On the master server, remove the entry for the media server from the methods\_allow.txt file (if an entry is present).
  - **b.** On the media server, remove the entry for the master server from the methods\_allow.txt file.
- **3.** On the master server, run bprecover to restore the catalog files.
- 4. Restore all files to the master server, including those in the /usr/openv/var/authinstall\_pathdirectory.
- 5. On the media server, add back the entry for the master server from the methods\_allow.txt file.
- **6.** Synchronize all servers and clients by running the following on the master server (all on one line):

/usr/openv/netbackup/bin/admincmd/bpauthsync -vopie -servers
-clients

The original configuration is now restored.

# Using noauth Rather than vopie Authentication

The noauth method exchanges user name, host names, and group/domain names, but makes no attempt to verify that the information is correct.

The noauth method is easier to configure than the vopie method. Consider using the noauth method rather than the vopie method if full authentication is not necessary, yet you want to use the Enhanced Authorization feature described in "Enhanced Authorization" on page 91.

Configuring for the <code>noauth</code> method is similar to configuring for the <code>vopie</code> method with these exceptions:

- Do not run the bpauthsync command with the -vopie argument
- Use string noauth instead of vopie in the methods\_allow.txt file

Note The noauth method is not supported for Sequent systems.

The examples in this section are based on the following configuration:

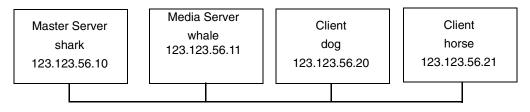

Assume that this is an initial installation and you want to configure authentication for all systems. NetBackup server and client software has already been installed.

- 1. On the master server, copy the methods\_allow.txt to a temporary file. For example, /tmp/ma.txt.
- **2.** To the temporary file, add an entry for each host that requires noauth authentication:

```
noauth : shark
noauth : whale
noauth : dog
noauth : horse
```

**3.** Synchronize the methods\_allow.txt files on the servers and the clients by running the following on the master server (all on one line):

```
/usr/openv/netbackup/bin/admincmd/bpauthsync -methods
-methods_allow /tmp/ma.txt -servers -clients
```

The information in /tmp/ma.txt is written to methods\_allow.txt on the servers and clients.

To disable authentication for client horse:

1. Push an empty methods\_allow.txt file to the client by running the following on the master server (all on one line):

/usr/openv/netbackup/bin/admincmd/bpauthsync -methods -methods\_allow /dev/null -clients horse

This disables authentication on the client.

- 2. On the master server, remove the entry for horse from the /usr/openv/var/auth/methods\_allow.txt file.
- **3.** Synchronize the methods files on all servers by running the following on the master server (all on one line):

/usr/openv/netbackup/bin/admincmd/bpauthsync -methods -servers

Authentication is no longer performed when communicating with this client.

#### noauth Example 3: Adding a Client

Assume that all systems are configured for authentication, except for client horse.

To add authentication for client horse:

- 1. On the master server, copy the methods\_allow.txt to a temporary file. For example, /tmp/ma.txt.
- **2.** Add an entry for the new client to the temporary file:

noauth : horse

**3.** Synchronize the methods\_allow.txt files on the servers and the new client by running the following on the master server (all on one line):

/usr/openv/netbackup/bin/admincmd/bpauthsync -methods -methods\_allow.txt /tmp/ma.txt -servers -clients horse

The information in /tmp/ma.txt is written to methods\_allow.txt files on the servers and the client.

Assume that client horse was configured for authentication and the disk failed.

To restore authentication so all files can be recovered:

- 1. On the master server, copy the current methods\_allow.txt file to another file. For example, copy it to /usr/openv/var/auth/methods\_allow.txt.save
- 2. Remove the entry for the failed client from methods\_allow.txt on the master server.
- **3.** Push the modified methods\_allow.txt file to the other servers by running the following (all on one line):

/usr/openv/netbackup/bin/admincmd/bpauthsync -methods -servers

This disables authentication for the failed client so the servers can communicate with it during recovery.

- **4.** Reinstall the operating system (Windows or UNIX) and NetBackup on the failed client by following the instructions in the *NetBackup Troubleshooting Guide for UNIX and Windows*. However, do not restore any NetBackup or user files at this time.
- **5.** On the master server, run the following command to push the original methods to the servers and the failed client (the command is all on one line):

```
/usr/openv/netbackup/bin/admincmd/bpauthsync -methods -servers
-clients horse -methods_allow
/usr/openv/var/auth/methods_allow.txt.save
```

The information in methods\_allow.txt.save is written in methods\_allow.txt on the servers and the client. The original authentication methods are restored.

**6.** Complete the client recovery by restoring the original NetBackup and user files as explained in the *NetBackup Troubleshooting Guide for UNIX and Windows*.

Assume that authentication was configured on all servers and clients and the disk fails on master server shark.

If the NetBackup catalog backup was written to a storage unit on the master server shark:

- **1.** On the master server, recover the disk as explained in the *NetBackup Troubleshooting Guide for UNIX and Windows* and reinstall NetBackup.
- **2.** Restore all files to the master server.
- **3.** Synchronize all clients and servers by running the following on the master server (all on one line):

/usr/openv/netbackup/bin/admincmd/bpauthsync -servers -clients

If the NetBackup catalog backup was written to a storage unit on whale, shark cannot recover the catalogs because the two servers cannot authenticate one another. In this instance, the following steps are required:

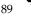

- 1. Install NetBackup on the master server (do not restore any files at this time).
- 2. Disable authentication between the master server and the media server where the catalog backup was written, by modifying their methods\_allow.txt files:
  - **a.** On the master server, remove the entry for the media server from the methods\_allow.txt file (if an entry is present).
  - **b.** On the media server, remove the entry for the master server from the methods\_allow.txt file.
- **3.** On the master server, run bprecover to restore the catalog files.
- **4.** Restore all files to the master server, including those in the /usr/openv/var/auth directory.
- 5. On the media server, add back the entry for the master server from the methods\_allow.txt file.

# **Troubleshooting Authentication**

If you have problems with authentication, perform the following steps:

- **1.** Look for status code 160 (authentication failed). If you see this status code, go to the *NetBackup Troubleshooting Guide for UNIX and Windows* for corrective actions.
- **2.** Create debug log directories for the processes involved in communication between NetBackup systems. These include:
  - On the server, create debug log directories for bprd, bpdbm, bpcd and vopied (/usr/openv/logs/vopied)
  - On the client, create debug log directories for bpcd, bpbackup, bprestore, bplist and vopied (/usr/openv/logs/vopied)
- **3.** Retry the operation and check the logs.

# **Enhanced Authorization**

The standard authorization that NetBackup runs is based on listing the connecting server in the server list, and the user having root or administrator privileges.

Enhanced authorization provides a platform-independent mechanism for selected users (or groups of users) to administer a NetBackup server from a remote NetBackup Administration Console.

**Note** All references in this section to the NetBackup Administration Console host when the context is the NetBackup-Java Administration Console refer to the NetBackup-Java console's application server host. (See "NetBackup-Java Administration Console Architectural Overview" on page 489 in *NetBackup System Administrator's Guide for UNIX, Volume I.*)

The user(s) can be given privileges to act as a NetBackup administrator, while not having system administrator or UNIX root privileges. Using enhanced authorization, a user can be given the following roles:

- NetBackup administrator on a NetBackup server with administration privileges
- Non-administrator with no administrative privileges

Note Enhanced authorization can only be used with enhanced authentication.

# **Enhanced Authorization Process**

The following describes the flow for a request from a remote NetBackup Administration Console to a NetBackup master server.

### **Gaining Access to a Server**

When an administrator on a remote NetBackup Administration Console makes a request to a NetBackup server, and enhanced authentication is enabled between the two systems, the *user\_name*, *host\_name*, *domain\_group\_name*, and *local* flag are passed from the requesting NetBackup Administration Console to the NetBackup master server accepting the request.

After passing authentication, the accepting NetBackup master server checks for the existence of the authorize.txt file and for an entry in the file that matches the information passed by requester.

If a match exists, the request is authorized (allowed). If the request is not authorized, the request can proceed only if the NetBackup Administration Console making the request contains:

On UNIX servers:

SERVER = *server\_name* entry in the bp.conf file of the accepting server. This is the host where the console runs.

 On Windows servers: The server must be among those listed under Additional Servers on the Servers properties page.

(See the NetBackup System Administrator's Guide for UNIX, Volume I.)

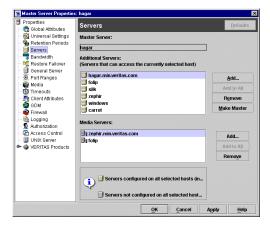

If the server name is not in the server list, the request fails, indicating a request from invalid server. You also need an entry in the vm.conf file in order to use Media Manager applications (see the *Media Manager System Administrator's Guide*).

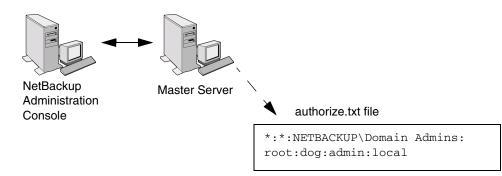

### **Gaining Access to a Client**

Some requests, such as client configuration, are made directly to a client. These types of requests do not require an authorize.txt file on the client. The following describes the flow for a request from a remote NetBackup Administration Console to a NetBackup client.

When an administrator on a remote NetBackup Administration Console makes a request to a NetBackup client, and enhanced authentication is enabled between the two systems, the user\_name, host\_name, domain\_group\_name, and local flag are passed from the requesting NetBackup Administration Console to the NetBackup client accepting the request.

If the requesting host is not in the client's server list, the client requests authorization from its master server (the first server listed in the server list). The NetBackup Administration Console authorization information is passed to the master server. The master server

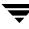

checks for the existence of the authorize.txt file and for an entry in the file that matches the information passed. If a match exists, authorization is granted, otherwise authorization is denied.

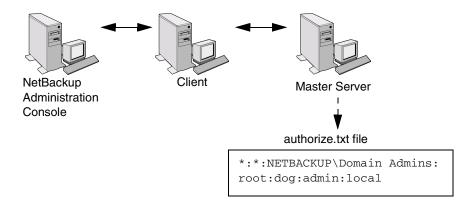

# **Configuring NetBackup Enhanced Authorization**

The process of configuring NetBackup enhanced authorization can be broken down into four steps:

- 1. Add NetBackup servers to one another's server lists. (See "Adding a NetBackup Server to a Server List" on page 420.)
- **2.** Enable NetBackup authentication. (See "Enabling NetBackup Enhanced Authentication" on page 94.)
- **3.** Add an authorized user (creating an authorize.txt file). (See "Adding an Authorized User" on page 95.)
- **4.** Optionally, specify the preferred group. (See "Using the Administration Console to Specify Preferred Groups (Optional)" on page 95.)

### **Enabling NetBackup Enhanced Authentication**

To use enhanced authorization, first enable NetBackup enhanced authentication between NetBackup Administration Consoles and the NetBackup servers to be administered. To perform administrative tasks on clients, such as client configuration, you must also enable NetBackup enhanced authentication between the clients and NetBackup Administration Consoles.

### Adding an Authorized User

To enable enhanced authorization, create a list of authorized users.

#### To create a list of authorized users

- Expand NetBackup Management
   > Host Properties > Master Server
   (or Media Servers) > Selected master
   or media server > Authorization.
- **2.** Click **Add**. The **Add User** dialog appears.
- **3.** Type the user name that will have access to this server. To allow any user, type: \*
- **4.** Type the domain or group name to which the user belongs. To allow any domain group, type: \*

| Master Server Properties: hagar                                      |              |  |  |  |
|----------------------------------------------------------------------|--------------|--|--|--|
| Properties Authorization                                             | Defaults     |  |  |  |
|                                                                      | Borowite     |  |  |  |
| - 🙀 Universal Settings User Host Domain/Gr Domain Type OS Admin      | Add          |  |  |  |
| - 💁 Retention Periods                                                |              |  |  |  |
| - 📑 Servers                                                          | Add to All   |  |  |  |
| Bandwidth                                                            |              |  |  |  |
| - 🧐 Restore Failover                                                 |              |  |  |  |
| - 🗾 General Server                                                   | Remove       |  |  |  |
| Port Ranges                                                          |              |  |  |  |
| 🚔 Media                                                              |              |  |  |  |
| - 1 Timeouts                                                         |              |  |  |  |
| Client Attributes                                                    | 1            |  |  |  |
|                                                                      |              |  |  |  |
| Firewall     Ilser                                                   |              |  |  |  |
| Cogging User                                                         |              |  |  |  |
|                                                                      |              |  |  |  |
| Access Control Domain/Group                                          |              |  |  |  |
| © ▼ VERITAS Products                                                 |              |  |  |  |
| VERTAS Products     Eccal                                            |              |  |  |  |
|                                                                      |              |  |  |  |
| O Network                                                            |              |  |  |  |
|                                                                      |              |  |  |  |
| ✓ User must be an OS Admin                                           |              |  |  |  |
|                                                                      |              |  |  |  |
|                                                                      | 1            |  |  |  |
| <u>Add</u> <u>Close</u> <u>Help</u>                                  |              |  |  |  |
|                                                                      | -            |  |  |  |
|                                                                      |              |  |  |  |
| Dimmed entries signify entries not present on all the selected hosts |              |  |  |  |
| Dummed endies signing endies not present on all the selected hosts   |              |  |  |  |
| OK Cancel Apply                                                      | Help         |  |  |  |
| <u>Ok</u> <u>Cancer</u> Appy                                         | <u>u</u> elb |  |  |  |

- 5. Select whether the domain is local or on a network.
- **6.** Type the host name that will be accessing the selected master or media server. To allow any host, type: \*
- **7.** Select to allow users onto the machine to administrate NetBackup who are not system administrators or logged on as UNIX root.

#### 8. Click OK.

Upon the addition of the first user to the list of authorized users, the authorize.txt is created. After the creation of authorize.txt, the server requires authorization from any NetBackup Administration Console that attempts remote administration.

# Using the Administration Console to Specify Preferred Groups (Optional)

You can specify a preferred group of administrative users in the NetBackup Administration Console. The preferred group entry is intended specifically for use with NetBackup enhanced authorization and determines the *domain\_group\_name* that is sent to the NetBackup server.

Some NetBackup processes also use the preferred group entry for Media Manager authorization. For more information on this subject, see "Media Manager Configuration File (vm.conf)" in the *NetBackup Media Manager System Administrator's Guide*.

#### To specify a preferred group

 Expand NetBackup Management > Host Properties > Master Server (or Media Servers) > Selected master or media server > Universal Settings.

**Note** To facilitate a platform-independent implementation, the string in the preferred group entry is case sensitive for both UNIX and Windows.

Adding a **Preferred Group** in the NetBackup Administration Console has the following effect on UNIX and Windows systems.

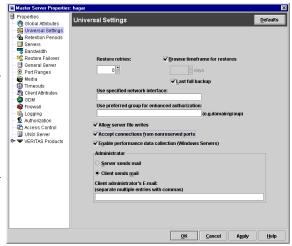

#### On UNIX

The PREFERRED\_GROUP entry is added to the bp.conf file:

PREFERRED\_GROUP = netgroup name

- If the bp.conf configuration file has a PREFERRED\_GROUP entry, the innetgr() function is used to determine if the user is in the netgroup (for further details refer to the innetgr man page).
- If the PREFERRED\_GROUP entry does not exist or the user is not a member of the netgroup, the local group name is obtained.

Note Netgroups are not supported for Sequent systems.

#### **On Windows**

The PREFERRED\_GROUP NetBackup configuration is added to the KEY\_LOCAL\_MACHINE\SOFTWARE\VERITAS\NetBackup\CurrentVersion\Con fig registry key.

A check is made to determine if the user is a member of domain\group. This check is limited to NT global groups. In other words, if PREFERRED\_GROUP is set to a domain local group, a match will not occur and the user's primary domain\group will be used.

If the PREFERRED\_GROUP configuration option does not exist or the user is not a member of the domain\group, the user's primary domain\group is obtained. When the domain name is an empty string or is the name of the local machine, it is considered to be local.

2. Click OK.

# **Example Configuration**

The following explains how to set up NetBackup enhanced authorization between the computers in the figure below.

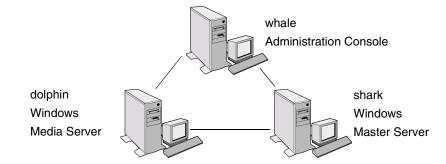

- 1. Update the server lists and vm.conf files as follows:
  - On shark, add dolphin to the server list and vm.conf file.
  - On dolphin, add shark to the server list and vm.conf file.
  - On whale, add shark and dolphin to the server list.
- **2.** Enable NetBackup enhanced authentication:
  - **a.** On shark, run:

bpauthsync -vopie -servers shark dolphin whale

b. On shark, create a temporary file (C:\tmp\_file) with the following values: vopie: shark vopie: dolphin vopie: whale

**c.** On shark, run (all on one line):

bpauthsync -methods\_allow c:\tmp\_file -servers shark dolphin
whale

**3.** Create a global network group named:

MYDOMAIN\NetBackup Admins

Someone logging in as a member of this group will be able to be a NetBackup administrator.

4. Edit the authorize.txt files on shark and dolphin so they contain:

\*:\*:MYDOMAIN\NetBackup Admins

 On whale, set the preferred group to: MYDOMAIN\NetBackup Admins

# **Additional Configuration**

This chapter explains settings that, in many instances, are optional. The sections in this chapter include the following:

- "Multiplexing" on page 100
- "Using Multiple NetBackup Servers" on page 105
- "Configuring a Master and Media Server Grouping" on page 106
- "Dynamic Host Name and IP Addressing" on page 113
- "Bandwidth Limiting" on page 118
- "Busy-File Processing (UNIX Clients Only)" on page 122
- "Configuring E-mail Notifications" on page 129
- "Specifying the Locale of the NetBackup Installation" on page 130
- "Adjusting Time Zones in the NetBackup-Java Console" on page 131
- "NetBackup Configuration Options" on page 134
- "Restricting Administrative Privileges of Media Servers" on page 181

# Multiplexing

NetBackup multiplexing sends concurrent backups from one or several clients to a single storage device (see figure below). NetBackup multiplexes the backups sequentially onto the media. Multiplexed and unmultiplexed backups can reside on the same volume. It is not necessary to create separate volume pools or media IDs.

No special action is required to restore a multiplexed backup. NetBackup finds the media and restores the requested backup.

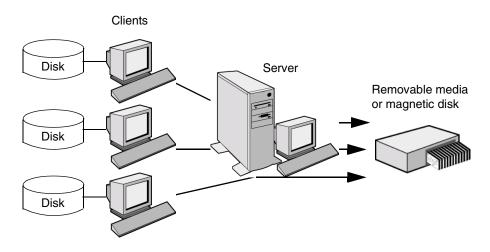

# When to Use Multiplexing

Multiplexing is generally used to reduce the amount of time required to complete backups. The following are situations where multiplexing can improve backup performance.

- Slow clients. This includes instances where NetBackup is using software compression, which normally reduces client performance.
- Multiple slow networks. The parallel data streams take advantage of whatever network capacity is available.
- Many short backups (for example, incrementals). In addition to providing parallel data streams, multiplexing reduces the time each job spends waiting for a device to become available, and therefore better utilizes the transfer rate of storage devices.

Multiplexing reduces performance on restores because it uses extra time to read the images.

**Note** To reduce the impact of multiplexing on restore times, set maximum fragment size for the storage units to a value smaller than the largest allowed value. Also, enable fast-tape positioning (locate block), if it applies to the tape drives you are using.

# How to Configure Multiplexing

Multiplexing must be set in two places in the NetBackup configuration:

- Storage unit
- Schedule

Note If you change these values, it does not take effect until the next time a schedule runs.

### Maximum Multiplexing Per Drive for Storage Unit

The **Maximum Multiplexing Per Drive** setting for a storage unit specifies how many backups NetBackup can multiplex onto any single drive in the storage unit. You set this value for each storage unit. (See "Maximum Multiplexing per Drive" on page 51 in the *System Administrator's Guide, Volume I*.) The number can range from 1 through 32, where 1 is the default and specifies no multiplexing.

Choose a value based on the ability of your central processing unit to handle parallel jobs. Because extra buffers are required, memory is also important. If the server cannot perform other tasks or runs out of memory or processes, reduce the **Maximum Multiplexing Per Drive** setting for the storage unit. Consider the following when estimating the load that multiplexing can potentially put on your central processing unit:

- The maximum number of concurrent backup jobs that NetBackup is allowed to attempt is equal to the sum, for all storage units, of the concurrent backup jobs that can run on each storage unit.
- The maximum number of concurrent backup jobs that can run on a single storage unit is equal to the Maximum Multiplexing per drive, multiplied by the number of drives.

### Media Multiplexing for a Schedule

In addition to the **Maximum Multiplexing Per Drive** setting for a storage unit, you specify a **Media Multiplexing** value for each schedule. This setting is discussed in the section "Media Multiplexing" on page 171 in the *System Administrator's Guide, Volume I.* This setting specifies the maximum number of backups from the schedule that you can multiplex onto any single drive in the configuration.

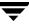

The Media multiplexing setting can range from 1 through 32, where 1 is the default and specifies no multiplexing. Regardless of the setting on a schedule, the maximum jobs that NetBackup starts never exceeds the storage unit's **Maximum Multiplexing Per Drive**. When adding jobs to drives, NetBackup attempts to add multiplex jobs to drives that are already using multiplexing. This leaves other drives available for non-multiplex jobs.

When NetBackup multiplexes jobs, it continues to add jobs to a drive until the number of jobs on the drive matches either of the following:

• This schedule's Media Multiplexing setting.

If the limit is reached for a drive, NetBackup starts sending jobs to another drive. In the following figure, when the Schedule A limit is reached on Drive 1, NetBackup starts adding Schedule A jobs to Drive 2.

• The storage unit's **Maximum multiplexing per drive** setting. NetBackup can add jobs from more than one schedule to a drive.

In the following figure, unshaded numbers denote job starting. Shaded numbers denote job completion. For example, (1) denotes the start of job A1 on Drive 1. (9) denotes the completion of job A1 on Drive 1.

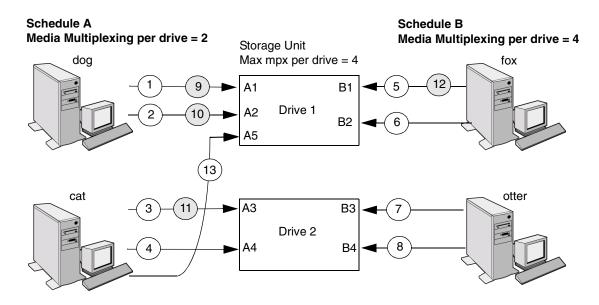

Assume schedule A begins first (note that the schedules can be in the same or different policies). Also, assume that Allow Multiple Data Streams is enabled, so a client can have multiple data streams.

- 1) 2 Jobs A1 and A2 from client dog start on drive 1. Schedule A Media Multiplexing limit of 2 is reached for this drive.
- $3^{4}$  Jobs A3 and A4 from client cat start on drive 2. Schedule A Media Multiplexing limit of 2 is reached for this drive.
- (5)(6) Jobs B1 and B2 for client fox start on drive 1. Storage unit max mpx is reached for this drive.
- 7.8 Jobs B3 and B4 from client otter start on drive 2. All jobs are now running for schedule B. Storage Unit Max mpx is reached for drive 2.
- 9 10 Jobs A1 and A2 from client dog finish on drive 1. However, jobs B1 and B2 for client fox are still running, so Schedule A Media Multiplexing limit of 2 still prevents job A5 from starting on drive 1.
- 11 12 Job A3 from client cat finishes on drive 2 and job B1 from client fox finishes on drive 1. Job B2 is the only job currently running on drive 1.
  - Job A5 from client cat starts on drive 1. This is the last job for schedule A. Schedule A Media
     Multiplexing limit of 2 prevents job A5 from starting on Drive 2. Therefore, job A5 starts on
     Drive 1. When adding jobs to drives, NetBackup attempts to add multiplex jobs to drives that are already using multiplexing. This leaves other drives available for non-multiplex jobs.

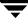

**Note** If the backup window closes before NetBackup can start all the jobs in a multiplexing set, NetBackup completes only the jobs that have actually started. For example, on the figure above, assume that the Activity Monitor shows A1 through A5 as queued and active. If only A1 and A2 start before the window closes, NetBackup does not perform the other jobs that are in the set. If the window closes before any jobs have started, then only the first queued and active job starts and completes. (A1 in this example.)

### Other Configuration Settings to Consider Using Multiplexing

#### Limit Jobs per Policy

Set **Limit Jobs Per Policy** high enough to support the specified level of multiplexing. (See "Limit Jobs Per Policy" on page 81 in the *System Administrator's Guide, Volume I*.)

#### Maximum Jobs per Client

The **Maximum Jobs Per Client** global attribute limits the number of backup jobs that can run concurrently on any NetBackup client. Usually, its setting does not affect multiplexing. However, to illustrate its effect, consider a case where there are jobs from different schedules on the same client and all are going to the same storage unit. In this case, it is possible for the maximum number of jobs permitted on the client to be reached before the multiplexing limit is reached for the storage unit. If this occurs, it prevents NetBackup from fully utilizing the storage unit's multiplexing capabilities.

#### Maximum Jobs this Client

You can also set the maximum number of jobs that are allowed on a specific client without affecting other clients. This can be set with the bpconfig command. (See "Setting the Number of Streams That Can Run Concurrently" on page 95 in the *System Administrator's Guide, Volume I.*)

#### MPX Restore Delay

The NetBackup configuration option, **Delay On Multiplexed Restores**, applies to multiplexed restores. The option specifies how long (in seconds) the server waits for additional restore requests of files and (or) raw partitions that are in a set of multiplexed images on the same tape. The **Delay On Multiplexed Restores** option appears on the General Server properties dialog.

# Demultiplexing

Demultiplexing speeds up future restores and is also useful for creating a copy for off-site storage. Use duplication to demultiplex a backup. Duplication lets you copy one multiplexed backup at a time form the source media to the target media. When duplication is complete, the target contains a single demultiplexed copy of each duplicated backup. (The target can also have other backups.) If desired, you can make the duplicate copy the primary copy. Do not select Preserve Multiplexing when duplicating the backups.

**Note** If you use the bpduplicate command instead of the NetBackup Administration Console, do not include the -mpx option on that command.

# **Using Multiple NetBackup Servers**

A large site that has more than one master server can divide the clients between the servers as necessary to optimize the backup loads. The figure below shows a multiple-server configuration where the two sets of networks (A1/A2 and B1/B2) each

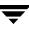

have enough clients to justify separate servers. In this environment, the two NetBackup server configurations are completely independent. You can also create a configuration where one server is the master and the other is a media server.

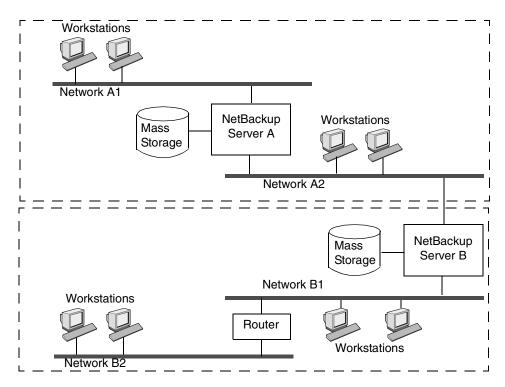

# **Configuring a Master and Media Server Grouping**

NetBackup lets you set up a group of NetBackup servers where one server is the master and the others are used only as media servers and have peripherals to provide additional storage. The master server controls all backup scheduling and the other media servers provide additional storage.

*Grouping* refers collectively to the master and its media servers. In a grouping of NetBackup servers, a client can have its backup directed to any device on any server in the grouping.

A common strategy is to install extra peripherals on clients that produce large amounts of data and make them media servers. The data from the client is then directed to the client's own peripherals. This reduces network traffic by allowing the data to be backed up without transferring it over the network. It also distributes the backup load between the master and the media servers.

Two important points to remember about master and media servers:

- There can be only one master server in a grouping.
- A NetBackup server is a media server for itself but cannot be a media server for another master.

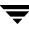

The following figure shows where software is installed and where the NetBackup catalogs are located. The following topics provide more details on master and media servers along with a procedure to configure them.

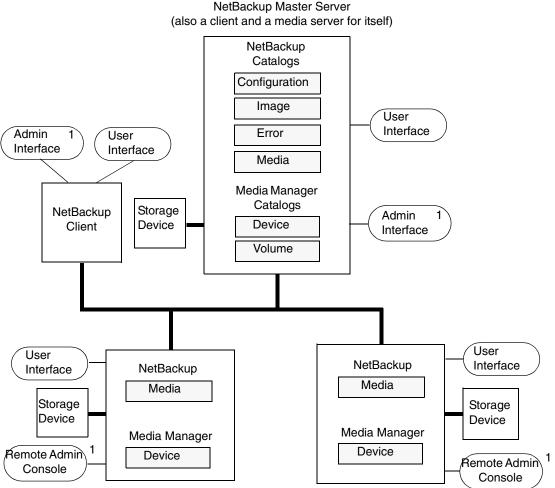

NetBackup Media Servers (also clients)

#### NOTES

1. You can also use the Backup, Archive, and Restore NetBackup user interface from a Windows client that has the Remote Administration Console installed.

# Software on Each Server

#### *Applies to NetBackup Enterprise Server only.*

You install NetBackup server software on each NetBackup server that has a peripheral that you want to include in a storage unit. The NetBackup install program has choices for master and media server installation.

# **NetBackup Catalogs**

#### Applies to NetBackup Enterprise Server only.

The master server has a complete set of NetBackup and Media Manager catalogs (the media and device catalogs contain information for only the master server). Additional media servers have only two catalogs:

- Media: Contains information on media used for backups on the drives attached to the media server.
- Device: Contains information on drives and robots configured on the media server.

### Special Note on Configuring Volumes

To simplify administration, it is recommended that you use only one server as a volume database host and add all your volumes on that host. Multiple configurations make administration more complicated and it is not possible to merge the volume information later.

**Note** Regardless of which server is the volume database host, the one that has the drive always requests the media. If the media isn't available, the mount request shows up on the server with the drive.

# NetBackup and Media Manager Daemons

#### Applies to NetBackup Enterprise Server only.

The NetBackup database manager (bpdbm) is used only on master servers.

On Windows servers, the equivalents to the NetBackup and Media Manager daemons on UNIX servers are as follows:

- NetBackup Device Manager service = Media Manager device daemon (ltid)
- NetBackup Client service = NetBackup client daemon (bpcd)
- NetBackup Request Manager service = NetBackup request daemon (bprd)
- NetBackup Volume Manager service = Media Manager volume daemon (vmd)

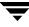

NetBackup Database Manager service = NetBackup database manager (bpdbm)

#### ▼ To add media servers

Applies to NetBackup Enterprise Server only.

**Note** For information on configuring a NetBackup Windows server, see the *NetBackup System Administrator's Guide for Windows*.

- **1.** Install the following software packages on the media server as explained in the vendor's documentation:
  - Any software required to drive the storage devices. This refers to software that the storage-device vendor provides.
  - NetBackup server software as explained in the NetBackup Installation Guide for UNIX.

If you decide to make a UNIX media server a client, install the client software from the master server, not from the distribution media. When the installation script asks you if the host is the master server, reply no and enter the name of the master server when prompted for it.

- **2.** On a Windows media server, configure the drives and robots as explained in the *Media Manager System Administrator's Guide for Windows*.
- 3. On a UNIX media server, configure the drives and robots using the following steps.
  - **a.** Log in to the media server.
  - **b.** Create the necessary device files, if this was not done at the time the devices were installed. If necessary, refer to the documentation for the device and your host system. The *Media Manager Device Configuration Guide* has advice on creating device files.
  - **c.** Configure the robots and drives within Media Manager as instructed in the *Media Manager System Administrator's Guide for UNIX.*

Remember, the server that you specify as the Volume Database Host is the one that will keep records of volumes used in this device. The Volume Database Host can be any of the following:

- Master server
- Media server that you are currently adding
- Another media server

- **Note** Use only one server as a volume database host and add all your volumes on that host. Multiple volume database hosts complicate administration and it is not possible to merge the volume information later.
- 4. Add the volumes for each robot or nonrobotic drive configured in step 2 or step 3.

Always add the volumes on the server that you specified as the volume database host for the devices in step 2 or step 3. See the *Media Manager System Administrator's Guide for UNIX* for instructions on adding volumes.

**Note** Defining a separate volume pool for volumes used on the media server can simplify administration.

- 5. On the master server, make the following changes to the NetBackup configuration:
  - **a.** Add the media server's storage units. Remember, when adding the storage units, always specify the media server as the media server for the storage unit.
  - **b.** Add the catalog paths for the media server to the NetBackup catalog backup configuration. For instructions, see Chapter 4, "Managing Catalogs and Images" on page 199 in the *System Administrator's Guide, Volume I*.

Paths on a Windows media server:

media\_server\_name:install\_path\NetBackup\db

media\_server\_name:install\_path\Volmgr\database

Where *install\_path* is the directory where the NetBackup software is installed on the media server.

Paths on a UNIX media server:

media\_server\_name:/usr/openv/netbackup/db/media

media\_server\_name:/usr/openv/volmgr/database

- **c.** Configure the NetBackup policies and schedules that use the storage units you configured on the media server.
- 6. Run the /usr/openv/netbackup/bin/add\_slave\_on\_clients script from the master server to add the name of the new media server to the /usr/openv/netbackup/bp.conf file on each UNIX client.

If the update fails on any client, either:

• Fix the problem and rerun add\_slave\_on\_clients. Or,

• Edit the /usr/openv/netbackup/bp.conf files on the clients that fail by adding the following below the entry for the master server (which is always the first SERVER entry):

```
SERVER = media_server_name
```

where media\_server\_name is the host name of the media server.

**Note** You will encounter problems with NetBackup, unless the host names in the bp.conf file match those shown in the /etc/hosts file (or appropriate NIS, or DNS file).

The host names must also match throughout your network. If you are using NIS, this applies to the NIS hosts file. See "Rules for Using Host Names in NetBackup" on page 328, for more information on choosing host names for NetBackup hosts and clients.

In addition, the SERVER entries MUST be the same on all servers in a master and media server grouping. It is recommended (but not mandatory) that all other bp.conf entries, except CLIENT\_NAME, also match on all servers.

- 7. On each PC client, add SERVER entries for the new media server.
  - For most PC clients, you can add these entries through the user interface on the client. For instructions on a specific client, see the NetBackup user's guide for that client.
  - The first SERVER entry in each case must be that of the master server. An entry for the media server must appear lower in the list:

SERVER = master\_name
SERVER = media\_server\_name

- **8.** On the master server, stop and restart the NetBackup request daemon (bprd) and database daemon (bpdbm).
  - **a.** To stop bprd, run the following:

/usr/openv/netbackup/bin/admincmd/bprdreq -terminate

**b.** To stop bpdbm, run the following:

/usr/openv/netbackup/bin/bpdbm -terminate

**c.** To restart both daemons, run the following:

/usr/openv/netbackup/bin/initbprd

**9.** Test your configuration by performing a user backup or a manual backup that uses a schedule specifying a storage unit on the media server.

# **Dynamic Host Name and IP Addressing**

By default, a NetBackup server assumes that a NetBackup client name is the same as the network host name of the client machine. This makes it difficult to back up clients that have network host names that might change; examples of this are portable machines that plug into a LAN and obtain IP addresses from a DHCP server or remote machines that dial into a PPP server. NetBackup dynamic host name and IP addressing allows you to define NetBackup clients that do not have fixed IP addresses and host names.

- **Note** If you use dynamic addressing, remember that the NetBackup servers still require fixed IP addresses and host names.
- **Note** All clients configured to use dynamic addressing and host names must trust each other in a way similar to that provided by the NetBackup altnames feature.

The following steps are required to support configurations that use dynamic IP addressing for NetBackup. Read all sections of this topic prior to making any changes to your configuration.

1. Configure your network to use a dynamic IP addressing protocol like DHCP.

NetBackup requires that IP addresses of clients have a network host name. Be sure to define network host names for the range of dynamic IP addresses in the hosts file, NIS, and (or) DNS on your network.

**2.** Determine the NetBackup client names for the machines that have dynamic IP addresses and network host names.

You will use these NetBackup client names in step 3 and step 5 of this procedure. Each NetBackup client must have a unique NetBackup client name. The NetBackup client name assigned to a client is permanent—do not change it.

- **3.** Make changes on the master server:
  - **a.** Create NetBackup policies with client lists that include the names from step 2.
  - **b.** Create entries in the NetBackup client database for the client names from step 2. Create the entries by using the bpclient command.
- 4. Make changes on each dynamic NetBackup Windows client:

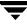

- Start the user interface on the client and select File > NetBackup Client
   Properties. The NetBackup Client Properties dialog appears. Select the General tab. Change the Client Name to the correct NetBackup client name for the machine.
- **b.** In the registry, modify the NetBackup configuration option, Announce\_DHCP\_Interval, so it contains a value other than 0. This option is in the following registry key on the client:

HKEY\_LOCAL\_MACHINE\SOFTWARE\VERITAS\NetBackup\CurrentVersion \Config

- 5. Make changes on each dynamic NetBackup UNIX client:
  - **a.** Modify the bp.conf file to include a CLIENT\_NAME entry with the correct NetBackup client name for the machine.
  - **b.** Configure the system to notify the master server of the machine's NetBackup client name and current network host name during startup. The bpdynamicclient command is used to notify the master server.
  - **c.** Configure the system to periodically notify the master server of the machine's NetBackup client name and current network host name.

### Setting up Dynamic IP Addresses and Host Names

Configure your network to use a dynamic IP addressing protocol. A protocol like DHCP will have a server and several clients. For example, when a DHCP client starts up, it requests an IP address from the DHCP server. The server then assigns an IP address to the client from a range of predefined addresses.

NetBackup requires that the IP addresses of NetBackup clients have corresponding network host names. Ensure that each IP address that could be assigned to NetBackup clients has a network host name defined in the host file, NIS, and (or) DNS on your network.

As an example, suppose that you have 10 dynamic IP addresses and host names available. The dynamic IP addresses and host names might be:

123.123.123.70 dynamic00 123.123.123.71 dynamic01 123.123.123.72 dynamic02 123.123.123.73 dynamic03 . 123.123.123.79 dynamic09

Assign a unique NetBackup client name to each NetBackup client that might use one of these dynamic IP addresses. The NetBackup client name assigned to a client is permanent and should not be changed. The client name assigned to NetBackup clients with dynamic IP addressing must not be the same as any network host names on your network. If the NetBackup client names are changed or are not unique, backup and restore results are unpredictable.

For example, suppose you have 20 machines that will share the IP addresses defined above. If you want these machines to be NetBackup clients, you might assign them these NetBackup client names as follows:

```
nbclient01
nbclient02
nbclient03
nbclient04
.
.
.
nbclient20
```

# **Configuring the NetBackup Master Server**

On the master server, create your NetBackup backup policies as you would otherwise. For client name lists, use the NetBackup client names (for example, nbclient01) rather than the dynamic network host names (for example, dynamic01).

Next, create the client database on the master server. The client database consists of directories and files in the following directory:

/usr/openv/netbackup/db/client

You can create, update, list, and delete client entries with the bpclient command. The bpclient command is in the following directory:

/usr/openv/netbackup/bin/admincmd

• To create a dynamic client entry:

bpclient -add -client client\_name -dynamic\_address 1

where *client\_name* is the NetBackup client name. The -dynamic\_address 1 argument indicates that the client uses dynamic IP addressing. You can create entries with -dynamic\_address 0 for static IP addressing, but that is unnecessary and will adversely affect performance.

• To delete a client entry:

bpclient -delete -client client\_name

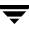

• To list a client entry:

bpclient -L -client client\_name

• To list all client entries:

bpclient -L -All

In our example, you can enter these commands to create the 20 clients:

```
cd /usr/openv/netbackup/bin/admincmd
bpclient -add -client nbclient01 -dynamic_address 1
bpclient -add -client nbclient02 -dynamic_address 1
bpclient -add -client nbclient03 -dynamic_address 1
bpclient -add -client nbclient04 -dynamic_address 1
.
.
bpclient -add -client nbclient20 -dynamic_address 1
```

To see what is currently in the client database, run bpclient as follows:

```
/usr/openv/netbackup/bin/admincmd/bpclient -L -All
```

The output is similar to the following:

```
Client Name: nbclient01
Current Host:
Hostname: *NULL*
IP Address: 0.0.0.0
Connect on non-reserved port: no
Dynamic Address: yes
Client Name: nbclient02
Current Host:
Hostname: *NULL*
IP Address: 0.0.0.0
Connect on non-reserved port: no
Dynamic Address: yes
Client Name: nbclient20
Current Host:
Hostname: *NULL*
IP Address: 0.0.0.0
Connect on non-reserved port: no
Dynamic Address: yes
```

After the NetBackup client notifies the NetBackup server of its NetBackup client name and network host name, the Current Host, Hostname, and IP Address fields will display the values for that NetBackup client.

# **Configuring a Dynamic Microsoft Windows Client**

If it is not already installed, install NetBackup on the Windows client.

Start the Backup, Archive, and Restore user interface on the client and select **File** > **NetBackup Client Properties**. The NetBackup Client Properties dialog appears. Select the **General** tab. Change the **Client Name** to specify the NetBackup client name for the Windows client.

In the NetBackup Administration Console, set **Announce DHCP Interval** to specify how many minutes the client waits before announcing that it is using a different IP address. (See "Announce DHCP Interval" on page 374 in the *System Administrator's Guide, Volume I.*)

The server is not notified if the default value of 0 is used. For a DHCP client, a good value to use is one-half of the lease period.

On the client, stop and restart the NetBackup Client service to have the changes take effect.

# **Configuring a Dynamic UNIX NetBackup Client**

If not already installed, install the NetBackup client software.

Edit the /usr/openv/netbackup/bp.conf file. Use the CLIENT\_NAME entry to specify the NetBackup client name for the machine, as follows:

CLIENT\_NAME = nbclient00

You must run the bpdynamicclient command once when the system first starts up. bpdynamicclient notifies the NetBackup server of the machine's NetBackup client name and current network host name. The bpdynamicclient command is in the directory:

/usr/openv/netbackup/bin

The format of the bpdynamicclient command is as follows:

bpdynamicclient -last\_successful\_hostname file\_name

When bpdynamicclient starts up, it checks for the existence of *file\_name*. If *file\_name* does exist, bpdynamicclient determines if the host name written in the file is the same as the current network host name of the machine. If the host names match, bpdynamicclient exits and does not connect to the master server. If the host names do not match, bpdynamicclient connects to the master server and informs the server of its

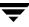

NetBackup client name and host name. If bpdynamicclient successfully informs the server, bpdynamicclient writes the current network host name into *file\_name*. If bpdynamicclient cannot inform the server, bpdynamicclient deletes *file\_name*.

Most UNIX systems provide a facility to define startup scripts. For example, on a Solaris system, you can create a script in the /etc/rc2.d directory:

```
# cat > /etc/rc2.d/S99nbdynamicclient <<EOF
#! /bin/sh
rm /usr/openv/netbackup/last_successful_hostname
/usr/openv/netbackup/bin/bpdynamicclient -last_successful_hostname
/
/usr/openv/netbackup/last_successful_hostname
EOF
# chmod 544 /etc/rc2.d/S99nbdynamicclient</pre>
```

Ensure that the dynamic client startup script is called after the machine obtains its IP address.

You must also create a root crontab entry to periodically call the bpdynamicclient command. For example, the following entry (one line) calls bpdynamicclient at seven minutes after each hour:

```
7 * * * * /usr/openv/netbackup/bin/bpdynamicclient
-last_successful_hostname
/usr/openv/netbackup/last_successful_hostname
```

If you are using DHCP, a good interval to use between calls to bpdynamicclient is one-half of the lease period.

# **Bandwidth Limiting**

Bandwidth limiting allows you to restrict the amount of network bandwidth consumed by one or more NetBackup clients on a network. The actual limiting occurs on the client side of the backup connection.

Bandwidth limiting only restricts bandwidth during backups. Restores are unaffected.

# **Read This First**

- NetBackup does not currently support bandwidth limiting on the following clients:
  - NetBackup for Oracle clients
  - NetBackup for DataTools SQL-BackTrack clients
  - NetBackup for Microsoft SQL-Server clients

- Bandwidth limiting has no effect on a local backup (where the server is also a client and data does not go over the network).
- Bandwidth limiting restricts maximum network usage and does not imply required bandwidth. For example, if you set the bandwidth limit for a client to 500 kilobytes per second, the client can use up to that limit. It does not mean, however, that the client requires 500 kilobytes per second.
- You cannot use bandwidth limiting to load-balance active backups by having NetBackup pick the most-available network segment. NetBackup does not pick the next client to run based on any configured bandwidth limits.

# How Bandwidth Limiting Works

When a backup starts, NetBackup reads the bandwidth limit configuration and then determines the appropriate bandwidth value and passes it to the client. NetBackup computes the bandwidth limit based on the current set of active backups on the subnet (if any) and the new backup that is starting. Backups that start later are not considered. NetBackup also does not include local backups in its calculations.

The NetBackup client software enforces the bandwidth limit. Prior to each write of a buffer to the network, client software calculates the current value for kilobytes per second and adjusts its transfer rate if necessary.

As the number of active backups increase or decrease on a subnet, NetBackup dynamically adjusts the bandwidth limiting on that subnet. If additional backups are started, the NetBackup server instructs the other NetBackup clients running on that subnet to decrease their bandwidth setting. Similarly, bandwidth per client is increased if the number of clients decreases. Changes to the bandwidth value occur on a periodic basis rather than as backups stop and start. This can reduce the number of bandwidth value changes that are required.

# Configuration

Configure bandwidth settings in **NetBackup Management** > **Host Properties** > **Master Servers** > **Bandwidth**. (See "Bandwidth Properties" on page 314 in the *System Administrator's Guide, Volume I.*)

Or, add one or more LIMIT\_BANDWIDTH entries to the

/usr/openv/netbackup/bp.conf file on the master server or the host property settings. These entries let you designate bandwidth values and the IP addresses of the clients and networks to which they apply. For information on adding these entries, see "LIMIT\_BANDWIDTH" on page 153.

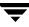

# **Rules for IP Address Ranges**

The IP address ranges can specify individual clients or entire subnets. The following are some specific rules on addresses:

- An IP address can have any one of the following forms:
  - ♦ a.b.c.d

Where a, b, c, and d are integers in the range 0-255.

128.net.host

Policy B address (16-bit host).

net.host

Policy A address (24-bit host).

♦ a

A 32-bit integer, representing the full IP address in network byte order (that is, big endian, the most significant byte is first on the wire).

- You can enter IP addresses as decimal, octal or hexadecimal numbers. Numbers beginning with 0 are assumed to be octal, numbers beginning with 0x are hexadecimal and all others are assumed to be decimal.
- Neither the net nor the host part of an IP address can be zero.
- Only ordinary IP addresses are accepted (policy A, B & C, no multicast or reserved addresses).
- Do not create multiple entries that specify the same range of IP addresses. If you do, NetBackup uses the last one it finds. In the following example, NetBackup uses the second entry.

```
LIMIT_BANDWIDTH = 111.222.333.1 111.222.333.255 500
LIMIT_BANDWIDTH = 111.222.333.1 111.222.333.255 200
```

This rule also applies to multiple entries that specify an exact client address:

LIMIT\_BANDWIDTH = 111.222.333.111 111.222.333.111 200 LIMIT\_BANDWIDTH = 111.222.333.111 111.222.333.111 100

• Do not specify IP address ranges that overlap one another. Consider the following:

LIMIT\_BANDWIDTH = 111.222.333.1 111.222.333.255 500 LIMIT\_BANDWIDTH = 111.222.333.5 111.222.333.255 500

The ranges overlap, and bandwidth limiting results are unpredictable.

 You can specify a range of addresses in one entry and an address for a specific client in other entries. If a client is covered by an entry that specifies its exact IP address and by another entry that specifies a range of IP addresses, NetBackup uses the bandwidth value in the entry with the exact IP address.

The following sets the bandwidth for a range of IP addresses:

LIMIT\_BANDWIDTH = 111.222.333.1 111.222.333.255 500

The following sets the bandwidth for a specific address that is within the above range.

LIMIT\_BANDWIDTH = 111.222.333.111 111.222.333.111 200

In this case, NetBackup uses the specific entry (bandwidth of 200) for the client whose address is 111.222.333.111. You can also use this capability to exclude specific clients from bandwidth limiting (see Example 3 below). The order in which the range and specific address entries appear in the bp.conf file is not significant.

## **Rules for Setting Bandwidth Values**

When setting bandwidth values for individual clients, you must set it to either:

- 0 (no bandwidth limiting), or
- Less than or equal to any value set for the IP address range containing the IP address for the client.

For example, the following is valid:

LIMIT\_BANDWIDTH = 111.222.333.1 111.222.333.255 500 LIMIT\_BANDWIDTH = 111.222.333.111 111.222.333.111 300

If you set the bandwidth higher for an individual client than it is for the range, NetBackup ignores that setting and uses the value for the range. In this case, the client gets its share of the bandwidth specified for the network.

If the bandwidth limit for an individual client is equal to or lower than the value for the range, the client uses one of the following, whichever is lower:

- Its share of the network bandwidth value
- Its individual bandwidth value

The bandwidth value that NetBackup uses for a client will always be at least one kilobyte per second.

# Examples

### Example 1

Configure a bandwidth limit of 500 kilobytes per second for all machines on the subnet 111.222.333 as follows:

LIMIT\_BANDWIDTH = 111.222.333.1 111.222.333.255 500

## Example 2

Configure a bandwidth limit of 700 kilobytes per second for a particular client (111.222.333.111) as follows:

LIMIT\_BANDWIDTH = 111.222.333.111 111.222.333.111 700

### Example 3

To disable bandwidth limiting for a client in a subnet that has a bandwidth limit, specify 0 for the kilobytes per second:

LIMIT\_BANDWIDTH = 111.222.333.1 111.222.333.255 500 LIMIT\_BANDWIDTH = 111.222.333.111 111.222.333.111 0

In this case, no limiting occurs for the client with IP address 111.222.333.111

# **Busy-File Processing (UNIX Clients Only)**

**Note** Busy-file processing applies only to UNIX clients.

For information concerning Microsoft Windows clients, see "VSP (Volume Snapshot Provider) Properties" on page 396 in the *System Administrator's Guide, Volume I*. For clients other than Windows and UNIX, see "OTM Properties" on page 375 in the *System Administrator's Guide, Volume I*.

A busy file is a file that was detected as changed during a user or scheduled backup. Typically, this occurs if a process is writing to a file while NetBackup is attempting to back it up. The backup usually completes with a status of 1, indicating that the backup was partially successful. The busy-file processing feature lets the user control the actions of NetBackup when busy files are detected. To enable busy-file processing, you add the BUSY\_FILE\_PROCESSING option to the client /usr/openv/netbackup/bp.conf file. You then add other busy-file options to control the processing of busy files. These other options can exist in both the client /usr/openv/netbackup/bp.conf file and a user's bp.conf (the user's bp.conf file takes precedence when the options are in both places).

NetBackup creates several files and directories when processing busy files. Initially, a working directory named busy\_files is created under /usr/openv/netbackup. NetBackup then creates an actions directory under busy\_files and places action files in that directory. An action file has the information that NetBackup uses to control the processing of busy files. By default, the contents of the action file are derived from the BUSY\_FILE\_ACTION options in bp.conf. A user can also create an action file in order to control a specific backup policy and schedule. NetBackup creates a logs directory under busy\_files for storing busy file status and diagnostic information.

# **Getting Started**

Perform the following steps to enable the busy files feature:

- Modify the bp.conf file options as described in the following section, "Modifying bp.conf" on page 123.
- Copy the script

/usr/openv/netbackup/bin/goodies/bpend\_notify\_busy

to

/usr/openv/netbackup/bin/bpend\_notify.

Be sure to set the file access permissions to allow *group* and *other* to execute bpend\_notify.

• Configure a policy with a user backup schedule to be used by busy-file backups.

This policy will service the backup requests generated by the repeat option in the actions file. The policy name is significant, since by default, NetBackup searches alphabetically (upper-case characters first) for the first available policy with a user backup schedule and an open backup window. For example, a policy name of AAA\_busy\_files is selected ahead of B\_policy.

# Modifying bp.conf

The user can direct busy-file processing by setting the following in the bp.conf file.

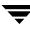

### BUSY\_FILE\_PROCESSING

Used in a /usr/openv/netbackup/bp.conf file on a client, this option enables the NetBackup busy-file-processing feature. By default, this option is not in bp.conf, thus disabling busy-file processing.

### BUSY\_FILE\_DIRECTORY

Used in a /usr/openv/netbackup/bp.conf or \$HOME/bp.conf file on a client, this option specifies the path to the busy files working directory. By default, bp.conf does not contain this option and NetBackup creates the busy\_files directory in /usr/openv/netbackup.

### **BUSY\_FILE\_ACTION**

Used in a /usr/openv/netbackup/bp.conf or \$HOME/bp.conf file on a client, this option directs the action that NetBackup performs on busy files. There can be multiple entries of the following form:

BUSY\_FILE\_ACTION = filename\_template action\_template

Where

- filename\_template is the absolute pathname and file name of the busy file. The shell language metacharacters \*, ?, [], [ ] can be used for pattern matching of filenames or parts of filenames.
- action\_template is one of the following:

MAIL | mail

Directs NetBackup to mail a busy file notification message to the user specified by the BUSY\_FILE\_NOTIFY\_USER option.

```
REPEAT | repeat [repeat_count]
```

Directs NetBackup to retry the backup on the specified busy file. A repeat count can be specified to control the number of backup attempts. The default repeat count is 1.

```
IGNORE | ignore
```

Directs NetBackup to exclude the busy file from busy file processing. The file will be backed up and a log entry indicating that it was busy will appear in the All Log Entries report.

```
BUSY_FILE_NOTIFY_USER
```

Used in a /usr/openv/netbackup/bp.conf or \$HOME/bp.conf file on a client, this option specifies the recipient of the busy file notification message when BUSY\_FILE\_ACTION is set to MAIL or mail. By default, BUSY\_FILE\_NOTIFY\_USER is not in bp.conf and the mail recipient is root.

### Examples

#### Example 1

```
BUSY_FILE_PROCESSING
BUSY_FILE_NOTIFY_USER = kwc
BUSY_FILE_ACTION = /usr/* mail
BUSY_FILE_ACTION = /usr/local ignore
```

NetBackup will send an E-mail notification message to the user kwc for all busy files that it finds under /usr, except for those in /usr/local.

#### Example 2

```
BUSY_FILE_PROCESSING
BUSY_FILE_ACTION = /usr/openv mail
BUSY_FILE_ACTION = /usr/* repeat 2
BUSY_FILE_ACTION = /usr/local ignore
```

This set of options causes NetBackup to take the following actions when it encounters busy files:

- Send a busy-file-notification message to root for busy files in /usr/openv.
- Repeat the backup up to a maximum of two times for all busy files that it finds under /usr, except for those in /usr/openv and /usr/local.
- Exclude the busy files in /usr/local from all actions.

# **Creating Action Files**

When a backup operation begins, NetBackup creates a default action file named actions in the busy\_files/actions directory. The contents of the actions file are derived from the BUSY\_FILE\_ACTION options in the bp.conf file.

NetBackup refers to the default action file for all future busy-file processing, unless you override the default by creating an action file to control a specific backup policy and schedule. The naming convention for the policy and schedule action files is one of the following:

```
actions.policy_name.schedule_name
actions.policy_name
```

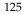

Where *policy\_name* and *schedule\_name* correspond to a predefined backup policy and schedule.

When searching for an action file, NetBackup does the following:

1. Checks for a file that names a specific policy and schedule, such as:

actions.policy\_name.schedule\_name

**2.** If a file for a specific policy and schedule is not found, NetBackup searches for a less-specific name, such as the following:

actions.policy\_name

**3.** If a less-specific name does not exist, NetBackup refers to the default action file.

The contents of user-created action files are similar to the default. Optional comment lines can be included and the specification is the same as for the BUSY\_FILE\_ACTION option:

```
# comment_line
filename_template action_template
```

#### Example 1

The bp.conf file might contain the following:

```
BUSY_FILE_ACTION = /usr/openv mail
BUSY_FILE_ACTION = /usr/* repeat 2
BUSY FILE ACTION = /usr/local ignore
```

If it does, the default actions file, named actions, will contain the following:

```
/usr/openv mail
/usr/* repeat 2
/usr/local ignore
```

#### Example 2

An action file name for a backup policy production\_servers with a schedule name full follows:

```
actions.production_servers.full
```

The actions file can contain the following:

/bin/\* repeat

If it does, NetBackup repeats the backup for busy files in the /bin directory.

# **Logs Directory**

During busy-file processing NetBackup creates a number of files under the busy\_files/logs directory. These files contain status and diagnostic information that is recorded by NetBackup. NetBackup derives the names of these files from the policy name, schedule name, and process id (PID) of the backup.

♦ Busy-file log

NetBackup records the names of any busy files in the busy file log. The name of the busy-file log has the following form:

policy\_name.schedule\_name.PID

Diagnostic-log file

NetBackup generates a log file that contains diagnostic information. The name of the log file has the following form:

log.policy\_name.schedule\_name.PID

Retry-log file

NetBackup also generates a retry file that contains diagnostic information that is recorded when the repeat option is specified. The name of the retry file has the following form:

policy\_name.schedule\_name.PID.retry.retry\_count

Where *retry\_count* starts at zero and is incremented by one every time a backup is repeated. Processing stops when *retry\_count* is one less than the number specified on the repeat option.

### Example

To service busy-file backup requests, the administrator defined a policy named AAA\_busy\_files that has a user backup schedule named user. A scheduled backup is initiated with the policy named production\_servers, schedule named full, and PID of 1442.

If busy files are detected, NetBackup generates the following files in the /usr/openv/netbackup/busy\_files/logs directory:

```
production_servers.full.1442
log.production_servers.full.1442
```

If the actions file has repeat count set to 2, NetBackup generates the following files:

```
production_servers.full.1442.retry.0
AAA_busy_files.user.10639
log.AAA_busy_files.user.10639
```

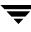

If a second repeat backup is attempted, NetBackup generates the following files:

```
production_servers.full.1442.retry.1
AAA_busy_files.user.15639
log.AAA_busy_files.user.15639
```

# Modifying bpend\_notify\_busy

The administrator can modify busy-file processing by changing the bpend\_notify\_busy script. The *only* recommended changes are as follows:

- Changing the RETRY\_POLICY and RETRY\_SCHED variables from NONE to the busy-file-backup policy name and schedule name.
- Remove the files in the logs directory after busy-file processing (these logs are not removed automatically):
  - **a.** At the end of the busy\_files() function, add the following command:

```
/bin/rm -f $LOG_FILE
```

**b.** After the call to the busy\_files() function in main, add the following commands:

/bin/rm -f \$BUSYFILELOG /bin/rm -f \$RETRY\_FILE

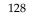

# **Configuring E-mail Notifications**

You can configure NetBackup to send e-mail notifications to users and administrators with the results of backup, archive, and restore operations.

The types of notifications you can configure are as follows:

• Notify server administrators when a scheduled backup, administrator-directed manual backup, or a backup of the NetBackup databases occurs.

Configure NetBackup to E-mail these notifications by specifying the server administrator's address with the NetBackup master server Global Attribute property, **Administrator's E-mail Address**. (See the *NetBackup System Administrator's Guide, Volume I*.)

If you customize the dbbackup\_notify script to include an e-mail message and recipient, this script also sends a message after each NetBackup database backup.

• Notify users on UNIX clients as to the success or failure of their user operations.

To configure these notifications, specify the user's e-mail address with the USEMAIL option in the user's personal bp.conf file. This file is located in the user's home directory (create one if necessary).

 Notify system administrators of UNIX clients about the success or failure of scheduled or manual backups.

To configure these notifications, specify the client administrator's address with the USEMAIL option in the /usr/openv/netbackup/bp.conf file on the client.

You can also set up e-mail notifications with the scripts provided with NetBackup UNIX server software. (See "Goodies Scripts" on page 450.)

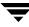

# Specifying the Locale of the NetBackup Installation

NetBackup applications can display a wide range of international date and time formats as determined by the locale of the installation. To help ensure consistency among the applications, NetBackup uses a single, configurable source to define the locale conventions.

To Specify the Locale of a NetBackup Installation

|          | Diversione                                                                                                    |
|----------|----------------------------------------------------------------------------------------------------|
| Platform | Directions                                                                                                    |
| Windows  | To access the regional settings, double-click <b>Regional Settings</b> in the Windows Control Panel.<br>This provides access to the predefined Number and Date/Time formats.                                                               |
|          | See the Microsoft Help pages for further assistance.                                                                                                    |
| UNIX     | The /usr/openv/msg/.conf file contains information on the supported locales. This file defines the date and time formats for each supported locale.                                                                                        |
|          | The .conf file contains very specific instructions on how to add or modify the list of supported locales and formats. However, the format of the file is summarized here.                                                                  |
|          | The . $\texttt{conf}$ file is divided into two parts, the $\texttt{TL}$ lines and the $\texttt{TM}$ lines.                                                                                                    |
|          | TL Lines                                                                                                    |
|          | The third field of the TL lines defines the case-sensitive locales that the NetBackup applications support. The fourth and fifth fields define the date and time fields and associated separators for that supported locale is as follows: |
|          | You can modify the existing formats to change the default output. For example, the TL line for the C locale is:                                                                                                    |
|          | TL 1 C:hh:mn:ss/mm/dd/yyyy                                                                                                    |
|          | An alternate specification to the order of months, days, and years could be as follows:                                                                                                    |
|          | TL 1 C:hh:mn:ss-yyyy-mm-dd                                                                                                    |
|          | or:                                                                                                    |
|          | TL 1 C:hh:mn:ss/dd/mm/yy                                                                                                    |
|          | You can add more TL lines; see the comments in the .conf file.                                                                                                    |
|          | If the . conf file is not accessible, the default locales (TL lines) are:                                                                                                    |
|          | TL 1 C:hh:mn:ss/mm/dd/yyyy                                                                                                    |
|          | TL 2 ov:hh:mn:ss/mm/dd/yyyy                                                                                                    |
|          | Note that C and $ov$ are synonymous.                                                                                                    |

To Specify the Locale of a NetBackup Installation (continued)

#### Platform Directions

#### TM Lines

The TM lines define a mapping from unrecognized locales to those supported by NetBackup, as defined by the TL lines.

The third field of the TM lines defines the unrecognized locale and the fifth field defines the supported equivalent identified in the TL lines.

For example, use the following TM line to map the unrecognized locale *french* to the supported locale *fr*, the TM line is:

TM 6 french 2 fr

To map french to C

TM 6 french 1 C

To add more  ${\tt TM}$  lines, see the specific instructions in the . conf file.

If the . conf file is not accessible, there are no default TM lines as the default locale will be C (ov).

# Adjusting Time Zones in the NetBackup-Java Console

Sites in a geographically dispersed NetBackup configuration may need to adjust the time zone in the NetBackup-Java Console for administration of remote NetBackup hosts. (In this context, a remote NetBackup host may either be the host specified in the console login dialog or one referenced via the **File > Change Server** capability in the console.)

The default time zone for the console is that of the host on which the console is started, not the host specified (if different) in the console login dialog.

- For backup, restore or archive operations from within the NetBackup-Java Console (jnbSA) or the Backup, Archive, and Restore application when running on a client (jbpSA), the time zone should be set relative to that of the NetBackup server from which the client restores files.
- When administering servers in different time zones, the time zone must be set in separate instances of the NetBackup-Java Console.

For example, open a NetBackup-Java Console to set the time zone for your local server in the Central time zone. To set the time zone for a server in the Pacific time zone as well, open another NetBackup-Java Console.

Do not simply open a new window (**File** > **New Window from Here**) in the first NetBackup-Java Console, change servers (**File** > **Change Server**), and set the time zone for the Pacific time zone server. Doing so changes the time zone for the Central time zone server as well.

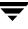

#### To set the time zone and Daylight Savings Time

- In the NetBackup Administration Console, or in the Backup, Archive, and Restore client interface, select File > Adjust Application Time Zone. The Adjust Time Zone dialog appears.
- **2.** To use the **Standard** tab to configure the time zone:
  - **a.** Clear the **Use custom time zone** check box.
  - **b.** Select the time zone.
  - **c.** To use daylight savings time, select **Use daylight savings time**.
  - **d.** To have administrative capabilities and apply the settings to the current session and all future sessions, select **Save as default time zone**.
- **3.** To use the Custom tab to configure the time zone:
  - **a.** Select the **Use custom time zone** check box.
  - **b.** Select the time zone on which to base the Backup, Archive, and Restore interface time. For a list of time zones, see Time Zone Table.
  - **c.** Adjust the time to reflect how many hours/minutes the server's time zone is offset (either behind or ahead) of Greenwich Mean Time.
  - **d.** To use daylight savings time, select **Use daylight savings** time.
  - **e.** Indicate when Daylight Savings Time (DST) should begin. You can use one of the following methods:
    - To begin DST on a specific date, select **Absolute date** and indicate the desired month and day.
    - To begin DST on the first occurrence of a day in a month, select **First day of week in month** and indicate the desired day of the week and the month.
    - To begin DST on the first occurrence of a day in a month and after a specific date, select First day of week in month after date and indicate the desired day of the week and the month and day.
    - To begin DST on the last occurrence of a day in a month, select **Last day of** week in month and indicate the desired day of the week and the month.

- To begin DST on the last occurrence of a day in a month and before a specific date, select Last day of week in month after date and indicate the desired day of the week and the month and day.
- f. Select the appropriate Day of week, Month, Day, and Time.

Select **Absolute date** to have DST begin on a specific date.

Indicate the desired month and day.

To have DST begin on April 5:

| Daylight savings time starts— |               |  |
|-------------------------------|---------------|--|
| Use method:                   |               |  |
| Absolute date                 | -             |  |
| Day of week: Month:           | Day: Time:    |  |
| Thursday 🔽 April              | ▼ 5 × 02:00 × |  |

# Select **First day of week in month** to have DST begin on the first occurrence of

a day in a month.

Indicate the desired day of the week and the month.

# To begin DST on the first Monday in April:

| Use method:                |             |
|----------------------------|-------------|
| First day of week in month |             |
| Day of week: Month:        | Day: Time:  |
| Monday 💌 April             | ▼ 5 02:00 € |

#### Select First day of week in month after

**date** to have DST begin on the first occurrence of a day in a month and after a specific date.

Indicate the desired day of the week and the month and day.

#### Select Last day of week in month to

have DST begin on the last occurrence of a day in a month.

Indicate the desired day of the week and the month.

Select **Last day of week in month after date** to have DST begin on the last occurrence of a day in a month and before a specific date.

Indicate the desired day of the week and the month and day.

#### To begin DST on the first Monday after April 5:

| Daylight savings time starts            |       |               |  |
|-----------------------------------------|-------|---------------|--|
| Use method:                             |       |               |  |
| First day of week in month after date 🗨 |       |               |  |
| Day of week: Month: Day: Time:          |       |               |  |
| Monday                                  | April | ▼ 5 × 02:00 × |  |

#### To begin DST on the last Thursday in April:

| Daylight savings time starts |               |  |
|------------------------------|---------------|--|
| Use method:                  |               |  |
| Last day of week in month    |               |  |
| Day of week: Month:          | Day: Time:    |  |
| Thursday 💌 April             | ▼ 1 × 02:00 × |  |

#### To begin DST before April 30:

| Daylight savings time starts            |  |  |  |
|-----------------------------------------|--|--|--|
| Use method:                             |  |  |  |
| Last day of week in month before date 💌 |  |  |  |
| Day of week: Month: Day: Time:          |  |  |  |
| Thursday 🗸 April 🔍 30 🗧 02:00 🗧         |  |  |  |

**g.** Indicate when DST should end, using one of the methods defined in step e.

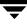

- **h.** To have administrative capabilities and apply the settings to the current session and all future sessions, select **Save as default time zone**.
- 4. Click OK.

# **NetBackup Configuration Options**

The NetBackup configuration options allow the administrator to customize NetBackup to meet specific site preferences and requirements.

Most configuration options can be set within **NetBackup Management** > **Host Properties** within **Master Servers**, **Media Servers**, or **Clients**. Configuration options are described in Chapter 7 of the *NetBackup System Administrator's Guide for UNIX*, *Volume I*.

In most instances, the internal software defaults provide satisfactory results. However, if settings must be changed from their defaults, do so according to the following instructions.

# Method for Specifying the Configuration Options

The method to use for specifying the configuration options depends on the type of server or client you are configuring.

- On NetBackup UNIX servers and clients, specify the configuration options in the bp.conf file as explained in this chapter.
- On NetBackup Windows servers, these options are referred to as NetBackup properties and are explained in the *NetBackup System Administrator's Guide for UNIX*, *Volume I*.
- On PC clients, specify configuration options as explained in the NetBackup user's guide for the client.
- **Note** After making a change to the /usr/openv/netbackup/bp.conf file on the master server, stop and restart all NetBackup daemons and utilities. This ensures that the new bp.conf values will be used by all the NetBackup processes that require them (a process reads bp.conf only when it begins). This action is not required for changes to bp.conf files on a client or to a \$HOME/bp.conf file on the master server.

# Syntax Rules for bp.conf Options

Use the following syntax rules when creating entries in bp.conf:

- Use the # symbol to comment out lines
- Any number of spaces or tabs are allowed on either side of = signs
- Blank lines are allowed
- Any number of blanks or tabs are allowed at the start of a line

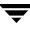

# **bp.conf Options for Master Servers**

The bp.conf options for NetBackup UNIX servers are located in the following file:

/usr/openv/netbackup/bp.conf

If a single UNIX system is running as both a client and a server, the /usr/openv/netbackup/bp.conf file will contain both server and client options.

Each nonroot user on a UNIX client can also have a personal bp.conf file in their home directory:

\$HOME/bp.conf

See the bp.conf discussion for UNIX clients later in this chapter for an explanation of client options and which of these can be in a personal bp.conf file.

**Note** The SERVER option *must* be present in the /usr/openv/netbackup/bp.conf file on all NetBackup UNIX clients and servers. It is also the *only required* entry in these bp.conf files. As installed, NetBackup uses internal software defaults for all options in the bp.conf file, except SERVER. During installation, NetBackup sets the SERVER option to the name of the master server where the software is installed.

Applies to NetBackup Enterprise Server only.

The SERVER entries *MUST* be the same on all servers in a master and media server cluster. It is recommended (but not mandatory) that all other entries, except CLIENT\_NAME, also match on all servers.

# ALLOW\_MEDIA\_OVERWRITE

The ALLOW\_MEDIA\_OVERWRITE option overrides NetBackup's overwrite protection for various media formats on removable media.

Use this option by adding it to the /usr/openv/netbackup/bp.conf file on NetBackup servers or check the **Allow Media Overwrite** setting in the Media dialog under server host properties. (See Chapter 7 of the *NetBackup System Administrator's Guide for UNIX, Volume I.*)

For example, to permit overwriting the cpio format, add the following on the master server (and media servers if applicable):

ALLOW\_MEDIA\_OVERWRITE = CPIO

# ALLOW\_MULTIPLE\_RETENTIONS\_PER\_MEDIA

The ALLOW\_MULTIPLE\_RETENTIONS\_PER\_MEDIA option allows NetBackup to mix retention levels on media. Default: This option is not present and each volume can contain backups of only a single retention level.

Use this option by adding it to the /usr/openv/netbackup/bp.conf file on NetBackup servers or check the Allow Multiple Retentions per Media setting in the Media dialog under server host properties. (See Chapter 7 of the NetBackup System Administrator's Guide for UNIX, Volume I.)

# ALLOW\_NON\_RESERVED\_PORTS

The ALLOW NON RESERVED PORTS option specifies that the NetBackup client daemon (bpcd) can accept remote connections from nonprivileged ports (port numbers 1024 or greater). If this entry is not present, then bpcd requires remote connections to come from privileged ports (port numbers 1024 or smaller). This option can be useful when NetBackup clients and servers are on opposite sides of a firewall.

You can add this option to the /usr/openv/netbackup/bp.conf file on a UNIX server or client. For use on a client, see "ALLOW NON RESERVED PORTS" on page 137.

# AUTHENTICATION DOMAIN

The AUTHENTICATION DOMAIN entry defines a set of VxSS authentication principals. A master server that uses VxSS must have at least one AUTHENTICATION\_DOMAIN entry, and more than one can be specified.

If a media server or client does not define an authentication domain, it will use the authentication domains of its master server.

Use this option by adding it to the /usr/openv/netbackup/bp.conf file on NetBackup master servers or by setting the Authentication Domain in the Access Control properties under Master Server host properties. (Configuration options are described in Chapter 7 of the NetBackup System Administrator's Guide for UNIX, Volume I.)

```
AUTHENTICATION_DOMAIN = domain "comment" mechanism broker [ port ]
```

Where:

- *domain* is an Internet domain name or a Windows domain name.
- *"comment"* is a quoted comment describing the authentication domain.
- *mechanism* is the authentication mechanism. The mechanism is indicated by one of the following keywords:
  - NIS (Network Information Service version 1)
  - NIS+ (Network Information Service version 2)

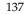

- PASSWD (Local UNIX password file on the specified broker)
- VXPD (VxSS private database)
- WINDOWS (Windows Active Directory or primary domain controller)
- *broker* is the host name or IP address of the authentication broker.
- *port* is the port number of the authentication broker. The default is the standard port number for authentication brokers.

#### Example

```
AUTHENTICATION_DOMAIN = mycompany.com "Typical UNIX logins" NIS
broker1.mycompany.com
AUTHENTICATION_DOMAIN = OurEnterprise "Typical Windows logins" WINDOWS
broker2.mycompany.com 5544
AUTHENTICATION_DOMAIN = mycompany.com "VxSS-Only Identities" VXPD
broker1.mycompany.com
AUTHENTICATION_DOMAIN = broker3.mycompany.com "Local UNIX Logins on
host broker3" PASSWD broker3.mycompany.com
```

In the example, mycompany.com is the Internet domain name and OurEnterprise is the Windows domain name.

The broker on host name broker1 handles both NIS and private authentication for VxSS.

The broker on host name broker2 handles Windows authentication for VxSS.

broker2 uses the non-standard port number 5544.

The broker on host name broker3 uses its local /etc/passwd file for VxSS authentication.

### **AUTHORIZATION\_SERVICE**

The AUTHORIZATION\_SERVICE entry defines the VxSS authorization service to be used by the local NetBackup server. A master server that uses VxSS must define an authorization service. If a media server does not define an authorization service, it will use its master server's authorization service.

Use this option by adding it to the /usr/openv/netbackup/bp.conf file on NetBackup master servers or by setting the **Authorization Service** in the Access Control properties under Master Server host properties. Configuration options are described in Chapter 7 of the *NetBackup System Administrator's Guide for UNIX, Volume I.* 

```
AUTHORIZATION_SERVICE = host [ port ]
```

Where:

*host* is the host name or IP address of the authorization service.

*port* is the port number of the authorization service. The default is the standard port number for the authorization service.

### **BPBRM\_VERBOSE**

Used for debugging purposes, the BPBRM\_VERBOSE option controls the amount of information NetBackup includes in its bpbrm debug log. Default: The same value as the bp.conf VERBOSE entry (Global Logging Level). The BPBRM\_VERBOSE entry overrides the bp.conf VERBOSE entry.

Use this option by adding it to the /usr/openv/netbackup/bp.conf file on NetBackup servers or set the **BPBRM Logging Level** in the Logging host properties. (Configuration options are described in Chapter 7 of the *NetBackup System Administrator's Guide for UNIX, Volume I.*)

To use the same value as the bp.conf VERBOSE entry for bpbrm, enter:

```
BPBRM_VERBOSE = 0
```

This is the same as setting **BPBRM Logging Level** in the Logging host properties to *Same as Global*.

To log the minimum amount of information for bpbrm, enter:

 $BPBRM_VERBOSE = -1$ 

This is the same as setting **BPBRM Logging Level** in the Logging host properties to 0.

To log additional information for bpbrm, enter a value of 1 through 5:

 $BPBRM_VERBOSE = 1$ 

This is the same as setting **BPBRM Logging Level** in the Logging host properties to 1.

To log the maximum amount of information for bpbrm, enter:

BPBRM\_VERBOSE = 5

This is the same as setting **BPBRM Logging Level** in the Logging host properties to 5.

For information about enabling the bpbrm debug log, see the section titled, "Debug Logs" in the *NetBackup Troubleshooting Guide for UNIX and Windows*.

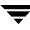

# BPDBJOBS\_COLDEFS

Add BPDBJOBS\_COLDEFS entries to the bp.conf file to customize the output of bpdbjobs. Add a BPDBJOBS\_COLDEFS entry for every column you wish to include in the output using the following format:

```
BPDBJOBS_COLDEFS = COLDEFS_ENTRY[minimum_size[true | false]]
```

Where:

*COLDEFS\_ENTRY* is the name of the column to include in the output. See the following table for valid BPDBJOBS\_COLDEFS entries.

*minimum\_size* is the minimum column width. If not specified, the default is a width of 5.

true indicates that the column should expand as needed. If not specified, true is the default.

false indicates that the column should not expand beyond the *minimum\_size*.

The order of the entries determines the order that the column headings will appear.

#### Example

```
BPDBJOBS_COLDEFS = JOBID 5 true
BPDBJOBS_COLDEFS = TYPE 4 true
BPDBJOBS_COLDEFS = STATE 5 true
BPDBJOBS_COLDEFS = STATUS 6 true
BPDBJOBS_COLDEFS = POLICY 6 true
BPDBJOBS_COLDEFS = SCHEDULE 8 true
BPDBJOBS_COLDEFS = CLIENT 6 true
BPDBJOBS_COLDEFS = DSTMEDIA_SERVER 12 true
BPDBJOBS_COLDEFS = ACTPID 10 true
```

# **Note** Keep in mind the following ramifications of adding a BPDBJOBS\_COLDEFS entry to the bp.conf conditions:

– Adding even one BPDBJOBS\_COLDEFS entry overrides all default columns.

```
– All users on the local system will see only those columns specified in the {\tt bp.conf} file.
```

| COLDEFS Entry   | Column Name                                     | COLDEFS Entry   | Column Name                                                  |
|-----------------|-------------------------------------------------|-----------------|--------------------------------------------------------------|
| ACTIVEELAPSED   | <b>Active Elapsed</b> (elapsed active time)     | PATHNAME        | KB Per Sec                                                   |
| ACTPID          | Active PID (PID of job)                         | PARENTJOBID     | Parent JobID                                                 |
| ATTEMPT         | Attempt                                         | POLICY          | Policy                                                       |
| BACKUPTYPE      | Backup Type                                     | POLICYTYPE      | Policy Type                                                  |
| CLIENT          | Client                                          | PRIORITY        | Priority                                                     |
| COMPLETION      | Completion (percent complete)                   | PROFILE         | Profile (Vault only)                                         |
| COMPRESSION     | <b>Compression</b><br>(yes or no)               | RETENTION       | <b>Retention</b> (retention period)                          |
| DSTMEDIA_SERVER | <b>Dest Media Svr</b><br>(writing media server) | RESUMABLE       | Resumable                                                    |
| DSTMEDIAID      | <b>Dest Media ID</b> (writing media ID)         | ROBOT           | Robot (Vault only)                                           |
| DSTSTORAGE_UNIT | <b>Dest StUnit</b> (writing storage unit)       | RQSTPID         | <b>Request PID</b><br>(PID requesting job, if<br>applicable) |
| ELAPSED         | Elapsed (elapsed time)                          | SCHEDULE        | Schedule                                                     |
| ENDED           | Ended                                           | SCHEDULETYPE    | Schedule Type                                                |
| ESTFILE         | <b>Est File</b> (estimated number of files)     | SESSIONID       | Session ID (Vault only)                                      |
| ESTKB           | <b>Est KB</b> (estimated number of kilobytes)   | SRCMEDIA_SERVER | Src Media Svr                                                |
| FILES           | Files                                           | SRCMEDIAID      | Src Media ID                                                 |
| GROUP           | Group                                           | SRCSTORAGE_UNIT | Src StUnit                                                   |
| JOBID           | JobID                                           | STARTED         | Started                                                      |

BPDBJOBS\_COLDEFS Entries and Corresponding Column Head Names

| COLDEFS Entry | Column Name                                                  | COLDEFS Entry | Column Name            |
|---------------|--------------------------------------------------------------|---------------|------------------------|
| KBPERSEC      | Pathname                                                     | STATE         | State                  |
| KILOBYTES     | Kilobytes                                                    | STATUS        | Status                 |
| LASTBACKUP    | Last Backup (date and time)                                  | STREAMNUMBER  | Stream Number          |
| MAINPID       | <b>Main PID</b> (PID spawning job, if applicable)            | SUSPENDABLE   | Suspendable            |
| NUMTAPESEJECT | <b>Media to Eject</b> (number of tapes to eject; Vault only) | TYPE          | <b>Type</b> (job type) |
| OPERATION     | <b>Operation</b> (current operation)                         | VAULT         | Vault (Vault only)     |
| OWNER         | Owner                                                        |               |                        |

BPDBJOBS\_COLDEFS Entries and Corresponding Column Head Names (continued)

### BPDBM\_VERBOSE

Used for debugging purposes, the BPDBM\_VERBOSE option controls the amount of information NetBackup includes in its bpdbm debug log. Default: The same value as the bp.conf VERBOSE entry (Global Logging Level). The BPDBM\_VERBOSE entry overrides the bp.conf VERBOSE entry (Global Logging Level).

Use this option by adding it to the /usr/openv/netbackup/bp.conf file on NetBackup servers or set the **BPDBM Logging Level** in the Logging host properties. (Configuration options are described in Chapter 7 of the *NetBackup System Administrator's Guide for UNIX, Volume I.*)

To use the same value as the bp.conf VERBOSE entry for bpdbm, enter:

```
BPDBM_VERBOSE = 0
```

This is the same as setting **BPDBM Logging Level** in the Logging host properties to *Same as Global*.

To log the minimum amount of information for bpbrm, enter:

```
BPDBM_VERBOSE = -1
```

This is the same as setting **BPDBM Logging Level** in the Logging host properties to 0.

To log additional information for bpdbm, enter a value of 1 through 5:

```
BPDBM_VERBOSE = 1
```

This is the same as setting **BPDBM Logging Level** in the Logging host properties to 1.

To log the maximum amount of information for bpdbm, enter:

BPDBM\_VERBOSE = 5

This is the same as setting **BPDBM Logging Level** in the Logging host properties to 5.

The following examples show two bp.conf entries that enable logging, while minimizing the rate of growth of the bpdbm debug file:

```
VERBOSE = 5
BPDBM_VERBOSE = -1
```

For information about enabling the bpdbm debug log, see the *NetBackup Troubleshooting Guide for UNIX and Windows*.

### BPRD\_VERBOSE

Used for debugging purposes, the BPRD\_VERBOSE option controls the amount of information NetBackup includes in its bprd debug logs. Default: The same value as the bp.conf VERBOSE entry (Global Logging Level). The BPRD\_VERBOSE entry overrides the bp.conf VERBOSE entry (Global Logging Level).

Use this option by adding it to the /usr/openv/netbackup/bp.conf file on NetBackup servers or set the **BPRD Logging Level** in the Logging host properties. (Configuration options are described in Chapter 7 of the *NetBackup System Administrator's Guide for UNIX, Volume I.*)

To use the same value as the bp.conf VERBOSE entry for bprd, enter:

```
BPRD_VERBOSE = 0
```

This is the same as setting **BPRD Logging Level** in the Logging host properties to *Same as Global*.

To log the minimum amount of information for bprd, enter:

 $BPRD_VERBOSE = -1$ 

This is the same as setting **BPRD Logging Level** in the Logging host properties to 0.

To log additional information for bprd, enter a value of 1 through 5:

BPRD\_VERBOSE = 1

This is the same as setting **BPRD Logging Level** in the Logging host properties to 1.

To log the maximum amount of information for bprd, enter:

BPRD\_VERBOSE = 5

This is the same as setting **BPRD Logging Level** in the Logging host properties to 5.

For information about enabling the bprd debug log, see the section titled, "Debug Logs" in the *NetBackup Troubleshooting Guide for UNIX and Windows*.

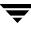

# BPSCHED VERBOSE

Used for debugging purposes, the BPSCHED\_VERBOSE option controls the amount of information NetBackup includes in its bpsched debug logs. Default: The same value as the bp.conf VERBOSE entry (Global Logging Level). The BPSCHED\_VERBOSE entry overrides the bp.conf VERBOSE entry (Global Logging Level).

Use this option by adding it to the /usr/openv/netbackup/bp.conf file on NetBackup servers or set the **BPSCHED Logging Level** in the Logging host properties. (Configuration options are described in Chapter 7 of the NetBackup System Administrator's *Guide for UNIX, Volume I.*)

To use the same value as the bp.conf VERBOSE entry for bpsched, enter:

```
BPSCHED VERBOSE = 0
```

This is the same as setting **BPSCHED Logging Level** in the Logging host properties to Same as Global.

To log the minimum amount of information for bpsched, enter:

```
BPSCHED VERBOSE = -1
```

This is the same as setting **BPSCHED Logging Level** in the Logging host properties to 0.

To log additional information for bpsched, enter a value of 1 through 5:

```
BPSCHED VERBOSE = 1
```

This is the same as setting **BPSCHED Logging Level** in the Logging host properties to 1.

To log the maximum amount of information for bpsched, enter:

```
BPSCHED_VERBOSE = 5
```

This is the same as setting **BPSCHED Logging Level** in the Logging host properties to 5.

The following example shows two bp.conf entries that enable logging, while minimizing the rate of growth of the bpsched debug file:

```
VERBOSE = 5
BPSCHED_VERBOSE = -1
```

For information about enabling the bpsched debug log, see the section titled, "Debug Logs" in the NetBackup Troubleshooting Guide for UNIX and Windows.

# BPTM VERBOSE

Used for debugging purposes, the BPTM\_VERBOSE option controls the amount of information NetBackup includes in its bptm debug logs. Default: The same value as the bp.conf VERBOSE entry (Global Logging Level). The BPTM\_VERBOSE entry overrides the bp.conf VERBOSE entry (Global Logging Level).

Use this option by adding it to the /usr/openv/netbackup/bp.conf file on NetBackup servers or set the **BPTM Logging Level** in the Logging host properties. (Configuration options are described in Chapter 7 of the *NetBackup System Administrator's Guide for UNIX, Volume I.*)

To use the same value as the bp.conf VERBOSE entry for bptm, enter:

```
BPTM_VERBOSE = 0
```

This is the same as setting **BPTM Logging Level** in the Logging host properties to *Same as Global*.

To log the minimum amount of information for bptm, enter:

 $BPTM_VERBOSE = -1$ 

This is the same as setting **BPTM Logging Level** in the Logging host properties to 0.

To log additional information for bptm, enter a value of 1 through 5:

BPTM\_VERBOSE = 1

This is the same as setting **BPTM Logging Level** in the Logging host properties to 1.

To log the maximum amount of information for bptm, enter:

BPTM\_VERBOSE = 5

This is the same as setting **BPTM Logging Level** in the Logging host properties to 5.

For information about enabling the bptm debug log, see the section titled, "Debug Logs" in the *NetBackup Troubleshooting Guide for UNIX and Windows*.

### **BPEND\_TIMEOUT**

**Note** If you change this option, verify that the CLIENT\_READ\_TIMEOUT option is set to the same or higher value.

Specifies the number of seconds to wait for the bpend\_notify script on a client to complete. Default: Timeout is 300 seconds.

You can add this option to the <code>/usr/openv/netbackup/bp.conf</code> file on NetBackup servers.

### **BPSTART\_TIMEOUT**

**Note** If you change this option, verify that the CLIENT\_READ\_TIMEOUT option is also set to the same or higher value.

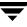

Specifies the number of seconds to wait for the <code>bpstart\_notify</code> script on a client to complete. Default: 300 seconds.

You can add this option to the /usr/openv/netbackup/bp.conf file on NetBackup servers.

### **BPTM\_QUERY\_TIMEOUT**

Determines the time that the scheduler waits for a drive-count query to bptm to complete. If you have problems with timeouts you can modify this setting to extend the time that the scheduler waits. Default: 480 seconds (8 minutes). (See Chapter 7 of the *NetBackup System Administrator's Guide for UNIX, Volume I.*)

You can add this option to the /usr/openv/netbackup/bp.conf file on NetBackup master servers. The following is an example entry:

```
BPTM_QUERY_TIMEOUT=80
```

# CHECK\_RESTORE\_CLIENT

Specifies that the client being restored to is checked before starting the restore. This prevents an unresponsive client from slowing down the restores of other clients that have data on the same tapes. This option only applies to master servers.

### CLIENT\_CONNECT\_TIMEOUT

Specifies the number of seconds that the server waits before timing out when connecting to a client. Default: 300 seconds.

You can add this option to the /usr/openv/netbackup/bp.conf file on NetBackup servers.

### CLIENT\_PORT\_WINDOW

Specifies the range of nonreserved ports on this computer that are used for connecting to NetBackup on other computers. This setting applies when connecting to a client configured to accept nonreserved ports. For information on client configuration, see "ALLOW\_NON\_RESERVED\_PORTS" on page 137.

You can add this option to the /usr/openv/netbackup/bp.conf files on NetBackup servers or clients.

The following example permits ports from 4800 through 5000:

```
CLIENT_PORT_WINDOW = 4800 5000
```

If you specify 0 for the first number (default), the operating system determines the nonreserved port to use.

Refer to "NBJAVA\_CLIENT\_PORT\_WINDOW" on page 499 in the *System Administrator's Guide, Volume I* for connections from the NetBackup-Java console.

### CLIENT\_READ\_TIMEOUT

**Note** Use this option only on a server or a database agent (such as NetBackup for Oracle). This option has a reasonable default and has to be changed only if problems are encountered.

Specifies the number of seconds to use for the client-read timeout.

You can add this option to the /usr/openv/netbackup/bp.conf file on NetBackup servers.

You can also add this option on database agents (such as NetBackup for Oracle).

The CLIENT\_READ\_TIMEOUT on a database agent is a special case because these types of clients can initially require more time to get ready than other clients. This is the case because database backup utilities frequently start several backup jobs at the same time, which slows the CPU.

The sequence on a database agent is as follows:

- NetBackup on the database agent reads the client's CLIENT\_READ\_TIMEOUT to find the value to use initially. If the option is not set, the standard default of five minutes is used.
- When the database agent API receives the server's value, it uses it as the CLIENT\_READ\_TIMEOUT.

Default: CLIENT\_READ\_TIMEOUT is not specified on either a server or database agent and the timeout is 300 seconds.

**Note** We suggest that you set CLIENT\_READ\_TIMEOUT on the database agent to a value greater than 5 minutes. A setting of 15 minutes has been found to be adequate for many installations.

### CLIENT\_RESERVED\_PORT\_WINDOW

Specifies the range of reserved ports on this computer that are used for connecting to NetBackup on other computers. This setting applies when connecting to a client configured to accept only reserved ports. For information on client configuration, see "ALLOW\_NON\_RESERVED\_PORTS" on page 137.

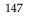

You can add this option to the /usr/openv/netbackup/bp.conf files on NetBackup servers or clients.

The following example permits ports from 900 through 1023:

CLIENT\_RESERVED\_PORT\_WINDOW = 900 1023

Default: Range of 512 through 1023. Note that if you specify 0 for the first number, a nonreserved port is used instead and is chosen by the operating system.

## CONNECT\_OPTIONS

Specifies three options designed to enhance firewall efficiency with NetBackup:

- Whether the server will be connected to using a reserved or nonreserved port number.
- Whether the server will be connected to by another server using the traditional call-back method or using the VERITAS Network daemon (vnetd).
- Whether the server will be connected to by using one the following methods:
  - vnetd or the daemon's port number,
  - by using vnetd only, or
  - by using the daemon's port number only.

Use this option by adding it to the /usr/openv/netbackup/bp.conf file on NetBackup servers or make your selections on the Firewall host properties dialog. (Configuration options are described in Chapter 7 of the *NetBackup System Administrator's Guide for UNIX, Volume I.*)

To use this entry, add it to /usr/openv/netbackup/bp.conf on NetBackup servers in the following format:

```
CONNECT_OPTIONS = server_name [ 0 | 1 ][ 0 | 1 ][ 0 | 1 | 2 ]
```

Where:

- Server\_name is the name of the server to be connected to. Server\_name must be at NetBackup level 4.5 for vnetd to work.
- The first setting indicates the type of port to use to connect to *server\_name*:

0 = Use a reserved port number (default).

1 = Use a nonreserved port number. If you select this option, enable **Allow Nonreserved Ports** for the selected *server\_name*. See the Universal Settings dialog under **Host Properties** > **Media Servers**. (Configuration options are described in Chapter 7 of the *NetBackup System Administrator's Guide for UNIX, Volume I.*)

• The second setting indicates the call-back method to use to connect to *server\_name*:

0 = Use the traditional call-back method (default).

- 1 = Use the vnetd no call-back method.
- The third setting is relevant to NetBackup clients and servers. This setting indicates the connection method to use to connect to server name:

0 = Connect to a daemon on the server using vnetd if possible, otherwise connect using the traditional port number of the daemon.

1 = Connect to a daemon on the server using vnetd only.

2 = Connect to a daemon on the server using the traditional port number of the daemon only (default).

The bp.conf file may contain CONNECT\_OPTIONS settings for multiple servers. For example:

```
CONNECT_OPTIONS = shark 0 0 0
```

bpcd connections to server *shark* must use a reserved port number and the traditional call-back method.

Connections to bpdbm, vmd, bprd, and robotic daemons on server *shark* can use either vnetd or the daemon's port number.

CONNECT OPTIONS = dolphin  $1 \ 0 \ 1$ 

bpcd connections to server *dolphin* must use a nonreserved port number and the traditional call-back method.

Connections to bpdbm, vmd, bprd, and robotic daemons on server *dolphin* must use vnetd.

CONNECT\_OPTIONS = perch 0 1 2

bpcd connections to server *perch* must use a reserved port number and vnetd.

Connections to bpdbm, vmd, bprd, and robotic daemons on server perch must use the daemon's port number.

```
CONNECT_OPTIONS = trout 1 1 2
```

bpcd connections to server *trout* must use a nonreserved port number and vnetd.

Connections to bpdbm, vmd, bprd, and robotic daemons on server trout must use the daemon's port number.

Refer to "NBJAVA\_CONNECT\_OPTION" on page 499 in the System Administrator's Guide, Volume I for connections from the NetBackup-Java Console.

### DISABLE\_JOB\_LOGGING

Disables the logging of job information required by the NetBackup job monitor. Default: Job logging occurs.

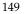

You can add this option to the  $/{\tt usr/openv/netbackup/bp.conf}$  file on NetBackup servers.

### DISABLE\_STANDALONE\_DRIVE\_EXTENSIONS

Disables the nonrobotic drive operations. This means that during a backup, NetBackup does not automatically attempt to use whatever labeled or unlabeled media it finds in a nonrobotic drive. Default: Standalone drive extensions are enabled.

You can add this option to the  $/{\tt usr/openv/netbackup/bp.conf}$  file on NetBackup servers.

# DISABLE\_SCSI\_RESERVE

Disables the use of SCSI reserve to all tape devices from this host.

Use this option by adding it to the /usr/openv/netbackup/bp.conf file on NetBackup servers or uncheck the **Enable SCSI Reserve/Release** setting in the Media dialog host properties. (Configuration options are described in Chapter 7 of the *NetBackup System Administrator's Guide for UNIX, Volume I.*)

### DISALLOW\_BACKUPS\_SPANNING\_MEDIA

Prevents backups from spanning media. If the end of media is encountered and this option is present, the media is set to FULL and the operation terminates abnormally (applies to both robotic and nonrobotic drives). Default: Backups can span media.

You can add this option to the /usr/openv/netbackup/bp.conf file on NetBackup servers.

# DISALLOW\_CLIENT\_LIST\_RESTORE

**Note** Override the DISALLOW\_CLIENT\_LIST\_RESTORE option for individual clients by changing their list\_restore setting. (See "Setting Client List and Restore Permissions" on page 441 in the *System Administrator's Guide, Volume I.*)

Denies list and restore requests for all clients. When this option is present, clients cannot list or restore files that they have backed up through this master server. Default: This option is not present and clients can list and restore their files.

You can add this option to the /usr/openv/netbackup/bp.conf file on NetBackup master servers.

### DISALLOW\_CLIENT\_RESTORE

**Note** You can override the DISALLOW\_CLIENT\_RESTORE option for individual clients by changing their list\_restore setting. (See "Setting Client List and Restore Permissions" on page 441 in the *System Administrator's Guide, Volume I.*)

Denies restore requests for all clients. When this option is present, clients cannot restore files that they have backed up through this master server. Default: This option is not present and clients can restore their files.

You can add this option to the /usr/openv/netbackup/bp.conf file on NetBackup master servers.

### FAILOVER\_RESTORE\_MEDIA\_SERVERS

Applies to NetBackup Enterprise Server:

Specifies automatic failover to another NetBackup server if a server is temporarily inaccessible for a restore. This failover does not require administrator intervention. Default: NetBackup does not perform automatic failover. The format for the entry follows:

```
FAILOVER_RESTORE_MEDIA_SERVERS = failed_host host1 host2 ...
hostN
```

Where:

*failed\_host* is the server that is not operational.

*host1* ... *hostN* are the servers that provide failover capabilities.

When automatic failover is necessary for a server, NetBackup searches from left to right through the associated FAILOVER\_RESTORE\_MEDIA\_SERVERS list until it finds one that is eligible to perform the restore.

**Note** There can be multiple FAILOVER\_RESTORE\_MEDIA\_SERVERS entries and each entry can have multiple servers. However, a NetBackup server can be a *failed\_host* in only one entry.

You can add this option to the /usr/openv/netbackup/bp.conf file on the NetBackup master server.

After adding the FAILOVER\_RESTORE\_MEDIA\_SERVERS entry, stop and restart the NetBackup Request daemon on the master server where you are changing the configuration. (See "Server Independent Restores" on page 450 in the *System Administrator's Guide, Volume I.*)

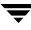

## FORCE\_RESTORE\_MEDIA\_SERVER

Applies to NetBackup Enterprise Server:

Forces restores to go to a specific server, regardless of where the files were backed up. The format for the entry follows:

FORCE\_RESTORE\_MEDIA\_SERVER = fromhost tohost

Where *fromhost* is the server that performed the original backup and *tohost* is the server to use for the restore.

You can add this option to the /usr/openv/netbackup/bp.conf file on the NetBackup master server.

After adding the FORCE\_RESTORE\_MEDIA\_SERVER entry, stop and restart the NetBackup Request daemon on the master server. Before attempting a restore, physically move the media to *tohost* and update the Media Manager volume database to reflect the move.

This setting applies to all storage units on the original server. Restores for any storage unit on *fromhost* will go to *tohost*. To revert to the original configuration for future restores, delete the entry. (See "Server Independent Restores" on page 450 in the *System Administrator's Guide, Volume I.*)

## GENERATE\_ENGLISH\_LOGS

Enables the generation of an English error log, and English trace logs for the bparchive, bpbackup, bpduplicate, bpimport, and bprestore commands. This option is useful to support personnel assisting in distributed environments where differing locales result in logs with various languages.

When enabled, an English text error log (indicated by the suffix \_en) is created in the following directory:

/usr/openv/netbackup/db/error

Setting the GENERATE\_ENGLISH\_LOGS option also forces the -en argument on the execution of all bparchive, bpbackup, bpduplicate, bpimport, and bprestore commands when the progress log is specified (-L). The English text progress log is indicated by the suffix \_en.

You can add this option to the /usr/openv/netbackup/bp.conf file on NetBackup servers and clients.

## INCOMPLETE\_JOB\_CLEAN\_INTERVAL

Indicates the number of days a failed restore job can remain in the incomplete state before being moved to the done state:

```
INCOMPLETE_JOB_CLEAN_INTERVAL = x
```

Where *x* is a value between 0 and 365. A value of 0 indicates that failed, incomplete jobs will never be automatically moved to the done state. (Default: 7 days.)

Use this option by adding it to the /usr/openv/netbackup/bp.conf file on NetBackup servers or check the **Move Restore Job From Incomplete State to Done State** setting in the Global Attributes dialog under server host properties. (Configuration options are described in Chapter 7 of the *NetBackup System Administrator's Guide for UNIX, Volume I.*)

#### INITIAL\_BROWSE\_SEARCH\_LIMIT

Specifies the number of days back that NetBackup searches for files to restore. The value is in days. For example, to limit the browse range to the seven days prior to the current date specify the following:

```
INITIAL_BROWSE_SEARCH_LIMIT = 7
```

This option can be specified on the master server and applies to all NetBackup clients. It can also be specified on a UNIX client. When specified on a UNIX client, it applies only to that client and can reduce the size of the search window from what you specify on the server (the client setting cannot make the window larger).

Default: NetBackup includes files from the time of the last full backup through the latest backup for the client. If the client belongs to more than one policy, then the browse starts with the earliest of the set of last full backups.

You can add this option to the /usr/openv/netbackup/bp.conf file on NetBackup master servers and clients.

#### KNOWN\_MASTER

Specifies the master servers that can be administered by the GDM server. Add this option to the configuration using the GDM graphical interface. (See the *Global Data Manager System Administrator's Guide*.)

Configure this option in the GDM server host properties. (See Chapter 7 of the *NetBackup System Administrator's Guide for UNIX, Volume I.*)

#### LIMIT\_BANDWIDTH

Note Read "Bandwidth Limiting" on page 118 before setting this option.

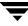

Specifies a limit for the network bandwidth used by one or more NetBackup clients on a network. The actual limiting occurs on the client side of the backup connection. This feature limits only backups. Restores are unaffected. Default: The bandwidth is not limited.

Each LIMIT\_BANDWIDTH entry specifies the bandwidth value and the IP address of the clients and networks to which it applies. The syntax is as follows:

```
LIMIT_BANDWIDTH = xxx.xxx.xxx yyy.yyy.yyy zzz
LIMIT_BANDWIDTH = xxx.xxx.xxx yyy.yyy.yyy zzz
```

Where:

- *xxx.xxx.xxx.xxx* is the beginning of the IP address range. (For example, 10.0.0.2.)
- *yyy.yyy.yyy* is the end of the IP address range. (For example, 10.0.0.49.)
- ◆ zzz is the bandwidth limitation in kilobytes per second. (For example, 200.) A value of 0 disables throttling for the individual client or the range of IP addresses covered by this entry.

You can add LIMIT\_BANDWIDTH entries to the /usr/openv/netbackup/bp.conf file on NetBackup master servers.

## MASTER\_OF\_MASTERS

Specifies the GDM server that can administer this server. Add this option to the configuration using the GDM graphical interface. (See the *Global Data Manager System Administrator's Guide*.)

You can add this option to the /usr/openv/netbackup/bp.conf file on a NetBackup server that will be administered by a master of masters.

For example, assume that a master server named alpha is to be administered by a master of masters named omega. In this instance, you add the following entry to the bp.conf file on alpha:

```
MASTER_OF_MASTERS = omega
```

In addition, you add a SERVER entry for omega so alpha's bp.conf file has at least the following entries:

```
SERVER = alpha
ERVER = omega (the entry for omega must follow the alpha entry)
```

The SERVER entry allows omega to communicate with alpha. The MASTER\_OF\_MASTERS entry grants omega permission to administer alpha.

To complete the configuration, you add a KNOWN\_MASTER entry for alpha to the bp.conf file on omega.

### MEDIA\_ID\_PREFIX

Applies to media in nonrobotic drives and specifies the media ID prefix that is used to create media IDs when unlabeled media is found in a nonrobotic drive.

Use this option by adding it to the /usr/openv/netbackup/bp.conf file on NetBackup servers or by entering a **Media ID Prefix** setting in the Media dialog under server host properties. (See Chapter 7 of the *NetBackup System Administrator's Guide for UNIX, Volume I.*)

The prefix must be one to three alpha-numeric characters. NetBackup appends remaining numeric characters. The following is an example entry:

```
MEDIA_ID_PREFIX = FEB
```

NetBackup appends remaining numeric characters so the assigned media IDs become FEB000, FEB001, and so on.

The default media ID prefix is A: NetBackup assigns A00000, then A00001, and so on.

```
MEDIA_ID_PREFIX = A
```

## MEDIA\_UNMOUNT\_DELAY

When MEDIA\_UNMOUNT\_DELAY is specified, the media unload is delayed for the specified number of seconds after the requested operation has completed. (Applies only to user operations.)

For example, assume the delay is 120 seconds:

```
MEDIA_UNMOUNT_DELAY = 120
```

Use this option by adding it to the /usr/openv/netbackup/bp.conf file on NetBackup servers or enter a value for **Media Unmount Delay** in the Media host properties. (See Chapter 7 of the *NetBackup System Administrator's Guide for UNIX, Volume I.*)

### MEDIA\_REQUEST\_DELAY

Applies only to nonrobotic drives and specifies the number of seconds that NetBackup waits for a drive to become ready. Default: 0 seconds.

For example, assume the delay is 150 seconds:

```
MEDIA_REQUEST_DELAY = 150
```

Use this option by adding it to the /usr/openv/netbackup/bp.conf file on NetBackup servers or enter a value for **Media Request Delay** in the Media host properties. (See Chapter 7 of the *NetBackup System Administrator's Guide for UNIX, Volume I.*)

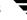

#### MEDIA\_SERVER

The bp.conf MEDIA\_SERVER entry is similar to the bp.conf SERVER entry.

A host specified as a MEDIA\_SERVER is able to back up and restore clients. However, if the host is not specified as a SERVER, the host has limited administrative capabilities.

For example, assume the media server's name is oak:

MEDIA SERVER = oak

(See "Restricting Administrative Privileges of Media Servers" on page 181.)

Use this option by adding it to the /usr/openv/netbackup/bp.conf file on NetBackup servers or enter a media server name in the Media Servers list in the Servers host properties. (See Chapter 7 in the NetBackup System Administrator's Guide for UNIX, Volume I.)

## MPX\_RESTORE\_DELAY

Applies to multiplexed restores and specifies how long (in seconds) the server waits for additional restore requests of files and (or) raw partitions that are in a set of multiplexed images on the same tape. All the restore requests that are received within the delay period are included in the same restore operation (one pass of the tape). Default: 30 seconds.

You can add this option to the /usr/openv/netbackup/bp.conf file on NetBackup servers.

For example, assume the delay is 60 seconds:

```
MPX RESTORE DELAY = 60
```

## MUST USE LOCAL DRIVE

If the client is also a master server and this entry is present, backups for this client must occur on a local drive. If the client is not a master server, this entry has no effect.

Use this option by adding it to the /usr/openv/netbackup/bp.conf file on NetBackup master servers or check the **Must Use Local Drive** setting in the General Server host properties dialog. (See Chapter 7 of the NetBackup System Administrator's Guide for UNIX, Volume I.)

## QUEUE ON ERROR

Causes jobs to enter the requeued state when scheduled, if the required storage unit is not available. The jobs will then run when the storage unit becomes available. If this entry is not present, the job fails with a 219 status. By default, this option is not present and jobs fail with a status code 219 if the storage unit is not available.

You can add this option to the /usr/openv/netbackup/bp.conf file on NetBackup master servers. The following is an example entry:

QUEUE\_ON\_ERROR

This entry requires that the WAIT\_IN\_QUEUE entry also exist or the job will fail immediately anyway with a 219 status if the storage unit is not available. (See Chapter 7 of the *NetBackup System Administrator's Guide for UNIX, Volume I.*)

#### RANDOM\_PORTS

Specifies whether NetBackup chooses port numbers randomly or sequentially when it requires one for communication with NetBackup on other computers.

- If RANDOM\_PORTS = YES (default), NetBackup chooses port numbers randomly from those that are free in the allowed range. For example, if the range is from 1024 through 5000, it chooses randomly from the numbers in this range.
- If RANDOM\_PORTS = NO, NetBackup chooses numbers sequentially, starting with highest number that is available in the allowed range. For example, if the range is from 1024 through 5000, NetBackup chooses 5000 (assuming it is free). If 5000 is being used, port 4999 is chosen.

You can add this option to the /usr/openv/netbackup/bp.conf file on NetBackup servers and clients.

By default, this option is not present and NetBackup uses the random method for selecting port numbers.

### **RE\_READ\_INTERVAL**

Determines how often NetBackup checks storage units for available drives. Default: 300 seconds (5 minutes). (See Chapter 7 of the *NetBackup System Administrator's Guide for UNIX, Volume I.*)

For example, assume the re-read interval is 350 seconds:

```
RE_READ_INTERVAL = 350
```

Use this option by adding it to the /usr/openv/netbackup/bp.conf file on NetBackup servers or by entering a value for the **Re-read Interval** setting in the General Server host properties dialog. (See Chapter 7 of the *NetBackup System Administrator's Guide for UNIX, Volume I.*)

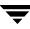

## REQUIRED\_INTERFACE

Specifies the network interface that NetBackup uses when connecting to another NetBackup client or server. A NetBackup client or server can have more than one network interface and, by default, the operating system determines the one to use. To force NetBackup connections to be through a specific network interface, use this entry to specify the network host name of that interface.

In the following example, host1 is the network host name of the interface:

```
REQUIRED_INTERFACE = host1
```

You can add this option to the /usr/openv/netbackup/bp.conf file on a NetBackup client or server. Default: The entry does not exist and the operating system determines the interface to use.

#### Example 1 - Client with multiple network interfaces

Assume you have a NetBackup client with two network interfaces. One is for the regular network and one is for the backup network:

- The host name for the regular interface is fred
- The host name for the backup interface is fred\_nb

The NetBackup client name setting on both the client and server is fred\_nb.

When users on fred start a backup, restore, or list operation, the request ideally always goes out on the fred\_nb interface and over the backup network. This assumes that fred and the network are set up for this. However, if this configuration is not in place, fred can send the request out on the fred interface and over the regular network. The server receives the request from client fred\_nb with host name fred and refuses it because the host and client names do not match.

One way to solve this problem is to set up the master server to allow alternate client restores for barney. This allows the server to accept the request, but leaves NetBackup traffic on the regular network. A better solution is to add the following entry to the bp.conf file on fred:

REQUIRED\_INTERFACE = fred\_nb

Now, all backup, restore, and list requests use the fred\_nb interface, the server receives requests from client fred\_nb with host name fred\_nb, and everything works as intended.

#### Example 2 - Server with multiple network interfaces.

Assume you have a NetBackup server with two network interfaces. One is for the regular network and one is for the backup network:

• The host name for the regular interface is barney

• The host name for the backup interface is barney\_nb

The bp.conf file on all NetBackup servers and clients has a SERVER = barney\_nb entry.

When barney connects to a client for a backup, the request ideally goes out on the barney\_nb interface and over the backup network. This assumes that barney and the network are set up for this. However, if this configuration is not in place, barney can send the request out on the barney interface and over the regular network. The client now receives the request from barney rather than barney\_nb and refuses it as coming from an invalid server.

One way to solve this problem is to add a SERVER = barney entry to the bp.conf file on the client. The client now accepts requests from barney, but NetBackup traffic is still on the regular network.

A better solution is to add the following entry to the bp.conf file on barney:

```
REQUIRED_INTERFACE = barney_nb
```

Now, when barney connects to a client, the connection is always through the barney\_nb interface and everything works as intended.

#### SERVER

For a NetBackup master server, the first SERVER entry in the bp.conf file must point to that master server itself. During installation, SERVER is automatically set to the name of the system where you are installing NetBackup server software.

Applies to NetBackup Enterprise Server:

If you configure NetBackup media servers for a master server, the bp.conf file on the master server must have a SERVER entry or MEDIA\_SERVER entry for each. As previously mentioned, the first SERVER entry in the list designates the master server itself. The SERVER or MEDIA\_SERVER entries should be added after the first, self-referencing entry.

A NetBackup master server can be backed up as a NetBackup client by servers belonging to another cluster, in which case the bp.conf file on the master server should have SERVER entries for those servers as well.

The following is an example bp.conf file on a master server:

```
SERVER = Master_server (this master server itself)
SERVER = NBU_server (master server of another cluster)
SERVER = Media_server_#1
MEDIA_SERVER = Media_server_#2
.
```

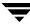

The first SERVER entry in the bp.conf files on all the media servers must point to the master server for those media servers. A media server can have only one master server. However, a media server can be backed up as a NetBackup client by servers belonging to another cluster, in which case the bp.conf on the media server should have SERVER entries for those servers as well.

The following is an example bp.conf file on a media server:

```
SERVER = Master_server (for this media server)
SERVER = NBU_server (master server of another cluster)
SERVER = Media_server_#1
MEDIA_SERVER = Media_server_#2
.
```

The SERVER entries must be the same on all servers in a master and media server cluster.

If you modify or add a SERVER entry in the bp.conf file on the master server, stop and restart both the NetBackup request daemon (bprd) and NetBackup database manager (bpdbm) so NetBackup will recognize the change.

The SERVER option *must* be present in the /usr/openv/netbackup/bp.conf file on all NetBackup UNIX servers and clients. It is the only required entry in these bp.conf files. This option is not used in \$HOME/bp.conf files on a client.

#### SERVER\_PORT\_WINDOW

Specifies the range of nonreserved ports on which this computer accepts connections from NetBackup on other computers. Default range: 1024 through 5000. For information on client configuration, see "ALLOW\_NON\_RESERVED\_PORTS" on page 137.

The following example permits ports from 4900 through 5000:

```
SERVER_PORT_WINDOW = 4900 5000
```

Use this option by adding it to the /usr/openv/netbackup/bp.conf file on NetBackup servers or enter values for **Server Port Window** in the Port Ranges host properties dialog. This option can also be useful on clients that are running the NetBackup-Java application server.

### SERVER\_RESERVED\_PORT\_WINDOW

Specifies the range of local reserved ports on which this computer accepts connections from NetBackup on other computers. Default range: 512 through 1023.

This setting applies when connecting to a client configured to accept only reserved ports. This entry is generally not useful on clients. For information on client configuration, see "ALLOW\_NON\_RESERVED\_PORTS" on page 137.

The following example permits ports from 900 through 1023:

SERVER\_RESERVED\_PORT\_WINDOW = 900 1023

Use this option by adding it to the /usr/openv/netbackup/bp.conf file on NetBackup servers or enter values for **Server Reserved Port Window** in the Port Ranges host properties dialog.

## SKIP\_RESTORE\_TO\_SYMLINK\_DIR

SKIP\_RESTORE\_TO\_SYMLINK\_DIR forces NetBackup to check all directories on a UNIX client into which files are being restored. If the file to be restored is under a symbolically linked directory, NetBackup does not restore the file.

For example, if the UNIX client requests a restore for /home/user/.cshrc and /home/user is a symbolic link, NetBackup will not restore .cshrc.

The addition of SKIP\_RESTORE\_TO\_SYMLINK\_DIR helps minimize potential security and data-loss problems if the restore is being performed with root permissions. Without SKIP\_RESTORE\_TO\_SYMLINK\_DIR indicated in the bp.conf file, NetBackup follows any symbolically linked directories and restores files to that location.

**Note** There will be a performance degradation to restore jobs using this option.

SKIP\_RESTORE\_TO\_SYMLINK\_DIR and UNLINK\_ON\_OVERWRITE do not affect each other if both are specified, with one exception:

If **Overwrite Existing Files** is selected with SKIP\_RESTORE\_TO\_SYMLINK\_DIR and UNLINK\_ON\_OVERWRITE, symbolic links that the restore job comes across will be unlinked before checking, and the files and directory will be restored.

For example, if /home/user/ was backed up as a directory and, when restored, it is a symbolic link to a directory:

- With just SKIP\_RESTORE\_TO\_SYMLINK\_DIR set (and **Overwrite Existing Files** indicated), no files will be restored into the directory the symbolic link points to, and the symbolic link will remain.
- With both UNLINK\_ON\_OVERWRITE and SKIP\_RESTORE\_TO\_SYMLINK\_DIR (and Overwrite Existing Files indicated), the symbolic link directory will be unlinked, the original directory will be restored, and all files within the directory will also be restored.
- With neither set (and **Overwrite Existing Files** indicated), NetBackup will follow the symbolic link and restore all files into the directory the symbolic link points to.

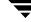

## SERVER\_CONNECT\_TIMEOUT

Applies to NetBackup Enterprise Server:

SERVER\_CONNECT\_TIMEOUT specifies the number of seconds that the master server waits before timing out when connecting to a media server. Default: Timeout period is 30 seconds.

You can add this option to the /usr/openv/netbackup/bp.conf file on NetBackup master servers.

The following example permits a timeout of 60 seconds:

```
SERVER_CONNECT_TIMEOUT = 60
```

## SPC\_SERVER

SANPoint Control recommends that the SPC server be installed on a machine other than the master server, preferably on a machine by itself.

## TIMEOUT\_IN\_QUEUE

Determines how long a job can be requeued while NetBackup waits for a required storage unit if it is currently unavailable. Default: 36000 seconds (10 hours). (See Chapter 7 of the *NetBackup System Administrator's Guide for UNIX, Volume I.*)

The following example permits a timeout of 30000 seconds:

```
TIMEOUT_IN_QUEUE = 30000
```

Use this option by adding it to the /usr/openv/netbackup/bp.conf file on NetBackup servers or by entering a value for **Timeout in Queue** in the Timeouts host properties dialog. (See Chapter 7 of the *NetBackup System Administrator's Guide for UNIX, Volume I.*)

### UNLINK\_ON\_OVERWRITE

When a UNIX client indicates **Overwrite Existing Files** as a restore option, UNLINK\_ON\_OVERWRITE forces NetBackup to first check for the existence of a file to be restored, unlink the file if it exists, then restore the file. The file can be any normal file, symbolic link, hard link, or empty directory.

The addition of UNLINK\_ON\_OVERWRITE helps minimize potential security and data-loss problems from following existing symbolic links. It also guarantees that files will be restored exactly as they were backed up.

**Note** There will be a performance degradation to restore jobs using this option.

Without UNLINK\_ON\_OVERWRITE indicated in the bp.conf file (or set to NO), but overwrite is specified, NetBackup will unlink existing files or empty directories when restoring symbolic links, hard links, or special files (CHR, BLK, and FIFO). However, NetBackup will *not* unlink when restoring normal files or directories. This can be a problem with symbolic links because NetBackup will follow the symbolic link to create or replace file(s) pointed to by the symbolic link or in a directory pointed to by a symbolic link.

SKIP\_RESTORE\_TO\_SYMLINK\_DIR and UNLINK\_ON\_OVERWRITE do not affect each other if both are specified, with one exception:

If **Overwrite Existing Files** is selected with SKIP RESTORE TO SYMLINK DIR and UNLINK\_ON\_OVERWRITE, symbolic links that the restore job comes across will be unlinked before checking, and the files and directory will be restored.

For example, if /home/user/ was backed up as a directory and, when restored, it is a symbolic link to a directory:

- With just SKIP\_RESTORE\_TO\_SYMLINK\_DIR set (and Overwrite Existing Files indicated), no files will be restored into the directory the symbolic link points to, and the symbolic link will remain.
- With both UNLINK\_ON\_OVERWRITE and SKIP\_RESTORE\_TO\_SYMLINK\_DIR (and **Overwrite Existing Files** indicated), the symbolically linked directory will be unlinked, the original directory will be restored, and all files within the directory will also be restored.
- With neither set (and Overwrite Existing Files indicated), NetBackup will follow the symbolic link and restore all files into the directory the symbolic link points to.

## USE\_VXSS

The USE\_VXSS entry specifies whether the local system uses VxSS.

Use this option by adding it to the /usr/openv/netbackup/bp.conf file on NetBackup master servers or by setting the Use VERITAS Security Subsystem in the Access Control properties under Master Server host properties. (See Chapter 7 of the *NetBackup System Administrator's Guide for UNIX, Volume I.*)

USE\_VXSS = REQUIRED | PROHIBITED | AUTOMATIC

Where:

REQUIRED indicates that the local system always uses VxSS. Connections from systems not using VxSS are rejected.

PROHIBITED indicates that the local system never uses VxSS. Connections from systems using VxSS are rejected (default).

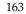

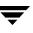

AUTOMATIC indicates that the local system negotiates with the remote system whether to use VxSS.

If USE\_VXSS = AUTOMATIC is specified, VXSS\_NETWORK entries can be used to require or prohibit VxSS connections with specified remote systems. See VXSS\_NETWORK for an example using USE\_VXSS = AUTOMATIC.

#### VERBOSE

Used for debugging purposes, the VERBOSE option controls the amount of information NetBackup includes in its logs. Default: Disabled.

```
VERBOSE [ 0 | 1 | 2 | 3 | 4 | 5 ]
```

Use this option by adding it to the /usr/openv/netbackup/bp.conf file on NetBackup servers or by setting the Master Server host property, **Global Logging Level**, on the Logging dialog. (See Chapter 7 of the *NetBackup System Administrator's Guide for UNIX*, *Volume I*.)

#### VXSS\_NETWORK

The VXSS\_NETWORK entry identifies whether a specific network or remote system must or must not use VxSS with the local system.

If a media server or client does not define a VxSS network, it will use the VxSS networks of its master server.

Use this option by adding it to the /usr/openv/netbackup/bp.conf file on NetBackup master servers or by setting the Master Server host property, **VxSS Networks List**, on the Access Control dialog. (See Chapter 7 of the *NetBackup System Administrator's Guide for UNIX, Volume I.*)

VXSS\_NETWORK is relevant only if USE\_VXSS is set to AUTOMATIC (USE\_VXSS = AUTOMATIC). More than one VXSS\_NETWORK entry can be specified.

```
VXSS_NETWORK = hostname | IP_address | .domain | network.
[AUTOMATIC | REQUIRED | PROHIBITED]
```

Possible values:

- hostname
   The host name of the remote system.
- IP\_address
   The IP address of the remote system.
- .domain
   A dot followed by the Internet domain name of the remote systems.

network.
 The network of the remote systems followed by a dot.

The optional second value can be one of the following keywords:

- ♦ AUTOMATIC
- REQUIRED
- PROHIBITED

**Note** If a system is specified by more than one VXSS\_NETWORK entry, the first occurance takes precedence.

#### Example

```
USE_VXSS = AUTOMATIC
VXSS_NETWORK = fred.mycompany.com
VXSS_NETWORK = 10.0.0.37 REQUIRED
VXSS_NETWORK = 10.0.0. PROHIBITED
VXSS_NETWORK = .theircompany.com
VXSS_NETWORK = wilma.theircompany.com PROHIBITED
VXSS_NETWORK = barney.mycompany.com PROHIBITED
```

In the example, VxSS is required for connections between the local system and the system with host fred.mycompany.com.

VxSS is required for connections between the local system and the system with IP address 10.0.0.37.

VxSS is prohibited for connections between the local system and systems in the 10.0.0 network except for 10.0.0.37.

VxSS is required for connections between the local system and systems within the <code>theircompany.com</code> Internet domain.

VxSS is required for connections between the local system and the system with host name wilma.theircompany.com despite the PROHIBITED entry for wilma.theircompany.com. The REQUIRED entry for .theircompany.com takes precedence.

VxSS is prohibited for connections between the local system and the system with host <code>name barney.mycompany.com</code>

### WAIT\_IN\_QUEUE

Causes active jobs to enter the requeued state if the required storage unit becomes unavailable (for example, if a drive goes down). The jobs will run when the storage unit becomes available. A job fails if the TIMEOUT\_IN\_QUEUE time expires or its backup

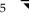

window closes before the storage unit becomes available. Default: This option is not present and the job is not requeued. (See Chapter 7 of the *NetBackup System Administrator's Guide for UNIX, Volume I.*)

You can add this option to the /usr/openv/netbackup/bp.conf file on NetBackup master servers.

The following is an example entry:

WAIT\_IN\_QUEUE

## **bp.conf Options for UNIX Clients**

On NetBackup UNIX clients, the main bp.conf file is located in the following pathname:

/usr/openv/netbackup/bp.conf

As installed, NetBackup uses internal software defaults for all options in the bp.conf file, except SERVER. During installation, NetBackup sets the SERVER option to the name of the master server where the software is installed.

**Note** The SERVER option must be in the /usr/openv/netbackup/bp.conf file on all NetBackup UNIX clients. It is also the only required entry in this file.

If a single UNIX system is running as both a client and a server, both the server and client options are in the /usr/openv/netbackup/bp.conf file.

Each nonroot user on a UNIX client can have a personal bp.conf file in their home directory as follows:

\$HOME/bp.conf

The options in personal bp.conf files apply only to user operations. During a user operation, NetBackup checks the \$HOME/bp.conf file before /usr/openv/netbackup/bp.conf. Root users do not have personal bp.conf files. NetBackup uses the /usr/openv/netbackup/bp.conf file for root users.

The following topics describe the options that you can specify in the /usr/openv/netbackup/bp.conf and \$HOME/bp.conf files on a NetBackup UNIX client.

**Note** PC clients provide similar options that you can change either through the client-user interface or in a configuration file, depending on the client. For instructions, see the *NetBackup User's Guide* for the client.

## ALLOW\_NON\_RESERVED\_PORTS

Specifies that the NetBackup client daemon (bpcd) can accept remote connections from non-privileged ports (port numbers 1024 or greater). If this entry is not present, then bpcd requires remote connections to come from privileged ports (port numbers less than 1024). This option can be useful when NetBackup clients and servers are on opposite sides of a firewall.

You can add this option to the /usr/openv/netbackup/bp.conf file on a UNIX client.

In addition to adding ALLOW\_NON\_RESERVED\_PORTS to the client, execute the following commands as root on the master server.

```
cd /usr/openv/netbackup/bin/admincmd
./bpclient -client client_name -add -connect_nr_port 1
```

Where *client\_name* is the name of the client where you added the ALLOW\_NON\_RESERVED\_PORTS option. These commands instruct the master server to use nonprivileged ports.

## **AUTHENTICATION\_DOMAIN**

The AUTHENTICATION\_DOMAIN entry defines a set of VxSS authentication principals. A client that uses VxSS must have at least one AUTHENTICATION\_DOMAIN entry, and more than one can be specified. (See "AUTHENTICATION\_DOMAIN" on page 137 for more information.)

If a media server or client does not define an authentication domain, it will use the authentication domains of its master server.

Use this option by adding it to the /usr/openv/netbackup/bp.conf file on a UNIX client or by setting the **Authentication Domains** in the Access Control properties under client host properties. (See "Authentication Domain Tab within Access Control Properties Dialog" on page 307 in *NetBackup System Administrator's Guide for UNIX, Volume I.*)

### BPARCHIVE\_POLICY

Specifies the name of the policy to use for user archives. Default: BPARCHIVE\_POLICY is not in any bp.conf file and NetBackup uses the first policy that it finds that has the client and a user archive schedule.

For example:

BPARCHIVE\_POLICY = arch\_1

You can add this option to the /usr/openv/netbackup/bp.conf and \$HOME/bp.conf files on a UNIX client.

The value in the user's \$HOME/bp.conf file takes precedence if it exists.

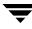

## BPARCHIVE SCHED

Specifies the name of the schedule for user archives. Default: BPARCHIVE\_SCHED is not in any bp.conf file and NetBackup uses the first archive schedule in the first policy that it finds that has this client.

For example

BPARCHIVE\_SCHED = user\_arch1

You can add this option to the /usr/openv/netbackup/bp.conf and \$HOME/bp.conf files on a UNIX client.

The value in the user's \$HOME/bp.conf file takes precedence if it exists.

## BPBACKUP\_POLICY

Specifies the name of the policy name to use for user backups. Default: BPBACKUP\_POLICY, is not in any bp.conf file and NetBackup uses the first policy it finds that has both the client and a user backup schedule.

For example,

```
BPBACKUP_POLICY = userback_1
```

You can add this option to the /usr/openv/netbackup/bp.conf and (or) \$HOME/bp.conf files on a UNIX client.

The value in user's \$HOME/bp.conf file takes precedence if it exists.

## BPBACKUP SCHED

Specifies the name of the schedule to use for user backups. Default: BPBACKUP\_SCHED is not in any bp.conf file and NetBackup uses the first policy it finds that has both the client and a user backup schedule.

For example:

BPBACKUP\_SCHED = user\_back1

You can add this option to the /usr/openv/netbackup/bp.conf and \$HOME/bp.conf files on a UNIX client.

The value in the user's \$HOME/bp.conf file takes precedence if it exists.

## **BUSY\_FILE\_ACTION**

Directs the action that NetBackup performs on busy files when busy-file processing is enabled.

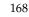

You can add this option to the /usr/openv/netbackup/bp.conf and \$HOME/bp.conf files on a UNIX client.

The value in the user's \$HOME/bp.conf file takes precedence if it exists.

There can be multiple entries of the following form:

```
BUSY_FILE_ACTION = filename_template action_template
```

Where

- filename\_template is the absolute pathname and file name of the busy file. The shell language metacharacters \*, ?, [], [ ] can be used for pattern matching of filenames or parts of filenames.
- action\_template is one of the following:

```
MAIL | mail
```

Directs NetBackup to E-mail a busy file notification message to the user specified by the BUSY\_FILE\_NOTIFY\_USER option.

```
REPEAT | repeat [repeat_count]
```

Directs NetBackup to retry the backup on the specified busy file. A repeat count can be specified to control the number of backup attempts. The default repeat count is 1.

```
IGNORE | ignore
```

Directs NetBackup to exclude the busy file from busy file processing.

## **BUSY\_FILE\_DIRECTORY**

The BUSY\_FILE\_DIRECTORY option specifies the path to the busy-files working directory when busy-file processing is enabled. Default: BUSY\_FILE\_DIRECTORY is not in any bp.conf file and NetBackup creates the busy\_files directory in /usr/openv/netbackup.

You can add this option to the /usr/openv/netbackup/bp.conf and \$HOME/bp.conf files on a UNIX client.

The value in the user's  $\pm MOME/bp.conf$  file takes precedence, if it exists.

## BUSY\_FILE\_NOTIFY\_USER

The BUSY\_FILE\_NOTIFY\_USER option specifies the recipient of the busy file notification message when BUSY\_FILE\_ACTION is set to MAIL or mail. Default: BUSY\_FILE\_NOTIFY\_USER is not in any bp.conf file and the E-mail recipient is root.

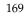

You can add this option to the /usr/openv/netbackup/bp.conf and \$HOME/bp.conf files on a UNIX client.

The value in the user's \$HOME/bp.conf file takes precedence, if it exists.

## **BUSY\_FILE\_PROCESSING**

The BUSY\_FILE\_PROCESSING option lets the user control the actions that NetBackup performs when it determines that a file is changing while it is being backed up. Default: BUSY\_FILE\_PROCESSING option is not in bp.conf and busy-file processing does not occur. (See "Busy-File Processing (UNIX Clients Only)" on page 122 for instructions on setting this option.)

You can add this option to the /usr/openv/netbackup/bp.conf file on a UNIX client.

#### CLIENT\_NAME

Specifies the name of the client as it is known to NetBackup. There can be one CLIENT\_NAME entry and it must match the name used in the policy that is backing up the client. The only exception is for an alternate client restore, where the name must match that of the client whose files are being restored. (See "Allowing Redirected Restores" on page 431.) The client installation procedures automatically set CLIENT\_NAME to the value specified on the ftp\_to\_client or install\_client command in the installation scripts.

You can add this option to the /usr/openv/netbackup/bp.conf file on a UNIX client.

It can also be added to a \$HOME/bp.conf file on a UNIX client but this is normally done only for alternate-client restores.

If the value is not in any bp.conf file, NetBackup uses the value returned by the gethostname() library function.

### CLIENT\_PORT\_WINDOW

Specifies the range of nonreserved ports on this computer that are used for connecting to NetBackup on other computers. (See "CLIENT\_PORT\_WINDOW" on page 146.)

### CLIENT\_READ\_TIMEOUT

Specifies the number of seconds for the client-read timeout on a server or a database agent. (See "CLIENT\_READ\_TIMEOUT" on page 147.)

## CLIENT\_RESERVED\_PORT\_WINDOW

Specifies the range of reserved ports on this computer that are used for connecting to NetBackup on other computers. (See "CLIENT\_RESERVED\_PORT\_WINDOW" on page 147.)

## COMPRESS\_SUFFIX

**Note** This option has a reasonable default and has to be changed only if problems are encountered.

Specifies a list of file extensions. During a backup, NetBackup does not compress files with these extensions because the file can already be in a compressed format. Default, COMPRESS\_SUFFIX is not in the bp.conf file. (See "Compression" on page 90 for more information on compressing files.)

You cannot use wildcards when specifying these extensions. For example, you can specify the following:

.A1

You cannot specify either of the following:

.A\* or .A[1-9]

You can add this option to the /usr/openv/netbackup/bp.conf file on a UNIX client.

## **CRYPT\_CIPHER**

**Note** CRYPT\_CIPHER applies only to clients that have the NetBackup Encryption option installed. For information on NetBackup Encryption, see the *NetBackup Encryption System Administrator's Guide*.

The CRYPT\_CIPHER entry on the client takes one the following values:

- AES-128-CFB (used when no method is specified; default)
- ♦ AES-256-CFB
- ♦ BF-CFB
- ♦ DES-EDE-CFB

This client property can also be configured on the Encryption host properties dialog for each client. (Configuration options are described in Chapter 7 of the *NetBackup System Administrator's Guide for UNIX, Volume I.*)

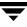

## CRYPT\_KIND

**Note** CRYPT\_KIND applies only to 5.1 clients that have the NetBackup Encryption option installed. For information on NetBackup Encryption, see the *NetBackup Encryption System Administrator's Guide*.

The CRYPT\_KIND entry on the client determines whether the standard encryption or legacy encryption will be used in the backup. Normally, CRYPT\_KIND is set automatically. The values that can be entered are the following:

NONE = No encryption is used on the client (default)

LEGACY = Use on NetBackup clients running versions previous to 5.1. Legacy pertains to 40-bit and 56-bit Data Encryption Standard (DES).

STANDARD = Use on NetBackup 5.1 clients in order to use the 128-bit and 256-bit options of NetBackup Encryption.

This client property can also be configured on the Encryption host properties dialog for each client. (Configuration options are described in Chapter 7 of the *NetBackup System Administrator's Guide for UNIX, Volume I.*)

## **CRYPT\_OPTION**

**Note** CRYPT\_OPTION applies only to clients that have the NetBackup Encryption option installed. For information on NetBackup Encryption, see the *NetBackup Encryption System Administrator's Guide*.

CRYPT\_OPTION specifies the encryption options on NetBackup clients. NetBackup creates this entry automatically in the /usr/openv/netbackup/bp.conf file on a UNIX client when you run the bpinst\_crypt command on the NetBackup master server.

Do not alter the entry or create this file manually unless it has been accidentally deleted. The allowable values follow:

```
DENIED | denied
```

Specifies that the client does not permit encrypted backups. If the server requests an encrypted backup, it is considered an error. This option is the default for a client that has not been configured for encryption.

```
ALLOWED | allowed
```

Specifies that the client allows either encrypted or unencrypted backups.

```
REQUIRED | required
```

Specifies that the client requires encrypted backups. If this value is specified and the server requests an unencrypted backup, it is considered an error.

This client property can also be configured on the Encryption host properties dialog for each client. (Configuration options are described in Chapter 7 of the *NetBackup System Administrator's Guide for UNIX, Volume I.*)

#### **CRYPT\_STRENGTH**

**Note** CRYPT\_STRENGTH applies only to clients that have the NetBackup Encryption option installed. See the *NetBackup Encryption System Administrator's Guide*.

Specifies the encryption strength on NetBackup clients. NetBackup creates this entry automatically in the /usr/openv/netbackup/bp.conf file on a UNIX client when you run the bpinst\_crypt command on the NetBackup master server.

Do not alter the entry or create it manually unless it has been accidentally deleted. The possible values follow:

DES\_40|des\_40

Specifies 40-bit DES encryption. This is the default value for a client that has not been configured for encryption.

DES\_56|des\_56

Specifies 56-bit DES encryption.

This client property can also be configured on the Encryption host properties dialog for each client. (Configuration options are described in Chapter 7 of the *NetBackup System Administrator's Guide for UNIX, Volume I.*)

### CRYPT\_LIBPATH

**Note** CRYPT\_LIBPATH applies only to clients that have the NetBackup Encryption option installed. See the *NetBackup Encryption System Administrator's Guide*.

Specifies the directory that contains the encryption libraries for NetBackup clients. NetBackup creates this entry automatically in the /usr/openv/netbackup/bp.conf file on a UNIX client when you run the bpinst\_crypt command on the NetBackup master server.

Do not alter the entry or create it manually unless it has been accidentally deleted.

• The following is the default value on UNIX systems:

/usr/openv/lib/

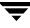

• The following is the default value on Windows systems:

install\_path\bin\

Where *install\_path* is the directory where NetBackup is installed and by default is C:\Program Files\VERITAS.

#### CRYPT\_KEYFILE

**Note** CRYPT\_KEYFILE applies only to clients that have the NetBackup Encryption option installed. See the *NetBackup Encryption System Administrator's Guide*.

Specifies the file that contains the encryption keys on NetBackup clients. NetBackup creates this entry automatically in the /usr/openv/netbackup/bp.conf file on a UNIX client when you run the bpinst\_crypt command on the NetBackup master server.

Do not alter the entry or create it manually unless it has been accidentally deleted. The default values follow:

- On UNIX systems: /usr/openv/netbackup/keyfile
- On Windows systems: install\_path\bin\keyfile.dat

Where *install\_path* is the directory where NetBackup is installed and by default is C:\Program Files\VERITAS.

### DISALLOW\_SERVER\_FILE\_WRITES

Prevents the NetBackup server from creating files on the NetBackup client. For example, this prevents server-directed restores or server-directed updates of the bp.conf file on the client.

You can add this option to the /usr/openv/netbackup/bp.conf file on a UNIX client. By default, server writes are allowed.

## DO\_NOT\_RESET\_FILE\_ACCESS\_TIME

**Note** This setting affects software and administration scripts that examine a file's access time. DO NOT use this option or USE\_CTIME\_FOR\_INCREMENTALS if you are running Storage Migrator on the system. Setting these options causes the atime for files to be updated every time they are backed up. This makes it appear as if the files are frequently used and stops Storage Migrator from selecting them for migration.

Specifies that if a file is backed up, its access time (atime) will show the time of the backup. Default: NetBackup preserves the access time by resetting it to the value it had before the backup.

You can add this option to the /usr/openv/netbackup/bp.conf file on a UNIX client.

#### GENERATE\_ENGLISH\_LOGS

Enables the generation of an English error log, and English trace logs for the bparchive, bpbackup, bpduplicate, bpimport, and bprestore commands. This option is useful to support personnel assisting in distributed environments where differing locales result in logs with various languages.

You can add this option to the /usr/openv/netbackup/bp.conf file on NetBackup servers and clients.

## IGNORE\_XATTR

By default, extended attribute files on Solaris 9 clients and named data streams on VxFS 4.0 clients are backed up. To disable the backing up of extended attributes and named data streams, add IGNORE\_XATTR to the /usr/openv/netbackup/bp.conf file on the Solaris 9 or VxFS 4.0 client. (IGNORE\_XATTR was formerly IGNORE\_XATTR\_SOLARIS.)

The presence of this entry in the bp.conf file means that NetBackup will not check for the existence of extended attributes or named data streams. (See "Backup and Restore of Extended Attribute Files and Named Data Streams" on page 119.)

### INFORMIX\_HOME

Specifies the path to the Informix home directory and is required when the client is using NetBackup for Informix.

You must add this option to the /usr/openv/netbackup/bp.conf file on UNIX clients that are running NetBackup for Informix.

## INITIAL\_BROWSE\_SEARCH\_LIMIT

Reduces the default number of days back that NetBackup searches for files to restore.

You can add this option to the /usr/openv/netbackup/bp.conf file on NetBackup master servers and clients. (See "INITIAL\_BROWSE\_SEARCH\_LIMIT" on page 153.)

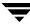

## KEEP\_DATABASE\_COMM\_FILE

Causes NetBackup to keep database agent logs for seven days. Default: NetBackup keeps database agent logs for only one day.

You can add this option to the /usr/openv/netbackup/bp.conf file on a UNIX database agent (for example, a client that is running NetBackup for Informix).

## KEEP\_LOGS\_DAYS

Specifies the number of days to keep job and progress logs generated by the NetBackup Java program, Backup, Archive, and Restore. NetBackup writes these files in the usr/openv/netbackup/logs/user\_ops/username/jobs and /usr/openv/netbackup/logs/user\_ops/username/logs directories. There is a directory for each user that uses the Backup, Archive, and Restore program. Default: Three days.

You can add this option to the /usr/openv/netbackup/bp.conf file on a UNIX client.

## LIST\_FILES\_TIMEOUT

Specifies the number of minutes to wait for a response from the NetBackup server when listing files by using the client-user interface or bplist. If this time is exceeded, the user receives a socket read failed error even if the server is still processing the user's request. Default: LIST\_FILES\_TIMEOUT is not in any bp.conf file and NetBackup uses a value of 30 minutes.

You can add this option to the /usr/openv/netbackup/bp.conf and \$HOME/bp.conf files on a UNIX client.

The value in the user's \$HOME/bp.conf file takes precedence if it exists.

## LOCKED\_FILE\_ACTION

Specifies the behavior of NetBackup when it tries to back up a file that has mandatory file locking enabled in its file mode (see chmod(1)). If LOCKED\_FILE\_ACTION is specified and has a value of SKIP (the only legal value), NetBackup skips files that currently have mandatory locking set by another process and logs a message to this effect.

You can add this option to the /usr/openv/netbackup/bp.conf files on a UNIX client. Default: NetBackup waits for files to become unlocked.

### MEDIA\_SERVER

Specifies that the listed machine is a media server *only*. Machines listed as media servers can back up and restore clients, but have limited administrative privileges.

#### MEGABYTES\_OF\_MEMORY

**Note** This option has a reasonable default and has to be changed only if problems are encountered.

Specifies how much memory is available on the client to use when compressing files during backup. If you select compression, the client software uses this value to determine how much space to request for the compression tables. The more memory that is available to the compress code, the greater the compression. The percentage of machine resources used is also greater. If other processes also need memory, it is generally best to use a maximum value of 1/2 the actual physical memory on a machine to avoid excessive swapping.

You can add this option to the /usr/openv/netbackup/bp.conf file on a UNIX client. Default: NetBackup assumes a value of one megabyte.

### NFS\_ACCESS\_TIMEOUT

Specifies the number of seconds that the backup process waits when processing an NFS mount table before considering an NFS file system unavailable.

You can add this option to the /usr/openv/netbackup/bp.conf file on a UNIX client. Default: Timeout period is five seconds.

#### **RANDOM\_PORTS**

Specifies whether NetBackup chooses port numbers randomly or sequentially when it requires one for communication with NetBackup on other computers. (See "RANDOM\_PORTS" on page 165.)

### RESTORE\_RETRIES

**Note** This option has a reasonable default and will have to be changed only if problems are encountered.

Specifies the number of times to retry a restore after a failure. Default: There are no retries.

You can add this option to the /usr/openv/netbackup/bp.conf file on a UNIX client.

## REQUIRED\_INTERFACE

Specifies the network interface that NetBackup uses when connecting to another NetBackup client or server. (See "REQUIRED\_INTERFACE" on page 166.)

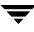

## SERVER\_PORT\_WINDOW

Specifies the range of nonreserved ports on which this computer accepts connections from NetBackup on other computers.

## SERVER

Applies to NetBackup Enterprise Server only.

Defines the list of NetBackup master servers and media servers that can access the NetBackup client. During client installation, the SERVER is set to the name of the primary master server for this client. Other SERVER entries can be added for any other master servers for this client, and for media servers for this client. (Media servers for this NetBackup client can also be added using the MEDIA\_SERVER option.)

If you configure media servers, you must have a SERVER or MEDIA\_SERVER entry for each media server in the NetBackup client's bp.conf file.

The following is an example bp.conf file on a client:

```
SERVER = Master_server(default master server)
SERVER = NBU_server(other master server)
SERVER = Media_server_#1
MEDIA_SERVER = Media_server_#2
.
```

The first SERVER entry denotes the master server to which the client would connect by default for any requests (for example, backing up, listing or restoring files). The SERVER option must be present in the /usr/openv/netbackup/bp.conf file on all UNIX clients. It is also the only required entry in the bp.conf file for clients. This option is not used in a \$HOME/bp.conf file. On NetBackup UNIX servers, the SERVER entry applies to both client and the server.

### SYBASE\_HOME

Specifies the path to the Sybase home directory and is required when using NetBackup for Sybase to back up Sybase databases. Default: SYBASE\_HOME is not in the bp.conf file.

You must add this option to the /usr/openv/netbackup/bp.conf file on a NetBackup for Sybase client.

## USE\_CTIME\_FOR\_INCREMENTALS

**Note** If you specify USE\_CTIME\_FOR\_INCREMENTALS, you must also specify DO\_NOT\_RESET\_FILE\_ACCESS\_TIME.

DO NOT use these options if you are running Storage Migrator on the system. Setting these options causes the atime for files to be updated every time they are backed up. This makes it appear as if the files are frequently used and stops Storage Migrator from selecting them for migration.

Causes NetBackup client software to use both modification time (mtime) and inode change time (ctime) during incremental backups to determine if a file has changed.

You can add this option to the /usr/openv/netbackup/bp.conf file on a UNIX client. Default: NetBackup uses only mtime.

### USE\_VXSS

The USE\_VXSS entry specifies whether the local system uses VxSS.

Use this option by adding it to the /usr/openv/netbackup/bp.conf file on the client or by setting the **Use VERITAS Security Subsystem** in the Access Control properties under client host properties. (See "VERITAS Security Services (VxSS)" on page 304 in *NetBackup System Administrator's Guide for UNIX, Volume I.*)

### USEMAIL

Specifies the E-mail address where NetBackup sends status on the outcome of operations for a UNIX client. Default: USEMAIL is not present in any bp.conf file and no E-mail is sent.

**Note** You can use multiple addresses or an E-mail alias as long as there are no blanks or white space between them.

You can add this option to the /usr/openv/netbackup/bp.conf and \$HOME/bp.conf files on a UNIX client.

- If the /usr/openv/netbackup/bp.conf file specifies an address, NetBackup sends automatic backup and manual backup status to that address.
- If the \$HOME/bp.conf file specifies an address, NetBackup also sends status on the success or failure of user operations to that address.

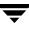

## VERBOSE

The VERBOSE entry causes NetBackup to include more information in its logs. Default: Disabled.

You can add this option to the /usr/openv/netbackup/bp.conf file on a UNIX client.

## VXSS\_NETWORK

The VXSS\_NETWORK entry identifies whether a specific network or remote system must or must not use VxSS with the local system.

If a media server or client does not define a VxSS network, it will use the VxSS networks of its master server. (See "VXSS\_NETWORK" on page 164 for more information.)

Use this option by adding it to the /usr/openv/netbackup/bp.conf file on a UNIX client or by setting the **VxSS Networks List** in the Access Control properties under client host properties. (See "VxSS Networks List" on page 305 in *NetBackup System Administrator's Guide for UNIX, Volume I.*)

## **UNIX Client Examples**

#### Example /usr/openv/netbackup/bp.conf File

```
SERVER = hare
CLIENT_NAME = freddie
USEMAIL = abc@bdev.com
COMPRESS_SUFFIX = .Addrs
COMPRESS_SUFFIX = .Counts
VERBOSE
RESTORE_RETRIES = 1
BPBACKUP_POLICY = U1userdir
BPBACKUP_SCHED = userbackups
BPARCHIVE_POLICY = U1userdir
BPARCHIVE_SCHED = userarchives
LOCKED_FILE_ACTION = SKIP
```

### Example \$HOME/bp.conf File

Nonroot users on UNIX clients can have a personal bp.conf file in their home directory. A personal bp.conf file can have any of the following options

**Note** A root user cannot have a personal bp.conf file. For root users, NetBackup uses the /usr/openv/netbackup/bp.conf file.

```
USEMAIL = mars@bdev.com
BPBACKUP_POLICY = user1
BPBACKUP_SCHED = userback
BPARCHIVE_POLICY = user1
BPARCHIVE_SCHED = userarch
LIST_FILES_TIMEOUT = 10
CLIENT_NAME
```

Specify CLIENT\_NAME only when doing restores to an alternate client. (See "Redirected Restore Examples" on page 434.)

# **Restricting Administrative Privileges of Media Servers**

In the **Servers** host properties, the servers included in the **Media Servers** list are media servers only. (**Host Properties** > **Master Server** or **Media Servers** > **Servers**.)

Machines listed as media servers can back up and restore clients, but have limited administrative privileges.

Suppose you have a configuration consisting of master server oak and two media servers—elm and pine. Set up oak as the master server and elm and pine as media servers.

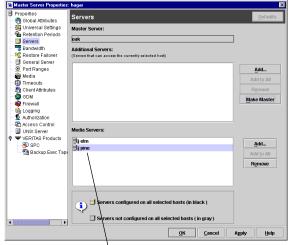

Administrative scope of media servers is limited

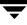

If a machine is defined as *both* a master server and a media server, the master server entry takes precedence.

A consequence of listing a server as both a master and media server is that a system administrator on a media server would also be a NetBackup administrator on other master servers.

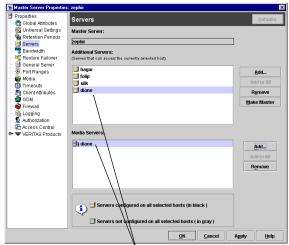

A machine listed as both an additional server and a media server has full administrative privileges

# Using bpadm

The NetBackup bpadm administrator utility is a character-based, menu-driven interface that you can use at any terminal (or terminal emulation window) for which you have a termcap or terminfo definition.

This chapter describes procedures for configuring and managing NetBackup using bpadm. The areas covered are as follows:

- "Starting bpadm" on page 184
- "Defining and Managing Storage Units" on page 185
- "Defining and Managing Storage Unit Groups" on page 192
- "Defining and Managing Policies" on page 194
- "Defining NetBackup Global Attributes" on page 210
- "Installing NetBackup Software on All Trusting Client Hosts" on page 214
- "Displaying Reports" on page 215
- "Managing bprd (NetBackup Request Daemon)" on page 218
- "Redefining Retention Levels" on page 219
- "Performing Manual Backups" on page 221
- "Backing Up the NetBackup Databases (Catalogs)" on page 222

4

## Starting bpadm

**Note** Use bpadm only on the master server and ensure that no other instances of bpadm or the NetBackup Administration Console are active when you are modifying the configuration. If you attempt to modify the configuration by using more than one instance or a combination of these utilities, the results will be unpredictable.

Start the bpadm program by running the following command as a root user:

```
/usr/openv/netbackup/bin/bpadm
The main menu appears on your screen.
NetBackup Server: bunny
NetBackup Administration
_____
s)
   Storage Unit Management ...
t)
    Storage Unit Group Management ...
p)
   Policy Management...
g) Global Configuration...
r)
   Reports...
m) Manual Backups...
x) Special Actions...
   User Backup/Restore...
u)
e) Media Management...
h) Help
   Ouit
a)
```

ENTER CHOICE:

The prompts that bpadm provides are generally self-explanatory, and all menus have online help available. If you need more information, the topics in this chapter provide detailed instructions on common operations. You can abort many operations by pressing the escape (**Esc**) key.

# **Defining and Managing Storage Units**

The NetBackup Media Manager System Administrator's Guide for UNIX explains how to define storage devices and media using Media Manager. The procedures in this section explain how to define and manage them within NetBackup. The Storage Unit Management menu has options for defining and managing storage units. To display this menu, press **s** (Storage Unit Management) while viewing the bpadm main menu.

```
Storage Unit Label: <ALL>
Storage Unit Host: <ALL>
Storage Unit Type: <ALL>
Output Destination: SCREEN
Storage Unit Management
_____
a) Add Storage Unit...
m) Modify Storage Unit...
d) Delete Storage Unit
b) Browse Storage Units Forward
r) Browse Storage Units Reverse
e) Enter Storage Unit
1) List/Display Storage Units
o) Output Destination (SCREEN or FILE)
h) Help
q) Quit Menu
```

ENTER CHOICE:

## Adding a Removable or Robotic Storage Unit

To add a storage unit, press a (Add Storage Unit) while viewing the Storage Unit Management menu and follow the prompts.

Before adding a Removable or Robotic type storage unit, you must configure the related devices and media within Media Manager. When that configuration is complete, you can add a storage unit so that NetBackup can direct data to those devices and media.

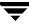

The example below shows the dialog that occurs when adding a DLT tape stacker. User responses are in bold.

```
Adding Storage Unit (<ESC> to abort)
 _____
 Enter storage unit label: TSD 1 <Return>
 Enter host name: (bunny) <Return>
 Storage Unit Type
 _____
  1) Disk
  2) Media Manager
   3) Disk Staging
Enter Choice [1-3]: 2 <Return>
 Robot Type Selections
  _____
   1) NONE - Not Robotic
   2) ACS - Automated Cartridge System
   3) LMF - Library Management Facility
   4) ODL - Optical Disk Library
   5) RSM - Removable Storage Manager
   6) TL4 - Tape Library 4MM
   7) TL8 - Tape Library 8MM
   8) TLD - Tape Library DLT
   9) TLH - Tape Library Half-inch
  10) TLM - Tape Library Multimedia
  11) TS8 - Tape Stacker 8MM
  12) TSD - Tape Stacker DLT
  13) TSH - Tape Stacker Half-inch
 Enter Choice [1-13]: 12 <Return>
 Enter this device's robot number: 2 <Return>
 Density Selections
 _____
  1) dlt - DLT Cartridge
   2) dlt2 - DLT Cartridge 2
   3) dlt3 - DLT Cartridge 3
 Enter Choice [1-3]: 1 <Return>
 Determine the number of drives you wish to use for
  backups and archives. The number you use must be
  less than or equal to the number of drives installed.
 Enter number of drives: 1 <Return>
 Use this storage unit only if required
 by a policy or schedule? (y/n) (n):<Return>
```

```
What maximum multiplexing factor should be used per drive?
(A value of 1 indicates to not do multiplexing)
Enter value [1-32]: (1) <Return>
Maximum fragment size for backup images is configurable.
Allowable values are in the range of 50 MB to 1048576 MB (1024GB).
Enter maximum fragment size (in MB): (1048576) <Return>
Add storage unit? (y/n): y
Adding storage unit ...
```

### ▼ To add a removable or robotic storage unit

- 1. Provide a unique label for the storage unit (no spaces are allowed in the label). This is the label you use to associate the unit with a policy or schedule. Select a label that is descriptive of the type of storage you are defining.
- **2.** Provide the name of the host that is controlling the storage unit. This must correspond to the host to which the drives attach. The default host appears in parentheses. Either press **Return** to accept the default or specify a new name.
- **3.** Provide the storage unit type. Press **2** for Media Manager. This brings up a list of choices for robot types.
- 4. Specify the storage unit's robot type.
  - Pressing 1 (NONE Not Robotic) brings up the list of density choices.

Specify the density according to the value configured in Media Manager, then specify the number of drives of this density that you want to use. All nonrobotic drives of a given density must belong to the same storage unit. Specifying more than one drive can make it possible for the storage unit to handle more than one job at a time.

• Selecting a robot brings up a prompt for the device's robot number. This number must match the number you configured in Media Manager.

If you are prompted for density, set it according to the configuration in Media Manager. Then, specify how many of the robot's drives that you want to use for NetBackup operations. This number must be less than or equal to the number of drives that are installed in the robot.

- **5.** Decide whether you want to use the storage unit only when a policy or schedule specifies it, or to make it available for any schedule.
  - y reserves the unit for use only by policies or schedules that specify it.

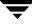

- **n** makes the storage unit available for any policy or schedule. This is the default.
- 6. Specify the maximum image multiplexing (MPX) factor to use.

Image multiplexing sends concurrent, multiple backups from one or several clients to a single disk storage unit and multiplexes the images onto the media.

Provide a value from 1 to 32. A value of 1 (the default) disables multiplexing by allowing only one backup job at a time to go to any given drive.

7. Provide a value, in megabytes, for the maximum fragment size.

This is the largest size fragment that you want NetBackup to create when fragmenting images, and can range from 50 MB to 1048576 MB (1024GB) for a Media Manager storage unit

Press **y** to confirm the addition or **n** to cancel.

8. Review the addition by pressing 1 (List/Display Storage Units). To change attributes, press m (Modify Storage Unit), or else delete the storage unit and add it again.

If you are configuring NetBackup for the first time and are satisfied with your storage unit configuration, go to "Adding a Policy" on page 195.

# Adding a Disk Type Storage Unit

To add a disk type storage unit, press **a** (Add Storage Unit) while viewing the Storage Unit Management menu, and follow the prompts, as in the following example.

```
Adding Storage Unit (<ESC> to abort)
  _____
 Enter storage unit label: unixdisk 1 <Return>
 Enter host name: (bunny) <Return>
 Storage Unit Type
  1) Disk
   2) Media Manager
   3) Disk Staging
 Enter Choice [1-3]: 1 <Return>
  full path to image directory: /bpimages <Return>
 Enter maximum number of concurrent jobs: (1) 2 <Return>
 Use this storage unit only if required
   by a policy or schedule? (y/n) (y): <Return>
 What maximum multiplexing factor should be used?
  (A value of 1 indicates to not do multiplexing)
 Enter value [1-32]: (1) <Return>
 Maximum fragment size for backup images is configurable.
   Allowable values are in the range of 20 MB to 2000 MB (2GB).
 Enter maximum fragment size (in MB): (2000) <Return>
```

Add storage unit? (y/n):  $\mathbf{y}$ 

## ▼ To add a disk type storage unit

- 1. Provide a unique label for the storage unit (no spaces are allowed in the label). This is the label you use to associate the unit with a policy or schedule. Specify a label that is descriptive of the type of storage you are defining. The label unixdisk\_1 in the example is used for a storage unit on UNIX disk.
- 2. Provide the name of the server that is controlling the disk. This is the network name of the server as returned by the UNIX hostname command.
- **3.** Provide the storage unit type. Press **1** for Disk and specify the pathname.

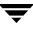

- **4.** Specify the directory path for the backup and archive images. This can be anywhere on your disk that you have room.
- **5.** Specify the number of concurrent jobs that you are going to allow. This number depends on your server's ability to comfortably execute multiple backup processes.
- **6.** Decide whether you want to use the storage unit only when a policy or schedule specifies it, or to make it available for any policy or schedule.
  - Press y to reserve the unit for use only by policies or schedules that specify it. This is the default.
  - Press **n** to make the storage unit available to any policy or schedule.
- 7. Specify the maximum image multiplexing (MPX) factor to use.

Image multiplexing sends concurrent, multiple backups from one or several clients to a single drive and multiplexes the images onto the media.

Provide a value from 1 to 32. A value of 1 (default) disables multiplexing by allowing only one backup job at a time to go to any given drive.

**8.** Provide a value, in megabytes, for the maximum fragment size.

This is the largest size fragment that you want NetBackup to create when fragmenting images, and can range from 20 to 2000 (default) for a disk type storage unit.

- 9. Press y to confirm the addition or n to cancel. This returns you to the Storage Unit Management menu.
- 10. To review the addition, press l (List/Display Storage Units). To change attributes, press m (Modify Storage Unit), or else delete the storage unit and add it again.

If you are configuring NetBackup for the first time and are satisfied with your storage unit configuration, go to "Adding a Policy" on page 195.

# **Displaying and Changing Storage Unit Configurations**

The Storage Unit Management menu has options for viewing the attributes of currently configured storage units or writing the list to a file. It also has options for modifying the configuration by either deleting storage units or changing their attributes.

## ▼ To use the Storage Unit Management menu

- 1. Once in a storage management menu, press **b** (Browse Storage Units Forward) until the Label line at the top of the screen shows the name you want. The next two lines show the host to which the storage unit connects and the type of storage unit.
- **2.** Select the desired option:
  - To modify, press **m** (Modify Storage Unit) and follow the prompts (existing values are in parentheses).
  - To delete a storage unit, press d (Delete Storage Unit). At the prompt, check to ensure that you are deleting the correct storage unit and press **y** if you want to delete it. Deleting a storage unit from the NetBackup configuration does not prevent you from restoring files that are stored on that unit. A restore requires only that the same type of storage unit is available (in Media Manager for a removable or robotic type storage unit).
  - To view the attributes for the storage unit, press 1 (List/Display Storage Units). Use the controls at the bottom of the screen to move within the list.
  - To direct the list of attributes to a file, press **o** (Output Destination) and specify the desired file path at the prompt. Press **1** to write the list to the file.

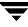

# **Defining and Managing Storage Unit Groups**

A storage unit group is a list of storage units, ordered by priority. Use the storage unit group to define sets of storage units and to assign priorities to one or more storage units. The Storage Unit Group Management menu has options for defining and managing storage unit groups. To display this menu, press t while viewing the bpadm main menu.

# Adding a Storage Unit Group

To add a storage unit group, press **a** (Add Storage Unit Group) while viewing the Storage Unit Group Management menu and follow the prompts. The following is an example of creating a group of 2 robots. User responses are in bold.

1 TSD\_1 2 TSD\_2

Add the storage unit group list now? (y/n) (y): y

### To add a storage unit group

- **1.** Provide a unique label for the storage unit group. This is the label you use to associate the group with a policy or schedule.
- **2.** Provide the names of the storage units that are part of the group. List the storage units in priority order: that is, first provide the name of the storage unit that you want NetBackup to use first. Next, provide the name of the storage unit that you want NetBackup to use second, and so on.

To end the list of storage units, press **Return**. You will see the definition displayed.

- **3.** Press **y** to confirm the addition or **n** to cancel. This returns you to the Storage Unit Group Management menu.
- 4. To review the addition, press 1 (List/Display Storage Unit Groups). To change attributes, press m (Modify Storage Unit Group), or else delete the group and add it again.

If you are configuring NetBackup for the first time and are satisfied with your configuration, go to "Adding a Policy" on page 195.

# **Displaying and Changing Storage Unit Group Configurations**

The Storage Unit Group Management menu has options for viewing the attributes for currently configured storage units or directing the list of attributes to a file. This menu also has options for modifying the configuration by either deleting storage unit groups or changing their attributes.

#### To view or change storage unit group configurations

- 1. Once in a storage unit menu, press **b** (Browse Storage Units Groups Forward) until the Label line at the top of the screen shows the name you want.
- **2.** Select the desired option:

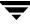

- To add or delete a storage unit from a group, to change the name of a storage unit in a group, or to change the precedence of a storage unit in a group, press m (Modify Storage Unit Group) and follow the prompts (existing values are in parentheses). To modify other attributes, you must delete and then re-add the group.
- To delete a storage unit group, press d (Delete Storage Unit Group). At the prompt, check to ensure that you are deleting the correct group and press **y** if you want to delete it.
- To view the members of a storage unit group, press 1 (List/Display Storage Unit Groups).
- To direct the list of attributes to a file, press **o** (Output Destination) and specify the desired file path at the prompt. Press **1** to write the list to the file.

# **Defining and Managing Policies**

The procedures in this section explain how to define and manage NetBackup policies. To display the Policy Management menu, press **p** (Policy Management) at the bpadm main menu.

```
Policy: <ALL>
          Clients: <ALL>
        Schedules: <ALL>
Output Destination: SCREEN
Policy Management
_____
a) Add Policy...
m) Modify Policy Attributes...
d) Delete Policy
s) Schedule Management...
c) Client List Management...
f) File List Management...
b) Browse Policies Forward
r) Browse Policies Reverse
e) Enter Policy
1) List/Display Policies
o) Output Destination (SCREEN or FILE)
h) Help
q) Quit Menu
   ENTER CHOICE:
```

# Adding a Policy

## To add a policy to the configuration

1. Press **a** while viewing the Policy Management menu to start a series of prompts for adding a policy. Some choices, such as Cross Mount Points, have default values in parentheses. In the following example, user responses are in **bold**.

Additional options may be presented based on the licenses and optional software installed.

Adding Policy (<ESC> to abort)

**2.** Provide a name for the policy. This name must be unique to the configuration (no spaces are allowed in names).

Enter Unique Policy Name: W2 <Return>

- **3.** Specify whether you want to use an existing policy as a template. This is convenient if another policy has many of the same attributes. You can subsequently make the necessary changes for the policy you are adding. If you use another policy for a template, NetBackup duplicates the following:
  - Policy attributes
  - Selections list
  - Client list
  - ♦ All schedules

Use an existing policy as a template; if yes, all attributes and schedules will be duplicated: (y/n)?**n** 

**4.** Configure the policy by selecting the policy attribute choice from the list and pressing **Return**:

Policy: W2

Modify Policy Attributes (<ESC> to quit)

\_\_\_\_\_

| 1) Policy Type                             | : | Standard |
|--------------------------------------------|---|----------|
| 2) Active                                  | : | Yes      |
| 3) Collect True Image Recovery Information | : | No       |
| 4) Cross mount points                      | : | No       |
| 5) Follow NFS mounts                       | : | No       |
| 6) Client Compression                      | : | No       |
| ) Client encryption                        |   | : No     |

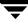

| 8) Allow multiple data streams              | : No        |
|---------------------------------------------|-------------|
| ) Collect disaster recovery information     | : No        |
| 10) Maximum number of jobs per policy       | : Unlimited |
| 11) Required storage unit                   | :           |
| 12) Volume pool                             | : NetBackup |
| 13) Keyword                                 | :           |
| 14) Priority as compared to other policies  | : 0         |
| 15) Take checkpoints                        | : No        |
| 16) Set Policy Attributes for Advanced Clie | nt.         |

```
Enter Choice (choices marked "--" are unavailable) [1-16]: 1 <Return>
```

Policies contain the following attributes:

#### 1) Policy Type

Select the policy type from the list:

Policy Type

```
-----
```

- 1) Standard
- 2) Apollo-wbak
- 3) Oracle
- 4) NetWare
- 5) MS-Windows-NT
- 6) OS/2
- 7) DB2
- 8) FlashBackup
- 9) AFS

```
    FlashBackup-Windows
    Vault
```

```
Enter Choice [1-11]: (1)
```

#### 2) Active

Specify whether to activate the policy. A policy must be active for NetBackup to run any of the automatic or user-directed schedules). Specifying **y** sets the policy to active.

Provide the date for the policy to go into effect. Specifying **n** makes the policy immediately effective:

```
Active? (y/n) (y): y
Enter effective date: (04/04/2004 11:01:11 or (n)ow)
```

#### 3) Collect True Image Recovery Information

Specify whether to collect True Image Recovery Information. (See "Collect True Image Restore Information" on page 87 in *NetBackup System Administrator's Guide for UNIX, Volume I.*) The example uses the default which is **n** (no).

#### 4) Cross mount points

Specify whether to cross mount points when doing backups and archives. The example uses the default, which is **n**.

#### 5) Follow NFS mounts

Specify whether to follow NFS mounts.

- **y** enables NetBackup to back up and archive NFS-mounted files and directories.
- n prevents NetBackup from backing up or archiving NFS-mounted files and directories. The default is n.

#### 6) Client compression

Specify whether to compress the files that you archive or back up from that client. The example uses the default, which is  $\mathbf{n}$  (no).

#### 7) Client encryption

The Client Encryption policy attribute is selectable only if the NetBackup Encryption option is installed and configured. When using client encryption, the server encrypts the backup for the clients listed in the policy. For more details on client encryption, refer to the *NetBackup Encryption System Administrator's Guide* for more information.

#### 8) Allow multiple data streams

Specify whether to allow multiple data streams. The example uses the default, which is  $\mathbf{n}$  (no).

### 9) Collect disaster recovery information

Specify whether or not you want NetBackup to collect the information required for intelligent disaster recovery during backups of Windows clients using this policy. (See "Configuring NetBackup Policies for IDR" on page 294 in the *NetBackup System Administrator's Guide for UNIX, Volume II.*)

#### 10) Maximum number of jobs per policy

Specify whether to limit the number of jobs per policy. If you elect to limit the number of jobs per policy, specify the maximum number of jobs that this policy can perform concurrently. (See "Limit Jobs Per Policy" on page 81 in *NetBackup System Administrator's Guide for UNIX, Volume I.*)

### 11) Required storage unit

Determine whether to specify a default storage unit for the policy. For example, indicating **TS8\_1** means that NetBackup directs backups and archives for this policy to TS8\_1, except for schedules that specify a storage unit.

#### 12) Volume pool

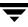

Determine whether to specify a default volume pool for the policy. If you do not specify a volume pool for either the policy or the schedule, the NetBackup volume pool is used.

#### 13) Keyword

Determine whether to use a keyword phrase. (See "Keyword Phrase (Optional)" on page 96 in the *NetBackup System Administrator's Guide for UNIX, Volume I.*) The example uses the default, which is **n** (no).

### 14) Priority as compared to other policies

Provide the priority for this policy relative to other policies. Any non-negative integer is valid. The policy with the highest value has highest priority. The default is **0**.

#### 15) Take checkpoints

Specify whether checkpoints should be taken during the backup. (See "Checkpoint Frequency" on page 79 in the *NetBackup System Administrator's Guide for UNIX, Volume I.*) If you indicate **y**, you'll be asked how frequently checkpoints should be taken:

```
Take checkpoints? (y/n) (n): y <Return>
Enter checkpoint interval (minutes) [5-180]: (15) <Return>
```

#### 16) Advanced Client

To specify an Advanced Client configuration, the Advanced Client option must be installed and licensed. For more details on offhost backup, refer to the *NetBackup Advanced Client System Administrator's Guide*.

The Advanced Client configuration contains the following options:

```
Policy:
              name
Modify Policy Attributes for Advanced Client (<ESC> to quit)
_____
 1) Perform block level incremental backups : No
 2) Perform snapshot backups : No
--) Retain snapshots for Instant Recovery : No
 --) Perform offhost backup
                                       : No
 --) Use alternate client
                                       : No
 --) Alternate client name
--) Use data mover
                                       : No
--) Data mover type
                                        •
 --) Snapshot method
                                        :
--) Snapshot method arguments
                                        :
11) Return to main Policy Attributes menu.
Enter Choice (choices marked "--" are unavailable) [1-11]:
```

5. Press **<ESC>** to add the policy, then:

Press y to add the policy or n to cancel.

6. To review the addition, press 1 (List/Display Policies). To change attributes, press m (Modify Policy Attributes).

If you are configuring NetBackup for the first time and are satisfied with your policy configuration, go to "Adding Clients to a Policy" on page 200.

# **Displaying and Changing Policy Configurations**

The Policy Management menu has options for viewing the attributes for currently configured policies or directing the list of attributes to a file. This menu also has options for modifying the configuration by either deleting policies or changing their attributes.

#### To view or change policy configurations

- Select the desired policy by browsing with the **b** and **r** options until the name of that policy appears on the Policy line at the top of the screen. You can also use the **e** option to specify the policy name.
- **2.** Select the desired option:
  - To modify the attributes, press **m** (Modify Policy Attributes). At the prompt, check the top line on the screen to ensure you are modifying the correct policy. Provide new values at the prompts or simply press **Return** to accept the existing values (shown in parentheses).
  - To delete a policy, press **d** (Delete Policy). At the prompt, check to ensure that you are deleting the correct policy and press **y** if you want to delete it. Deleting a policy from the NetBackup configuration does not prevent you from restoring files that were backed up or archived by clients in that policy.
  - To list the attributes for the policy, press 1 (List/Display Policies). Use the controls at the bottom of the screen to move within the list.
  - To direct the list of attributes to a file, press **o** (Output Destination) and specify the desired file path at the prompt. Press **1** to write the list to the file.

# Defining and Managing the Client List for a Policy

The procedures in this section explain how to define and manage client lists for policies.

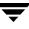

# Adding Clients to a Policy

### To add clients to a policy

- 1. From the Policy Management Menu, press **b** (Browse Policies Forward) until the Policy line at the top of the screen shows the name you want.
- 2. Press c to bring up the Client List Management menu. This menu has options for managing your client list. The policy you selected in the previous step appears on the Policy line at the top of the screen. The example below shows policy W2.

**3.** Press **a** at the Client List Management menu. This brings up the list of client types currently installed at your site. In the following example, responses are in bold.

```
13) Solaris, Solaris_x86_8
14) Solaris, Solaris_x86_9
Enter Selection (or 'q' to quit): 10 <Return>
Enter clients of Solaris, Solaris8 type: (blank line to end)
Enter Client Name: hagar <Return>
Enter Client Name: <Return>
Adding clients to policy W2 ...
hagar
Install client software (y/n) n
[Menu of choices reappears]
```

- 4. Provide the number corresponding to the type of client you are adding.
- **5.** Specify the names of the clients of this type (one per line). When selecting client host names, always observe the following rules:
  - Use the same name if you put the client in multiple policies.
  - Use a name by which the server knows the client. This name should be one that you can use on the server to ping or telnet to the client.
  - If the network configuration has multiple domains, use a more qualified name. For example, use hagar.bdev.null.com or hagar.bdev rather than just hagar.

When you finish naming the clients, leave a blank line and press **Return**. You see a message informing you that the client is being added.

You are prompted as to whether you want to install client software.

**Note** The prompt appears only if client software was loaded on the master server during NetBackup installation and is therefore available for installation on clients.

- If you added trusting clients and want to install software now, press **y** to have bpadm immediately push client software from the server to the client. A *trusting client* is one that *does* have an /.rhosts file with an entry for the NetBackup server. This software installation occurs after the clients are added to the policy. If the software installation fails on any of the clients, NetBackup notifies you, but still keeps the client in the policy. Note that client software installation can take a minute or more per client.
- If you added secure clients, you should press **n** and then install them later as explained under "Installing Software on Secure UNIX Clients" on page 101 in *NetBackup System Administrator's Guide for UNIX, Volume I.* A *secure client* is one that does *not* have an entry for the NetBackup server in its / .rhosts file.

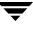

• If you added trusting clients but want to install software later, press **n** at the installing software prompt. You can install the software later by selecting Install All Clients from the Special Actions menu. (See "Installing NetBackup Software on All Trusting Client Hosts" on page 214).

If you press **n** at the prompt or if software installation is complete, bpadm returns you to the list of choices so you can add another type of client.

- 6. Repeat step 4 and step 5 until your list is complete, then press q to return to the Client List Management menu.
- 7. To review the addition, press 1 (List/Display Policy).

If you are configuring NetBackup for the first time and are satisfied with your client list for this policy, go to "Adding to a Selections List" on page 203.

# **Displaying Client Lists and Deleting Clients from a Policy**

The Client List Management menu has options for viewing a client list for a currently configured policy or directing the list to a file. This menu also has an option for deleting clients from a policy.

## ▼ To view client lists or delete clients from a policy

- 1. From the Policy Management Menu, press **b** (Browse Policies Forward) until the Policy line at the top of the screen shows the name you want.
- 2. Press c to bring up the Client List Management menu. The policy you selected in the previous step appears at the top of the screen.
- **3.** Select the desired option:
  - To delete clients, press **d** (Delete Clients). Check to ensure that you are deleting clients from the correct policy and follow the prompts. Deleting a client does not delete any backups or archives that belong to the client.
  - To list the attributes for the policy (including the clients), press 1 (List/Display Policy). Use the controls at the bottom of the screen to move within the list.
  - To direct the list of policy attributes (including the clients) to a file, press o (Output Destination). Provide the desired file path at the prompt, then press 1 (List/Display Policy).

# **Defining and Managing the Selections List for a Policy**

The selection list for a policy applies to all full and incremental backups for the clients in that policy. The procedures in this section explain how to define and manage the list of files.

# Adding to a Selections List

### To add entries to a selections list

- 1. From the Policy Management Menu, press **b** (Browse Policies Forward) until the Policy line at the top of the screen shows the name you want.
- 2. Press **f** to bring up the File List Management menu. This menu has options for managing your client list. The policy you selected in the previous step appears on the Policy line at the top of the screen. The example below is for policy W2.

```
Policy: W2
             Clients: mars saturn ...
           Schedules: <none>
   Output Destination: SCREEN
   File List Management
   _____
   a) Add Files
   d) Delete Files
   m) Modify Files List
   1) List/Display Policy
   o) Output Destination (SCREEN or FILE)
   h) Help
   q) Quit Menu
   ENTER CHOICE: a
3. Press a to bring up the Add Files menu:
  Policy: W2
  Clients: mars jupiter ...
  Schedules: <none>
  File Paths: <none>
  Adding File Paths (<ESC> to Abort, Blank line to end)
   (NOTE: Spaces, ``, are significant in pathnames)
   _____
```

```
Enter File Path: /usr <Return>
```

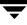

Enter File Path: /home <Return> Enter File Path: /var <Return> Enter File Path: <Return> Adding file paths . . . getting policy list . . .

4. Provide the file paths at the prompts. Specify one path per line; each line must be full (absolute) file paths. When finished, leave a blank line and press Return. This returns you to the File List Management menu (pressing Escape aborts the operation without altering the configuration).

Metacharacters or wildcard characters are allowed when specifying file lists.

To back up a raw partition, specify the path to the block or character device file, as in the following example:

/dev/rdsk/isc0d2s6

The character device is preferred as it generally is faster than the block device.

For some database extension policy types, such as Oracle, specify the scripts that control the backup. For a Vault policy, specify the vault command line. (See the *NetBackup Vault System Administrator's Guide* for more information.)

5. To review the additions, press 1 (List/Display Policy). To make changes, press m (Modify Files List) or a (Add Files) or d (Delete Files).

If you are configuring NetBackup for the first time and are satisfied with your file list, go to "Adding a Schedule" on page 205.

# **Displaying and Changing a File List**

The File List Management menu has options for viewing the file list for currently configured policies or directing the list to a file. This menu also has options for deleting or modifying files from a policy.

### ▼ To view file lists or delete files from a policy

- 1. From the Policy Management menu, press **b** (Browse Policies Forward) until the Policy line at the top of the screen shows the name you want.
- **2.** To bring up the File List Management menu, press **f**. The policy you selected in the previous step appears at the top of the screen.
- **3.** Select the desired option:

- To modify files, press **m** (Modify Files List). You can insert, delete, or modify the file list.
- To delete files, press **d** (Delete Files). Check to ensure that you are deleting files from the correct policy and follow the prompts. Deleting a file from the file list does not prevent you from recovering any backups or archives for that file.
- To list the attributes for the policy (including the files), press 1 (List/Display Policy). Use the controls at the bottom of the screen to move within the list.
- To direct the list of policy attributes (including the file list) to a file, press o
   (Output Destination). Provide the desired file path at the prompt, then press
   List/Display Policy) to write the attributes to the file.

# **Defining and Managing Schedules for a Policy**

Each policy must have a set of schedules to control its backup and archive operations. The procedures in this section explain how to define and manage those schedules with bpadm.

# Adding a Schedule

- ▼ To add either an automatic or user-directed schedule
  - 1. From the Policy Management menu, press **b** (Browse Policies Forward) until the Policy line at the top of the screen shows the name you want.
  - 2. To manage schedules, press **s** (Schedule Management). The policy you selected in step 1 appears on the Policy line at the top of the screen.

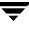

**3.** To add a schedule, press **a** (Add Schedule). All choices except Schedule Label have default values in parentheses. Press **Return** to accept default values.

```
Policy:
                 W2
Add Schedule (<ESC> to abort)
_____
Enter Schedule Label: W2 daily differential <Return>
Schedule Type
_____
 0) Full Backup
 1) Differential Incremental Backup
 2) Cumulative Incremental Backup
 3) User Backup
 4) User Archive
Enter Choice [0-4]: (0) 1 <Return>
 Frequency scheduling(f) or Calendar scheduling(c) :(f) <Return>
 Enter Exclude date (mm/dd/yyyy): 07/18/2004 <Return>
  Exclude dates entered so far:
    0 - 07/18/2004
    enter c to clear all, d-# to delete 1 <Return>
 Enter Exclude date (mm/dd/yyyy): <Return>
Backup Frequency can be specified in hours(h), days(d), or
weeks(w).
Enter the unit to be used in specifying backup frequency (h/d/w): (d)
<Return>
Enter Backup Frequency (in days) [1-3500]: (7) 1
Multiple copies? (y/n) (n): <Return>
Retention Levels
_____
 0) 1 week
 1) 2 weeks
 2) 3 weeks
 3) 1 month
 4) 2 months
 5) 3 months
 6) 6 months
 7) 9 months
```

```
8) 1 year
 9) infinite
 23) infinite
 24) infinite
 Enter Choice [0-24]: (1) 0 <Return>
Require images to be written to a specific storage unit? (y/n) (n): n
Do you want to override the policy volume pool? (y/n) (n): n
Use multiplexing if able? (y/n) (n): y <Return>
What maximum multiplexing factor should be used?
(A value of 1 indicates to not do multiplexing)
Enter value [1-32]: (1) 2 <Return>
Backup windows can be specified for each day of the week.
Should the backup window be the same every day of the week? (y/n) y: n
 Enter daily windows (start time and duration in hours)
    Sunday (20:00:00 10): 22 0
             (22:00:00 0): 22 8
    Monday
    Tuesday (22:00:00 8): 22 8
    Wednesday (22:00:00 8): 22 8
    Thursday (22:00:00 8): 22 8
    Friday (22:00:00 8): 22 8
    Saturday (22:00:00 8): 22 0
Schedule Summary
_____
      Policv:
                     W2
                   W2_daily_differential
      Schedule:
      Differential Incremental Backup
        EXCLUDE DATE 0 - 02/02/2003
      Frequency=1 days
      Retention Level=0 (1 week)
      Required storage unit not specified
      Schedule not overriding volume pool
      Multiplexing=2
      Daily Windows
        Monday
                   22:00:00 --> Tuesday
                                            06:00:00
        Tuesday
                  22:00:00 --> Wednesday
                                            06:00:00
        Wednesday 22:00:00 --> Thursday
                                            06:00:00
        Thursday 22:00:00 --> Friday
                                            06:00:00
        Friday
                   22:00:00 --> Saturday
                                            06:00:00
```

Add schedule W2\_daily\_differential now(y/n/c-hange)  $\mathbf{y}$ 

\_\_\_\_\_

- **4.** Specify a unique label for the schedule (no spaces are allowed in the label). This name appears on screens and messages from NetBackup, so select a name with a meaning you can remember.
- **5.** Specify the schedule type. Choices 0, 1, and 2 select automatically scheduled backups. Choices 3 and 4 are user-directed. The example specifies 1 for Differential Incremental backup.

If the policy type is for database backups, such as an Oracle-Obackup policy, you see a set of choices similar to the following:

Schedule Type 1. Scheduled Obackup script 2. Obackup initiated script

Choice 1 is for an automatically scheduled database backup that is started by the NetBackup scheduler. Choice 2 is started by the obackup process on the client. See the installation guide for the respective products for more information.

- **6.** Specify frequency scheduling (f) or calendar scheduling (c).
- **7.** Enter one or more exclude dates. Exclude dates are dates when the schedule will not run. Press **Return** to terminate entering exclude dates.
- **8.** Specify the units for the backup frequency you will specify in step 9 (does not apply to user-directed backups and archives). In the example, pressing **Return** selects the default, which is days.
- **9.** Specify the backup frequency (does not apply to user-directed backups and archives). This is the time that should occur between successful backups and is expressed in terms of the units selected in step 8. The example selects 1 day.
- **10.** Specify the retention level for the backups or archives that this schedule creates. (See "Retention" on page 169 in *NetBackup System Administrator's Guide for UNIX, Volume I.*)
- **11.** Specify whether you want to direct the backup images for this schedule to a specific storage unit.
  - Pressing **y** brings up a prompt for the name of the storage unit.
  - Pressing **n** accepts the storage unit as specified at the policy level.

If you did not specify one at the policy level, NetBackup uses the next storage unit available.

- **12.** Specify whether to specify a volume pool for the schedule.
  - If you provide a volume pool name, this choice overrides the policy level volume pool.
  - If you do not provide a volume pool name, NetBackup uses the volume pool specified at the policy level. If you do not specify one at either the schedule or policy level, NetBackup uses a default of NetBackup.
- 13. Specify whether you want to use multiplexing.

Multiplexing sends concurrent, multiple backups from one or several clients to a single drive and multiplexes the images onto the media.

If you answer  $\mathbf{y}$  to this prompt, you are asked to specify the multiplexing factor. The *multiplexing factor* is the maximum number of jobs from this schedule that you want to multiplex on any one drive. The number can range from 1 to 32; 1 specifies no multiplexing.

14. Specify the start times and durations for the backup window:

- Pressing **y** (that is, accepting the default) specifies that the backup window opens on each day of the week. NetBackup can attempt backups each day and during the same time frame. The prompts ask you to define when the window opens and how long it remains open each day.
- Pressing n brings up prompts for specifying a different window for each day of the week. Specify time in terms of the 24-hour clock. For example, 00:00:00 is 12 am, 12:00:00 is 12 pm, and 23:30:00 is 11:30 pm. The duration is in hours.

You can specify the time in *hours, hours:minutes,* or *hours:minutes:seconds.* For example, if you specify just the hours or hours and minutes, bpadm completes the entry. Specifying 22 results in a time of 22:00:00 and specifying 22:30 results in a time of 22:30:00.

When completing the daily windows, remember to leave a blank space between the hours and the duration. Specifying 22 8 results in a time of 22:00:00 and duration of 8 hours. Specifying 2 8 results in a time of 02:00:00 and a duration of 8 hours. Specifying 0 for the duration results in no backup window. Specifying 0 for the time results in a start time of 00:00:00.

**15.** Press **y** to add the schedule to this policy, **n** to cancel, or **c** to change some aspect of it.

If you press c, you see the same prompts just described. The values provided are the values you previously entered.

If you are configuring NetBackup for the first time and are satisfied with the schedules for this policy, return to "Adding a Policy" on page 195 and repeat the procedures in this chapter as necessary for the next policy.

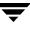

# **Displaying and Modifying a Schedule**

The Schedule Management menu (see "Adding a Schedule" on page 205) has options for modifying the list of schedules for currently configured policies or directing the list to a file. This menu also has options for modifying schedules or deleting them from a policy.

## To view or modify schedules

- 1. From the Policy Management menu, press **b** (Browse Policies Forward) until the Policy line at the top of the screen shows the name you want.
- 2. To bring up the Schedule Management menu, press s. The policy you selected in the previous step appears at the top of the screen.
- **3.** Press **b** (Browse Schedules) until the Schedule line at the top of the screen shows the name you want.
- **4.** Select the desired option:
  - To modify a schedule, press **m** (Modify Schedule). Check the top line on the screen to ensure that you are modifying the correct schedule. Provide new values at the prompts or press **Return** to accept existing values (shown in parentheses).
  - To delete a schedule, press **d** (Delete Schedule). At the prompt, check to ensure that you are deleting the desired schedule. Press **y** to delete it.
  - To list the attributes for the schedule selected in step 3, press 1 (List/Display Schedule). Use the controls at the bottom of the screen to move within the list.
  - To direct the list of policy attributes for the schedule selected in step 3 to a file, press o (Output Destination). Provide the desired file path at the prompt, and press 1 (List/Display Schedule) to write the attributes to the file.

# **Defining NetBackup Global Attributes**

The Global Configuration attributes (option **g** from the main bpadm Administration menu) define aspects of NetBackup operation not defined elsewhere in the configuration. In the following example, possible user responses are in bold.

```
Keep Logs: 28 days
Admin Mail Address: lxk@freddie.bdev.null.com,txz@mars...
Wakeup Interval: 10 minutes
Preprocess Interval: 0 hours
Backup Tries: 2 times in 12 hours
Maximum Backup Copies: 2
Output Destination: SCREEN
```

Global Configuration

\_\_\_\_\_

- m) Modify Configuration Parameters...
- 1) List/Display All Configuration Parameters
- o) Output Destination (SCREEN or FILE)
- h) Help
- q) Quit Menu

ENTER CHOICE: **m** 

```
Modify Configuration
```

```
m) Mail Address: lxk@freddie.bdev.null.com,txz@mars...
w) Wakeup Interval: 10 minutes
j) Max Jobs/Client: 1
```

- b) Backup Tries: 2 times in 12 hours
- k) Keep Logs: 28 days
- i) Keep TIR Info: 1 days
- t) Media Mount Timeout: 0 minutes
- h) Display Reports: 24 hours ago
- c) Compress Image DB Files: (not enabled)
- x) Preprocess time interval: 0
- 1) Shared media mount timeout: 0 minutes
- e) Max drives this master: 0
- d) Notify Request Daemon of Changes
- n) Maximum Number of Backup Copies: 2
- q) Quit Menu

ENTER CHOICE: **k** 

Enter the number of days to keep logs: (28) **21 <Return>** Changing global attribute....

#### ▼ To list or modify Global attributes

- 1. From the bpadm main menu, press g (Global Attributes) to bring up the Global Configuration menu.
- **2.** To modify values, press **m**. The example changes the value of Keep Logs from 28 days to 21.
- **3.** To list the current values, press **1** (List/Display All Configuration Parameters).

Global attributes consist of the following properties:

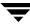

### 1) Policy Type

Select the policy type from the list:

The following table defines each of the NetBackup global attributes.

### m) Mail Address

Address to which NetBackup sends notifications on results of failed automatic backups, administrator-directed manual backup operations, and automatic database backups. Provide the administrator's address. The default is none. See "Administrator's E-mail Address" on page 366 in the *NetBackup System Administrator's Guide for UNIX, Volume I.*)

### w) **Wakeup Interval**

Length of time, in minutes, that the scheduler waits before checking if any backups are scheduled to begin. Long wake up intervals can cause the scheduler to miss too much of a backup window to complete its backups. The default is 10 minutes. See "Wakeup Interval" on page 362 in the *NetBackup System Administrator's Guide for UNIX, Volume I.*)

## j) Max Jobs/Client

Maximum number of jobs that NetBackup clients can perform concurrently. The default is 1. See "Maximum Backup Copies" on page 364 in the *NetBackup System Administrator's Guide for UNIX, Volume I.*)

## b) Backup Tries

Number of times that NetBackup tries a backup job for a client/policy/schedule combination during the specified time period. Ensure that the time period and the number of tries are greater than 0. You can specify 0 for the number of tries, but it stops all scheduled backups. The default is 2 tries in 12 hours. Note that this attribute does not apply to user-directed backups and archives. See "Schedule Backup Attempts" on page 362 in the *NetBackup System Administrator's Guide for UNIX, Volume I.*)

## k) Keep Logs

Length of time, in days, that the NetBackup server keeps its error database, job database, and debug logs. NetBackup derives its Backup Status, Problems, All Log Entries, and Media Log Entries reports from the error database. Therefore, Keep Logs limits the time period that these reports can cover. The default is 28 days. See "Keep Logs" on page 364 in the NetBackup System Administrator's Guide for UNIX, Volume I.)

## i) Keep TIR Info

Length of time to keep true image recovery information for those policies that use it. See "Keep True Image Restoration (TIR) Information" on page 364 in the *NetBackup System Administrator's Guide for UNIX, Volume I.*)

#### t) Media Mount Timeout

Length of time, in minutes, that NetBackup waits for the requested media to be mounted. This timeout will eliminate excessive waits for operations with nonrobotic devices (operator must mount media) or for media that is outside the robot or off site. The default is 0 (unlimited). See "Media Mount Timeout" on page 387 in the *NetBackup System Administrator's Guide for UNIX, Volume I.*)

### h) **Display Reports**

Default time period that NetBackup uses as it searches for information to put into a report. For example, a value of 8 provides a report covering the previous 8-hour period. See "Status Report Interval" on page 362 in the *NetBackup System Administrator's Guide for UNIX, Volume I.*)

The minimum setting is 1 hour. The default is 24 hours.

#### C) Compress Image DB Files

Number of days that must elapse (since the image was created) before NetBackup compresses its image database files (also called image catalog files). The image database has information about client backups and archives. A value of 0 means that no compression should be done. See "Compress Catalog Interval" on page 364 in the NetBackup System Administrator's Guide for UNIX, Volume I.)

#### x) Preprocess time interval

Minimum time that can elapse between client queries to discover new paths if NetBackup is using auto-discover streaming mode. (See "Backup Selections List Directives for Multiple Data Streams" on page 133 in NetBackup System Administrator's Guide for UNIX, Volume I.)

#### 1) Shared media mount timeout

#### e) Max drives this master

Maximum number of drives (on this master and its media servers) that the master server should consider available when scheduling backups. Limits the total number of drives that the scheduler will use, regardless of the number of drives configured.

### d) Notify Request Daemon of Changes

Signals bprd that the configuration parameters have changed. Choosing this parameter puts the changes into effect without restarting bprd.

#### n) Maximum Number of Backup Copies

Maximum number of copies of a backup that can be stored in the NetBackup database. (See "Maximum Backup Copies" on page 364 in the NetBackup System Administrator's Guide for UNIX, Volume I.)

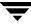

# Installing NetBackup Software on All Trusting Client Hosts

To install software on trusting clients, press **c** (Install All Clients) while viewing the Special Actions menu. A *trusting* client is one that has an /.rhosts file with an entry for the NetBackup server.

The **c** option pushes client software from the server to the client. You can install software on all clients at one time or when you add them to a policy

1. From the bpadm main menu, press **x** (Special Actions) to bring up the Special Actions menu.

ENTER CHOICE:

**2.** To start the installation of software on all clients, press **c**. Note that client software installation takes a minute or more per client.

# **Displaying Reports**

The Reports menu lets you view problem or status reports from one or more NetBackup servers or clients. To use this menu, press  $\mathbf{r}$  while viewing the bpadm main menu.

```
Server: ALL
           Client: ALL
       Start Date: 01/22/2003 13:58:27
         End Date: 01/23/2003 23:59:59
Output Destination: SCREEN
Reports
_____
b) Backup Status
1) List Client Backups
p) Problems
a) All Log Entries
m) Media...
d) Change Dates
c) Change Client
s) Change Server
o) Output Destination (SCREEN or FILE)
h) Help
q) Quit Menu
```

ENTER CHOICE:

### ▼ To view reports or change report parameters

**1.** To select the server that has the reports you want to view, press **s** (Change Server).

The Server Name line at the top of the menu displays your choice. Specifying ALL (the default) provides a report for all servers (except when viewing Media reports).

2. To select the client, press c (Change Client).

The Client Name line at the top of the menu displays your choice. Specifying ALL provides reports for all clients and the selected server.

**3.** To specify the time period that you want the reports to cover, press **d** (Change Dates) and follow the prompts.

The Start Date and End Date lines at the top of the screen display your choices. The resulting report shows information ranging from the start date to the end date.

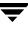

NetBackup derives the Backup Status, Problems, All Log Entries, and Media Log Entries reports from the error database. Therefore, the Keep Logs attribute sets the maximum time period that these reports can cover. The maximum time limit for other Media reports and the List Client Backups report depends on the retention period for the associated backup images.

- **4.** Select from among the following options. See "NetBackup Report Types" on page 263 in *NetBackup System Administrator's Guide for UNIX, Volume I* for detailed information about each report.
  - Press b (Backup Status) to obtain status and error information on backups completed successfully or failed within the specified time period.
  - Press 1 (List Client Backups) to see detailed information on successful backups completed within the specified time period.
  - Press p (Problems) to see the problems that the server has logged during the specified time period. The information is a subset of the information you get from the All Log Entries option.
  - Press a (All Log Entries) to list all the log entries for the specified time period.
  - Press m (Media) to bring up the Media Reports menu. Prior to executing a media report option, you can select the servers (and clients, if necessary) for which you want the report. For Media Log entries, you also can select the range of dates that you want the report to cover.

```
Server: ALL
                          Client: ALL
                  Media ID/Path: ALL
                      Start Date: 01/22/2003 13:58:27
                       End Date: 01/23/2003 23:59:59
             Output Destination: SCREEN
                     Change Parameters
 Media Reports
 _____
                                _____
                       s) Change Server
c) Change Client
l) Media List
u) Media Summary

m) Media Contents p) Change Media ID/Path
i) Images on Media d) Change Dates
e) Media Log Entries o) Output Destination (SCREEN or FILE)

w) Media Written
h) Help
q) Quit Menu
```

```
ENTER CHOICE:
```

### ▼ To view media reports or change report parameters

1. From the Reports menu, to select the server for which you want to show reports, press **s** (Change Server) option.

The Server line at the top of the menu displays your choice. Specifying ALL provides a report for all servers (except when viewing Media reports).

When changing the server, the server initiating the request (the server on which you are running bpadm) must be able to access the server you select. Otherwise, you receive the message: "access is not allowed" or "no entity was found." Access to a server is controlled by the SERVER entry in its bp.conf file. (See "NetBackup Configuration Options" on page 134.)

**Note** If you fail to connect to a server, the server to which you had previously connected, and any previously displayed report information, will persist.

- 2. For Images on Media reports, select the client by pressing c (Change Client Name). The name specified with this option appears on the Client line at the top of the menu. Specifying ALL provides reports for all clients and the selected server.
- **3.** For Media Log entries, specify the time period that you want the reports to cover by pressing **d** (Change Dates). Follow the prompts. The dates you specify appear on the Start Date and End Date lines at the top of the screen. The resulting report shows information ranging from the start date to the end date.
- 4. From the Reports menu, select **m** (Media) to bring up the Media Reports menu. Choose from among the following report options:
  - Press 1 (Media List) to show either a single or all media IDs in the NetBackup media catalog. This option does not apply to Disk type storage units, nor does it show media assigned for the purpose of backing up NetBackup catalogs. You can get information for images on those storage units by using the i (Images on Media) option.
  - Press **u** (Media Summary) to list all media in the specified server's catalog, according to whether it is active. The report also shows the expiration date for the media and shows the number of media that are at each retention level.
  - Press **m** (Media Contents) to list the contents of a single media ID. You must select only one media ID to use this option. The resulting report shows the contents of the media header and backup headers that are recorded on the media. You cannot use this option for disk type storage units.

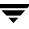

The media contents report is useful for determining the backup IDs that are on a specific media ID by reading them from the media itself rather than the catalog. Because it requires a media mount, this option involves a greater delay for tape than for optical disk.

- Press i (Images on Media) to list the contents of media as recorded in the NetBackup catalog. bpadm queries only the NetBackup database on the master server it is running on. You can use this option to list the contents of any type of media (including disk). You can select by client, media ID, or path.
- Press e (Media Log Entries) to list the media errors or informational messages relating to media that are recorded in the NetBackup error database. You can use the d (Change Dates) option to select errors by date.
- Press **w** (Media Written) to list the media in the specified server's catalog that has been used for backups within the specified time period. This report does not show media used for image duplication if the original image was created prior to the specified time period.

# Managing bprd (NetBackup Request Daemon)

To manage the NetBackup request daemon (bprd), press **x** (Special Actions) while viewing the bpadm main menu. bprd daemon functions include starting the scheduler and the NetBackup database daemon (bpdbm).

Special Actions

- c) Install All Clients...
- b) Backup Databases...
- r) View and Display Retention Levels
- i) Initiate Request Daemon
- t) Terminate Request Daemon
- h) Help
- q) Quit Menu

ENTER CHOICE:

### ▼ To manage the request daemon

- 1. Press i to start bprd, if it is not running. Normally, bprd is started at boot time. You use this option when you stop the daemon to alter the configuration. Starting bprd also starts bpdbm if bpdbm is not already executing.
- Press t to stop bprd. If the daemon has started any activities, they are allowed to complete. With bprd stopped, NetBackup is unable to perform any backup, archive, or restore operations. Note that terminating bprd does not terminate bpdbm. To stop bpdbm, enter bpdbm -terminate (see bpdbm(1M)).

Always stop the NetBackup request daemon (bprd) before making any changes to policies or schedules. This eliminates the possibility of a previously scheduled backup or archive operation invoking the scheduler and reading the configuration while you are making changes.

Use the /usr/openv/netbackup/bin/bpps script to verify that bprd has terminated.

# **Redefining Retention Levels**

To change the retention period associated with any retention level, press **x** (Special Actions) from the main menu and press **r** (View and Display Retention Levels).

| Le | vel | Period   | 10 | evel | Period   |
|----|-----|----------|----|------|----------|
|    |     |          | -  |      |          |
| *  | 0   | 1 week   | *  | 1    | 2 weeks  |
| *  | 2   | 3 weeks  | *  | 3    | 1 month  |
|    | 4   | 2 months |    | 5    | 3 months |
|    | 6   | 6 months |    | 7    | 9 months |
| *  | 8   | 1 year   | *  | 9    | infinity |
|    | 10  | infinity |    | 11   | infinity |
|    | 12  | infinity |    | 13   | infinity |
|    | 14  | infinity |    | 15   | infinity |
|    | 16  | infinity |    | 17   | infinity |
|    | 18  | infinity |    | 19   | infinity |
|    | 20  | infinity |    | 21   | infinity |
|    | 22  | infinity |    | 23   | infinity |
|    | 24  | infinity |    |      |          |

Enter 'r' to restore defaults.

'\*' indicates the retention is used in a current schedule.

Select the retention level you wish to change. (0-8, 10-24, r, q=quit, s=save)>

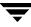

**Note** If an asterisk appears in front of a retention level, it indicates that the retention level is referenced in a currently defined schedule and that changing it could have adverse effects on the schedules using it.

#### ▼ To redefine retention levels

- 1. From the Special Actions menu, select **r** (View and Change Retention Levels).
- 2. Select the retention level. A prompt appears for you to specify the units.

The retention level can be any number listed. You cannot change Level 9. It must remain as infinite (infinite for this application is defined to be 30 years).

- **3.** Specify the units to be used (for example, days).
- **4.** After selecting the units, you are prompted for the period. Specify a period and press **Return**.

The period may be either infinite (which for this application is defined to be 30 years) or a value from 0 (no retention) up to 30 years.

When you press **Return**, the screen is updated with the new definition and the following prompt appears (the new definition is not saved yet however).

Select the retention level you wish to change. (0-8, 10-24, r, q=quit, s=save)>

- To edit another retention level, specify a number.
- To restore all the levels to their default values, press **r**.
- 5. When you are finished changing retention levels, press **q**.

You will see the following prompt:

You have made changes without saving. Do you want to:

- q) quit without saving
- i) see impact report
- r) resume editing

ENTER CHOICE:

Press i.

You will see a Building Schedule Report message. After a short wait, a report appears that summarizes the retention period changes and any possible problems that these changes could cause.

Press **f** to move forward through the report, then press **q** again to receive the following prompt:

Do you want to save this definition? (y/n/r=resume editing) >

- Press **y** to save the changes and exit the menu.
- Press **n** to discard the changes and return to the Special Actions menu.
- Press **r** to make further changes to retention levels.

# **Performing Manual Backups**

To perform a manual backup of the files associated with any policy, client, and schedule press **m** (Manual Backups) on the bpadm main menu.

```
Policy: W2
Client:<ALL>
Schedule:w2_daily_incr (Incremental)
```

Manual Backups

-----

- i) Initiate Backup
- b) Browse Policies Forward
- r) Browse Policies Reverse
- s) Browse Schedules
- c) Browse Client Workstations
- e) Enter Policy/Client/Schedule...
- h) Help
- q) Quit Menu

ENTER CHOICE:

#### To perform manual backups

Choose the method in step 1 or 2 to select the policy, client, and schedule for a manual backup; then complete step 3.

- 1. Press e (Enter Policy/Client/Schedule) and specify your policy, client, and schedule.
- 2. Press **b** (Browse Policies Forward) until the Policy line at the top of the screen shows the name you want.

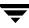

- **a.** To select either a single client or all clients, press **c** (Browse Client Workstations) until the name of the desired client (or ALL for all clients) appears on the Client line at the top of the screen.
- **b.** To select the schedule or schedules, press **s** (Browse Schedules) until the name of the schedule appears on the Schedule line at the top of the screen (you cannot do manual backups of user-directed schedules).
- **3.** To start the backup, press **i** (Initiate Backup).

# **Backing Up the NetBackup Databases (Catalogs)**

Press **b** (Backup Databases) while viewing the Special Actions menu to display options for backing up the NetBackup internal databases (also called catalogs).

There are two information lines above the menu.

- Backup When shows how often the current database backup settings cause the NetBackup databases to be automatically backed up. The three possible values follow:
  - never must be manually initiated
  - after each backup schedule
  - after any successful backup/archive

"Modifying Database Backup Settings" on page 226 explains these settings.

 Output Destination determines where bpadm sends the output of a List/Display DB Backup Settings selection. If the word SCREEN appears on this line, the output appears on your terminal screen. If a file path appears (for example, /tmp/bp\_db\_backup), the output goes to that file. You can change the output setting by using the o option.

The following procedures explain how to use the options while viewing the Backup Databases menu.

**Caution** Before Backing up NetBackup databases, read the precautions listed under "Important Precautions to Observe" on page 151.

## Listing Database Backup Settings

To list the current settings for backing up the NetBackup internal databases (also called catalogs), press 1 while viewing the Backup Databases menu. "List DB Backup Fields" on page 224 defines the information on the resulting screen.

```
Frequency of DB Backup: after each successful backup session
Server: bunny
Sequence # 1 Last Media Used: AA0018
Written
                     Allocated
                                         Туре
                                               Density Media
_____
                      _____ _
                                               _____ ___
1
  11/23/2003 18:30:15 11/11/2003 09:33:45 RMedia odiskwm AA0016
2 11/24/2003 13:06:33 11/11/2003 09:33:45 RMedia odiskwm AA0018
Paths Included:
  bunny:/usr/openv/netbackup/db
  bunny:/usr/openv/volmgr/database
  bunny:/usr/openv/var
  bunny.vrt.ov.com:/usr/openv/netbackup/db
  bunny.vrt.ov.com:/usr/openv/volmgr/database
(B)ack (F)orward (U)p (D)own (Q)uit
```

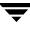

#### List DB Backup Fields

| Field           | Description                                                                                                    |  |
|-----------------|----------------------------------------------------------------------------------------------------|--|
| Frequency       | How often the current database backup settings cause the NetBackup scheduler to automatically backup the databases. The paths for these databases are listed under Paths Included. The three possibilities follow:                                                                                                    |  |
|                 | <ul> <li>never - must be manually initiated</li> </ul>                                                                                                    |  |
|                 | - after each successful backup schedule                                                                                                    |  |
|                 | - after any successful backup/archive                                                                                                    |  |
|                 | See "Modifying Database Backup Settings" on page 226 for option descriptions.                                                                                                    |  |
| Server          | NetBackup server with the database.                                                                                                    |  |
| Sequence #      | This value currently cannot be changed and is always 1.                                                                                                    |  |
| Last Media Used | Path (for disk) or media id (for removable or robotic media) that was used to store the last database backup. This path or media ID is one of the two listed, unless you changed media since the last backup. For example, assume AA0018 has been used many times and you want to start using a different tape. Press <b>m</b> (Modify DB Backup Settings) to set the media ID to another value, such as AA0019. The change erases AA0018 from line 2 and replaces it with AA0019. The Last Media Used field shows AA0018 until after the next database backup. |  |
| 1 and 2         | The two media IDs that you assign for use in database backups. If you assign<br>both IDs, NetBackup alternates between them, always using the one that was<br>not used for the previous backup (based on the time in the Written column).<br>If 1 or 2 are removable or robotic type media (see Type below), they must be<br>in the <i>NetBackup</i> media pool in Media Manager's volume database. Their<br>media IDs, however, cannot be among those that NetBackup uses for backup<br>or archive images.                                                     |  |
| Written         | Date and time the media was last used and is <i>never</i> if it has not been written.                                                                                                    |  |
| Allocated       | If the Type column indicates that the media is removable or robotic (RMedia), the Allocated column shows the date and time the media was assigned as a NetBackup database backup tape. If the Type column indicates that the media is disk, the Allocated column shows $n/a$ because an assignment is not done for disk.                                                                                                    |  |
| Туре            | Type of media that this media ID represents and is either RMedia (removable or robotic) or Disk.                                                                                                    |  |

| Field          | Description                                                                                |
|----------------|--------------------------------------------------------------------------------------------|
| Density        | Empty if the media type is disk. Otherwise, it shows the density of the media for this ID. |
| Media          | Media ID (if removable or robotic media) or path (if disk) of the assigned media.          |
| Paths Included | Paths for the databases you are backing up.                                                |

List DB Backup Fields (continued)

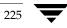

### **Modifying Database Backup Settings**

To modify current settings or initially configure the media and other settings for backing up the NetBackup internal databases (also called catalogs), press **m** while viewing the Backup Databases menu and follow the prompts.

**Caution** If you modify any information regarding a media ID previously used for backups, the Written date and time for this media ID is overwritten in the database. The contents of the media itself is not destroyed unless it is used again.

For example, assume you change to a different media ID in order to make an extra copy of the databases. When you change to the new media ID, NetBackup replaces the old ID with the new ID and no longer tracks the old ID in its database. This results in the media associated with old ID being made available for reassignment by Media Manager.

- 1. From the Backup Databases menu, select **m** to specify when you want database backups to occur. The choices follow:
  - 1) never must be manually initiated: NetBackup will never automatically back up its databases. You must do it yourself using the Backup DB Now option.
  - ◆ 2) after each successful backup schedule: NetBackup will back up the databases after any regularly scheduled backup sessions that result in the creation of at least one successful backup image. Database backup *does not* occur after a manual or user-directed backup or archive. This is the recommended method.
  - ◆ 3) after any successful backup/archive: NetBackup will back up the databases after any backup session that results in the creation of at least one backup or archive image. This includes scheduled, manual, and user-directed, backups and archives.

The following example configures NetBackup to back up databases after any successful backup or archive image.

```
Enter Selection [1-3]: (1) 2 <Return>
Enter Server name: (bunny.vrt.ov.com) <Return>
Modify ID 1? (y/n): y
Storage Unit Type Selections:
    1) Disk
    2) Media Manager
```

```
Enter Type [1-2]: (1) <Return>
   Enter ID (path): (/opt/openv/netbackup/catalog/) <Return>
Modify ID 2? (y/n): y
   Storage Unit Type Selections:
    1) Disk
    2) Media Manager
   Enter Type [1-2]: 2 <Return>
            Density Selections
            1) 4mm - 4mm Cartridge
            2) 8mm - 8mm Cartridge
            3) 8mm2 - 8mm Cartridge 2
            4) 8mm3 - 8mm Cartridge 3
            5) dlt - DLT Cartridge
            6) dlt2 - DLT Cartridge 2
            7) dlt3 - DLT Cartridge 3
            8) dtf - DTF Cartridge
            9) hcart - 1/2 Inch Cartridge
           10) hcart2 - 1/2 Inch Cartridge 2
           11) hcart3 - 1/2 Inch Cartridge 3
           12) odiskwm - Optical Disk Write-Many
           13) odiskwo - Optical Disk Write-Once
           14) qscsi - 1/4 Inch Cartridge
           Enter Selection [1-14]: 5 <Return>
            Enter ID (media ID): RR1005 <Return>
   Make change now? (y/n): y
```

2. Specify the server to which these backups will be sent.

The default is the current value shown in parentheses after the Enter Server Name prompt. During initial configuration, the default is always the master server.

If you are changing the destination to a media server, ensure that the server has been previously configured (that is, named in the bp.conf file on the master server when you started bprd and bpdbm).

Also, if you are backing up to a media server, do not forget to modify the database-backup paths for the master server as explained in step 7.

- **3.** Specify whether you want to modify the first of the two available media IDs (ID 1).
  - Press **n** to leave the media ID unchanged, then go to step 5.

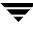

- Press **y** to change the ID, then go to step 4.
- **Caution** A database backup *does NOT* span a tape volume. All the backup data must fit on one tape. Therefore, it is *extremely* important for the administrator to select a media type that can hold all the data to be backed up. The size requirement is dependent on the size of the databases. NetBackup notifies you if the backup fails.
- 4. Select the storage unit type (the number in parentheses shows the current type).
  - Press **1** for Disk type and specify the path to which you want to write the database backup. This should be to a subdirectory. NetBackup creates the path if it does not exist and produces an error if the path exists and is a file rather than a directory.

**Note** If the path already exists, the error NetBackup reports occurs when the backup is done, *not* when you specify the path.

Press 2 for a Removable or Robotic type storage unit and select the density (5 in the example).

Specify the media ID (volume serial number) of the media you want to use.

- **5.** Specify whether you want to modify the second media ID (ID 2). If you answer **y**, you are prompted as shown for media ID 1 in step 3.
- **6.** Specify whether you want to make the changes:
  - Press **y** to change the configuration.
  - Press **n** to abort the operation and leave the configuration unchanged.

Either choice returns you to the Backup Databases menu.

- **7.** If you are backing up the databases to a media server (see step 2), modify the database-backup paths for the master server as follows:
  - **a.** Remove each database-backup path for the master server by using the Removing Database Backup File Paths option on the Backup Databases menu.
  - **b.** To add each database-backup path for the master server again, press **a** (Add DB Backup File Path) while viewing the Backup Databases menu.

When you add the paths again, be certain to specify them as follows:

master\_name:database\_backup\_path

For example, if the platform is named bunny, the paths are as follows:

bunny:/usr/openv/netbackup/db bunny:/usr/openv/volmgr/database

### **Deleting Database Backup Media ID**

To delete a media ID from those used for backing up the NetBackup internal databases (also called catalogs), press **d** at the Backup Databases menu and follow the prompts, as follows:

```
Delete ID 1 (AA0016)? (y/n): n
Delete ID 2 (AA0018)? (y/n): y
Are you sure you want to delete ID2? (y/n): y
```

### **Performing Manual Database Backups**

To manually start an immediate backup of the NetBackup internal databases (also called catalogs), press **b** (Backup DB Now) while viewing the Database Management menu.

If you specify this selection, the following prompt appears:

WARNING: Backing up the database may take a while. Are you sure you want to continue? (y/n):

- **Note** If the media ID used for the database backup is not in a robot, you get a mount request for that media ID. If the mount request is not honored, a manual database backup must wait for the mount before proceeding. A scheduler-driven database backup must also wait for the mount and, because the scheduler is waiting, all other backups and archives must also wait until the database backup is complete.
- Press y to start the database backup. NetBackup uses the least recently used of the two media IDs you have assigned for backups. You must wait for completion of the backup to regain control of your terminal session.
- Press **n** to abort the operation.

### Adding Database Backup File Paths

To add database-backup paths, press **a** while viewing the Backup Databases menu. This option lets you add NetBackup internal database files (also called catalogs) to the list of files that you back up. In some cases, you will use this option to make additions, and in

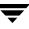

other cases, you will use it to change existing paths. For example, if you back up your databases to a media server, you use this option to add the new path specifications for the master server.

```
Proceed with the change? (y/n): y
```

#### To add database backup paths

- 1. Provide the file paths at the Enter File Path prompt using one of the following formats:
  - For master-server databases that you are backing up to the master server, provide the file path, as in /usr/openv/netbackup/db or /usr/openv/volmgr/database
  - For master-server databases that you are backing up to a media server, use master\_name:file\_path, as in the following example for a master server named bunny:

```
bunny:/usr/openv/netbackup/db
bunny:/usr/openv/volmgr/database
```

• For media-server databases, use *server\_name:file\_path*, as in the following example for a media server named elk that does not have a volume database:

```
elk:/usr/openv/netbackup/db/media
elk:/usr/openv/volmgr/database/ltidevs
elk:/usr/openv/volmgr/database/robotic_def
```

**2.** To end your list of absolute or full file path entries, press **Return**. You will see the following prompt:

```
Proceed with the change? (y/n):
```

**3.** To confirm your entries, press **y**. To abort the operation and leave the configuration unchanged, press **n**.

## **Removing Database Backup File Paths**

To remove database-backup file paths (also called catalog-backup file paths), press  $\mathbf{r}$  while viewing the Backup Databases menu. The follow example shows how to delete the media server elk:

```
Do you want to remove /usr/openv/netbackup/db? (y/n): n
Do you want to remove /usr/openv/volmgr/database? (y/n): n
Do you want to remove elk:/usr/openv/netbackup/db/media: y
Deleting elk:/usr/openv/netbackup/db/media....
```

```
Proceed with the change? (y/n): y
```

This option lets you delete server database files from the list of files that you back up. In some cases, the removal will be permanent and in other cases it will be part of a change. For example, if you back up your databases to a media server, you use this option to delete the old path specifications for the master server and then add the new path by using the Add DB Backup File Path option.

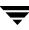

T

# **Reference Topics**

The topics in this chapter provide additional information about various aspects of NetBackup configuration and management.

- "Rules for Using Host Names in NetBackup" on page 234
- "Terminal Configuration on UNIX" on page 238
- "Reading Backup Images with tar" on page 241
- "Factors Affecting Backup Time" on page 244
- "Determining NetBackup Transfer Rate" on page 246
- "How NetBackup Builds Its Automatic Backup Worklist" on page 249
- "Guidelines for Setting Retention Periods" on page 252
- "Guidelines for Setting Backup Frequency" on page 253
- "Determining Backup Media Requirements" on page 253
- "Planning Worksheets" on page 255

# **Rules for Using Host Names in NetBackup**

NetBackup uses host names to identify, communicate with, and initiate processes on NetBackup client and server computers. The correct use of host names during configuration is essential to the proper operation of NetBackup. (See "Dynamic Host Name and IP Addressing" on page 113.)

# **Qualifying Host Names**

A major consideration when configuring host names is the extent to which you qualify them. In many cases, using the short host name of a computer is adequate. If the network environment is or will eventually be multi-domain, qualify host names to the extent that servers and clients can identify each other in a multi-domain environment.

For example, use a name such as mercury.bdev.null.com or mercury.bdev rather than just mercury.

The following two discussions provide more information by explaining:

- How NetBackup uses host names
- How to update NetBackup for client host name changes

## How NetBackup Uses Host Names

The following discussions explain where NetBackup stores host names and how it uses them. These discussions also mention factors to consider when choosing host names.

### Server and Client Name on UNIX Servers and Clients

On both UNIX servers and clients, the SERVER entries in the bp.conf file define the NetBackup servers that are allowed access. The first SERVER entry identifies the master server and it is to this server that client requests are made. For this reason, the SERVER name must be one by which all clients can connect to the server.

If more than one SERVER entry exists, the additional entries identify other NetBackup servers that can initiate scheduled backups on the client. The bp.conf file must have multiple SERVER entries if any remote media servers are configured. The NetBackup Request daemon (bprd) and NetBackup Database Manager daemon (bpdbm) do not run on any server other than a master.

When a client makes a list or restore request to the server, the NetBackup client name, as specified on the client, is used to determine whether to allow the operation. The client name used is usually the CLIENT\_NAME from the bp.conf file of the client, or the actual

host name of the client if not in the bp.conf file. In the case of alternate client restores, however, the name can also be a name specified through the user interface or with a parameter on the bprestore command.

For a list or restore request to be successful, the NetBackup client name must match the name that is specified for the client in the NetBackup configuration on the server. The only exception to this rule is if the server is configured to allow alternate client restores.

### Host Names on Windows Servers and PC Clients

Windows NetBackup servers and clients also have SERVER and CLIENT\_NAME settings. On these systems, specify this through the NetBackup Administration Console.

### **Policy Configuration**

The host name that you specify for a client when adding it to a policy is called the *configured name* of the client, and is the client's host name as it appears in the NetBackup configuration. NetBackup also adds a CLIENT\_NAME entry to a UNIX client's bp.conf file when software is first installed on the client and sets the entry to match the configured name.

The server uses the client's configured name to connect to the client and start the processes that satisfy client requests. When adding clients to a policy always use host names that are qualified to the extent that all NetBackup servers can connect to the clients.

When a client makes a user backup, archive, or restore request to the NetBackup server, the server uses the peername of the client (identified from its TCP connection) to determine the client's configured name.

If you add a client to more than one policy, always use the same configured name in all cases. Otherwise, the client cannot view all files backed up on its behalf and file restores are complicated because both user and administrator action is required to restore from some of the backups.

### Image Catalog

A subdirectory in the image catalog is created for a client when a backup is first created for that client. The subdirectory's name is the client's configured name.

Every backup for a client has a separate file in this subdirectory. Each of these backup records contains the host name of the server on which the backup was written.

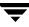

### **Error Catalog**

NetBackup uses entries in the error catalog for generating reports. These entries contain the host name of the server generating the entry and the client's configured name, if applicable. The server host name is normally the server's short host name. (For example, shark instead of shark.null.com.)

### Scheduler

The NetBackup scheduler uses the media server host name associated with the storage units to start a process on the server. When you specify this host name, always qualify it to the extent necessary for the master server to make a connection to the server that has the storage units. Normally, a short host name is adequate. (For example, shark instead of shark.null.com.)

### **Catalog Backup Information**

Applies to NetBackup Enterprise Server only.

If you configure media servers and include catalog files from the media server in your NetBackup catalog backups, qualify the host name portion of the media server's catalog file path to the extent necessary to allow the master server to make a connection to the media server.

## How to Update NetBackup After Host Name Changes

**Note** Do not change the host name of a NetBackup server. This practice is not recommended because it can be necessary to import all previously used media to the server before you can use it under the new host name.

Follow these steps to update the NetBackup configuration if a client's host name is changed.

- **1.** On the master server:
  - Delete the client's old name from all policies in which it exists and add the client's new name to those policies. You do not have to reinstall NetBackup software on the client. The client also still has access to all previous backups.
  - Create a symbolic link from the client's old image directory to its new image directory. For example,

```
cd /usr/openv/netbackup/db/images
ln -s old_client_name new_client_name
```

- **2.** On the client:
  - On PC clients, you can change the client name setting either through the user interface or in a configuration file. (See the client *User's Guide*.)
  - On UNIX clients, change the CLIENT\_NAME value in the bp.conf file to the new name.

**Note** If users on UNIX clients have a bp.conf file in their \$HOME directory, they must change CLIENT\_NAME in that file to the new name.

## **Special Considerations For Domain Name Service (DNS)**

In some requests to the master server, client software sends the name that it obtains through its gethostname(2) library function. If this (possibly unqualified) name is unknown to the Domain Name Service (DNS) on the master server, it is possible that the master server cannot reply to client requests.

Whether this situation exists, depends on how the client and the server are configured. If gethostname(2) on the client returns host names that are not qualified to the extent that DNS on the master server can resolve them, you will encounter problems.

A possible solution is to reconfigure the client or the master server DNS hosts file. However, because this is not always desirable, NetBackup allows you to create a special file in the altnames directory on the master server in order to force the desired translation of NetBackup client host names.

```
/usr/openv/netbackup/db/altnames/host.xlate
```

Each line in the host.xlate file has three elements, a numeric key and two host names. Each line is left-justified, and each element of the line is separated by a space character.

key hostname\_from\_ client client\_as\_known\_by\_server

Where

- *key* is a numeric value used by NetBackup to specify the cases where translation is to be done. Currently this value must always be 0, indicating a configured name translation.
- hostname\_from\_client is the value to translate. This must correspond to the name obtained by the client's gethostname(2) and be sent to the server in the request.
- client\_as\_known\_by\_server is the name to substitute for hostname\_from\_client when
  responding to requests. This name must be the name configured in the NetBackup
  configuration on the master server and must also be known to the master server's
  network services.

For example, the line

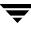

0 danr danr.eng.aaa.com

specifies that when the master server receives a request for a configured client name (numeric key 0), the name *danr* is always replaced by the name *danr*.eng.aaa.com. This resolves the problem mentioned above, assuming that:

- The client's gethostname(2) returned danr.
- The master server's network services gethostbyname(2) library function did not recognize the name *danr*.
- The client was configured and named in the NetBackup configuration as danr.eng.aaa.com and this name is also known to network services on the master server.

# **Terminal Configuration on UNIX**

The following provides information that will be useful in setting up and resolving problems with your UNIX displays.

### Modifying the XKeysymDB File

The X interface programs depend on the /usr/lib/X11/XKeysymDB file to correctly use editing keystrokes such as backspace and delete. The NetBackup installation procedures are designed to install a nominal version of this file if it does not already exist. It does not, however, overwrite any existing version of the file, thereby ensuring that user-customized versions of XKeysymDB are not destroyed.

Sun systems typically already have a version of XKeysymDB that does not define some editing keys. Analyze the current content of your XKeysymDB file and compare it to the NetBackup standard version which is in the

/usr/openv/netbackup/bin/XKeysymDB file on NetBackup servers. Then append the NetBackup version onto the existing one, or replace the existing one with the NetBackup version, or edit the existing version to achieve your preferred keyboard support.

## Modifying the terminfo File

The following discussion provides information on terminfo files that will be useful in resolving terminal problems with the character-based interfaces.

To modify a terminfo source file, start with an existing source file. If one is not readily available, obtain one by using infocmp(1) and infocmp(8) to print out terminfo(4) descriptions. For example:

```
infocmp term-type > /tmp/terminfo.file
```

The terminfo(4) and terminfo(5) man pages show the symbols that are valid for a terminfo source file, along with explanations of their use.

To find the actual character sequence sent by special keys that can subsequently be used in a terminfo source file, enter the following at the command line prompt:

```
stty -echo; cat -v; stty echo
```

and then type the special keys, following each with a carriage return. Type **CTRL+D** when you are finished. Another possible way to capture the character sequence is to type **CTRL+V** while in the insert mode of vi. This causes vi to echo the character sequence generated by the next keypress.

Once you have a suitable terminfo source file, use the following steps to install the file:

- 1. Move the terminfo source file to the desired machine.
- 2. If this terminfo change is not to be globalized for all machine users, make a directory to contain the compiled terminfo files and set an environment variable to affect the terminfo search path:

```
mkdir ~/terminfo
setenv TERMINFO ~/terminfo
```

Note that if the terminfo is to be used by all users on this machine you must run these commands as root in order to have the correct permissions to install the compiled terminfo entries.

**3.** Use tic(1) or tic(8) to compile the terminfo file:

```
tic /tmp/terminfo.file
```

To make use of the new terminfo file use one of the following commands:

```
setenv TERM new_terminfo
set term=new_terminfo
```

## **Changing X Resources for xbp**

The X-Windows-based user interface program has enough space in its text fields to accommodate user-selected fonts up to the 10x20 size. The windows can also fit on a 1024x768 screen with some room for window manager borders.

The xbp program uses default resources for your X server. You might want to change this default if it is not satisfactory to you. For example, the default font might be too small for comfortable viewing. A font that has proportional spacing can also be unsatisfactory because proportional fonts cause column misalignment on certain fields that have columnar text.

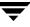

For an explanation on how to specify X resources to force a particular font, look near the end of the xbp Tutorial help file. If your X server defaults to proportional fonts and you do not know what font names are available for your system, try the generic font name *fixed*.

Because the default window sizes are small enough to fit on a 1024x768 screen, if you use larger fonts, xbp's *verbose* display mode can force you to use a horizontal scroll bar to see all information. Widening the window at runtime with the window manager may eliminate the scroll bar. You can also change X resources as described in the Tutorial help file to enlarge the default geometry and use a smaller font.

# Reading Backup Images with tar

NetBackup uses a modified GNU tar for reading backup images. The modified tar is located in /usr/openv/netbackup/bin/tar. Using the modified tar, NetBackup can understand compressed files, sparse files, long pathnames, ACL information. It offers features similar to those in cpio.

Although non-NetBackup versions of tar can be used to restore files, they provide only limited restore capabilities.

### Effects of Using a Non-NetBackup tar

Non-NetBackup versions of tar do not supply all of the restore capabilities that the NetBackup tar provides, resulting in possible problems.

The following is a list of some effects that a non-NetBackup tar may encounter in certain situations:

- Compressed backups cannot be recovered.
- Multiplexed backups cannot be recovered.
- Solaris 9 extended attributes cannot be restored to a client.
- VxFS 4.0 named data streams cannot be restored to a client.
- Backups containing raw partitions cannot be recovered. (Includes FlashBackup) images.)
- NDMP client backup images cannot be restored, though NDMP vendors may have tools or utilities which could perform a restore directly from the media.
- Non-NetBackup versions of tar may have trouble with sparse files and often skip sparse files.
- HP CDFs are restored with non-NetBackup versions of tar, but the directory is no longer hidden and the name of the directory has a + appended to it.
- If the backup spans more than one piece of media, you must read the fragments from the media and concatenate the fragments to give to tar. To accomplish this, the system's dd command may be useful.

Another possibility is to use tar on the fragments. This may allow recovery of any file in the backup other than the one that spanned the media.

Some versions of the HP9000-800 /bin/tar command are known to give a *directory checksum error* for the second fragment of a backup that crossed media.

Some versions of Solaris tar will combine the atime, mtime, and ctime strings with the file name and create file paths that are not desirable.

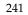

#### Restoring Files Using a Non-NetBackup tar

The following process explains how to use a non-NetBackup tar to read a backup from a NetBackup tape. Most versions of tar can read NetBackup-created tapes after using the mt command to position to the proper tape location.

This sequence assumes that the media is known to Media Manager and that the tape drive is under the control of Media Manager's.

Before starting, obtain the following information:

- Media id of the tape containing the required backup
- Tape file number of the backup on the tape (see the NetBackup Images on Media report for this tape)
- Tape type/density
- ◆ Tape pool

#### To restore files using a non-NetBackup tar

 tpreq -m media\_id -a r -d density -p poolname -f /tmp/tape Where:

*media\_id* is the media id of tape containing the backup.

*density* is the density of the tape.

poolname is the volume pool to which the tape belongs

- 2. mt -f /tmp/tape rew
- 3. mt -f /tmp/tape fsf file\_#

Where:

*file\_*# is the tape file number of the backup on tape. Determine the tape file number by checking the NetBackup Images on Media report for the tape.

- 4. mt -f /tmp/tape fsr
- 5. /bin/tar -tvfb /tmp/tape blocksize

Where:

- *blocksize* is 64 (assuming that the tape is written with 32K blocks)
- 6. tpunmount /tmp/tape

#### Notes:

- 1. This procedure does not work for optical platters.
- **2.** This procedure does not work for compressed backups using NetBackup client software compression.
- **3.** This procedure does not work if the backups were encrypted by NetBackup Encryption. The backups are recoverable, however, the backups will be encrypted and you will not be able to decrypt them.

To determine if a backup is encrypted, run tar -t prior to the recovery. The output for an encrypted backup will be similar to the following:

erw-r--r-- root/other Nov 14 15:59 1997 .EnCryYpTiOn.388 -rw-r--r-- root/other Oct 30 11:14 1997 /etc/group.10-30

Where the e at the beginning of line one indicates that the backup is encrypted. There will also be other messages if you attempt the recovery.

- 4. This procedure will not work for multiplexed backup tapes.
- 5. This procedure will not work as-is if the backup you desire spans tapes.
- 6. This procedure will not work on the Solaris platform. You cannot use /usr/sbin/tar on Solaris to read NetBackup's because that tar command uses the ctime and atime fields differently than other tar commands.

When trying to restore using /usr/sbin/tar, you will see directories with large numbers being created at the top level. These directories are from the ctime and atime fields being read as pathnames.

You can, however, use /usr/openv/netbackup/bin/tar or GNU tar to read the backups on Solaris platforms.

7. Steps 1 and 6 are optional in a standalone environment. If step 1 is skipped, DOWN the drive, then substitute the /dev path of the drive in place of /tmp/tape in the other steps. Remember to UP the drive when you are done.

#### Example

The following example was successful on an HP9000-800 using a DOWNed 4mm standalone drive and the NetBackup tar.

```
mt -t /dev/rmt/0hncb rew
mt -t /dev/rmt/0hncb fsf 1
mt -t /dev/rmt/0hncb fsr 1
/usr/openv/netbackup/bin/tar tvfb /dev/rmt/0hncb 64
```

Some platforms require other options on the tar command. The following is required on Solaris 2.4:

```
/usr/openv/netbackup/bin/tar -t -v -f /dev/rmt/0hncb -b 64
```

### Possible Files Generated By tar

Using any version of tar (including NetBackup-modified tar), can generate a number of specially-named files depending on the circumstances of the recovery:

♦ @@MaNgLeD.*nnnn* 

For backups containing pathnames longer than 100 characters, tar generates files named @@MaNgLeD.nnnn that contain the actual file.

◆ @@MaNgLeD.*nnnn*\_Rename

tar generates another file (@@MaNgLeD.nnnn\_Rename) that explains how to rename the @@MaNgLeD.nnnn files in order to return the files to the correct location.

@@MaNgLeD.nnnn\_Symlink

For long names of symbolic links, tar generates files named @@MaNgLeD.nnnn\_Symlink. These files contain descriptions of the symbolic links that need to be made in order to return a link to the correct file.

- For cross-platform ACLs restores, tar creates and stores the ACLs in .SeCuRiTy.nnn files in the root directory. The files can either be deleted or read and the ACLs regenerated by hand to the corresponding files. (See "Restoring Files and Access Control Lists" on page 440.)
- For cross-platform VxFS extent attribute restores, tar creates and stores extent attributes in .ExTeNt.nnnn files in the root directory. The files can either be deleted or read and the extent attributes regenerated by hand to the corresponding files.

## **Factors Affecting Backup Time**

The time NetBackup requires to complete a backup is an important factor in scheduling. This is particularly true for sites that deal with large amounts of data. For example, the total backup time can exceed the time allotted to complete backups and interfere with normal network operations. Longer backup times also increase the possibility of a problem disrupting the backup. The time to back up files can also give you an indication of how long it takes to recover them.

The following formula shows the major factors that affect backup time:

```
Backup = <u>Total data</u> x Compression Factor + Device Delays
Time Transfer rate (optional)
```

## Total Data

The amount of data you must back up depends on the size of the files for each client in the policy you are backing up. It also depends on whether it is a full or incremental backup.

- Full backups involve all the data. Therefore, a full backup usually takes longer than an incremental.
- Differential incremental backups include only the data that has changed since the last full or intervening incremental.
- Cumulative incremental backups include all the data that has changed since the last full backup.

With both differential and cumulative incremental backups, the amount of data in the backups depends on the frequency with which files change. If a large number of files change frequently, incremental backups are larger.

## **Transfer Rate**

Transfer rate depends on factors such as the following:

- Speed of the backup device. For example, sending backups to a tape having a
  maximum transfer rate of 800 kilobytes per second normally takes less time than to a
  tape that transfers at only 400 kilobytes per second (assuming other factors allow
  taking advantage of the faster transfer rate).
- Available network bandwidth. The available bandwidth is less than the theoretical network bandwidth and depends on how much other network traffic is present. For example, multiple backups occurring on the same network compete for bandwidth.
- Speed with which the client can process the data. This varies with the hardware platform and depends on the other applications running on the platform. File size is also an important factor. Clients can process larger files faster than smaller ones. You can back up 20 files that are 1 megabyte in size faster than 20,000 files that are 1 kilobyte in size.
- Speed with which the server can process the data. Like client speed, server speed also varies with the hardware platform and depends on the other applications running on the platform. The number of concurrent backups being performed also affects server speed.
- Network configuration can affect performance. For example, in an Ethernet environment, having some machines running full-duplex and some running half-duplex will significantly reduce throughput.

See "Determining NetBackup Transfer Rate" on page 246 for methods to compute the transfer rate for your clients.

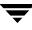

## Compression

If you use software compression, it often multiplies the backup time by a factor of two or three for a given set of data.

## **Device Delays**

Device delays are due to factors such as the device being busy, loading the media, and finding the place on the media at which to start writing the backup. These delays depend on the devices and computing environments and can vary widely.

# **Determining NetBackup Transfer Rate**

You can calculate three different variations of the backup transfer rate by using the data provided in NetBackup reports. The three rates and the methods for calculating them are:

- Network Transfer Rate
- Network Transfer Plus End-of-Backup-Processing Rate
- Total Transfer Rate

### **Network Transfer Rate**

The network transfer rate considers only the time required to transfer data over the network from client to server. This rate ignores the following:

- Time to load and position media before a backup.
- Time to gracefully close the tape file and write an additional NetBackup information record to the tape.

The network transfer rate is the rate provided in the All Log Entries report.

### Network Transfer Plus End-of-Backup-Processing Rate

This rate ignores the time it takes to load and position media before a backup, but includes the end-of-backup processing that is ignored in the network transfer rate. To determine this rate, use the All Log Entries report and calculate the time from the message:

```
begin writing backup id xxx
```

to the message

```
successfully wrote backup id xxx
```

Then, divide this time (in seconds) into the total bytes transferred (as recorded in the All Log Entries report) to calculate the transfer rate.

### **Total Transfer Rate**

This transfer rate includes the time for loading and positioning the media as well as the end-of-backup processing. Using the List Client Backups report, calculate the transfer rate by dividing Kilobytes by Elapsed Time (converted to seconds).

### **Examples**

Assume that the reports provide the following data.

#### All Log Entries Report

| TIME     |          | SERVER/CLIENT    | TEXT                  |
|----------|----------|------------------|-----------------------|
| 04/28/03 | 23:10:37 | windows giskard  | begin writing backup  |
|          |          | id giskard_07675 | 592458, fragment 1 to |
|          |          | media id TL8033  | on device 1           |
| 04/29/03 | 00:35:07 | windows giskard  | successfully wrote    |
|          |          | backup id giskar | rd_0767592458,        |
|          |          | fragment 1, 1161 | 1824 Kbytes at        |
|          |          | 230.325 Kbytes/s | Sec                   |

#### List Client Backups Report

| Client:                 | giskard            |
|-------------------------|--------------------|
| Backup ID:              | giskard_0767592458 |
| Policy:                 | production_servers |
| Client Type:            | Standard           |
| Sched Label:            | testing_add_files  |
| Schedule Type:          | Full               |
| Backup Retention Level: | one week (0)       |
| Backup Time:            | 04/28/03 23:07:38  |
| Elapsed Time:           | 001:27:32          |
| Expiration Time:        | 05/05/03 23:07:38  |
| Compressed:             | no                 |
| Kilobytes:              | 1161824            |
| Number of Files:        | 78210              |

The following three rates were compiled using the backup data from the example reports above:

Network transfer rate:

1161824 Kbytes at 230.325 Kbytes per second

Network transfer plus end-of-backup processing rate:

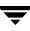

23:10:30 - 00:35:07 = 01:24:30 = 5070 seconds

1161824 Kbytes/5070 = 229.157 Kbytes per second

Total transfer rate:

Elapsed time = 01:27:32 = 5252 seconds

1161824 Kbytes/5252 = 221.216 Kbytes per second

# How NetBackup Builds Its Automatic Backup Worklist

The following topics explain how NetBackup determines the order in which automatic backups occur for each client. This information is for reference only but will be useful in evaluating problems with your schedules.

# **Building the Worklist (Queue)**

When the backup window opens for an automatic backup schedule, NetBackup proceeds to determine whether or not to add the client backups for that schedule to the worklist (queue). The following figure shows this process:

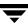

 Is a backup window open for this schedule as indicated by Start Time, Duration, and Day of Week? For a differential incremental, has enough time elapsed since the last successful full or any incremental backup for this client?

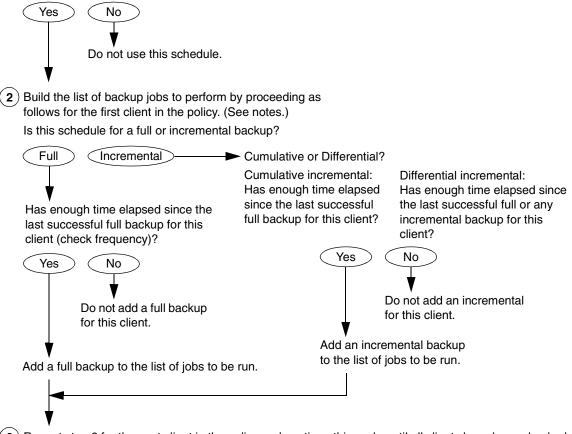

- (3) Repeat step 2 for the next client in the policy and continue this cycle until all clients have been checked.
- 4 Start backups for this schedule while the window is open. Do not start a backup after the window closes, but do not terminate a backup that is in progress when the window closes.

#### NOTES:

- If more than one schedule for this policy is due for a client, the backups from the schedule that is backed up least often are added first.

- If the NetBackup scheduler encounters a backup policy with two schedules (one full, one incremental) that are each due to run, are each within their defined backup window, and are each configured with the same frequency value, the schedule that is alphabetically first will be chosen to run.

- Cumulative and differential incremental backups have the same priority.

## **Prioritizing the Worklist**

The worklist typically contains jobs from different policies and schedules. NetBackup checks for the following items when determining the order in which to run the backups that are in the worklist:

- **1.** If multiplexing is enabled, a job will join an existing multiplexed group if allowed, even if a job of higher priority is on the worklist.
- 2. Highest priority backup as determined by the policy Job Priority setting.

Backup jobs from the policy with the highest priority run first.

For example, assume that clients ant and beetle are in different policies and that ant is in the policy with the highest priority. Here, the jobs for client ant always run before the client beetle jobs.

**3.** Backup with a retention level that is the same as a tape that is currently mounted.

If policy priorities are equal, NetBackup tries to start a backup job that has the same retention period as a tape that is currently mounted. This reduces delays in waiting for tape mounts.

For example, assume that clients ant and beetle are in the same policy but their schedules have different retention periods. Also, assume that the ant job is the most overdue. However, a tape is mounted that has the same retention level as client beetle.

Here, the client beetle job runs first because it can be stored on a tape that is already mounted, thus making the most efficient use of resources. If there is another drive of the correct type available, a tape will be mounted on that drive for the client ant job.

**4.** Most overdue backup job.

If the priorities and retention level are equal, NetBackup prioritizes backups according to how long they are overdue. The clients that are the most overdue have the highest priority.

NetBackup determines how long a backup is overdue by subtracting the backup frequency (on the schedule) from the length of time since the last successful backup for that client.

For example, assume that clients ant and beetle have backup jobs that are in the same policy and have the same retention level. Also assume that the schedules for these backup jobs both have a frequency of 1 day. If the last backup for client ant ran 25 hours ago and the last backup for client beetle ran 26 hours ago, then both clients are overdue for a backup. However, the client beetle job is the most overdue and will run first.

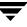

This approach ensures that a backup that was not successful during its previous backup window has priority over backups that were successful. This is important on a busy system where the backup window can sometimes close before all backups can begin.

# **Guidelines for Setting Retention Periods**

The length of time that you must retain data usually depends on how likely you are to need it after a certain period of time. Some data, such as tax and other financial records, have legal requirements for retention. Other data, such as preliminary documents can probably be expired when the final version is complete.

How long you keep a backup also depends on what you need to recover from it. For example, if day-to-day changes are critical, you must keep all the incremental backups in addition to full backups for as long as you need the data. If incremental backups only track work in progress toward monthly reports, then you can probably expire the incremental backups sooner and rely on the full backups for long term recovery.

When deciding on retention periods, establish guidelines that apply to most of your data. After establishing guidelines, note files or directories that have retention requirements outside of these guidelines and plan to create a separate policy (or policies) for them. For example, placing files and directories with longer retention requirements in a separate policy allows you to schedule longer retention times for them without keeping all the others for the longer time period.

Another consideration for data retention is offsite storage of the backup media. This protects against fires or other disasters that occur at the primary site. Set the retention period to infinite for backups you must retain for more than one year.

- One method of implementing offsite disaster recovery is to use the duplicate feature to make a second copy for offsite storage.
- Another approach is to send monthly or weekly automatic full backups to an offsite storage facility. To restore the data, you get the media from offsite storage (a total directory or disk restore with incremental backups requires the last full backup plus all incremental backups).
- You can also configure an extra set of schedules for the backups to create duplicates for offsite storage.

Regardless of the method you use for offsite storage, ensure that you configure adequate retention periods. You can use the NetBackup import feature to retrieve expired backups but it is easiest just to set an adequate retention period.

# Guidelines for Setting Backup Frequency

Choose the backup frequency based on how often you must back up your files to ensure that you can restore critical changes in case of a disk failure. How often the data changes is an important factor in determining backup frequency. For example, determine if files change several times a day, daily, weekly, or monthly. Determine the rate of change by analyzing typical file usage.

Typically, sites perform daily backups to preserve each day's work. This ensures that, at most, only one day's work is lost in case of a disk failure. More frequent backups are necessary when data changes many times during the day and these changes are important and difficult to reconstruct.

Daily backups are usually incremental backups that record the changes since the last incremental or full backup. This conserves resources because incremental backups use less storage and take less time to perform than full backups.

Full backups usually occur less frequently than incremental backups but should occur often enough to avoid accumulating too many consecutive incremental backups. Too many incremental backups between full backups increases restoration time because of the effort required to merge those incremental backups when restoring files and directories. When setting the frequency for full backups:

- Choose longer times between full backups for files that seldom change. This uses fewer system resources. It also does not significantly increase recovery time because there should be smaller incremental backups.
- Choose shorter times between full backups for files that change frequently. This decreases restore time. It can also use less resources because it reduces the cumulative effect of the longer incremental backups that are necessary to keep up with frequent changes in the files.

To achieve the most efficient use of resources, ensure that most of the files in a given policy change at about the same rate. For example, assume that approximately half of the files in a policy selection list change frequently enough to require a full backup every week, but the remaining files rarely change and require only monthly full backups. Here, if all the files are in the same policy, you must perform full backups weekly on all the files. This wastes system resources and media because half the files need full backups only once a month. A better approach is to divide them into two policies, each with the appropriate backup schedule or to consider using synthetic backups.

# **Determining Backup Media Requirements**

To assist you in determining how much media is available, NetBackup provides:

The NetBackup Media Summary report, which lists the active and nonactive media that is available to a server.

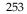

• The available\_media script in the /usr/openv/netbackup/bin/goodies directory, which lists all the media IDs that are available on the server where you run the script.

To efficiently manage your backup environment, you must know the amount of media that is required for both daily and long-term use. The daily requirement must be known to ensure that enough tape volumes and disk space are available for each backup session. The long-term requirements are necessary to assess costs for acquisition of new media, storage devices, and offsite storage (if required).

For daily requirements, you must first determine the approximate amount of data in the files that you will back up to each type of media each day. Then, you can check the Media Summary report and the results from running the available\_media script to verify that enough media IDs and disk space are available.

For long term planning, review the following considerations:

- How long you want to retain the data. A related consideration is that all backups on a given tape or optical disk have the same retention level unless the Allow Multiple Retentions per Media property is enabled. If not enabled, additional media is required for each different retention level.
- Duplicates for offsite storage or extra security.
- New software releases and other special backups.
- Replacing worn out media.
- Changes in disk usage patterns over the time period under consideration. If your disk usage and capacity increase, your backup needs will also probably increase.
- Number of backups that are on a tape. Because tape marks are created between backups, a tape with many small backups (as with incremental backups) contains less real data than if it contains fewer large backups. The size of the tape marks vary depending on the media type. A large number of small files will also have a higher percentage of overhead in the backup because each file requires an extra 512 bytes for catalog information on the tape or disk.
- If you have many different volume pools, ensure that enough media is defined in each one to accommodate the data.

### Media Catalog

NetBackup keeps a media catalog with information that correlates backups to the volumes where the backups are stored. Each NetBackup server maintains a media catalog for the storage units attached to that server.

During installation, the media catalog is created in the

/usr/openv/netbackup/db/media directory. NetBackup refers to the media catalog when it needs a volume for a backup or restore. If the media catalog does not contain a suitable volume, NetBackup has Media Manager assign one. In this manner, the catalog is populated as NetBackup uses new volumes for backups.

When the retention period has ended for all backups on a volume, NetBackup deletes it from the media catalog. Media Manager then unassigns the volume so it is available for reassignment at a future date.

**Note** Volumes for backups of the NetBackup catalogs are a special case and do not appear in the media catalog. You must track the media IDs for these volumes separately so you can find them in case the media catalog is damaged. However, they do appear in the Media Manager volume catalog and are listed as assigned to NetBackup (they are unassigned only if you delete them from your catalog backup settings).

# **Planning Worksheets**

The next two figures show a blank copy of a worksheet that will be useful for planning. Following the blank copy is a completed example. See the *NetBackup System Administrator's Guide, Volume I* for information about the items on the worksheets.

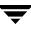

#### Policies Planning Worksheet (Sheet 1)

| Policy Name                                                        |                     |  |  |
|--------------------------------------------------------------------|---------------------|--|--|
| Clients                                                            |                     |  |  |
| Selection List                                                     |                     |  |  |
| Policy type                                                        |                     |  |  |
| Policy storage unit                                                | Label:              |  |  |
| Policy volume pool                                                 | Label:              |  |  |
| Limit jobs per policy                                              | Value:              |  |  |
| Job priority                                                       |                     |  |  |
| Keyword phrase                                                     |                     |  |  |
| Active                                                             | Date                |  |  |
| Backup network drives (applies to Microsoft Windows clients only)  |                     |  |  |
| Cross mount points (applies to UNIX and Windows 2000 clients only) |                     |  |  |
| Collect true image restore information                             | with move detection |  |  |
| Compression (applies to UNIX and Microsoft Windows clients only)   |                     |  |  |
| Collect disaster recovery information                              |                     |  |  |
| Allow multiple data streams                                        |                     |  |  |

#### Policies Planning Worksheet (Sheet 2)

| Attributes                   |                                         |                   |                    |  |  |
|------------------------------|-----------------------------------------|-------------------|--------------------|--|--|
| Schedule Name                | hedule Name Type of backup              |                   |                    |  |  |
| Schedule type                |                                         |                   |                    |  |  |
| Calendar                     |                                         |                   |                    |  |  |
| Frequency hours days weeks   |                                         |                   |                    |  |  |
| Multiple copies              | Number of copies:                       | Number of copies: |                    |  |  |
| Storage Unit                 | Volume Pool                             | Retention         | If this copy fails |  |  |
|                              |                                         |                   |                    |  |  |
|                              |                                         |                   |                    |  |  |
|                              |                                         |                   |                    |  |  |
|                              |                                         |                   |                    |  |  |
| Override policy storage unit | Override policy storage unit     Label: |                   |                    |  |  |
| Override policy volume pool  | Override policy volume pool Label:      |                   |                    |  |  |
| Retention                    | weeks                                   | months            | other              |  |  |
| Media multiplexing           |                                         |                   |                    |  |  |
| Start Window                 |                                         |                   |                    |  |  |
| Sunday                       | Start                                   | Duration          | End                |  |  |
| Monday                       |                                         |                   |                    |  |  |
| Tuesday                      |                                         |                   |                    |  |  |
| Wednesday                    |                                         |                   |                    |  |  |
| Thursday                     |                                         |                   |                    |  |  |
| Friday                       |                                         |                   |                    |  |  |
| Saturday                     |                                         |                   |                    |  |  |
| Exclude Dates                |                                         |                   |                    |  |  |

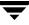

#### Policies Planning Worksheet (Sheet 3)

| Attributes                   |                                     |           |                    |  |
|------------------------------|-------------------------------------|-----------|--------------------|--|
| Schedule Name                | hedule Name Type of backup          |           |                    |  |
| Schedule type                |                                     |           |                    |  |
| Calendar                     |                                     |           |                    |  |
| Frequency hours days weeks   |                                     |           | weeks              |  |
| Multiple copies              | Number of copies:                   |           |                    |  |
| Storage Unit                 | Volume Pool                         | Retention | If this copy fails |  |
|                              |                                     |           |                    |  |
|                              |                                     |           |                    |  |
|                              |                                     |           |                    |  |
|                              |                                     |           |                    |  |
| Override policy storage unit | Override policy storage unit Label: |           |                    |  |
| Override policy volume pool  | Override policy volume pool Label:  |           |                    |  |
| Retention                    | weeks                               | months    | other              |  |
| Media multiplexing           |                                     |           |                    |  |
| Start Window                 |                                     | -         |                    |  |
| Sunday                       | Start                               | Duration  | End                |  |
| Monday                       |                                     |           |                    |  |
| Tuesday                      |                                     |           |                    |  |
| Wednesday                    |                                     |           |                    |  |
| Thursday                     |                                     |           |                    |  |
| Friday                       |                                     |           |                    |  |
| Saturday                     |                                     |           |                    |  |
| Exclude Dates                |                                     |           |                    |  |

#### Sample Worksheet for UNIX Clients (Sheet 1)

| Policy Name W2 on server bunny                                     |                                    |  |  |  |  |
|--------------------------------------------------------------------|------------------------------------|--|--|--|--|
| Clients mars (RS6000/AIX), jupiter (Solar                          | s), neptune (HP)                   |  |  |  |  |
| Selection List /usr, /home, /var                                   |                                    |  |  |  |  |
| Policy type Standard                                               |                                    |  |  |  |  |
| Policy storage unit                                                | Policy storage unit Label: TS_8    |  |  |  |  |
| Policy volume pool                                                 | Label: Backups                     |  |  |  |  |
| Limit jobs per policy                                              | Limit jobs per policy Value:       |  |  |  |  |
| Job priority 0                                                     |                                    |  |  |  |  |
| Keyword phrase                                                     |                                    |  |  |  |  |
| X Active                                                           | X Active     Date     Current date |  |  |  |  |
| Backup network drives (applies to Microsoft Windows clients only)  |                                    |  |  |  |  |
| Cross mount points (applies to UNIX and Windows 2000 clients only) |                                    |  |  |  |  |
| Collect true image restore information                             |                                    |  |  |  |  |
| Compression (applies to UNIX and Microsoft Windows clients only)   |                                    |  |  |  |  |
| Collect disaster recovery information                              |                                    |  |  |  |  |
| Allow multiple data streams                                        |                                    |  |  |  |  |

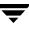

#### Sample Worksheet for UNIX Clients (Sheet 2)

| Attributes                                                 |                                    |           |                    |  |
|------------------------------------------------------------|------------------------------------|-----------|--------------------|--|
| Schedule Name W2DailyIncr Type of backup Differential Incr |                                    |           |                    |  |
| Schedule type                                              |                                    |           |                    |  |
| Calendar                                                   |                                    |           |                    |  |
| X Frequency                                                | hours                              | 1 days    | weeks              |  |
| Multiple copies                                            | Number of copies:                  |           |                    |  |
| Storage Unit                                               | Volume Pool                        | Retention | If this copy fails |  |
|                                                            |                                    |           |                    |  |
|                                                            |                                    |           |                    |  |
|                                                            |                                    |           |                    |  |
|                                                            |                                    |           |                    |  |
| Override policy storage unit                               | Label:                             |           |                    |  |
| Override policy volume pool                                | Override policy volume pool Label: |           |                    |  |
| Retention                                                  | 1 weeks                            | months    | other              |  |
| Media multiplexing 1                                       |                                    |           |                    |  |
| Start Window                                               |                                    |           |                    |  |
| Sunday                                                     | Start                              | Duration  | End                |  |
| Monday                                                     | 22:00                              | 8         |                    |  |
| Tuesday                                                    | 22:00                              | 8         |                    |  |
| Wednesday                                                  | 22:00                              | 8         |                    |  |
| Thursday                                                   | 22:00                              | 8         |                    |  |
| Friday                                                     | 22:00                              | 8         |                    |  |
| Saturday                                                   | 22:00 8                            |           |                    |  |
| Exclude Dates                                              | Exclude Dates                      |           |                    |  |

#### Sample Worksheet for UNIX Clients (Sheet 3)

| Attributes                   |                                               |           |                    |
|------------------------------|-----------------------------------------------|-----------|--------------------|
| Schedule Name W2WeeklyFull   | chedule Name W2WeeklyFull Type of backup Full |           |                    |
| Schedule type                |                                               |           |                    |
| Calendar                     |                                               |           |                    |
| X Frequency                  | hours                                         | days      | 1 weeks            |
| Multiple copies              | Number of copies:                             |           |                    |
| Storage Unit                 | Volume Pool                                   | Retention | If this copy fails |
|                              |                                               |           |                    |
|                              |                                               |           |                    |
|                              |                                               |           |                    |
|                              |                                               |           |                    |
| Override policy storage unit | Label:                                        |           |                    |
| Override policy volume pool  | Label:                                        |           |                    |
| Retention                    | weeks                                         | 1 months  | other              |
| Media multiplexing 1         |                                               |           |                    |
| Start Window                 |                                               |           |                    |
| Sunday                       | Start                                         | Duration  | End                |
| Monday                       | 22:00                                         | 8         |                    |
| Tuesday                      | 22:00                                         | 8         |                    |
| Wednesday                    | 22:00 8                                       |           |                    |
| Thursday                     | 22:00                                         | 8         |                    |
| Friday                       | 22:00                                         | 8         |                    |
| Saturday 22:00 8             |                                               |           |                    |
| Exclude Dates                |                                               |           |                    |

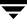

#### Sample Worksheet for Windows Clients (Sheet 1)

| Policy Name W2 on server mercury                                   |                      |  |  |
|--------------------------------------------------------------------|----------------------|--|--|
| Clients venus (Windows), pluto (Window                             | s), saturn (Windows) |  |  |
| Selection List C:\                                                 |                      |  |  |
| Policy type MS-Windows-NT                                          |                      |  |  |
| Policy storage unit                                                | Label: TS_8          |  |  |
| Policy volume pool                                                 | Label: Backups       |  |  |
| Limit jobs per policy                                              | Value:               |  |  |
| Job priority 0                                                     |                      |  |  |
| Keyword phrase                                                     |                      |  |  |
| X Active                                                           | Date Current date    |  |  |
| Backup network drives (applies to Microsoft Windows clients only)  |                      |  |  |
| Cross mount points (applies to UNIX and Windows 2000 clients only) |                      |  |  |
| Collect true image restore information                             |                      |  |  |
| Compression (applies to UNIX and Microsoft Windows clients only)   |                      |  |  |
| Collect disaster recovery information                              |                      |  |  |
| Allow multiple data streams                                        |                      |  |  |

#### Sample Worksheet for Windows Clients (Sheet 2)

| Attributes                   |                                   |           |                    |  |
|------------------------------|-----------------------------------|-----------|--------------------|--|
| Schedule Name W2DailyIncr    | Type of backup Differential Incr  |           |                    |  |
| Schedule type                |                                   |           |                    |  |
| Calendar                     |                                   |           |                    |  |
| X Frequency                  | hours 1 days weeks                |           |                    |  |
| Multiple copies              | Multiple copies Number of copies: |           |                    |  |
| Storage Unit                 | Volume Pool                       | Retention | If this copy fails |  |
|                              |                                   |           |                    |  |
|                              |                                   |           |                    |  |
|                              |                                   |           |                    |  |
|                              |                                   |           |                    |  |
| Override policy storage unit | Label:                            |           |                    |  |
| Override policy volume pool  | Label:                            |           |                    |  |
| Retention                    | 1 weeks                           | months    | other              |  |
| Media multiplexing 1         |                                   |           |                    |  |
| Start Window                 |                                   |           |                    |  |
| Sunday                       | Start                             | Duration  | End                |  |
| Monday                       | 22:00                             |           |                    |  |
| Tuesday                      | 22:00                             |           |                    |  |
| Wednesday                    | 22:00                             |           |                    |  |
| Thursday                     | 22:00                             |           |                    |  |
|                              | 22:00                             |           |                    |  |
| Friday                       |                                   | 22:00     |                    |  |

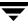

#### Sample Worksheet for Windows Clients (Sheet 3)

| Attributes                                     |                   |           |                    |  |
|------------------------------------------------|-------------------|-----------|--------------------|--|
| Schedule Name W2WeeklyFull Type of backup Full |                   |           |                    |  |
| Schedule type                                  | •                 |           |                    |  |
| Calendar                                       |                   |           |                    |  |
| X Frequency                                    | hours             | days      | 1 weeks            |  |
| Multiple copies                                | Number of copies: |           |                    |  |
| Storage Unit                                   | Volume Pool       | Retention | If this copy fails |  |
|                                                |                   |           |                    |  |
|                                                |                   |           |                    |  |
|                                                |                   |           |                    |  |
|                                                |                   |           |                    |  |
| Override policy storage unit                   | Label:            |           |                    |  |
| Override policy volume pool                    | Label:            |           |                    |  |
| Retention                                      | weeks             | 1 months  | other              |  |
| Media multiplexing 1                           |                   |           |                    |  |
| Start Window                                   |                   |           |                    |  |
| Sunday                                         | Start             | Duration  | End                |  |
| Monday                                         | 22:00             |           | 06:00              |  |
| Tuesday                                        | 22:00             |           | 06:00              |  |
| Wednesday                                      | 22:00             |           | 06:00              |  |
| Thursday                                       | 22:00             |           | 06:00              |  |
| Friday                                         | 22:00             |           | 06:00              |  |
| Saturday                                       | 22:00 06:00       |           |                    |  |
| Exclude Dates                                  | Exclude Dates     |           |                    |  |

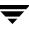

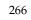

# **NetBackup Notify Scripts**

**Note** Before using the notify scripts, ensure that they are executable by *other*. Do this by running chmod 755 *script\_name*, where *script\_name* is the name of the script.

NetBackup uses the following scripts (batch files on Windows 2000 and NT) for collecting information and providing notification of events.

Scripts that run on a server:

```
backup_notify
backup_exit_notify
dbbackup_notify
diskfull_notify
restore_notify
session_notify
session_start_notify
userreq_notify
```

Scripts that run on clients:

```
bpstart_notify.
```

```
bpend_notify.
```

\* On Windows 2000 or NT clients, bpstart\_notify.bat and bpend\_notify.bat scripts are not supplied with the software. You must create them on the client following the criteria in "bpstart\_notify.bat (Microsoft Windows clients only)" on page 271 and "bpend\_notify.bat (Microsoft Windows clients only)" on page 276.

The scripts that run on a server are installed during NetBackup server installation and are in:

```
/usr/openv/netbackup/bin
```

On a UNIX client, you can run only the <code>bpstart\_notify</code> and <code>bpend\_notify</code> scripts. Before using these scripts, you must copy them from

/usr/openv/netbackup/bin/goodies

on the server to

/usr/openv/netbackup/bin

on the client.

For further information, refer to the comments in the scripts.

**Caution** Applies to NetBackup Enterprise Server only.

If you use either the <code>bpstart\_notify</code> or <code>bpend\_notify</code> scripts, do not include commands that write to stdout. If you do, NetBackup sends this output to the server as part of the backup and the resulting backup can abort with an error message pertaining to block sizes. Also, ensure that all commands in the scripts are appropriate to the client platform. For example, the <code>-s</code> parameter is invalid for the UNIX mail command on some UNIX platforms and its use can cause data to be written to stdout or stderr, resulting in the same problem noted above.

### backup\_notify

The backup\_notify script runs on the NetBackup server where the storage unit is located and is called each time a backup is successfully written to media. The parameters that NetBackup passes to this script are:

- The name of the program doing the backup
- The backup-image name or path

For example:

```
backup_notify bptm bilbo_0695316589
```

**Note** *Applies to NetBackup Enterprise Server only.* 

If NetBackup backed up files to a UNIX disk storage unit that is being managed by Storage Migrator, the backup\_notify script notifies Storage Migrator to perform migration as quickly as possible. The released script does not, however, have commands to force a backup of the managed file system after NetBackup has stored its backups. To back up the managed file system, modify the script as necessary to meet site requirements for backup.

## backup\_exit\_notify

The backup\_exit\_notify script runs on the master server. The NetBackup scheduler on the master server calls this script to do site specific processing when an individual backup has completed from the perspective of the client, Media Manager, and the image catalog.

NetBackup passes the following parameters to the script:

| Parameter  | Description                                                                                            |
|------------|----------------------------------------------------------------------------------------------------|
| clientname | Name of the client from the NetBackup catalog.                                                         |
| policyname | Policy name from the NetBackup catalog.                                                                |
| schedname  | Schedule name from the NetBackup catalog.                                                              |
| schedtype  | One of the following: FULL, INCR (differential incremental), CINC (cumulative incremental), UBAK, UARC |
| exitstatus | Exit code for the entire backup job.                                                                   |

#### For example:

```
backup_exit_notify freddie production fulls FULL 0
backup_exit_notify danr production incrementals INCR 73
```

## bpstart\_notify (UNIX clients only)

On UNIX clients, NetBackup calls the bpstart\_notify script each time the client starts a backup or archive operation. To use this script, copy

/usr/openv/netbackup/bin/goodies/bpstart\_notify

from the server to

```
/usr/openv/netbackup/bin/
```

on the UNIX client. Then, modify the script as desired and ensure that you have permission to run the script.

The bpstart\_notify script runs each time a backup or archive starts and initialization is completed (but before the tape positioning). This script must exit with a status of 0 for the calling program to continue and for the backup or archive to proceed. A nonzero status causes the client backup or archive to exit with a status of bpstart\_notify failed.

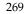

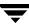

If the /usr/openv/netbackup/bin/bpstart\_notify script exists, it runs in the foreground and the bpbkar process on the client waits for it to complete before continuing. Any commands in the script that do not end with an & character run serially.

The server expects the client to respond with a continue message within the period of time specified by the NetBackup BPSTART\_TIMEOUT option on the server.

The default for BPSTART\_TIMEOUT is 300. If the script needs more time than 300 seconds, increase the value to allow more time.

NetBackup passes the following parameters to the script:

| Parameter  | Description                                                                                            |
|------------|----------------------------------------------------------------------------------------------------|
| clientname | Name of the client from the NetBackup catalog.                                                         |
| policyname | Policy name from the NetBackup catalog.                                                                |
| schedname  | Schedule name from the NetBackup catalog.                                                              |
| schedtype  | One of the following: FULL, INCR (differential incremental), CINC (cumulative incremental), UBAK, UARC |

#### For example:

bpstart\_notify freddie cd4000s fulls FULL bpstart\_notify danr cd4000s incrementals INCR bpstart\_notify hare cd4000s fulls FULL bpstart\_notify freddie cd4000s user\_backups UBAK bpstart\_notify danr cd4000s user\_archive UARC

To create a bpstart\_notify script for a specific policy or policy and schedule combination, create script files with a *.policyname* or *.policyname.schedulename* suffix. The following are two examples of script names for a policy named *production* that has a schedule named *fulls*:

```
/usr/openv/netbackup/bin/bpstart_notify.production
```

/usr/openv/netbackup/bin/bpstart\_notify.production.fulls

The first script affects all scheduled backups in the policy named production. The second script affects scheduled backups in the policy named production only when the schedule is named fulls.

**Note** For a given backup, NetBackup uses only one bpstart\_notify script and that is the one with the most specific name. For example, if there are both bpstart\_notify.production and bpstart\_notify.production.fulls scripts, NetBackup uses only bpstart\_notify.production.fulls.

The bpstart\_notify script can use the following environment variables:

BACKUPID

UNIXBACKUPTIME

BACKUPTIME

The NetBackup bpbkar process creates these variables. The following are examples of strings that are available to the script for use in recording information about a backup:

```
BACKUPID=freddie_0857340526
UNIXBACKUPTIME=0857340526
BACKUPTIME=Sun Mar 2 16:08:46 2004
```

In addition to the above, the following environment variables can be used for the support of multiple data streams:

STREAM\_NUMBER indicates the stream number. The first stream started from a policy, client, and schedule will be 1. A value of 0 indicates that multiple data streams is not enabled.

STREAM\_COUNT specifies the total number of streams to be generated from this policy, client, and schedule.

STREAM\_PID is the pid (process ID) number of bpbkar.

RESTARTED can be used for checkpointed restarts or checkpointed backup jobs. A value of 0 indicates that the job was not resumed. (For example, upon first initiation.) A value of 1 indicates that the job was resumed.

### bpstart\_notify.bat (Microsoft Windows clients only)

For all Windows clients, you can create batch scripts that provide notification whenever the client starts a backup or archive. To use this script, copy:

install\_path\NetBackup\bin\goodies\bpstart\_notify.bat

from the server to the client, in the same directory as the NetBackup client binaries:

install\_path\NetBackup\bin\goodies

Where *install\_path* is the directory where NetBackup is installed.

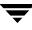

You can create <code>bpstart\_notify</code> scripts that provide notification for all backups or just for backups of a specific policy or schedule.

To create a script that applies to all backups, name the script <code>bpstart\_notify.bat</code>

To create a <code>bpstart\_notify</code> script that applies only to a specific policy or policy and schedule combination, add a *.policyname* or *.policyname.schedulename* suffix to the script name.

• The following script applies only to a policy named *days*:

install\_path\netbackup\bin\bpstart\_notify.days.bat

• The following script applies only to a schedule named *fulls* that is in a policy named *days*:

```
install_path\netbackup\bin\bpstart_notify.days.fulls.bat
```

The first script affects all scheduled backups in the policy named days. The second script affects scheduled backups in the policy named days only when the schedule is named fulls.

For a given backup, NetBackup calls only one <code>bpstart\_notify</code> script and checks for them in the following order:

```
bpstart_notify.policy.schedule.bat
bpstart_notify.policy.bat
bpstart_notify.bat
```

For example, if there are both bpstart\_notify.policy.bat and bpstart\_notify.policy.schedule.bat scripts, NetBackup uses only the bpstart\_notify.policy.schedule.bat script.

**Note** If you are also using bpend\_notify scripts, they can provide a different level of notification than the bpstart\_notify scripts. For example, if you had one of each, they could be bpstart\_notify.policy.bat and bpend\_notify.policy.schedule.bat.

When the backup starts, NetBackup passes the following parameters to the script:

| Parameter | Description                                    |
|-----------|------------------------------------------------|
| %1        | Name of the client from the NetBackup catalog. |
| 82        | Policy name from the NetBackup catalog.        |
| 83        | Schedule name from the NetBackup catalog.      |

| Parameter | Description                                                                                                    |  |
|-----------|----------------------------------------------------------------------------------------------------|--|
| 84        | One of the following: FULL, INCR, CINC, UBAK, UARC                                                                                                    |  |
| 85        | Status of the operation is always 0 for bpstart_notify.                                                                                                    |  |
| 86        | Results file that NetBackup checks for a return code from the script.<br>NetBackup uses %6 to pass the file name and then expects the script to create<br>the file in the same directory as the script.                                                                                                    |  |
|           | If the script applies to a specific policy and schedule, the results file must be named                                                                                                    |  |
|           | install_path\netbackup\bin\BPSTART_RES.policy.schedule                                                                                                    |  |
|           | If the script applies to a specific policy, the results file must be named                                                                                                    |  |
|           | install_path\netbackup\bin\BPSTART_RES.policy                                                                                                    |  |
|           | If the script applies to all backups, the results file must be named                                                                                                    |  |
|           | <pre>install_path\netbackup\bin\BPSTART_RES</pre>                                                                                                    |  |
|           | An echo 0> %6 statement is one way for the script to create the file.                                                                                                    |  |
|           | NetBackup deletes the existing results file before calling the script. After the script runs, NetBackup checks the new results file for the status. The status must be 0 for the script to be considered successful. If the results file does not exist, NetBackup assumes that the script was successful. |  |

The server expects the client to respond with a continue message within the period of time specified by the NetBackup BPSTART\_TIMEOUT option on the server. The default for BPSTART\_TIMEOUT is 300. If the script needs more than 300 seconds, increase the value to allow more time.

For Windows 2000 and NT clients, the <code>bpstart\_notify</code> script can use the following environment variables for the support of multiple data streams:

STREAM\_NUMBER indicates the stream number. The first stream started from a policy, client, and schedule will be 1. A value of 0, indicates that multiple data streams is not enabled.

STREAM\_COUNT specifies the total number of streams to be generated from this policy, client, and schedule.

STREAM\_PID is the pid (process ID) number of bpbkar.

## bpend\_notify (UNIX clients only)

**Caution** The bpend\_notify script is run when the client is finished sending data, but the server has not yet completed writing to media.

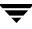

For a UNIX client, if you need notification whenever the client completes a backup or archive operation, copy

```
/usr/openv/netbackup/bin/goodies/bpend_notify
```

from the server to

```
/usr/openv/netbackup/bin/bpend_notify
```

on the UNIX client. Then, modify the script as desired, and ensure that you have permission to run the script.

The bpend\_notify script runs each time a backup or archive completes. For archives, it runs after the backup but before the files are removed.

If bpend\_notify exists, it runs in the foreground and bpbkar on the client waits until it completes. Any commands that do not end with an & character run serially.

The server expects the client to respond within the period of time specified by the BPEND\_TIMEOUT NetBackup configuration option on the server. The default for BPEND\_TIMEOUT is 300.

If the script needs more than 300 seconds, set BPEND\_TIMEOUT to a larger value. Avoid too large a value or you will delay the server from servicing other clients.

| Description                                                                                                    |
|----------------------------------------------------------------------------------------------------|
| Name of the client from the NetBackup catalog.                                                                                  |
| Policy name from the NetBackup catalog.                                                                                         |
| Schedule name from the NetBackup catalog.                                                                                       |
| One of the following: FULL, INCR (differential incremental), CINC (cumulative incremental), UBAK, UARC                          |
| Exit code from bpbkar. This is only client status and does not mean that the backup is complete and successful.                 |
| For example, the client can show a status 0 when, due to a failure on the server, the All Log Entries report shows a status 84. |
|                                                                                                    |

NetBackup passes the following parameters to the bpend\_notify script:

For example:

```
bpend_notify freddie pol_1 fulls FULL 0
bpend_notify danr pol_1 incrementals INCR 73
```

To create a bpend\_notify script for a specific policy or policy and schedule combination, create script files with a *.policyname* or *.policyname.schedulename* suffix. The following are two examples of script names for a policy named *production* that has a schedule named *fulls*:

/usr/openv/netbackup/bin/bpend\_notify.production

/usr/openv/netbackup/bin/bpend\_notify.production.fulls

The first script affects all scheduled backups in the policy named production. The second script affects scheduled backups in the policy named production only when the schedule is named fulls.

**Note** For a given backup, NetBackup uses only one bpend\_notify script and that is the one with the most specific name. For example, if there are both bpend\_notify.production and bpend\_notify.production.fulls scripts, NetBackup uses only bpend\_notify.production.fulls.

If the UNIX client is running NetBackup 3.0 or later software, the bpend\_notify script can use the following environment variables:

BACKUPID

UNIXBACKUPTIME

BACKUPTIME

The NetBackup bpbkar process creates these variables. The following are examples of strings that are available to the script for use in recording information about a backup:

```
BACKUPID=freddie_0857340526
UNIXBACKUPTIME=0857340526
BACKUPTIME=Sun Mar 2 16:08:46 2004
```

In addition to the above, the following environment variables can be used for the support of multiple data streams:

STREAM\_NUMBER indicates the stream number. The first stream started from a policy, client, and schedule will be 1. A value of 0, indicates that multiple data streams is not enabled.

STREAM\_COUNT specifies the total number of streams to be generated from this policy, client, and schedule.

STREAM\_PID is the pid (process ID) number of bpbkar.

FINISHED can be used for checkpointed restarts of backup jobs. A value of 0 indicates that the client was not finished sending all of the data. A value of 1 indicates that the client was finished sending all the of data.

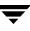

## bpend\_notify.bat (Microsoft Windows clients only)

For Windows clients, you can create batch scripts that provide notification whenever the client completes a backup or archive. These scripts must reside on the client and in the same directory as the NetBackup client binaries:

install\_path\NetBackup\bin\goodies

Where *install\_path* is the directory where NetBackup is installed.

You can create bpend\_notify scripts that provide notification for all backups or just for backups of a specific policy or schedule.

To create a <code>bpend\_notify</code> script that applies to all backups, name the script <code>bpend\_notify.bat</code>

To create a script that applies only to a specific policy or policy and schedule combination, add a *.policyname* or *.policyname.schedulename* suffix to the script name.

• The following script applies only to a policy named *days*:

install\_path\netbackup\bin\bpend\_notify.days.bat

• The following script applies only to a schedule named *fulls* that is in a policy named *days*:

install\_path\netbackup\bin\bpend\_notify.days.fulls.bat

The first script affects all scheduled backups in the policy named days. The second script affects scheduled backups in the policy named days only when the schedule is named fulls.

For a given backup, NetBackup calls only one bpend\_notify script and checks for them in the following order:

bpend\_notify.policy.schedule.bat
bpend\_notify.policy.bat
bpend\_notify.bat

For example, if there are both bpend\_notify.policy.bat and bpend\_notify.policy.schedule.bat scripts, NetBackup uses only bpend\_notify.policy.schedule.bat.

**Note** If you are also using bpstart\_notify scripts, they can provide a different level of notification than the bpend\_notify scripts. For example, if you had one of each, they could be bpstart\_notify.policy.bat and bpend\_notify.policy.schedule.bat.

| TA71 (1 1 1     | 1.         | NT (D 1                                 | .1 ( 11 )            |                           |
|-----------------|------------|-----------------------------------------|----------------------|---------------------------|
| When the backup | completes. | NetBackup                               | passes the following | parameters to the script: |
| r               | ,          | - · · · · · · · · · · · · · · · · · · · | r                    | FFFFFFFFF                 |

| Parameter | Description                                                                                                    |
|-----------|----------------------------------------------------------------------------------------------------|
| 81        | Name of the client from the NetBackup catalog.                                                                                                    |
| 82        | Policy name from the NetBackup catalog.                                                                                                    |
| 83        | Schedule name from the NetBackup catalog.                                                                                                    |
| %4        | One of the following: FULL, INCR, CINC, UBAK, UARC                                                                                                    |
| 85        | Status of the operation and is same as sent to the NetBackup server. This is 0 for successful backups and 1 for partially successful backups. If an error occurs, the status is the value associated with that error.                                                                                      |
| %6        | Results file that NetBackup checks for a return code from the script.<br>NetBackup uses %6 to pass the file name and then expects the script to create<br>the file in the same directory as the script.                                                                                                    |
|           | If the script applies to a specific policy and schedule, the results file must be named                                                                                                    |
|           | <pre>install_path\netbackup\bin\BPEND_RES.policy.schedule</pre>                                                                                                    |
|           | If the script applies to a specific policy, the results file must be named                                                                                                    |
|           | install_path\netbackup\bin\BPEND_RES.policy                                                                                                    |
|           | If the script applies to all backups, the results file must be named                                                                                                    |
|           | install_path\netbackup\bin\BPEND_RES                                                                                                    |
|           | An echo 0> %6 statement is one way for the script to create the file.                                                                                                    |
|           | NetBackup deletes the existing results file before calling the script. After the script runs, NetBackup checks the new results file for the status. The status must be 0 for the script to be considered successful. If the results file does not exist, NetBackup assumes that the script was successful. |

The server expects the client to respond with a *continue* message within the period of time specified by the NetBackup BPEND\_TIMEOUT option on the server. The default for BPEND\_TIMEOUT is 300. If the script needs more than 300 seconds, increase the value to allow more time.

For Windows 2000 and NT clients, the bpend\_notify script can use the following environment variables for the support of multiple data streams:

STREAM\_NUMBER indicates the stream number. The first stream started from a policy, client, and schedule will be 1. A value of 0, indicates that multiple data streams is not enabled.

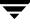

STREAM\_COUNT specifies the total number of streams to be generated from this policy, client, and schedule.

STREAM\_PID is the pid (process ID) number of bpbkar.

### dbbackup\_notify

The dbbackup\_notify script runs on the master server and is called each time NetBackup completes an attempt to back up its catalogs. NetBackup passes the following parameters to this script:

| Parameter   | Description                                                                                  |
|-------------|----------------------------------------------------------------------------------------------|
| device      | Device type the backup was written to.                                                       |
| vsn_or_path | Volume serial number (for tape) or path (for disk) used for the backup.                      |
| status      | Specifies whether the backup was successful and must have a value of either SUCCESS or FAIL. |

#### For example:

dbbackup\_notify DISK /disk1/bpsync1 SUCCESS dbbackup\_notify OPTICAL AA0001 FAIL dbbackup\_notify TAPE XYZ047 SUCCESS

You must be able to identify the most recent catalog backup. Therefore, consider modifying this script to produce a printed copy of the media ID to which the catalog backup was done.

**Note** *Applies to NetBackup Enterprise Server only.* 

If the NetBackup catalog files are backed up to a UNIX disk storage unit that is being managed by Storage Migrator, the dbbackup\_notify script notifies Storage Migrator to perform migration as quickly as possible. The script does not, however, have commands to force Storage Migrator to back up its own catalog after a backup of the NetBackup catalog. You must modify the script to meet site requirements for backup of the Storage Migrator catalog.

## diskfull\_notify

The diskfull\_notify script runs on the NetBackup server that has the storage unit. The disk-media manager (bpdm) calls this script if it encounters a disk full condition when writing a backup to a disk type storage unit. The default action is to sleep five minutes and retry the write (file being written is kept open by the active bpdm).

You can modify the script to send a notification to someone or to perform actions such as removing other files in the affected directory or file system. NetBackup passes the following parameters to this script:

| Parameter   | Description                        |
|-------------|------------------------------------|
| programname | Name of the program (always bpdm). |
| pathname    | Path to the file being written.    |

For example:

diskfull\_notify bpdm /disk1/images/host\_08193531\_c1\_F1

#### restore\_notify

**Note** Applies to NetBackup Enterprise Server only. If the files are restored to a UNIX disk storage unit that is being managed by Storage Migrator, the restore\_notify script notifies Storage Migrator to perform migration as quickly as possible after the restore is complete.

The restore\_notify script runs on the server that has the storage unit. The NetBackup tape or disk manager (bptm or bpdm) calls the script when it is finished sending data to the client during a restore (regardless of whether data is actually sent). NetBackup passes the following parameters to this script:

| Parameter    | Description                                                    |
|--------------|----------------------------------------------------------------|
| programname  | Name of the program doing the restore or other read operation. |
| pathname     | Path to the backup name or path.                               |
| operation    | One of the following: restore, verify, duplication, import     |
| For example: |                                                                |

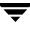

#### session\_notify

The session\_notify script runs on the master server and is called at the end of a backup session if at least one scheduled backup has succeeded. NetBackup passes no parameters to this script. The scheduler is suspended until this script completes, thus no other backups can start until that time.

#### session\_start\_notify

The session\_start\_notify script runs on the master server. When a set of backups is due to run, NetBackup calls this script to do any site specific processing prior to starting the first backup. NetBackup passes no parameters to this script.

#### userreq\_notify

The userreq\_notify script runs on the master server and is called by NetBackup each time a request is made to:

- List files that are in backups or archives
- Start a backup, archive, or restore

You can alter this script to gather information about user requests to NetBackup. NetBackup passes the following parameters to this script.

| Parameter  | Description                                                                                         |
|------------|----------------------------------------------------------------------------------------------------|
| action     | Defines the action and can have the following values: backup, archive, manual_backup, restore, list |
| clientname | Defines the client name.                                                                            |
| userid     | Defines the user ID.                                                                                |

#### For example:

userreq\_notif backup mercury jdoe
userreq\_notify archive mercury jdoe
userreq\_notify manual\_backup mercury jdoe
userreq\_notify restore mercury jdoe

userreq\_notify list mercury jdoe

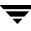

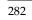

Ŧ

# **Using NetBackup With AFS**

This chapter explains how to install, configure, and use NetBackup to back up AFS file servers. (AFS is an acronym for Andrew File System.)

## Installation

#### **System Requirements**

- AFS file servers that will be NetBackup AFS clients:
  - Solaris 2.6, Solaris 7, HP-UX 11.0, or IBM AIX 4.3.3 platform
  - NetBackup 4.5 or later
  - ◆ AFS level 3.6 installed
- NetBackup servers that will be backing up the clients must have NetBackup 4.5 or later installed.

#### **Server and Client Installation**

Both the AFS server software and the AFS client software are installed automatically with NetBackup. There are no additional instructions for installing AFS software.

## Configuration

To configure backups for NetBackup AFS clients, add an AFS policy to the NetBackup configuration on the master server. Except for the differences mentioned here, the requirements are the same as for other NetBackup policies. To back up files and directories that are not in AFS volumes, create a separate policy.

7

### **General Policy Attributes**

When selecting the general attributes for the policy, specify AFS as the policy type.

## **Client List**

In the client list, specify the names of the AFS file servers to be backed up. These systems must have NetBackup client and NetBackup AFS software installed.

### **Backup Selections**

In the backup selection list for the AFS policy, specify the AFS volumes and (or) vice partitions to be backed up by the schedules in this policy. The following example shows both volumes and vice partitions:

```
user.abc
/vicepb
/vicepc/user.*
```

In this instance, NetBackup backs up:

- The volume user.abc
- All volumes in vice partition vicepb
- All volumes in vicepc that begin with user.

When the list includes a vice partition, all the volumes in the partition are backed up one at a time.

Note NetBackup supports the maximum AFS 3.6 volume size of 8 GB.

### **Backup Selection List Directives**

The following directives can be in the backup selection list in an AFS policy:

CREATE\_BACKUP\_VOLUMES

This directive causes NetBackup to create .backup volumes prior to performing the backup. If a .backup volume already exists, NetBackup overwrites it, thus creating a more recent copy.

Because NetBackup backs up only the .backup copy of AFS volumes, this directive is useful if an automated mechanism is not in place to create .backup copies. Creating .backup copies also ensures that the backups include the latest changes.

**Caution** If an automated mechanism is not in place to create .backup copies, you must include the CREATE\_BACKUP\_VOLUMES directive in the backup selection list or AFS volumes are not backed up.

REMOVE\_BACKUP\_VOLUMES

This directive causes NetBackup to remove .backup volumes after performing the backup. The directive removes .backup volumes created using the CREATE\_BACKUP\_VOLUMES directive or created by another mechanism.

SKIP\_SMALL\_VOLUMES

This directive allows you to skip small or empty volumes during backups. For example:

```
SKIP_SMALL_VOLUMES=5
```

(do not include spaces on either side of the = sign)

In this example, NetBackup skips volumes  $\leq$  5 KB. You can specify any number for the volume size.

If you do not specify a number, the size defaults to 2 KB. For example:

SKIP\_SMALL\_VOLUMES

The following rules also apply to the directives:

- Directives must be all upper case.
- Directives can be anywhere in the backup selection list but it is best to place directives at the top. For example:

```
CREATE_BACKUP_VOLUMES
SKIP_SMALL_VOLUMES
/user.abc
/vicepb
```

### **Regular Expressions**

NetBackup supports regular expressions in backup selection list entries. These are useful if you want to:

- Add or move volumes without having to change the backup selection list.
- Add vice partitions without having to change the backup selection list.
- Split volumes and (or) vice partitions on AFS file servers into groups that can be backed up by separate policies. This allows concurrent backups or multiplexing.

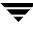

The following examples use regular expressions:

user.[a-m]\*
/vicep[a-c]

## **Exclude and Include Lists**

Exclude lists can be created on the client in order to exclude certain specific volumes from automatic backups. An exclude list cannot contain vice partitions but it can contain individual volumes within a vice partition.

An include list adds back volumes specified in the exclude list. For example, if a range of volumes is excluded, the include list can add back specific volumes within the range.

## **Backups and Restores**

#### Backups

Note You cannot perform user backups or archives of AFS volumes.

#### **Automatic Backup**

The most convenient way to back up NetBackup for AFS clients is to configure an AFS policy and set up schedules for automatic, unattended backups.

#### Manual Backup

The administrator on the master server can use the NetBackup Administration Console to manually run a backup for an AFS policy. For information about manual backups, see "Performing Manual Backups" on page 197 in *NetBackup System Administrator's Guide for UNIX, Volume I.* 

#### Restores

All restores must be performed by the administrator either on the NetBackup AFS client or the master server. Restores are performed on the basis of volumes. To restore a vice partition, the administrator must select all the volumes in that partition. **Caution** If you select the **Overwrite Existing Files** option, the volumes are overwritten and all changes or files created since the last backup are lost.

#### **Restore From the NetBackup for AFS Client**

An administrator on a NetBackup AFS client (AFS file server) can use the NetBackup Backup, Archive, and Restore interface to restore volumes to that client. It is also possible to perform a redirected restore. A redirected restore will restore a volume to another volume or vice partition.

#### **Restore From the NetBackup Master Server**

The administrator can use the NetBackup Backup, Archive, and Restore interface on the master server to restore volumes to the same NetBackup AFS client (AFS file server) or do a redirected restore. This is called a server-directed restore. For instructions, see the *NetBackup User's Guide for UNIX*.

#### **Notes About Restores**

- On UNIX, the NetBackup Backup, Archive, and Restore user interface (jbpSA), provides a convenient mechanism for specifying an alternate name for a volume and (or) vice partition. Specifying an alternate volume name prevents an existing volume from being overwritten by the restore.
- If the administrator does not specify **Overwrite Existing Files** or an alternate name for the volume, then NetBackup adds an *R* to the name of the restored volume as follows:
  - If the volume name is less than 22 characters long, NetBackup adds a leading *R* to the name of the restored volume. For example:

If the volume name is

/AFS/shark/vicepa/user.abc

The restored name is

/AFS/shark/vicepa/Ruser.abc

• If the volume name is 22 characters long (maximum allowable length for a volume name), the first character of the original volume name is replaced with an *R*. For example:

If the volume name is

/AFS/shark/vicepa/engineering.documents1

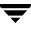

The restored name is

/AFS/shark/vicepa/Rngineering.documents1

- If you are restoring to an alternate path and specify an existing volume, you must select the **Overwrite Existing Files** option for the restore to succeed. In this case, the entire volume is overwritten. If you do not select the **Overwrite Existing Files** option, the restore fails.
- When restoring a volume to an alternate vice partition, the vice partition must exist or the restore fails.

# Troubleshooting

The following sections provide tips and information for troubleshooting problems with NetBackup for AFS. See the *NetBackup Troubleshooting Guide for UNIX and Windows* for overall troubleshooting information.

## **Troubleshooting Backups**

To increase the level of detail in the logs:

- Add the VERBOSE option to the /usr/openv/netbackup/bp.conf file on the NetBackup for AFS client.
- Create the following debug log directory on the NetBackup for AFS client:

/usr/openv/netbackup/logs/bpbkar

If the AFS backup terminates with a status code of 9 (an extension package is needed, but was not installed), it means that NetBackup AFS client software was not properly installed on the client.

If the AFS backup terminates with a status code of 78 (afs/dfs command failed), it indicates an AFS vos command failure. The NetBackup Problems Report provides additional information on why the command failed. The bpbkar debug log shows the command that was run. You can run the vos command manually to attempt to duplicate the problem.

Also, examine the /usr/openv/netbackup/listvol file on the NetBackup client for irregularities. The vos listvol command can be very demanding on system resources so NetBackup caches the output of the vos listvol command in this file. If the cached listvol file was created less than four hours prior to the backup, NetBackup uses it to obtain the list of volumes instead of running another vos listvol command.

## **Troubleshooting Restores**

If the restore of an AFS volume fails, check the restore process log for additional information. If a vos restore command failure is indicated, create a /usr/openv/netbackup/logs/tar debug log directory, retry the operation, and check the resulting log to see that the vos restore command was run.

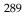

# **Intelligent Disaster Recovery**

Intelligent Disaster Recovery (IDR) for Windows is a fully-automated disaster recovery solution that allows you to recover your Windows computers quickly and efficiently after a disaster. The IDR wizards guide you in preparing for disaster recovery and in recovering your computer to its pre-disaster state.

The information about protected computers applies to all Windows server types that NetBackup supports unless otherwise specified.

This chapter contains the following sections:

- "Requirements for IDR" on page 292 explains the prerequisites for using IDR.
- "Overview of IDR Use" on page 293 explains the main steps involved in using the disaster recovery software.
- "About the DR Files" on page 294 introduces the DR (Disaster Recovery) files and explains their importance in disaster recovery.
- "Configuring NetBackup Policies for IDR" on page 294 explains how to configure policies that contain clients that are using IDR.
- "Backing Up the System to be Protected" on page 295 explains that you must backup the system before you create the bootable media used in recovery.
- "Creating IDR Media" on page 295 explains how to use this wizard to prepare the bootable media that is used to recover your data.
- "Updating IDR Media" on page 302 explains how and when to update the IDR media so it is always ready when you need it.
- "Recovering Your Computer" on page 305 explains how to perform disaster recovery.
- "Notes on Recovering Specific Platforms" on page 311 provide information on recovering data on specific types of platforms.
- "IDR Frequently Asked Questions" on page 313 answers questions that are frequently asked about IDR.

## **Supported Windows Editions**

IDR allows you to recover the following Windows platforms:

- Windows NT 4.0 Enterprise Server, Small Business Server, and Workstation editions with Service Pack 3 or later
- Windows 2000 Server, Advanced Server, and Professional
- Windows XP 32-bit versions
- Windows Server 2003 (Standard Edition, Enterprise Edition, and Web Edition)

## **Requirements for IDR**

The following are the requirements for IDR:

- NetBackup 5.1 or later must be installed on both the machine that collects the disaster recovery information and the Windows systems that you are going to protect. The NetBackup master server that collects the disaster recovery information can reside on either a Windows or UNIX system.
- The Intelligent Disaster Recovery software must be installed on the Windows systems that you want to protect. IDR software is installed automatically on each Windows system on which NetBackup server or client software is installed. The software is not required and cannot be installed on UNIX systems.
- The NetBackup master server that collects the disaster recovery information must be licensed for IDR.
- The IDR Preparation Wizard can only be used to generate recovery media for systems that have the same version of IDR software installed. For example, the IDR Preparation Wizard running on a NetBackup 5.1 master server cannot generate recovery media for a NetBackup 4.5 client.
- The machine to be protected must be an Intel system running Windows NT 4.0 (with Service Pack 3 or later); Windows 2000; Windows XP; or Windows Server 2003 (Standard Edition, Enterprise Edition, Web Edition).
- At least 40 MB of hard drive space to hold the minimal recovery system on the machine to be protected.
- Sufficient space on the machine to be protected for the data that is being restored.
- Sufficient swap space on the machine to be protected to support your system's RAM.

For example, if you have 128 MB of RAM, the minimum swap used is 128 MB. For a 2 GB partition that stores 1.8 GB of data, the required hard drive space for that partition is 1.8 GB plus 128 MB plus 40 MB, for a total of 1.97 GB.

- ◆ The partition on the first physical drive on the machine to be protected must be the boot partition and must also be labeled c: \.
- A protected computer must use a network card that does not require a Windows service pack to be installed. For a list of cards that have passed Microsoft compatibility tests without service packs, see the "Network LAN Adapters" section of the "Hardware Compatibility List" that comes with the Microsoft Windows software.
- The driver required by the CD-ROM drive on a protected computer must be supported by Windows. Windows NT systems: If the IDR Preparation Wizard detects that the driver on the system being protected is different than the driver on the Windows NT installation CD, you can choose which driver to use. VERITAS recommends that you use the SCSI drivers currently installed on the computer being protected because the drivers on the Windows CD may not be up to date. If you have an IDE hard disk greater than 8 GBs you must use the SCSI driver currently installed on the system.

## **Overview of IDR Use**

Using IDR involves the following steps:

• Installation. The IDR software is installed automatically when NetBackup server or client software for Windows is installed. In order for IDR to be activated for backups, you must enter an IDR license key on the master server.

The IDR software is not required (and cannot be installed) on UNIX systems.

- Configuration. On the NetBackup master server, select the Collect disaster recovery information general attribute when setting up the policy configuration for protected clients. You can use a NetBackup master server on either a Windows or UNIX system to collect disaster recovery information.
- Backup. An initial full backup must be completed before you create IDR media. Also, you should backup your computer frequently and update the DR files often.
- Preparing the IDR media. The IDR Preparation Wizard guides you through the preparation of media used to recover protected systems.
- Recovery. A Disaster Recovery Wizard guides you through the steps for rebuilding the protected system and then restoring data to that system. The systems to be protected should have their data backed up regularly by NetBackup.

The installation, configuration, backup, and media preparation steps are prerequisites for successfully recovering a Windows system through a network connection to a NetBackup server.

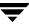

## About the DR Files

The disaster recovery (DR) files are mentioned frequently in this chapter and in the screens that you see in the wizards. A DR file contains specific information about the computer you are protecting, including:

- Hard disk partition information.
- Network interface card information.
- NetBackup configuration information required to restore data files.

To fully automate the recovery of an IDR-protected computer, you need a copy of the DR file for that computer. If IDR software is installed on the server and client and the server is configured to collect disaster recovery information, NetBackup creates a DR file and stores a copy on the client and the master server after every:

- Full backup
- Incremental (differential or cumulative) backup
- User backup
- User archive

NetBackup stores the DR file for each client in the *install\_path*\NetBackup\Idr\ data directory on the client. The DR files generated after a backup are named in the format *netbackup\_client\_name*.dr. For example, if the client name is bison, the DR file is bison.dr.

**Note** IDR requires that the DR file name match the computer name of the client. That is, if the computer name is recognized by the network as bison, then the DR file must be named bison.dr. If the NetBackup client name is different for some reason, you must manually rename a DR file created after each backup to *computer\_name.dr* before you can use it in a recovery.

On the NetBackup master server, the DR files for all clients are stored in the NetBackup catalogs on the server.

## **Configuring NetBackup Policies for IDR**

Set up the policy configuration on the NetBackup master server as follows:

- Ensure that each protected client is in an MS-Windows-NT type policy.
- Select the **Collect disaster recovery information** policy attribute for at least one of the MS-Windows-NT policies that are backing up protected clients.

- The NetBackup master server that collects disaster recovery information must be licensed for IDR; otherwise, you cannot select the **Collect disaster recovery information** attribute.
- Ensure that all the clients in this policy have IDR installed. If a client in a policy that is collecting disaster recovery information does not have IDR installed, backups performed for that client by this policy will never end with a status of 0. A successful backup in this instance shows a status of 1 (partially successful). This is a result of NetBackup not finding a DR file to store in its catalog after each backup.
- NetBackup 5.1 will collect the DR information from clients that have versions of NetBackup earlier than 5.1. However, you must use the IDR software revision on the client to prepare the bootable media for that client (for example, if the client software is NetBackup 4.5, you must use that version of IDR to prepare the IDR media).
- Ensure that the client names used in the NetBackup policy configuration match the client's computer name. If these names do not match, you must manually rename the DR file that is created after each backup to *computer\_name.dr* before you can use it in a recovery.

## Backing Up the System to be Protected

Before you prepare the IDR media, which includes the DR file used in recovery, you must perform at least one full backup of the system to be protected. The NetBackup master server that performs the backup must be configured to collect disaster recovery information. The backup information collected is used when creating the DR file.

You can prepare IDR bootable media if differential or incremental backups have occurred since the full backup.

Ensure that all local drives are backed up, and, for Windows 2000, ensure that System State is backed up.

Ensure that any utility partitions are backed up. Utility partitions are small partitions created on the hard drive, usually by the computer vendor, that may contain system configuration and diagnostic utilities.

## **Creating IDR Media**

The IDR Preparation Wizard guides you in creating the IDR media used in recovery. A set of IDR media includes the following:

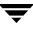

- Bootable media used to boot the computer and install and configure the operating system.
- System specific drivers and the Disaster Recovery Wizard.
- The disaster recovery (DR) file.
- For Windows XP and Windows Server 2003 systems, Windows Automated System Recovery files.

To create IDR media, you must have:

- At least one full backup of the system to be protected.
- The Windows installation CD for the version and language installed on the protected system.
- The license key for your Windows 2000, Windows XP, or Windows Server 2003 operating system.
- Administrative privileges for the protected system.
- A device capable of creating bootable media:
  - ◆ CD-R drive (CD Recordable CD-ROM)
  - CD-RW drive (CD Rewritable CD-ROM)
  - Diskette drive (IDR does not support bootable diskette media for Windows XP or Windows Server 2003)

More information about media is provided later in this chapter.

You must prepare the media before a disaster. For CD-R or CD-RW, you should also try booting from the media before a disaster occurs to ensure that your hardware can boot from it. (See "Step 1: Boot Your Computer" on page 306.)

### **Choosing the Bootable Media**

For Windows NT and Windows 2000, the IDR Preparation Wizard can create both bootable diskettes and bootable CD-Recordable (CR-R) or CD-Rewritable (CR-RW) media.

**Note** IDR does not support bootable diskette media for Windows XP or Windows Server 2003.

When choosing between diskettes and CD-ROM media, consider the following:

- Diskettes work on most systems but require more time for preparation and recovery than CDs.
- Diskettes require the Windows installation CD during recovery.

- Diskettes will hold SCSI driver information for only one computer (because of space limitations). If you want to use one set of diskettes to protect more than one computer, you must choose one computer that represents all the other computers and create bootable media for it. If you have computers with different SCSI drivers, you must create a set of diskettes for each computer with a different driver.
- CDs require less time for preparation and recovery than diskettes.
- CD media has enough space to store SCSI driver information for multiple systems, so you can use a single CD for multiple systems during disaster recovery.
- CD media requires that the computer being protected has BIOS that supports booting from a CD.
- CD media requires CD writing hardware. The computer to be protected does not have to have a CD writer; the IDR Preparation Wizard creates a bootable image that you can write to a CD on any computer that has a CD writer.
- For CD media, third party CD writing software is required if the computer being protected does not have a CD writer or if the IDR Preparation Wizard cannot detect the CD writer attached to the system being protected. The CD hardware and software must be able to write ISO 9660 CD images.
- With both diskettes and CDs, you must prepare separate media for each operating system level and language being protected.

## **Creating Bootable Diskettes**

The IDR Preparation Wizard guides you through creating a full set of diskette media for booting a computer during recovery and running the Disaster Recovery Wizard. A full set of IDR diskette media includes the following:

- Windows Setup diskettes created by a utility that is on the Windows installation CD. IDR modifies these setup diskettes for use specifically with NetBackup for Windows.
- Intelligent Disaster Recovery diskettes that contain the computer specific information that is necessary to perform disaster recovery, including the DR file. (Alternatively, you can store the DR file on a diskette other than one of the IDR diskettes.)

If you select diskettes for the bootable media, you need five (for Windows NT) or six (for Windows 2000) blank, formatted 1.44 MB diskettes for each set of disaster recovery diskettes.

Note Windows XP and Windows Server 2003 do not support bootable diskettes.

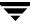

**Note** The Windows installation CD is required both to prepare disaster recovery diskettes and for disaster recovery using those diskettes. You also need the Windows 2000 license key, either during bootable diskette preparation or during recovery.

### ▼ To create bootable diskettes

**1.** Format the diskettes that you are going to use.

Windows NT requires five diskettes and Windows 2000 requires six. Windows XP and Windows Server 2003 do not support bootable diskettes.

2. On the computer where you are going to prepare the diskettes, select Start > Programs > VERITAS NetBackup > Intelligent Disaster Recovery PrepWizard.

The Welcome screen for the IDR Preparation Wizard appears.

**3.** Click **Next** to continue.

The Create or Update IDR Boot Media screen appears.

| Intelligent Disaster Recovery Preparation Wizard                                                                                                |                                                                  |  |  |  |
|----------------------------------------------------------------------------------------------------|------------------------------------------------------------------|--|--|--|
| Create or Update IDR Boot Media<br>Create new boot media or update existing media that will be used during<br>a disaster recovery.              |                                                                  |  |  |  |
| Select the type of bootable media to prepare. Make sure the computers to be protected are<br>capable of being booted from the media you select. |                                                                  |  |  |  |
| Create                                                                                                    | Full set of diskettes to boot the Windows Installation CD        |  |  |  |
|                                                                                                    |                                                                  |  |  |  |
|                                                                                                    | C Bootable CD Image for use with CD Writers (ISO 9660)           |  |  |  |
|                                                                                                    | C IDR diskettes only (includes ASR files for XP/2003) *          |  |  |  |
| Update                                                                                                    |                                                                  |  |  |  |
|                                                                                                    | C Full set of diskettes used to boot the Windows Installation CD |  |  |  |
|                                                                                                    | C IDR diskettes only (includes ASR files for XP/2003)            |  |  |  |
|                                                                                                    | * Not supported on Windows NT                                    |  |  |  |
|                                                                                                    |                                                                  |  |  |  |
|                                                                                                    | < Back Next > Cancel Help                                        |  |  |  |

**4.** Select **Create - Full Set of Diskettes to boot the Windows Installation CD** and click **Next**.

The Starting Bootable Diskettes Creation screen appears.

**5.** Follow the prompts until the IDR Preparation Wizard is completed.

Windows 2000: If the **Let IDR Automatically Partition the Boot and System Drive** option is selected when recovery media is prepared, you must create a complete set of recovery diskettes for each Windows 2000 computer to be protected. However, if you do *not* select the **Let IDR Automatically Partition the Boot and System Drive** option, you can use the same diskettes 2 through 5 for all IDR-protected Windows 2000 computers — but you must reinstall any utility partitions by using the OEM-supplied installation media before recovery and then during recovery you must select the option to partition and format the drives manually. For details, see "Modifying Diskette Sets for Use with Multiple Windows 2000 Computers" on page 299.

### Modifying Diskette Sets for Use with Multiple Windows 2000 Computers

If **Let IDR Automatically Partition the Boot and System Drive** option is *not* selected, you can use use the same diskettes 2 through 5 for all of the Windows 2000 computers that you want to protect. However, you have to create a different diskette 1 for each computer protected with IDR.

Diskette 1 contains a file named winnt.sif, which is the script used to automate the installation of Windows 2000 for disaster recovery when using the IDR option. This scripted installation of Windows 2000 requires that the name of the computer being recovered be listed in the winnt.sif file.

Therefore, for each Windows 2000 computer that will share diskettes 2 through 5, make a copy of diskette 1 (and its files). For each copy of diskette 1, edit the winnt.sif file and change the computer name to that of the machine to be protected. If the computer name is not modified, duplicate computer names on the network may occur and may prevent the recovered system from participating on the network.

## Creating a Bootable CD Image

The IDR Preparation Wizard guides you through creating a bootable CD image. You then can write that image to a CD using the IDR Preparation Wizard or other writing software. If the system on which you are running the IDR Preparation Wizard does not have a CD-R or CD-RW drive, you can write the image onto a CD on a different machine using third-party CD writing software.

The CD image contains all the necessary IDR files unless you choose to store the Windows Server 2003 Automated System Recovery files on a diskette. If stored on the CD, the ASR files will always be read from the CD even if a more recent version is on an IDR diskette. For example, if you create IDR diskettes after you create the bootable CD, the ASR files will be read from the CD during recovery even though more recent versions may be on the IDR diskettes.

The Windows installation CD is required only during media preparation.

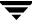

The license key for your Windows 2000, Windows XP, or Windows Server 2003 operating system is required. If you do not enter the license key while creating the bootable CD, you must enter it during recovery.

**Note** On Windows NT 4.0 systems, the IDR software cannot write to a CD; therefore, you must use other CD writing software to create the CD.

### ▼ To create a bootable CD image

1. On the computer where you are going to prepare the bootable CD image, select Start > Programs > VERITAS NetBackup > Intelligent Disaster Recovery PrepWizard.

The Welcome screen for the IDR Preparation Wizard appears.

2. Click Next to continue.

The Create or Update IDR Boot Media screen appears.

| Intelligent Disaster Recovery Preparation Wizard                                                                                                |                                                                          |  |  |  |  |
|----------------------------------------------------------------------------------------------------|--------------------------------------------------------------------------|--|--|--|--|
| Create or Update IDR Boot Media<br>Create new boot media or update existing media that will be used during<br>a disaster recovery.              |                                                                          |  |  |  |  |
| Select the type of bootable media to prepare. Make sure the computers to be protected are<br>capable of being booted from the media you select. |                                                                          |  |  |  |  |
| Create                                                                                                    | Full set of diskettes to boot the Windows Installation CD                |  |  |  |  |
|                                                                                                    |                                                                          |  |  |  |  |
|                                                                                                    | <ul> <li>Bootable CD Image for use with CD Writers (ISO 9660)</li> </ul> |  |  |  |  |
|                                                                                                    | C IDR diskettes only (includes ASR files for XP/2003) *                  |  |  |  |  |
| Update                                                                                                    | Update C Full set of diskettes used to boot the Windows Installation CD  |  |  |  |  |
|                                                                                                    |                                                                          |  |  |  |  |
|                                                                                                    | C IDR diskettes only (includes ASR files for XP/2003)                    |  |  |  |  |
|                                                                                                    | * Not supported on Windows NT                                            |  |  |  |  |
|                                                                                                    |                                                                          |  |  |  |  |
|                                                                                                    | <back next=""> Cancel Help</back>                                        |  |  |  |  |

**3.** Select **Create - Bootable CD Image for Use with CD Writers (ISO 9660)** and click **Next**.

The Starting CD Image Creation screen appears.

**4.** Follow the prompts until the IDR Preparation Wizard is completed.

Windows 2000: If you do *not* select **Let IDR Automatically Partition the Boot and System Drive**, before recovery you must reinstall any utility partitions by using the OEM-supplied installation media and then during recovery you must select the option to partition and format the drives manually. For details, see "Modifying Diskette Sets for Use with Multiple Windows 2000 Computers" on page 299.

**Caution** Test your bootable CD to ensure that your system can boot from it. (See "Step 1: Boot Your Computer" on page 306.)

## **Creating IDR Diskettes**

Two formatted, 1.44 MB floppy diskettes are required to create IDR diskettes.

### ▼ To create IDR diskettes

 On the computer where you are going to prepare the IDR diskettes, select Start > Programs > VERITAS NetBackup > Intelligent Disaster Recovery PrepWizard.

The Welcome screen for the IDR preparation wizard appears.

**2.** Click **Next** to continue.

The Create or Update IDR Boot Media screen appears.

| Intelligent Disaster Recovery Preparation Wizard                                                                                   |  |  |  |
|----------------------------------------------------------------------------------------------------|--|--|--|
| Create or Update IDR Boot Media<br>Create new boot media or update existing media that will be used during<br>a disaster recovery. |  |  |  |
| ype of bootable media to prepare. Make sure the computers to be protected are<br>being booted from the media you select.           |  |  |  |
| C Full set of diskettes to boot the Windows Installation CD                                                                        |  |  |  |
|                                                                                                    |  |  |  |
| C Bootable CD Image for use with CD Writers (ISO 9660)                                                                             |  |  |  |
| <ul> <li>IDR diskettes only (includes ASR files for XP/2003) *</li> </ul>                                                          |  |  |  |
|                                                                                                    |  |  |  |
| C Full set of diskettes used to boot the Windows Installation CD                                                                   |  |  |  |
| C IDR diskettes only (includes ASR files for XP/2003)                                                                              |  |  |  |
| * Not supported on Windows NT                                                                                                    |  |  |  |
|                                                                                                    |  |  |  |
| < Back Next > Cancel Help                                                                                                    |  |  |  |
|                                                                                                    |  |  |  |

**3.** Select **Create - IDR Diskettes Only (Includes ASR Files for XP/2003)** and click **Next**. The Creating the IDR Diskettes screen appears.

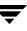

**4.** Follow the prompts until the IDR Preparation Wizard is completed.

# **Updating IDR Media**

You should update your IDR media if your hardware configuration changes, if SCSI drivers were updated, or if other system drivers were updated.

Also, VERITAS recommends that you update the IDR diskettes periodically so they contain the latest DR files.

## Updating a Bootable CD

You cannot update a bootable CD, you must create a new bootable CD image and then burn a new CD. If you install new hardware or change components on a protected system (such as a new SCSI card that is not supported by the Windows installation CD), create a new bootable CD as explained in "Creating a Bootable CD Image" on page 299.

## **Updating Bootable Diskettes**

You can update the bootable diskette set by using the IDR Preparation Wizard. Use this option if you changed hardware, updated SCSI drivers, or updated other system drivers, and you already have a full set of bootable diskettes that you want to update.

### To update IDR bootable diskettes

 On the computer where you are going to prepare the IDR diskettes, select Start > Programs > VERITAS NetBackup > Intelligent Disaster Recovery PrepWizard.

The Welcome screen for the IDR preparation wizard appears.

**2.** Click **Next** to continue.

The Create or Update IDR Boot Media screen appears.

| Intelligent Disaster Recovery Preparation Wizard                                                                                                |                                                                                                    |  |  |
|----------------------------------------------------------------------------------------------------|----------------------------------------------------------------------------------------------------|--|--|
| Create or Update IDR Boot Media<br>Create new boot media or update existing media that will be used during<br>a disaster recovery.              |                                                                                                    |  |  |
| Select the type of bootable media to prepare. Make sure the computers to be protected are<br>capable of being booted from the media you select. |                                                                                                    |  |  |
| Create                                                                                                    | Full set of diskettes to boot the Windows Installation CD     Bootable CD Image for use with CD Writers (ISO 9660) |  |  |
| Undata                                                                                                    | C IDR diskettes only (includes ASR files for XP/2003) *                                                            |  |  |
| Update Full set of diskettes used to boot the Windows Installation CD                                                                           |                                                                                                    |  |  |
|                                                                                                    | C IDR diskettes only (includes ASR files for XP/2003)                                                              |  |  |
|                                                                                                    | * Not supported on Windows NT                                                                                      |  |  |
|                                                                                                    | < Back Next > Cancel Help                                                                                          |  |  |

- **3.** Select **Update Full Set of Diskettes Used to Boot the Windows Installation CD** and click **Next**.
- **4.** Follow the prompts until the IDR Preparation Wizard is completed.

## **Updating IDR Diskettes Only**

You can update the IDR diskettes with the latest DR file (and ASR files for Windows XP and Windows Server 2003 systems) by using the IDR Preparation Wizard.

Alternatively, to update the DR file only, you can run the drfile.exe file from a command prompt, which creates a new DR file, and then copy the DR file to the diskette. (See "Using drfile.exe to Create or Update a DR File" on page 304.)

▼ To update IDR diskettes using IDR Preparation Wizard

 On the computer where you are going to prepare the IDR diskettes, select Start > Programs > VERITAS NetBackup > Intelligent Disaster Recovery PrepWizard.

The Welcome screen for the IDR Preparation Wizard appears.

**2.** Click **Next** to continue.

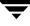

| Intelligent Disaster Recovery Preparation Wizard                                                                                                |                                                                               |  |  |
|----------------------------------------------------------------------------------------------------|-------------------------------------------------------------------------------|--|--|
| Create or Update IDR Boot Media<br>Create new boot media or update existing media that will be used during<br>a disaster recovery.              |                                                                               |  |  |
| Select the type of bootable media to prepare. Make sure the computers to be protected are<br>capable of being booted from the media you select. |                                                                               |  |  |
| Create                                                                                                    | C Full set of diskettes to boot the Windows Installation CD                   |  |  |
|                                                                                                    | <ul> <li>Full set of diskettes to boot the windows installation CD</li> </ul> |  |  |
|                                                                                                    | O Bootable CD Image for use with CD Writers (ISO 9660)                        |  |  |
| Update                                                                                                    | C IDR diskettes only (includes ASR files for XP/2003) *                       |  |  |
|                                                                                                    | C Full set of diskettes used to boot the Windows Installation CD              |  |  |
|                                                                                                    | IDR diskettes only (includes ASR files for XP/2003)                           |  |  |
|                                                                                                    | * Not supported on Windows NT                                                 |  |  |
|                                                                                                    | < Back Next > Cancel Help                                                     |  |  |

- 3. Select IDR Diskettes Only (Includes ASR Files for XP/2003) and click Next.
- 4. Follow the prompts until the IDR Preparation Wizard is completed.

## Using drfile.exe to Create or Update a DR File

If IDR diskettes have already been created, you can update the DR file only by running the drfile.exe program on the client and then copying the DR file to the diskette that contains the DR file. The name of the DR file should always match the computer name of the client (which is the name required by IDR), even if this name happens to be different than the one used in the NetBackup policy configuration.

 Go to the *install\_path*\NetBackup\bin folder and double-click drfile.exe (*install\_path* is C:\Program Files\VERITAS by default). This creates (or updates) the DR file that is located in the *install\_path*\NetBackup\Idr\Data directory on your computer.

The DR file name is of the form *computer\_name.dr*, as in bison.dr. The name of the DR file will match the computer name of the client, which is the name required by IDR, even if the name is different from the one used in the NetBackup policy configuration.

2. Insert the diskette that contains the DR file into your drive and copy the DR file to it.

The diskette can be one of the IDR diskettes or a separate diskette. If using a separate diskette, insert the other diskette when prompted for the DR file during disaster recovery.

## **Recovering Your Computer**

Restoring the computer to its pre-disaster status with IDR includes the following steps:

- Step 1: Boot Your Computer. Use the previously prepared IDR bootable media to boot the computer being recovered.
- Step 2: Windows Setup in IDR Recovery. Use the Windows Setup program to partition and format the system drive on the computer being recovered. The IDR bootstrap process loads and runs the Windows Setup program from the Windows installation CD.
- Step 3: Disaster Recovery Wizard. Use the NetBackup IDR Disaster Recovery wizard to restore your system to its pre-disaster state and restore your data files.

Automating the recovery with the Disaster Recovery wizard requires the following:

- A NetBackup server that can restore the latest backups to the computer being recovered.
- The latest DR file for the machine being recovered.

If you have not updated the DR file since the last backup, it may contain out-of-date hard disk partition, network-interface-card driver, or backup set information.

- Bootable IDR CD media or the original Windows installation CD.
- The license key for your Windows operating system (if you did not enter the license key during preparation of the IDR bootable media).
- For Windows XP and Windows Server 2003 systems, the ASR files for the machine being recovered.
- If your network adapter requires special driver software, you need the installation media provided by the CD manufacturer. Special drivers are ones that are not on the operating system installation media, such as a driver for a network interface card (NIC) supplied by the manufacturer.
- **Note** For Windows 2000 systems, if **Let IDR Automatically Partition the Boot and System Drives** was *not* selected during IDR preparation, before beginning the recovery process you must reinstall any utility partitions by using the OEM-supplied installation media. Then, during recovery, you must select the option to partition and format the drives manually.

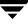

## Step 1: Boot Your Computer

You can recover a Windows system by using the bootable diskettes or CD created during disaster preparation. The computer being recovered must have a device capable of booting from the bootable media.

**Caution** Disconnect any storage area network or cluster systems that are attached to the computer being recovered; if you do not, the hard drives on those computers may also be repartitioned and reformatted.

### ▼ To boot a computer using a bootable diskette

- **1.** Insert the bootable diskette.
- **2.** Start the computer.
- **3.** Follow the boot process instructions on screen and continue with "Step 2: Windows Setup in IDR Recovery" on page 307.

### ▼ To boot from a bootable CD

- **1.** Insert the bootable CD.
- **2.** Start the computer and perform the tasks necessary to boot from the CD. For example, depending on the BIOS in the computer, you may have to press a function key to boot from the CD drive.

The NetBackup Intelligent Disaster Recovery Bootstrap screen appears.

- **3.** Do one of the following:
  - If you are testing the CD to determine if it can boot the computer, press Esc to exit and then remove the CD from the drive.
  - If you are performing disaster recovery, press Enter to continue with the boot process.
- **4.** Depending on the system, do one of the following:
  - For Windows NT and Windows 2000, go to "Step 2: Windows Setup in IDR Recovery" on page 307.
  - For Windows XP and Windows Server 2003, press F2 to load the ASR files when prompted by the boot process. If you have an ASR diskette, place it in the floppy disk drive so the ASR files can be loaded.
- 5. Continue by going to "Step 2: Windows Setup in IDR Recovery" on page 307.

## Step 2: Windows Setup in IDR Recovery

During the recovery process, the DR boot process uses the Windows Setup program to partition and format the system drive on the computer being recovered. If you booted from the IDR bootable CD, Windows Setup is started from that CD; if you booted from diskette, you will be prompted to insert the Windows installation CD so the Windows Setup can be started.

### ▼ To use Windows setup in IDR recovery

**1.** Follow the instructions on screen to continue the boot process.

If you booted from diskette, you will be prompted to insert the Windows installation CD.

At this point of the recovery, the Windows Setup program is loaded and performs the tasks necessary to partition and format drives and install a limited version of the operating system.

- 2. During Windows Setup, you may have to make choices about the following:
  - For Windows NT, **Express Setup** or **Custom Setup**. Usually, **Express Setup** is the best choice. Use **Custom Setup** if SCSI drivers are not present on the boot media or if you have RAID hardware that needs to be reconfigured.
  - For Windows NT, FAT or NTFS file system. If a new hard drive is detected on your system, you will be asked which file system format to use. Select FAT format for the C drive. IDR cannot repartition to the old layout if you build the partition as NTFS.
- **3.** When prompted to reboot, ensure that no diskettes or CDs are in the drives and press **Enter** to reboot the system.

After the reboot, the Disaster Recovery Wizard starts automatically.

**4.** Go to "Step 3: Disaster Recovery Wizard" on page 307.

## **Step 3: Disaster Recovery Wizard**

After Windows Setup finishes its tasks, the Disaster Recovery Wizard is started as part of the recovery process. Follow the instructions to recover the computer; although these instructions do not provide a step-by-step procedure because different conditions affect the process, the process will be similar to the following.

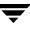

### ▼ To use the Disaster Recovery Wizard

**1.** If you have a DR file, when prompted select the DR file for the computer you are recovering and click **Next**.

The name of a DR file matches the computer for which it was created. For example, if the computer is named carrot look for a file named carrot.dr.

**Note** If you do not have a DR file, click **Next** to proceed. A message stating that the recovery file was not selected appears. Click **Yes** to continue in manual mode.

- **2.** One or more screens about hard disk layout may appear:
  - You may be prompted about replacing the current hard drive partition with the partition information contained in the DR file or to keep the current hard drive partitions.
  - You may to prompted to run the Windows Disk Administrator (or Disk Manager) program, which allows you to make additional changes to your partition information. To make partition changes, click Run Disk Administrator (or Run Disk Manager). (See "Notes on Altering Hard Drive Partition Sizes" on page 311.) Otherwise, click Next to continue the recovery process.

For more information about Disk Administrator and fault tolerant configurations, see the operating system documentation.

- **3.** For Windows 2000, Windows XP, and Windows Server 2003, a Completed IDR Phase 1 dialog appears. Do one of the following:
  - If your network adapter requires special driver software, click **Pre-install Custom Network Driver** and then follow the prompts to find and install the appropriate driver software. Special drivers are ones that are not on the operating system installation media, such as a driver for a network interface card (NIC) supplied by the NIC manufacturer.
  - To continue, click **Next** and go to step 5 to continue the recovery.
- **4.** For Windows NT only, you will be asked to select either **Automatic Restore** or **Manual Restore** for network installation. Do one of the following:
  - If your network adapters use the drivers and software included with the operating system, select **Automatic Restore**, click **Finish** to complete the network installation, and then go to step 5 to continue the recovery.
  - If your network adapters require special drivers and software, select Manual Restore, select Wired to the Network, click Next, and proceed to step a.

- **a.** To select your network adapter, do one of the following:
  - If your network adapter requires a manufacturer supplied setup diskette, click **Select from list**, then click **Have Disk**.
  - If your network adapter does not require a manufacturer supplied setup diskette, either click **Select from list** or **Start search**.

A list of network adapters appears.

| Note | e If your network adapter is not listed on the screen that appears, click <b>Select</b> |  |
|------|-----------------------------------------------------------------------------------------|--|
|      | from list, then click Have Disk add an adapter to the Network Adapter List.             |  |
|      | For automatic network installation to succeed, the Windows NT setup program             |  |
|      | must be able to recognize the network interface card being used.                        |  |

- **b.** The next screen lists the default network protocols. Select the networking protocols used on your network and click **Next**.
- **c.** Windows NT is ready to install the networking components. Insert your Windows NT installation CD or the IDR bootable CD into the CD-ROM drive and click **Next** to continue. (If you created a bootable CD, it may include the appropriate network drivers if they were found during the IDR preparation process.)
- **Note** If additional screens about setting up your network interface card appear, respond as appropriate.
- **d.** If TCP/IP is selected as the network protocol, you are prompted to use DHCP. If you do not want to use DHCP, enter a TCP/IP number.

The Windows NT Networking Installation dialog appears.

- **e.** Click **Next** to start the network and complete the installation of the networking components.
- f. Enter the name of the workgroup or domain for your computer and click Next.

**Note** VERITAS recommends that you enter the name of a temporary workgroup rather than the name of a domain. When the recovery is complete, the system will be restored to its original workgroup or domain.

- g. Click Finish to complete the network installation and continue with recovery.
- 5. Select either Automatic or Manual:

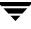

- If you selected **Automatic**, click **Next** and proceed to step 6.
- If you select **Manual**, click **Next** and proceed to step 8.
- **6.** When recovering the registry, normally the restore process merges hardware information from the current *live* version of the registry into the *saved* version of the registry. (The saved version is the registry version that was backed up.) This ensures that the machine will reboot after the restore if the hardware changed.

If the hardware changed, select the server from which you want to restore files, then click **Start Restore** to submit the restore request to the selected server. By clicking **Start Restore**, the files will be restored and the hardware information from the current *live* version of the registry will be merged with the *saved* version of the registry. Go to step 7.

If the hardware on the machine that is being recovered has not changed, the live version and the saved version of the registry do not need to be merged because the hardware registry settings will be identical to what they were in the saved version of the registry. If you do not want to merge the registries, continue with step a:

- **a.** Start a command window by pressing F1.
- **b.** Navigate to the following directory (the default location; %SYSTEMROOT% is usually C:\Windows) :

%SYSTEMROOT%\System32\VERITAS\NetBackup\Bin

**c.** Type the following command, then press **Enter**.

W2KOption -restore -display -same\_hardware 1

The following output appears:

NetBackup Restore Options

SYSVOL Restore: Primary Hard Link Restore: Perform secondary restore Same Hardware Restore: Assume different hardware NetBackup Restore Options SYSVOL Restore: Primary

Hard Link Restore: Perform secondary restore Same Hardware Restore: **Assume same hardware** 

- **d.** Make sure that **Assume Same Hardware** is displayed in the Same Hardware Restore field, then continue with the restore process.
- 7. After the restore is complete, click Next. Go to step 10.

**8.** Select **Start NetBackup Interface** to start the NetBackup Backup, Archive, and Restore interface.

Using this interface, you can make changes to the NetBackup configuration and you also have more control over the restore. (See the *NetBackup User's Guide for Microsoft Windows* for more information on using the interface.)

When the restore is complete, close the Backup, Archive, and Restore interface and any other open NetBackup windows.

- 9. The Next button will be available when the restore is complete. Click Next.
- 10. Remove any diskettes from drive A and click Finish to reboot the computer.

## **Notes on Altering Hard Drive Partition Sizes**

**Note** This section applies only to Windows NT and Windows NT 4.0. Reformatting and repartitioning is not supported on Windows 2000, Windows XP, or Windows Server 2003.

IDR defaults to restoring hard drive partitions to the same sizes they were before recovery. If the computer being recovered has a larger hard drive than before the recovery (for example, a larger hard drive was installed or the DR file is from a computer with a smaller hard drive), there will be unused and unallocated hard drive space. If so, you can run the Windows NT Disk Administrator program (during the IDR recovery process from within the Recovery Wizard) to alter the partition sizes to match the larger hard drive size. For information about fault tolerant configurations, please refer to the Windows NT Server 4.0 Resource Kit.

# **Notes on Recovering Specific Platforms**

## Recovering the Dell PowerEdge 6100/200 with RAID

**Note** Although this section discusses restoring a Dell system, the steps outlined can be used with any system that requires the use of third party drivers.

Recovering a Dell PowerEdge 6100/200 with RAID configuration is different than recovering a regular system with one hard drive.

In order to load Windows on this type of machine, you must load the PowerRaid II driver manually, which is not bundled with the Windows operating system.

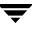

After loading the PowerRaid II driver, you must load the Adaptec controller driver manually. Failure to follow these steps results in Windows not recognizing any hard drive partitions on the system.

- Use the following steps with your IDR recovery diskette set
  - 1. When the Windows blue Setup screen appears after booting with the IDR boot diskette, press and hold down the F6 key.

Windows prompts for IDR diskette 2.

2. Insert IDR diskette 2 and press and hold the F6 key again.

After loading additional drivers, a Setup screen appears that allows you to specify additional devices.

- **3.** Release the F6 key and press the **s** key.
- 4. Follow the on-screen instructions to load the PowerEdge RAID II controller software.
- **5.** After loading the PowerEdge RAID software, press **S** again to specify loading another device.
- 6. Follow the on-screen instructions to load the Adaptec controller software next.
- **7.** After loading both pieces of third party software, press Enter and proceed as normal to recover your system.

## **Recovering IBM Computers**

If you are using an IBM computer and the drive containing the system's configuration information fails, you must reconfigure the system using the IBM Reference Diskette before performing recovery.

## **Recovering Compaq Computers**

If you are using a Compaq computer and the drive that contains the System Configuration Partition fails, Intelligent Disaster Recovery will recreate the partition on the new hard disk; however, you must use the Compaq SmartStart utilities to update the system partition.

## **IDR Frequently Asked Questions**

# Can I restore boot managers such as System Commander or OS/2 Boot Manager with Intelligent Disaster Recovery for Windows?

No, because boot managers usually are installed at a very low level that NetBackup cannot protect.

For example, the OS/2 boot manager resides in its own hard drive partition that NetBackup cannot access. In fact, because of the many different boot managers on the market, an Intelligent Disaster Recovery restore may render your system unbootable, even though your operating system has been restored. In this case, re-installing the boot manager should fix the problem.

# I ran a full backup of my system but when I run the IDR Preparation Wizard again, I do not see a disaster recovery file. What happened?

For some reason, the DR file was not generated automatically. Generate it manually as explained in "Using drfile.exe to Create or Update a DR File" on page 304.

# Why does the recovery wizard warn me that one or more of my hard drives are smaller than the originals?

If this is not actually the case, the reason may be because the minimal version of Windows that runs the recovery wizard has detected the hard drives in a different order than they were configured originally.

Be sure that your hard drive and controller configuration matches the original configuration before a disaster occurs.

If the original configuration does not match, you may be able to control the hard drive numbering. The following chart lists the normal order that Windows uses to assign disk drive numbers. Keep in mind that this chart can change if third party drivers are used.

| Windows Hard Drive Numbering Scheme                         |                                                              |  |
|-------------------------------------------------------------|--------------------------------------------------------------|--|
| Primary IDE                                                 | Master Server<br>Media Server                                |  |
| Secondary IDE                                               | Master Server<br>Media Server                                |  |
| SCSI Adapter 0<br>(In order of the lowest I/O port address) | SCSI ID 0<br>SCSI ID 1<br><br>SCSI ID 7 (or 15 is wide SCSI) |  |

| SCSI Adapter 1        | SCSI ID 0<br>SCSI ID 1             |
|-----------------------|------------------------------------|
|                       | <br>SCSI ID 7 (or 15 is Wide SCSI) |
| SCSI Adapter <i>n</i> | SCSI ID 0<br>SCSI ID 1             |
|                       | <br>SCSI ID 7 (or 15 is Wide SCSI) |

Windows Hard Drive Numbering Scheme (continued)

Other types of mass storage controllers are usually seen as SCSI controllers by Windows.

**Note** On Windows NT only: If you cannot get the IDR Recovery Wizard to properly detect the hard drive order, you can still set up hard drive partitions manually by using the Windows NT Disk Administrator option within the Disaster Recovery Wizard. Then, you can continue with automated restore of your backup media.

If you have drives greater than eight GBs and the recovery wizard reports them as being only eight GBs, you must create bootable diskettes with the option **Use SCSI drivers currently installed on this system**.

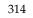

## Index

### Symbols

.ExTeNt.nnnn files 244 .SeCuRiTy.nnnn files 244 @@MaNgLeD.nnnn files 244 @@MaNgLeD.nnnn\_Rename files 244 @@MaNgLeD.nnnn\_Symlink files 244

### Α

access control lists (ACLs) 244 nbac\_cron utility 49 to a server or client 178 user groups Administrator 55 configuration 56 Default User 55 description 54 Operator 55 renaming user groups 57 Security Administrator 54 Vault Operator 55 accessibility features xxiii Activity Monitor jobs database 100 adjust time zone 131 Administrator Access Control user group 55 Administrator's E-mail Address property 129 Allow Media Overwrite property 136 Allow Multiple Retentions per Media property 137 ALLOW\_MEDIA\_OVERWRITE 136, 169 ALLOW\_MULTIPLE\_RETENTIONS\_PER\_ MEDIA 137, 170 ALLOW\_NON\_RESERVED\_PORTS 137 client 167 alternate client restores, host.xlate file 237 Andrew File System (AFS) backup selection list 284 directives 284

installing 283 regular expressions 285 restores 286 troubleshooting 288 atime 175 authentication commands 78 configuration files 72 configuring enhanced 82 port 48 procedure 82 AUTHENTICATION\_DOMAIN 137, 167 AUTHORIZATION\_SERVICE 138 authorize.txt file 95 available\_media script 254

### в

backup selection list, AFS 284, 285 backup\_exit\_notify script 269 backup\_notify script 268 backups AFS clients 286 backup\_exit\_notify script 269 backup\_notify script 268 bpend\_notify script UNIX client 274 windows client 276 bpstart\_notify script UNIX client 269 windows client 271 compressed 241 diskfull\_notify script 279 estimating time required 244 frequency guidelines for setting 253 media requirements 254 multiplexed 241 multiplexing (see multiplexing) offsite storage 252

session\_notify script 280 session\_start\_notify script 280 boot managers and IDR 313 booting a computer with IDR bootable media 306 bp.conf entries ALLOW\_MEDIA\_OVERWRITE 136 ALLOW\_MULTIPLE\_RETENTIONS\_P ER MEDIA 137 ALLOW\_NON\_RESERVED\_PORTS 13 7 AUTHENTICATION\_DOMAIN 137, 167 AUTHORIZATION SERVICE 138 BPBRM\_VERBOSE 139 **BPDBJOBS\_COLDEFS 140** BPDBM\_VERBOSE 142 **BPEND\_TIMEOUT 145 BPRD\_VERBOSE 143** BPSCHED\_VERBOSE 144 BPSTART\_TIMEOUT 145, 146 BPTM\_QUERY\_TIMEOUT 146 BPTM\_VERBOSE 144 CHECK\_RESTORE\_CLIENT 146 CLIENT\_CONNECT\_TIMEOUT 146 CLIENT\_PORT\_WINDOW 146 CLIENT\_READ\_TIMEOUT 147 CLIENT\_RESERVED\_PORT\_WINDOW 147 CONNECT\_OPTIONS 148 CRYPT\_CIPHER 171, 172 DISABLE\_JOB\_LOGGING 149 DISABLE\_SCSI\_RESERVE 150 DISABLE\_STANDALONE\_DRIVE\_EX **TENSIONS 150** DISALLOW\_BACKUPS\_SPANNING\_ MEDIA 150 DISALLOW\_CLIENT\_LIST\_RESTORE 150 DISALLOW\_CLIENT\_RESTORE 151 FAILOVER\_RESTORE\_MEDIA\_SERVE RS 151 FORCE\_RESTORE\_MEDIA\_SERVER 15 2 GENERATE\_ENGLISH\_LOGS 152 INCOMPLETE\_JOB\_CLEAN\_INTERV AL 152 INITIAL\_BROWSE\_SEARCH\_LIMIT 15 3

KNOWN\_MASTER 153 LIMIT\_BANDWIDTH 153, 154 MASTER\_OF\_MASTERS 154 MEDIA\_ID\_PREFIX 155 MEDIA\_REQUEST\_DELAY 155 MEDIA\_SERVER 156 MEDIA\_UNMOUNT\_DELAY 155 MPX\_RESTORE\_DELAY 156 MUST\_USE\_LOCAL\_DRIVE 156 QUEUE\_ON\_ERROR 156 RANDOM\_PORTS 157 RE\_READ\_INTERVAL 157 REQUIRED\_INTERFACE 158 SERVER 156, 159 SERVER\_CONNECT\_TIMEOUT 162 SERVER\_PORT\_WINDOW 160 SERVER\_RESERVED\_PORT\_WINDO W 160 SKIP\_RESTORE\_TO\_SYMLINK\_DIR 16 1 SPC\_SERVER 162 TIMEOUT\_IN\_QUEUE 162 UNLINK\_ON\_OVERWRITE 162 USE\_VXSS 163, 179 VERBOSE 164 VXSS\_NETWORK 164, 180 WAIT\_IN\_QUEUE 165 bp.conf file 136 personal for UNIX nonroot user 136, 166, 168, 180 for UNIX root user 166 UNIX client options 129, 166 UNIX server options 136 bpadm, using allowing multiple data streams 197 backup frequency, specifying 208 Backup Tries Global property 212 bpdbm, starting with bprd 218 bprd, managing 218 client compression 197 clients adding clients 200 deleting from policies 202 install software 201, 214 collecting disaster recovery information 197 compress backup files 197

Compress Image DB Files Global property 213 cross mount points 197 **Display Reports Global property 213** follow NFS mounts 196, 197, 212 following NFS mounts 197 Global properties, specifying 210 indicating policy type 196, 212 install client software 201, 214 Keep Logs Global property 212 keep TIR Information, set time 212 keyword phrase, specifying 198 limit jobs per policy 197 Mail Address Global property 212 making a policy active 196 manual backups of clients 221 of schedules 221 Max Drives this Master Global property 213 Maximum jobs per Client Global property 212 Maximum Number of Backup Copies Global property 213 Media Mount Timeout Global property 213 menu overview 184 mpx specify for schedule 209 specify for storage unit 188 NetBackup-database backup adding file paths 229 automatic 222 changing backup attributes 226 delete DB Backup ID 229 manual 229 removing file paths 231 Notify Request Daemon of Changes 213 policies adding 195 adding clients 200 deleting 199 modify attributes 199 schedules 205 selection list 203 Preprocess Time Interval Global property 213 printing policy properties 199 priority for policy 198

reports, displaying 215 retention period, specifying 208 schedules adding 205 display and modify 210 selection list adding 203 changing 204 deleting files 205 raw partition backups 204 wildcard characters 203 setting Advanced Client options 198 Shared Media Mount Timeout Global property 213 starting bpadm 184 storage unit groups deleting 194 displaying configuration 193 storage units adding disk type 189 adding Media Manager type 185 changing attributes 190, 193 deleting 191 displaying configuration 190 for policy 197 for schedule 208 taking checkpoints during backups 198 true image recovery setting 196 utility 183 volume pool for policy 197 for schedule 209 Wakeup Interval Global property 212 BPARCHIVE\_POLICY 167 **BPARCHIVE SCHED 168 BPBACKUP\_POLICY 168** BPBACKUP\_SCHED 168 **BPBRM VERBOSE 139** BPDBJOBS\_COLDEFS 140 BPDBM\_VERBOSE 142 bpdynamicclient 117 bpend\_notify script UNIX client 274 windows client 276 **BPEND\_TIMEOUT 145** BPRD\_VERBOSE 143 BPSCHED\_VERBOSE 144 bpstart\_notify script

317

UNIX client 269 Windows client 271 BPSTART\_TIMEOUT 145, 146 BPTM Logging Level property 145 BPTM\_QUERY\_TIMEOUT 146 **BPTM\_VERBOSE 144** BUSY\_FILE\_NOTIFY\_USER 169 busy-file processing configuration overview 122 creating action files 125 logs 127 logs directory busy log 127 logs file 127 retry file 127 modifying bp.conf 123 bpend\_notify\_busy 128

### С

catalogs backup notification script 278 media 254 cautions AFS backup volumes 285 overwriting files on AFS 287 CHECK\_RESTORE\_CLIENT 146 checkpoint restart bp.conf entry for maximum incomplete status 152 CLIENT\_CONNECT\_TIMEOUT 146 CLIENT\_NAME 170 CLIENT\_PORT\_WINDOW 146, 170 CLIENT\_READ\_TIMEOUT 145, 147, 170 on server 147 CLIENT\_RESERVED\_PORT\_WINDOW 14 7,171 clients changing host names 236 dynamic UNIX client 117 IGNORE\_XATTR bp.conf entry 175 IGNORE\_XATTR\_SOLARIS bp.conf entry 175 clients, NetBackup bp.conf options non-UNIX clients 134 UNIX clients 134 Compaq computers recovering with IDR 312

COMPRESS\_SUFFIX 171 compressed backups 241 configuration 136 host names 234 Intelligent Disaster Recovery 294 mail notifications 129 terminals 238 CONNECT\_OPTIONS 148, 171, 172 CREATE\_BACKUP\_VOLUMES 284 CRYPT\_KEYFILE 174 CRYPT\_LIBPATH 173 CRYPT\_STRENGTH 173 ctime 179 custom setup, when to use in IDR 307

### D

Daylight Savings Time, setting 132 dbbackup\_notify script 278 Default User Access Control user group 55 Dell PowerEdge 6100/200 with RAID recovering with IDR 311 device delays 246 DHCP server 113 directives for AFS 284 DISABLE\_JOB\_LOGGING 149 DISABLE\_SCSI\_RESERVE 150 DISABLE\_STANDALONE\_DRIVE\_EXTEN SIONS 150 DISALLOW\_BACKUPS\_SPANNING\_ME **DIA 150** DISALLOW\_CLIENT\_LIST\_RESTORE 150 DISALLOW\_CLIENT\_RESTORE 151 DISALLOW\_SERVER\_FILE\_WRITES 174 disaster recovery diskettes, updating 302, 303 procedure 305 Disk Administrator 311 disk overhead, for catalogs 254 diskfull\_notify script 279 DO\_NOT\_RESET\_FILE\_ACCESS\_TIME 17 5 Domain Name Service (DNS) hostnames 237 drfile.exe command 304

### Е

e-mail notifications 129 encryption 243 English error log 152, 175 extended attribute files Solaris 9 241 to ignore during backup 175 ExTeNt.nnnn files 244

### F

FAILOVER\_RESTORE\_MEDIA\_SERVERS 151 files .ExTeNt.nnnn 244 .SeCuRiTy.nnnn 244 /usr/lib/X11/XKeysymbDB 238 @@MaNgLeD.nnnn 244 @@MaNgLeD.nnnn\_Rename 244 @@MaNgLeD.nnnn\_Symlink 244 catalog space requirements 254 files in /usr/openv/netbackup/ bp.conf 136 host.xlate 237 terminfo 238 FlashBackup 241 fonts, changing for xbp 239 FORCE\_RESTORE\_MEDIA\_SERVER 152

### G

GENERATE\_ENGLISH\_LOGS 152, 175 Global Data Manager (GDM) 153, 154 Global Logging Level property 144, 164 Glossary. *See* NetBackup Help. GNU tar 241

### Н

hashed file 80 host names changing client name 236 changing server name 236 client peername 235 correct use 234 short 236 host.xlate file 237

### I

IBM computers, recovering with IDR 312 IDR preparation wizard preparing bootable media 295 updating disaster recovery diskettes 302, 303 INCOMPLETE\_JOB\_CLEAN\_INTERVAL 1 52 INFORMIX\_HOME 175 INITIAL\_BROWSE\_SEARCH\_LIMIT 153 set on UNIX client 175 inode change time 179 Intelligent Disaster Recovery bootable media choosing type 296 creating CD image 299 creating diskettes 297 preparing 295 configuration 294 custom setup, when to use 307 diskettes, preparing 295 diskettes, updating 302, 303 DR files obtaining from server 294 overview 294 update with drfile.exe 304 frequently asked questions 313 hard disk partition changes 308 hard drive partition, altering sizes 311 overview 293 preparation wizard 295 recovery wizard 305 requirements for using 292 supported Windows NT editions 292 updating IDR media disaster recovery CD 302 recovery diskettes 302, 303 using drfile.exe 304 when to update 302 using boot managers 313 Windows NT Disk Administrator 308 editions supported 292 setup 307 wizards disaster recovery 305 IDR preparation 295

### Κ

KEEP\_DATABASE\_COMM\_FILE 176 KEEP\_LOGS\_DAYS 176 keyboard support terminfo 238 XKeysymbDB 238 KNOWN\_MASTER 153

### L

LIMIT\_BANDWIDTH 153, 154 LIST\_FILES\_TIMEOUT 176 LOCKED\_FILE\_ACTION 176 Logging host properties BPBRM Logging Level 139 BPDBM Logging Level 142 BPRD logging level 143 BPSCHED logging level 144 BPTM logging level 144 Global Logging Level 164 logs, retaining database extension logs 176

### М

mail notifications, USEMAIL on UNIX clients 179 manual backups, with bpadm 221 MASTER\_OF\_MASTERS 154 Media determining requirements 254 host properties Allow Media Overwrite 136 Allow Multiple Retentions per Media 137 Disable SCSI Reserve/Release 150 Media ID Prefix 155 using tar to read images 241 Media ID Prefix option 155 Media Request Delay property 155 media servers, configuring 106 Media Unmount Delay property 155 MEDIA\_ID\_PREFIX 155 MEDIA\_REQUEST\_DELAY 155 MEDIA\_SERVER 156, 176 MEDIA\_UNMOUNT\_DELAY 155 MEGABYTES\_OF\_MEMORY 177 methods.txt file 72 methods\_allow.txt file 73 methods\_deny.txt file 74 MPX\_RESTORE\_DELAY 156 mtime 179 multiple servers 105 multiplexing (MPX) demultiplexing 105 Maximum Jobs per Client property 104 recovering backups 241 schedule media multiplexing 101 storage unit max per drive 101 Must Use Local Drive property 156 MUST\_USE\_LOCAL\_DRIVE 156

#### Ν

named data streams to ignore during backups 175

VxFS 4.0 241 names\_allow.txt file 75 names\_deny.txt file 76 nbac\_cron utility 49 NBU\_Admin Access Control user group 55 NBU\_Operator Access Control user group 55 NBU\_Security Admin Access Control user group 54 NBU\_User Access Control user group 55 NDMP 241 NetBackup authorization, process description 92 configuration options 134 network transfer rate 246 NFS\_ACCESS\_TIMEOUT 177 notification scripts 267

### 0

open files (see busy-file processing) Operator Access Control user group 55 OS/2, boot manager and IDR 313 overhead, for catalogs 254 Overwrite Existing Files property 161 Overwrite Existing Files restore option 162

### Ρ

peername, client 235 planning, worksheets 255 preferred group, specify 96 PREFERRED\_GROUP 96 priority for jobs in worklist 251

### Q

QUEUE\_ON\_ERROR 156

### R

RANDOM\_PORTS 157 bp.conf entry 157 set use on client 177 raw partitions 241 RE\_READ\_INTERVAL 157 regular expressions, AFS file list 285 REMOVE\_BACKUP\_VOLUMES 285 REQUIRED\_INTERFACE 158 bp.conf entry 158 set on client 177 Re-read Interval property 157 restore\_notify script 279 RESTORE\_RETRIES 177 restores adjust time zone for 131 AFS clients 286 notes on AFS 287 restore\_notify script 279 retention period guidelines for setting 252 retry restores 177

### S

SANPoint Control bp.conf entry 162 Schedule default for user backups 168 schedules automatic, how processed 249 retention period guidelines 252 scripts add\_slave\_on\_clients 111 available media 254 backup\_exit\_notify 267 backup\_notify 267 bpend\_notify 267 bpstart\_notify 267 dbbackup\_notify 267 diskfull\_notify 267 notification 267 restore\_notify 267 session\_notify 267 session\_start\_notify 267 userreq\_notify 267 SCSI Reserve/Release 150 Security Administrator Access Control user group 54 SeCuRiTy.nnnn files 244 Sequent 96 SERVER 156, 159 bp.conf option on client 178 SERVER bp.conf entry 159 Server Port Window property 160 Server Reserved Port Window property 161 server, NetBackup controlling access 178 SERVER\_CONNECT\_TIMEOUT 162 SERVER\_PORT\_WINDOW 160, 178 SERVER\_RESERVED\_PORT\_WINDOW 16 0 servers

changing host names 236 NetBackup configuring bp.conf file 136 master 106 media 106 multiple 105 session\_notify script 280 session\_start\_notify script 280 SKIP RESTORE TO SYMLINK DIR 161 SKIP\_SMALL\_VOLUMES 285 SLAVE\_CONNECT\_TIMEOUT, (see SERVER CONNECT TIMEOUT) Solaris 9 extended attributes 241 SPC SERVER 162 specify a preferred group 96 subnets address formats 120 and bandwidth limiting 119 SYBASE\_HOME 178 System Commander and IDR 313

### Т

tape marks 254 tape overhead, for catalogs 254 tar GNU 241 to read backup images 241 terminals, configuring 238 terminfo file for bp users 238 time zones adjustment for restores 131 setting Daylight Savings Time 132 timeout bpend 145 client read 147, 170 Timeout in Queue property 162 TIMEOUT\_IN\_QUEUE 162 TIR (see True image restore) transfer rate 245, 246 troubleshooting AFS backups 288

### U

unhashed file 80 UNLINK\_ON\_OVERWRITE 162 updating IDR bootable media 302 Use VERITAS Security Subsystem property 163 USE\_CTIME\_FOR\_INCREMENTALS 179 USE\_VXSS 163, 179

321

USEMAIL on UNIX clients 179 user groups Administrator 55 Default User 55 description 54 Operator 55 renaming user groups 57 Security Administrator 54 Vault Operator 55 userreq\_notify script 280

#### ۷

Vault Operator User Access Control user group 55 Vault\_Operator Access Control user group 55 VERBOSE 164, 180 VERBOSE bp.conf entry 164 VERITAS Security Subsystem (VxSS) AUTHENTICATION\_DOMAIN 137, 167 AUTHORIZATION\_SERVICE 138 USE\_VXSS bp.conf entry 163, 179 VXSS\_NETWORK bp.conf entry 164, 180 vopie method of authentication 82 vopie, definition 82 vopied 79 VxFS 4.0 named data streams 241 VxFS extent attributes 244 VXSS\_NETWORK 164, 180

### W

WAIT\_IN\_QUEUE 137, 138, 163, 164, 165, 167, 179, 180 wildcard characters in AFS file list 285 wizards disaster recovery 305 IDR preparation 295 worklist, prioritizing 251 worksheets, planning 255

### Х

X resources, xbp 239 xbp changing X resources 239 XKeysymDB file for xbp users 238